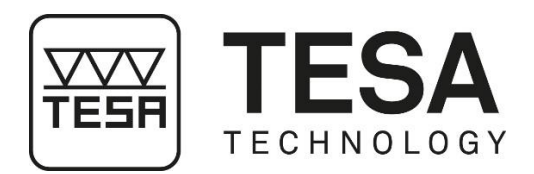

## **Instruction manual**

# **HEIGHT GAUGES**

## **for MICRO-HITE 2016 (MH 2016) for MICRO-HITE+M 2016 (MH+M 2016)**

This document is confidential and only to be used internally by the company that has purchased one of the height gauges mentioned above. Before duplicating or transmitting it to third parties without any connection to the use of these instruments, an official request has to be sent to TESA SA.

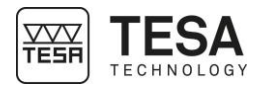

### **TABLE OF CONTENTS**

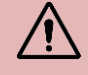

If you are using the PDF version of this document, you can directly access the required chapter by clicking on the respective line of the table of contents.

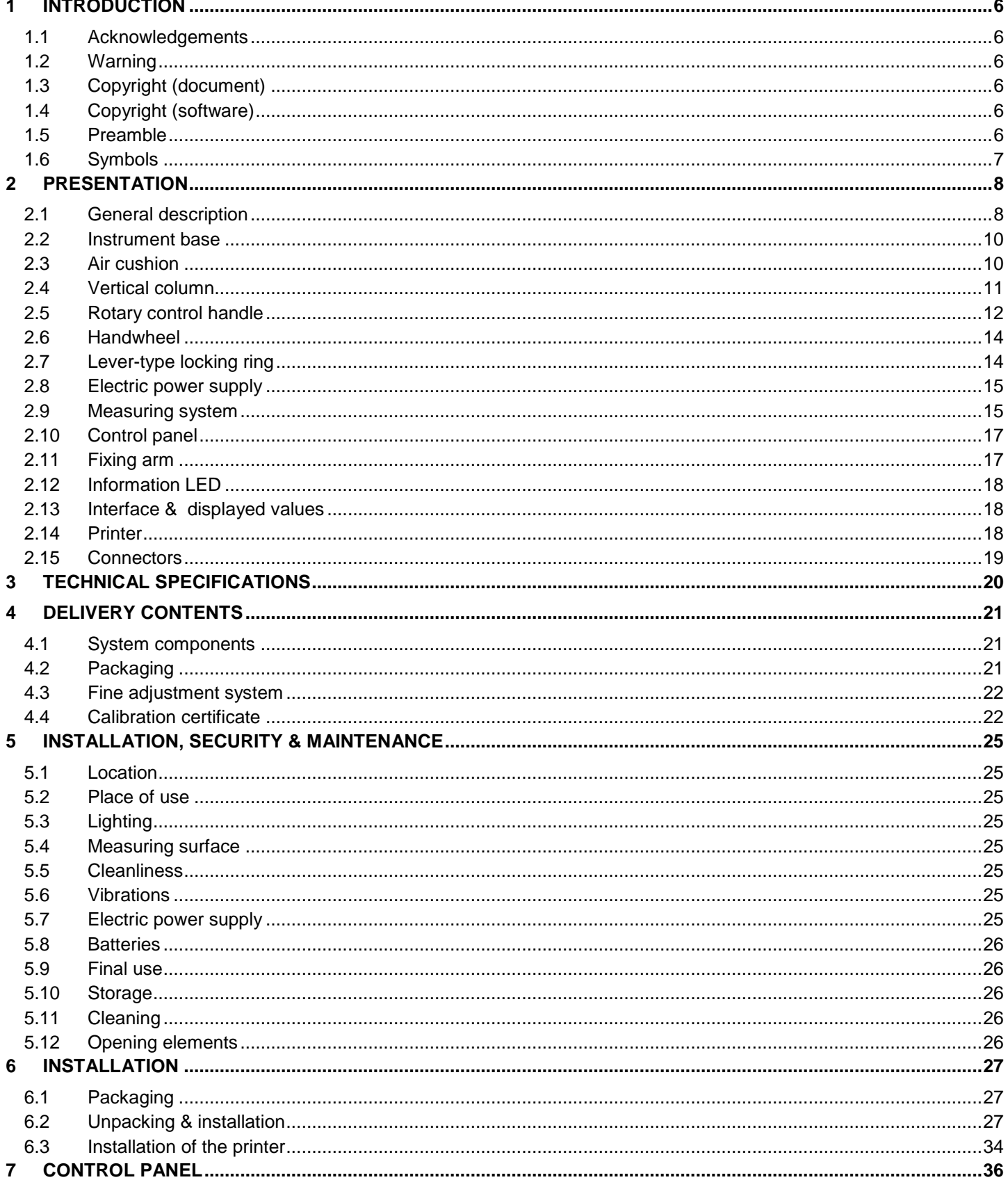

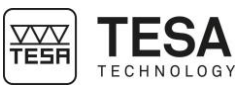

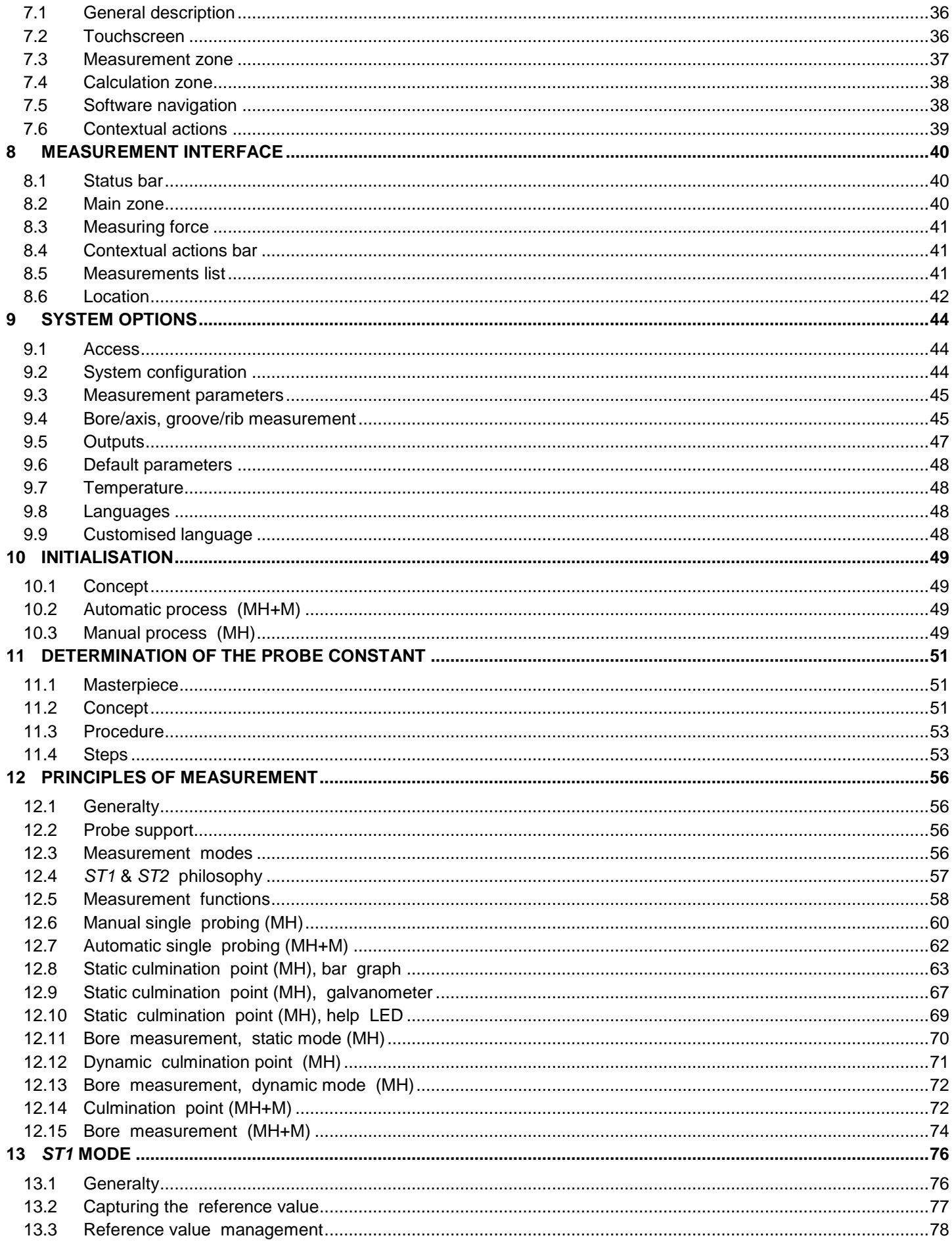

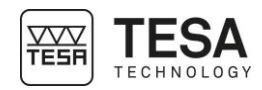

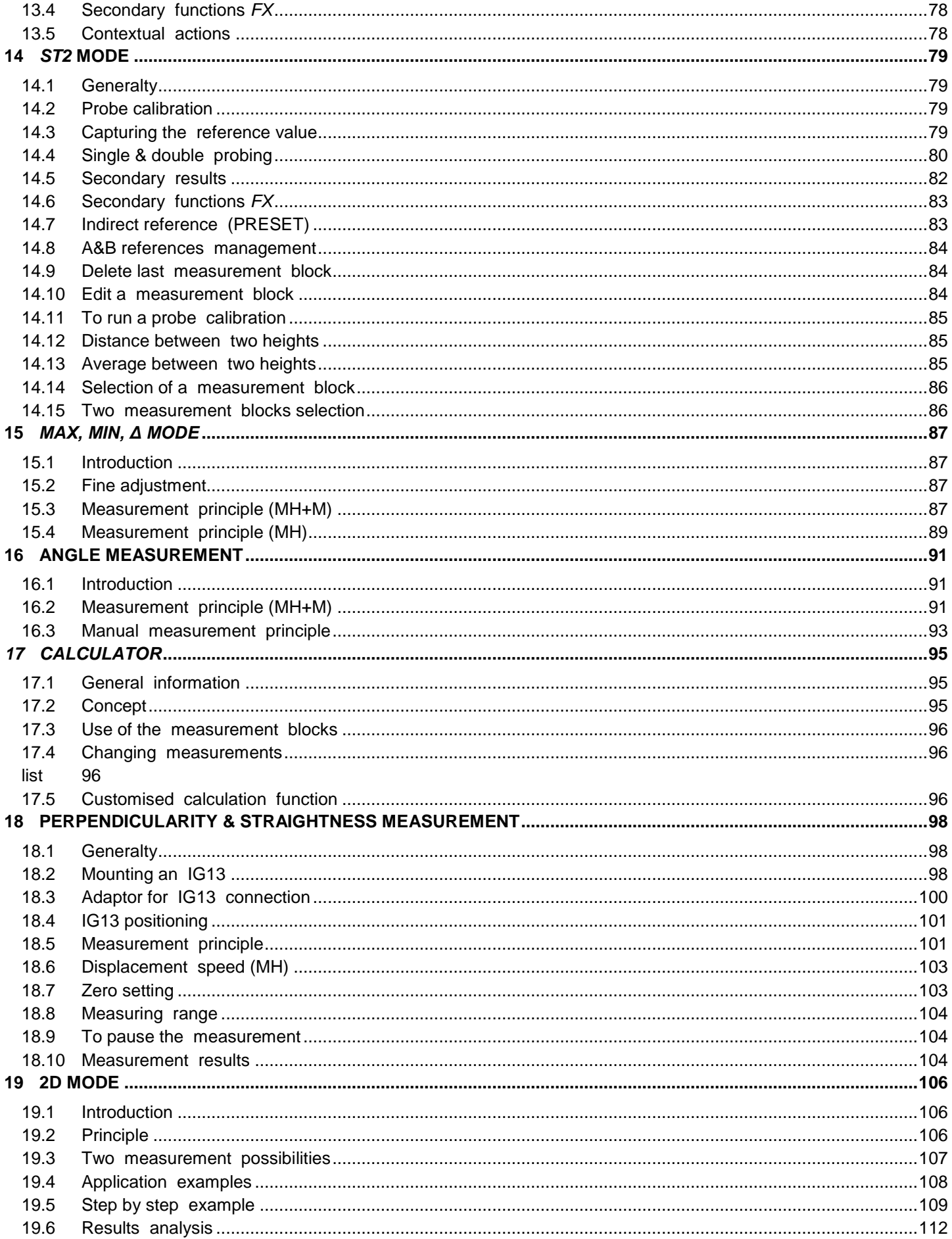

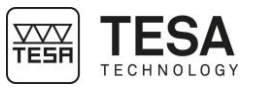

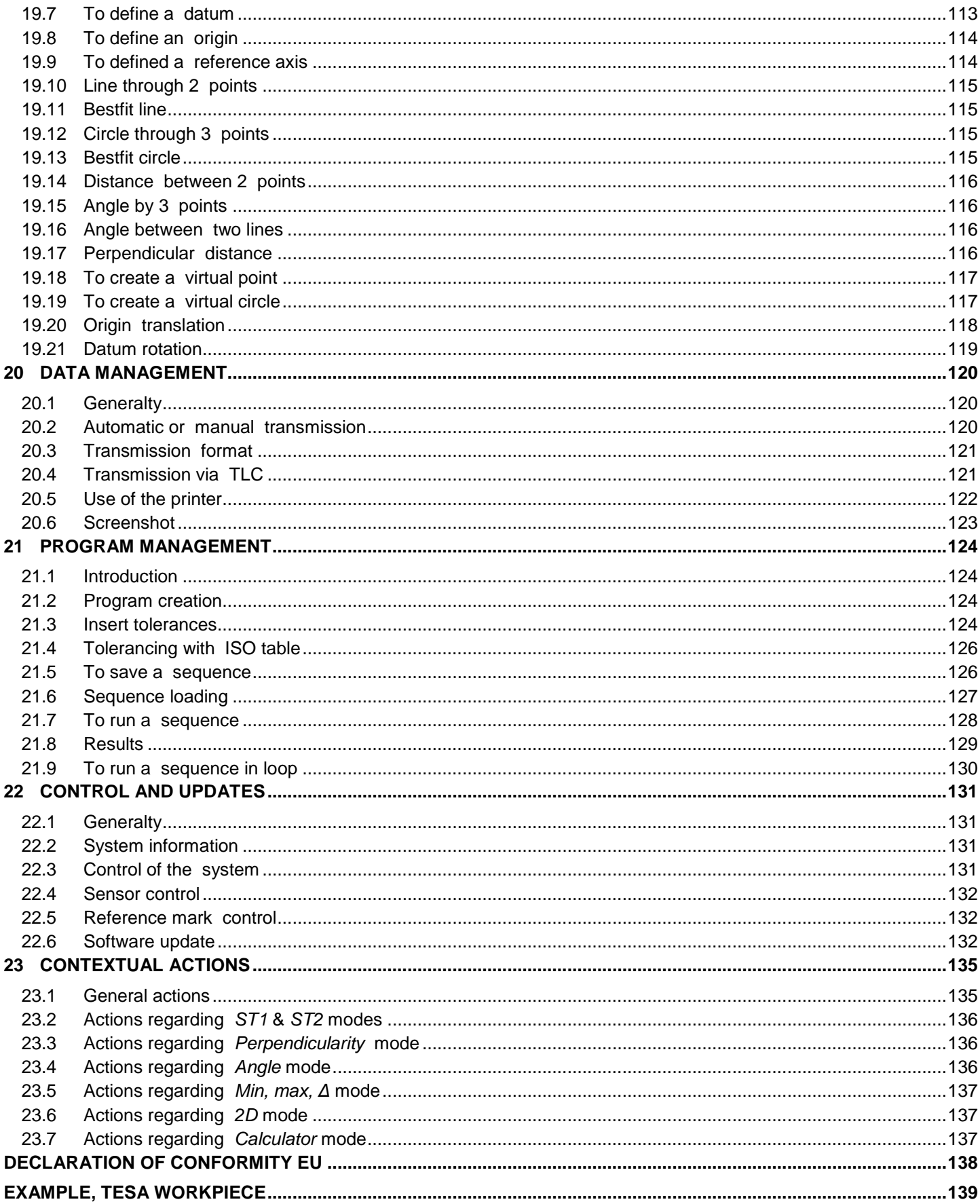

<span id="page-5-5"></span><span id="page-5-4"></span><span id="page-5-3"></span><span id="page-5-2"></span><span id="page-5-1"></span><span id="page-5-0"></span>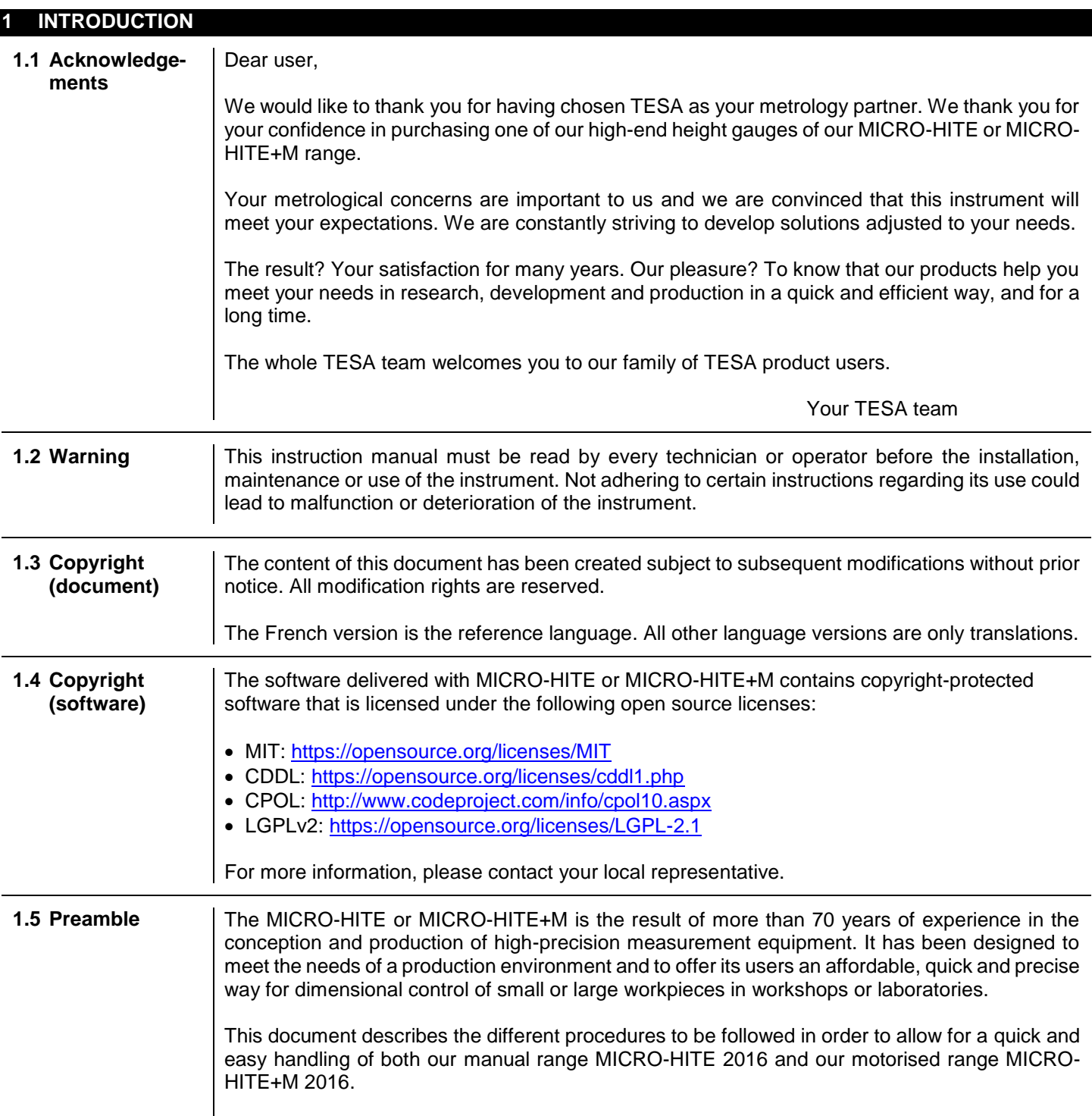

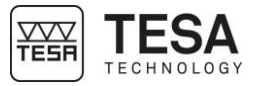

<span id="page-6-0"></span>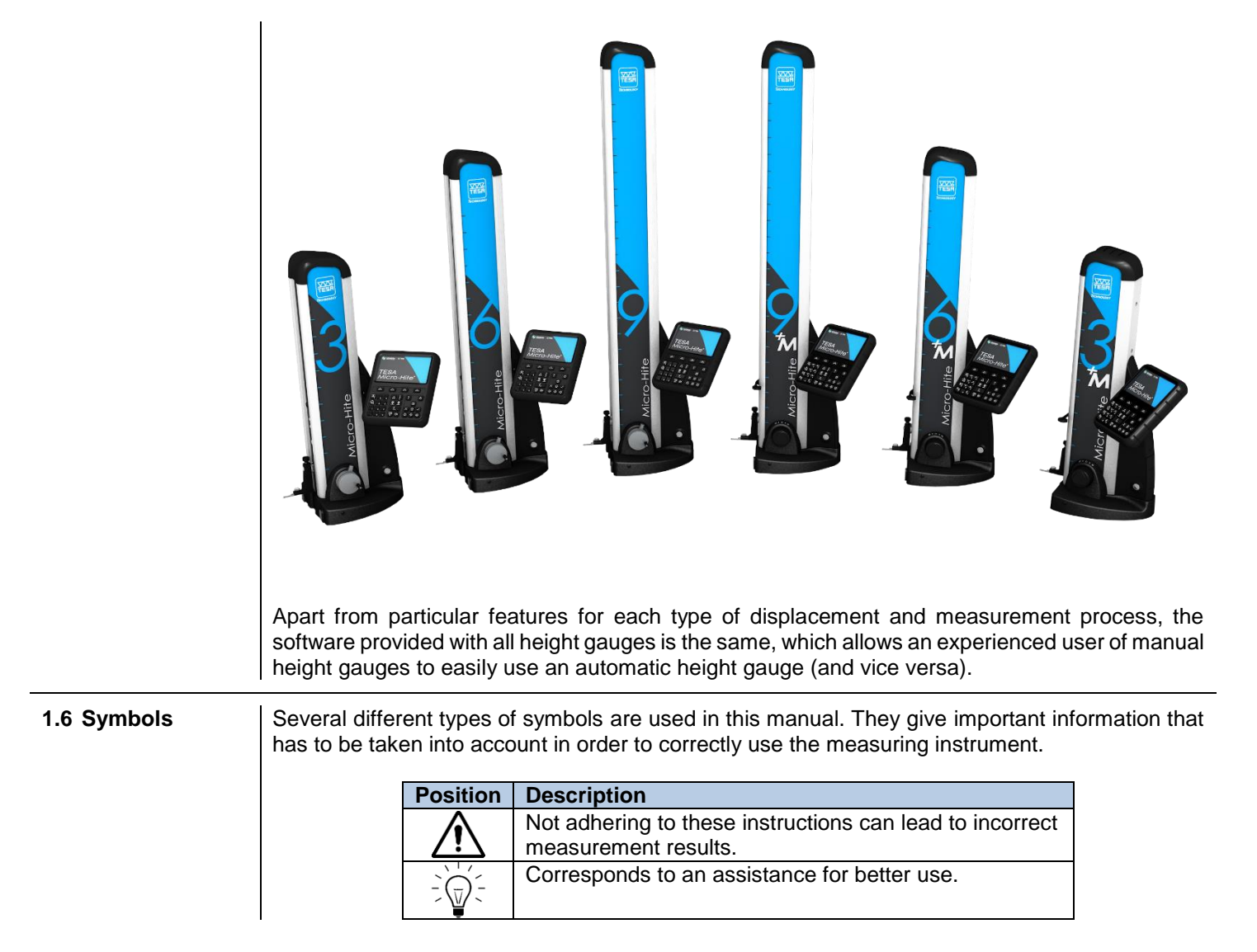

<span id="page-7-1"></span><span id="page-7-0"></span>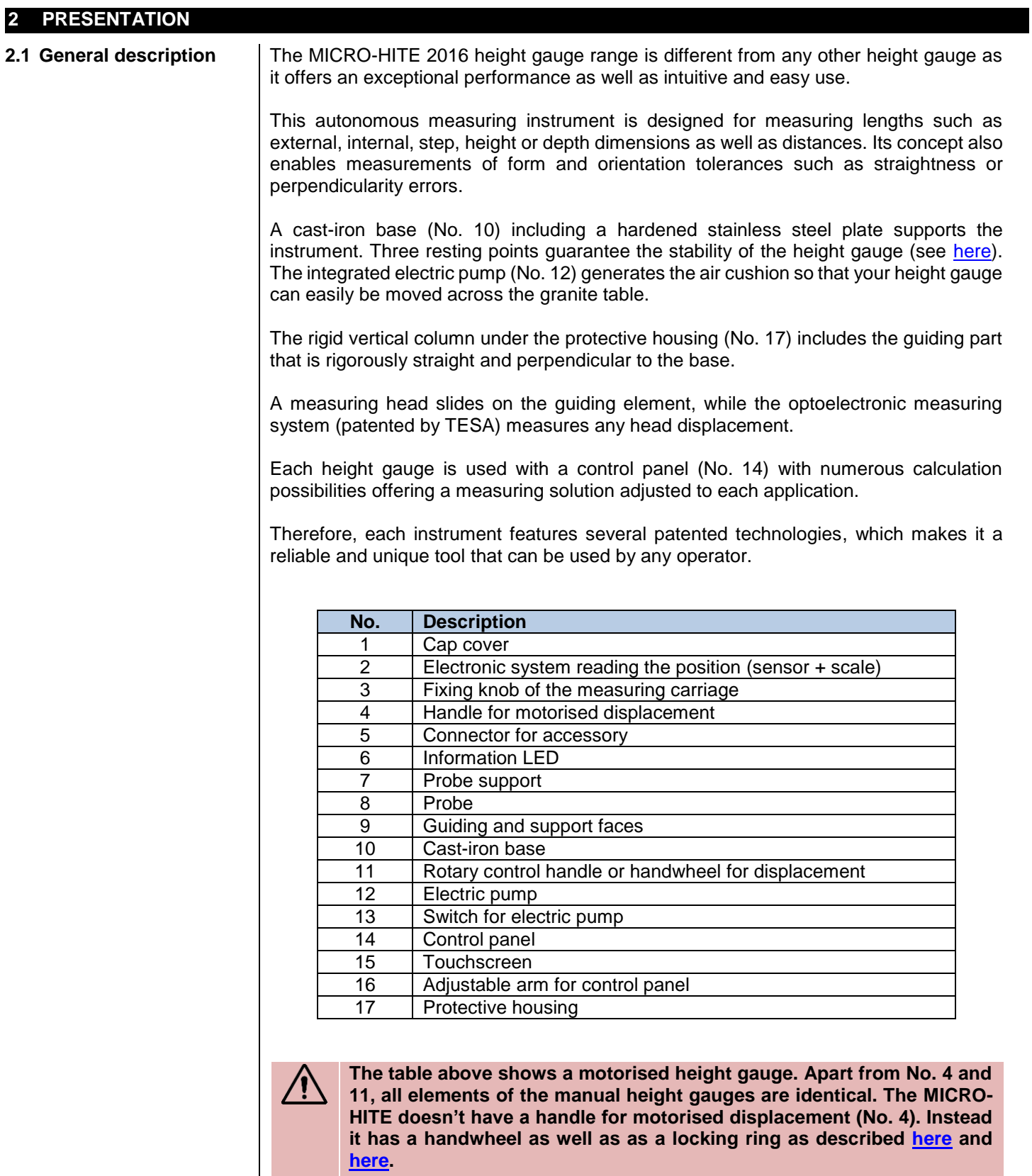

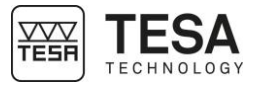

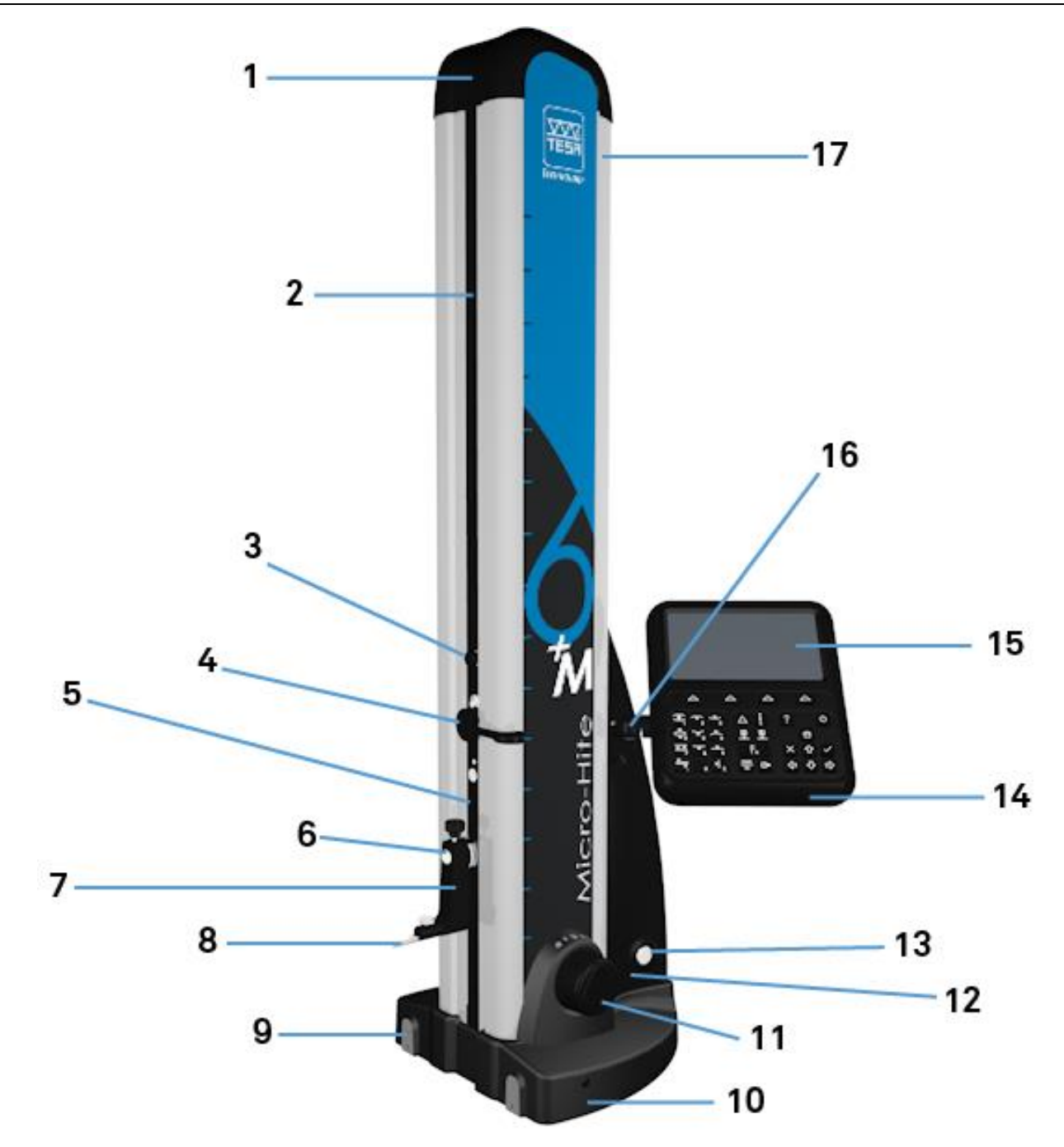

Fig. Description of the constitutive elements of the TESA MICRO-HITE+M

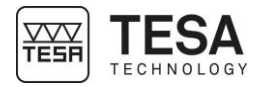

<span id="page-9-0"></span>2.2 Instrument base | The base is chemically nickel-plated in order to make it very resistant to corrosion. Its lower face, which has been machined to ensure that is is rigorously flat, includes three finelymachined support lugs (air bearings) that guarantee the stability of the height gauge.

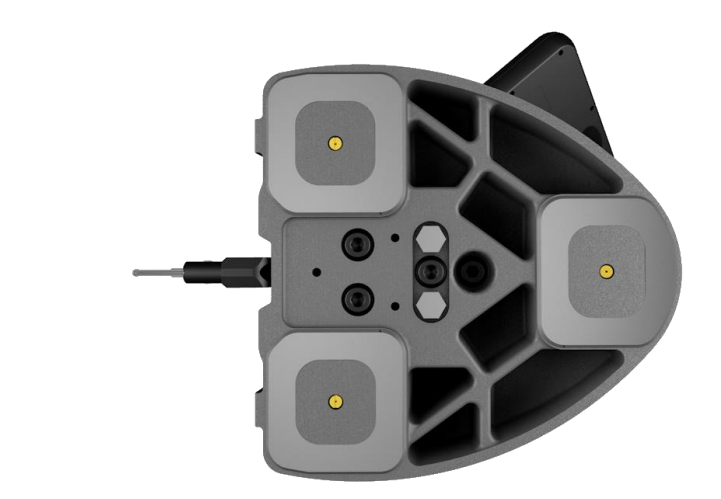

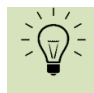

**These lugs form a large surface so that any grooves or other similar irregularities on the granite table can be easily cleared.**

The faces (9) defined by the red zones in the schema below are specially designed to support the instrument against a parallel gauge block or for guiding it along such a block.

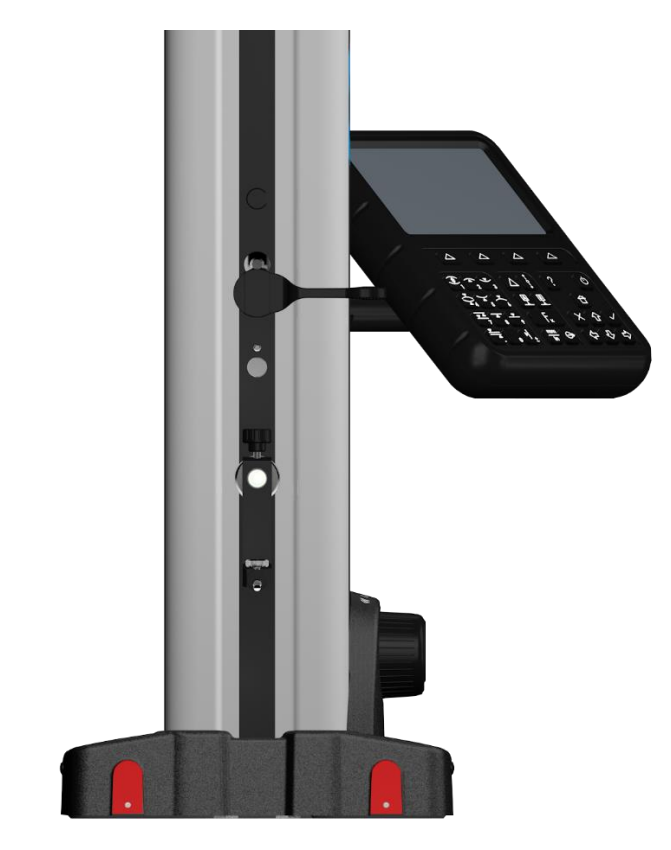

<span id="page-9-1"></span>**2.3 Air cushion** The air cushion, which is generated by an integrated electric pump, allows the height gauge to be easily moved on the granite table. The height gauge can then be moved effortlessly and any wear created by friction is avoided.

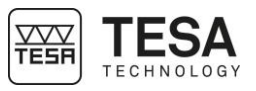

<span id="page-10-0"></span>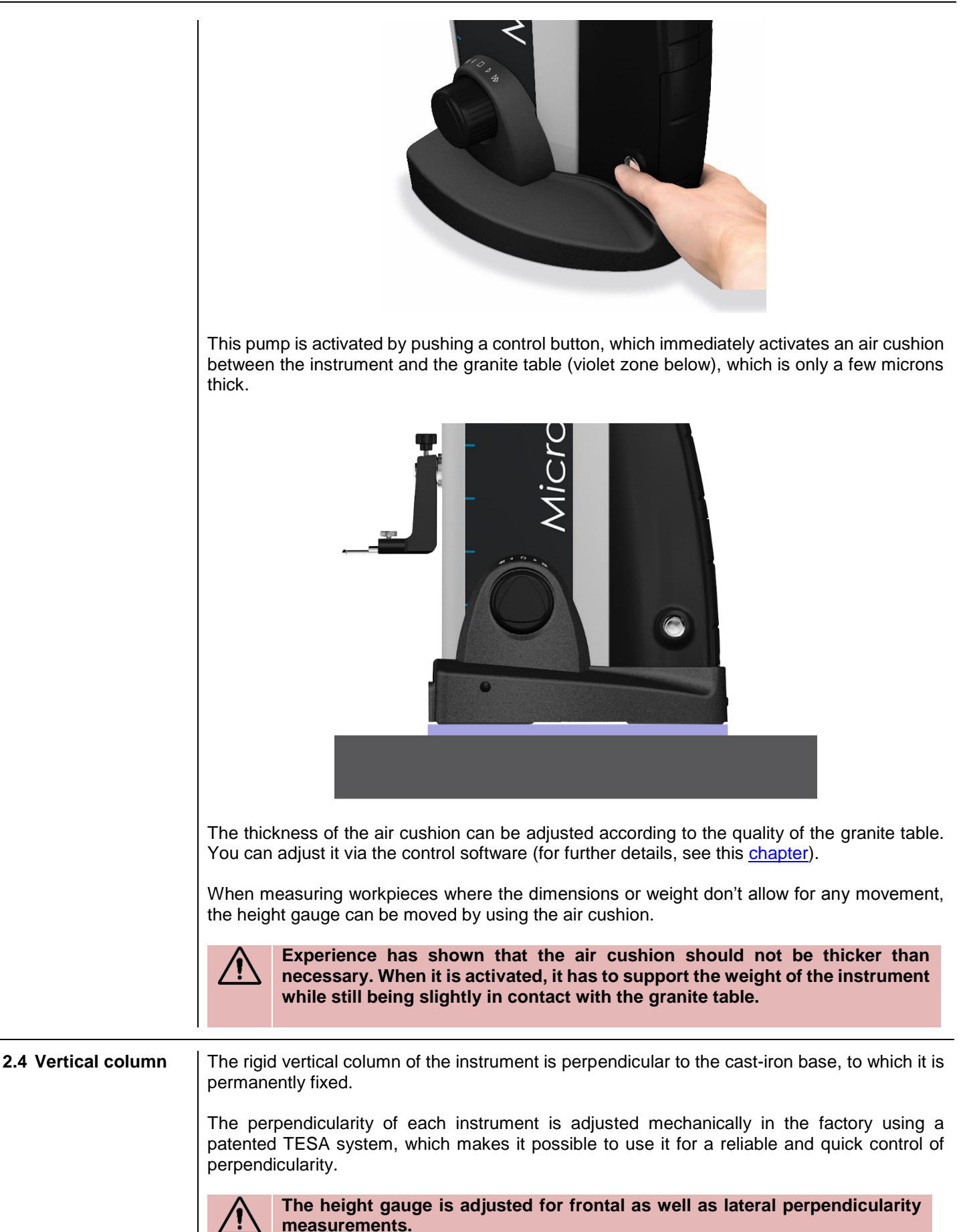

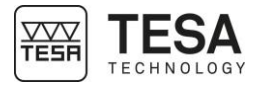

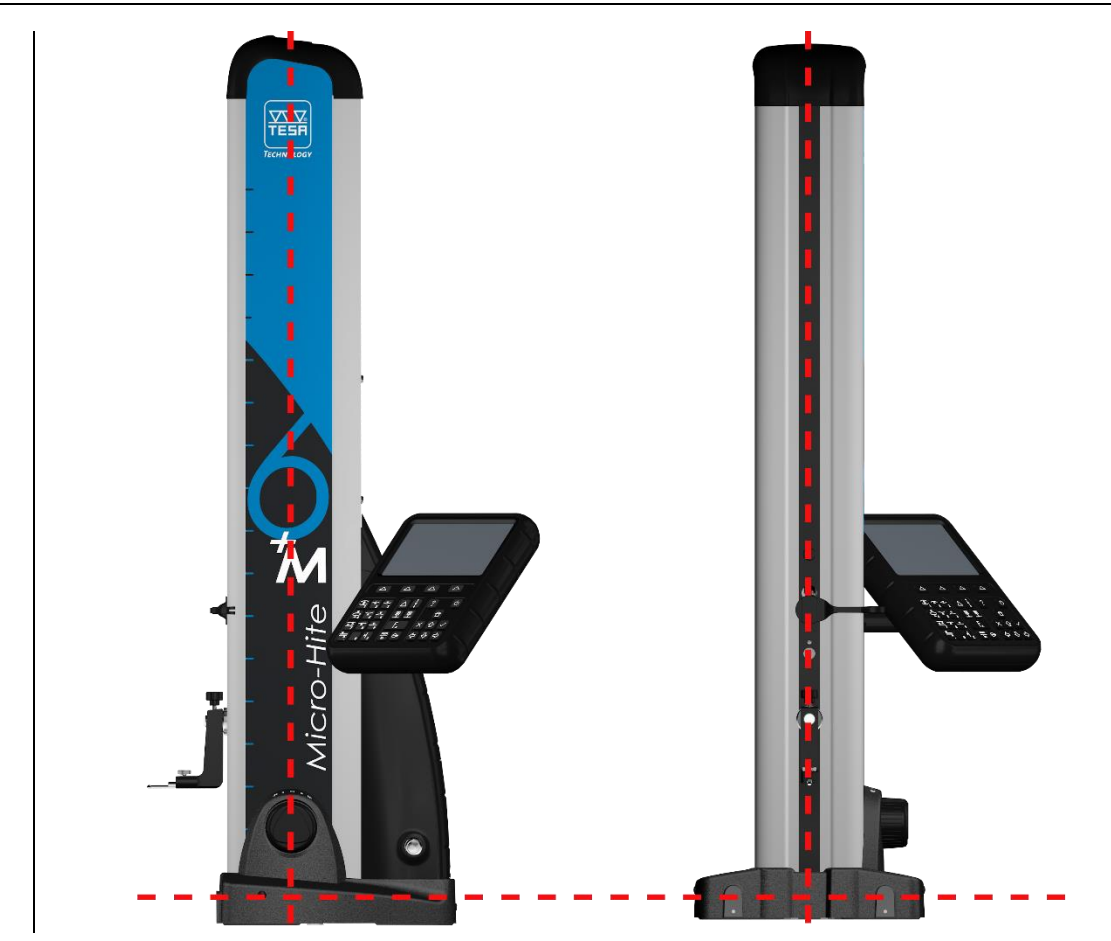

#### <span id="page-11-0"></span>**2.5 Rotary control handle**

On the MICRO-HITE+M models, a rotary control handle (patented system) is located close to the instrument base. It serves for guiding the instrument when it is moved on the air cushion and for starting the fast displacement of the probe as well as for triggering all main measuring functions (up or down probing, bore or shaft measurement).

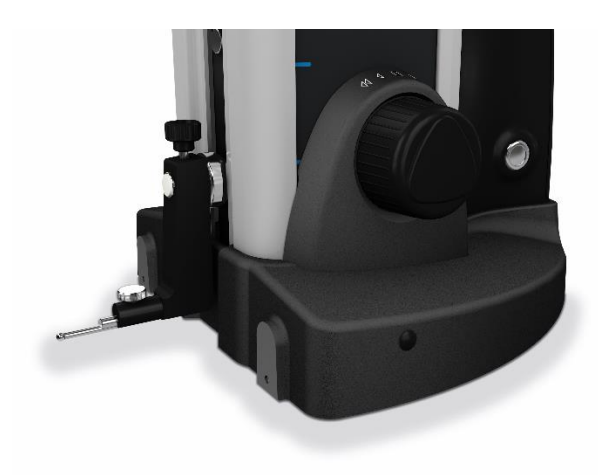

The height gauge is very user-friendly with easy and precise handling. Any fast displacement, slow approach to the point to be measured, probing up and down or bore measurement can be carried out using this rotary control handle.

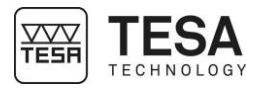

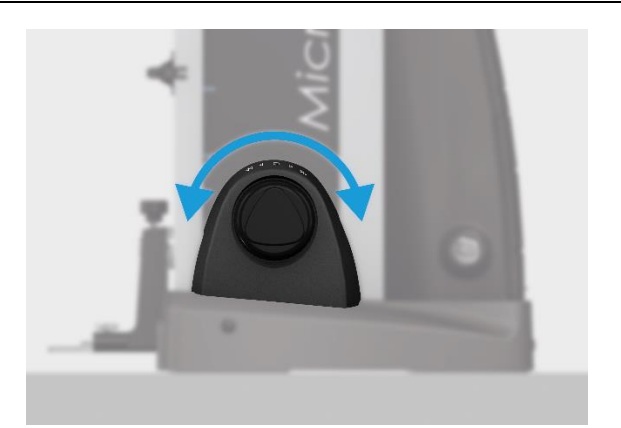

In general, the following measuring functions can be executed directly via this rotary control handle, without the need to select the key on the keyboard of the control panel:  $\widehat{\mathcal{F}}$ ,  $\blacktriangleright$  and  $\overline{\phantom{a}}$ .

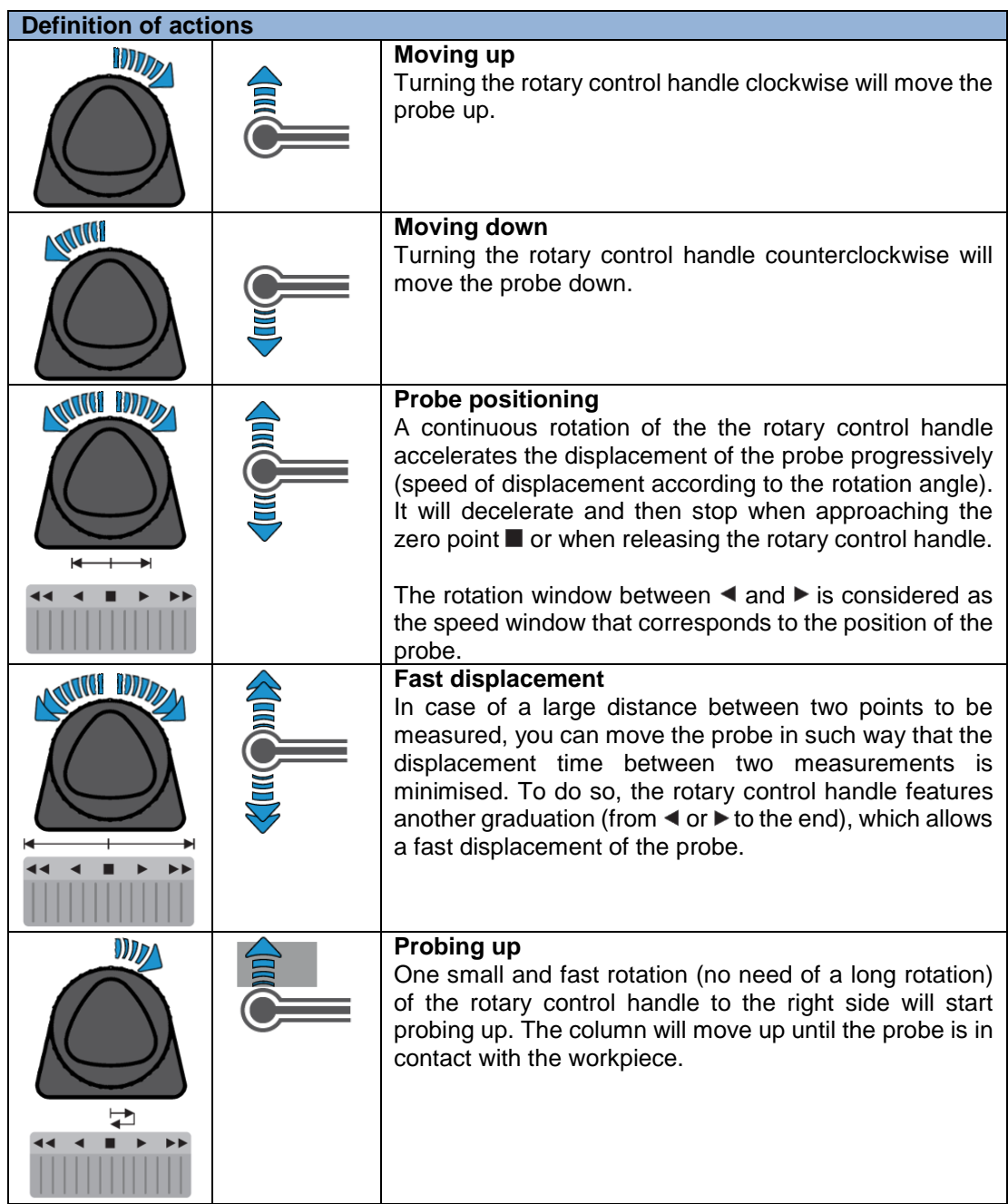

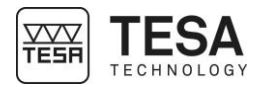

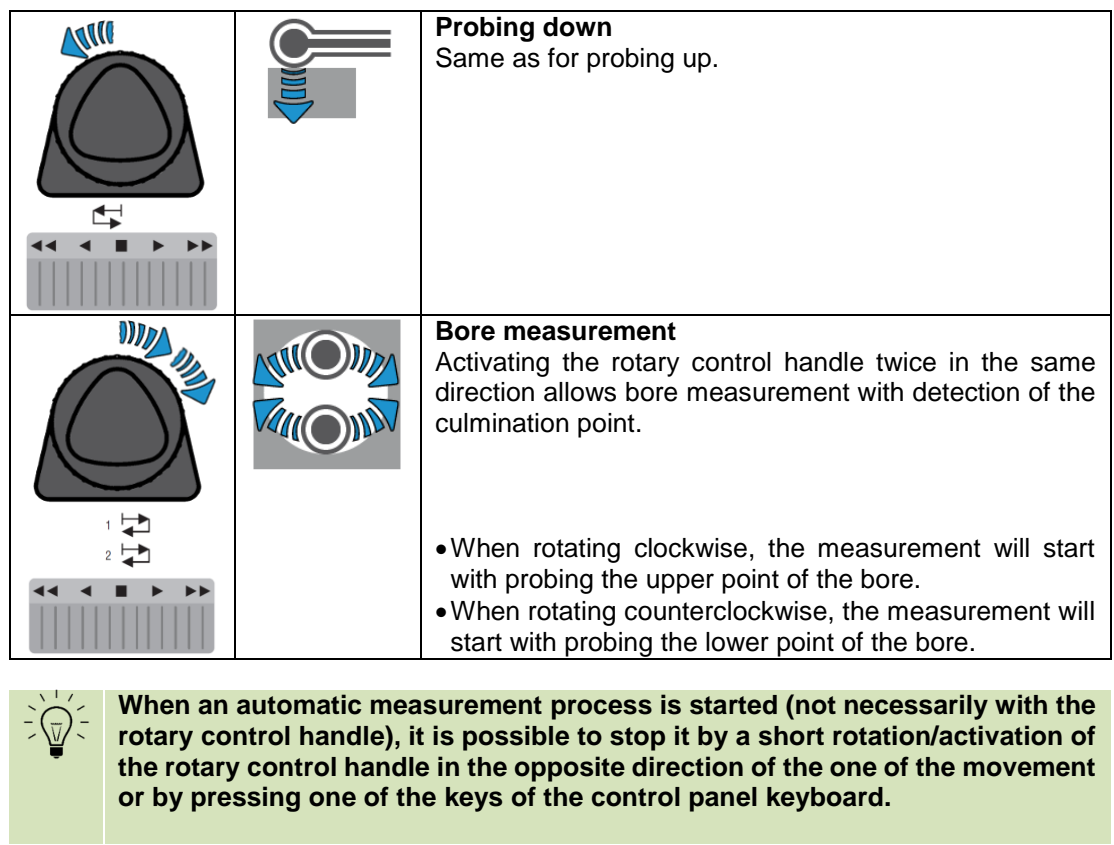

<span id="page-13-0"></span>**2.6 Handwheel** On manual models, the main handwheel located above the base is the element that allows you to move the probe during a measurement.

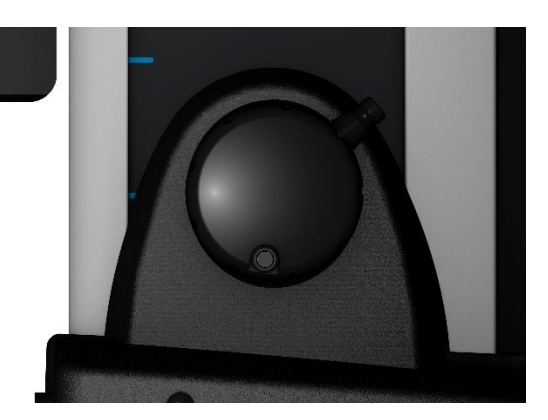

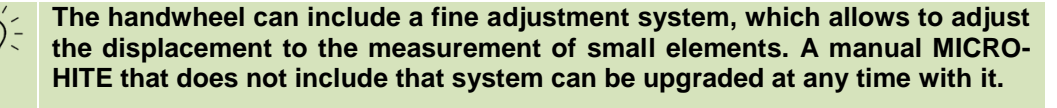

**For further information, please contact your local reseller.**

This handwheel and the drive system it is linked to have been specially designed to allow the user to feel the different pressure on the probe and when the measurement is carried out.

<span id="page-13-1"></span>**2.7 Lever-type locking ring** The lever-type ring allows to tighten the drive of the measuring head, which can still be slightly moved.

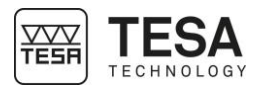

<span id="page-14-1"></span><span id="page-14-0"></span>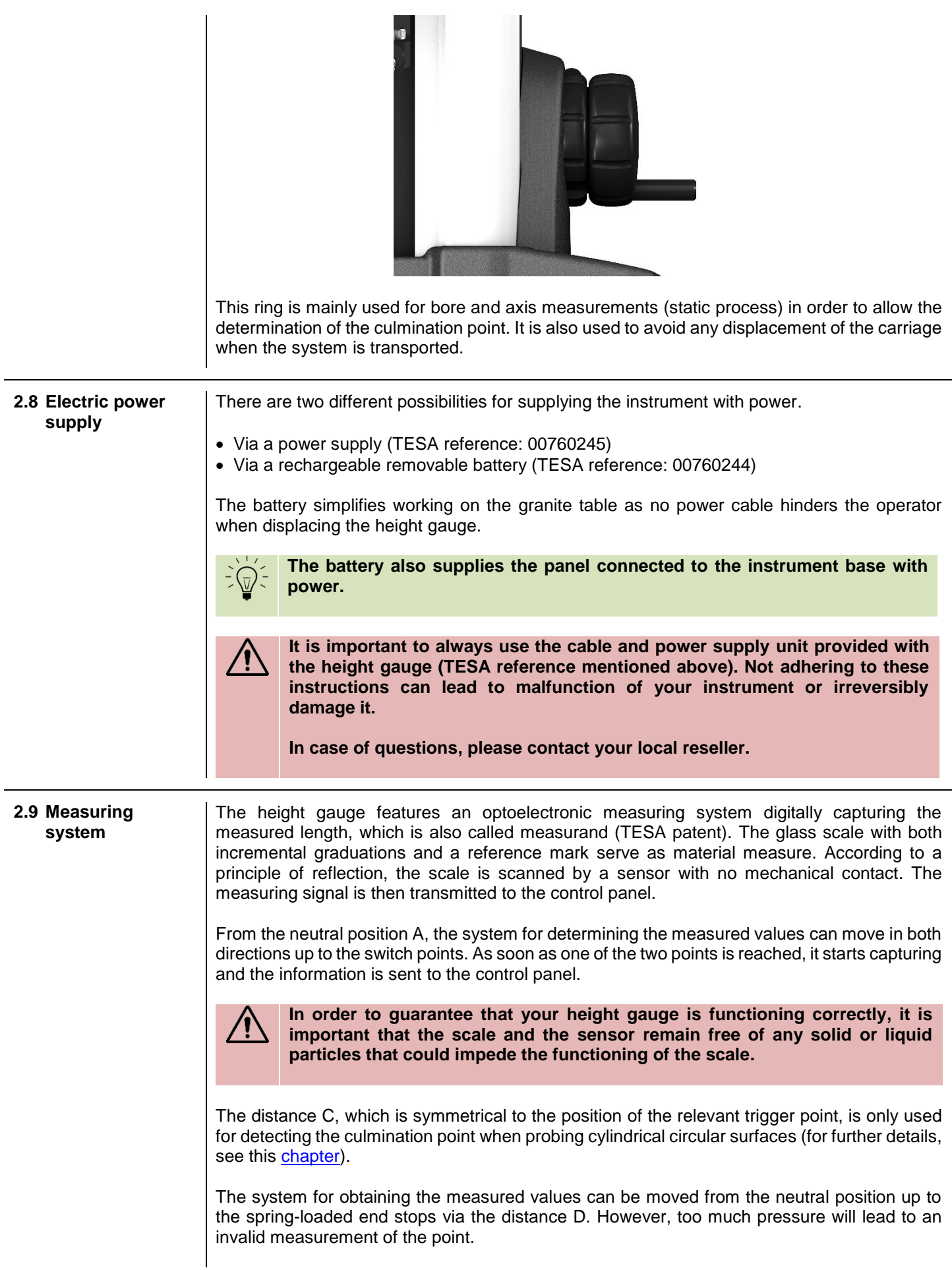

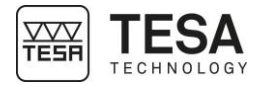

On the manual MICRO-HITE, the probing force (and therefore the position of the probe on the measuring carriage) is visible through a coloured bar on the right side of the screen. At any moment, when the probe comes in contact with the workpiece to be measured, this bar is activated and changes its colour according to the applied pressure.

When the probe touches the piece, the bar on the right displays a unique horizontal black mark.

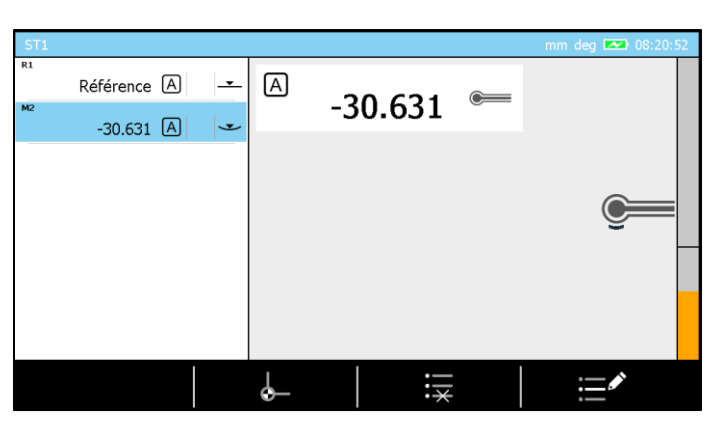

This mark corresponds to the minimum required pressure in order to have a single probing be taken. If the pressure is not high enough, the bar color is orange. When the mark has been passed by the displayed force, the color becomes green or even red if the pressure is too high.

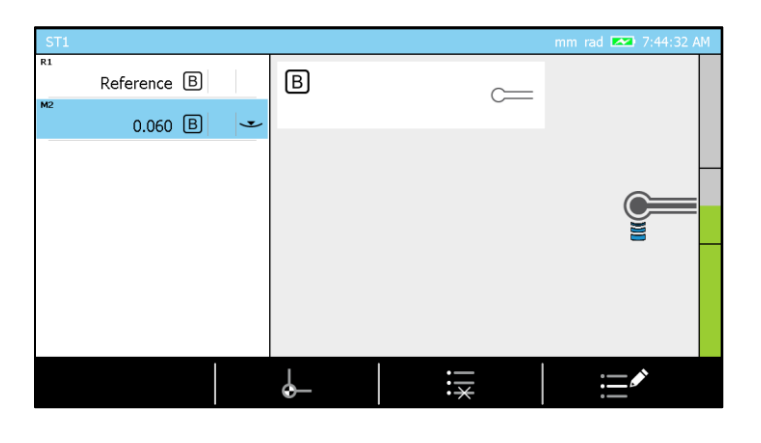

Two horizontal lines are also displayed in the middle of the bar. They represent the ends of the measurement zone defined by letter C in the table below.

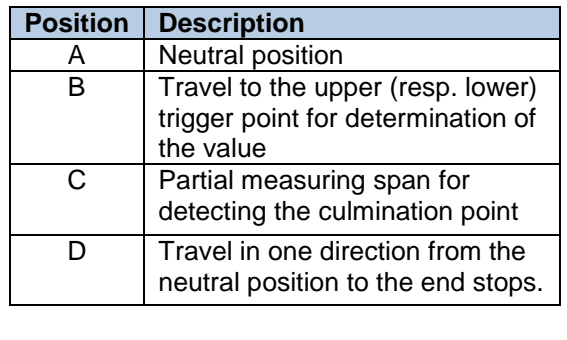

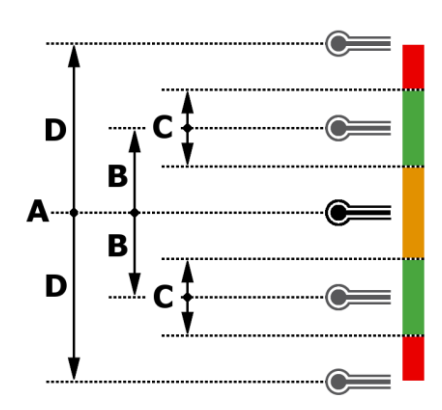

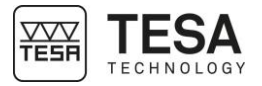

<span id="page-16-0"></span>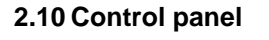

**2.10 Control panel** The control panel has been developed as ergonomic and intuitive as possible. Its keyboard is separated in 4 different zones each focusing on particular actions.

<span id="page-16-1"></span>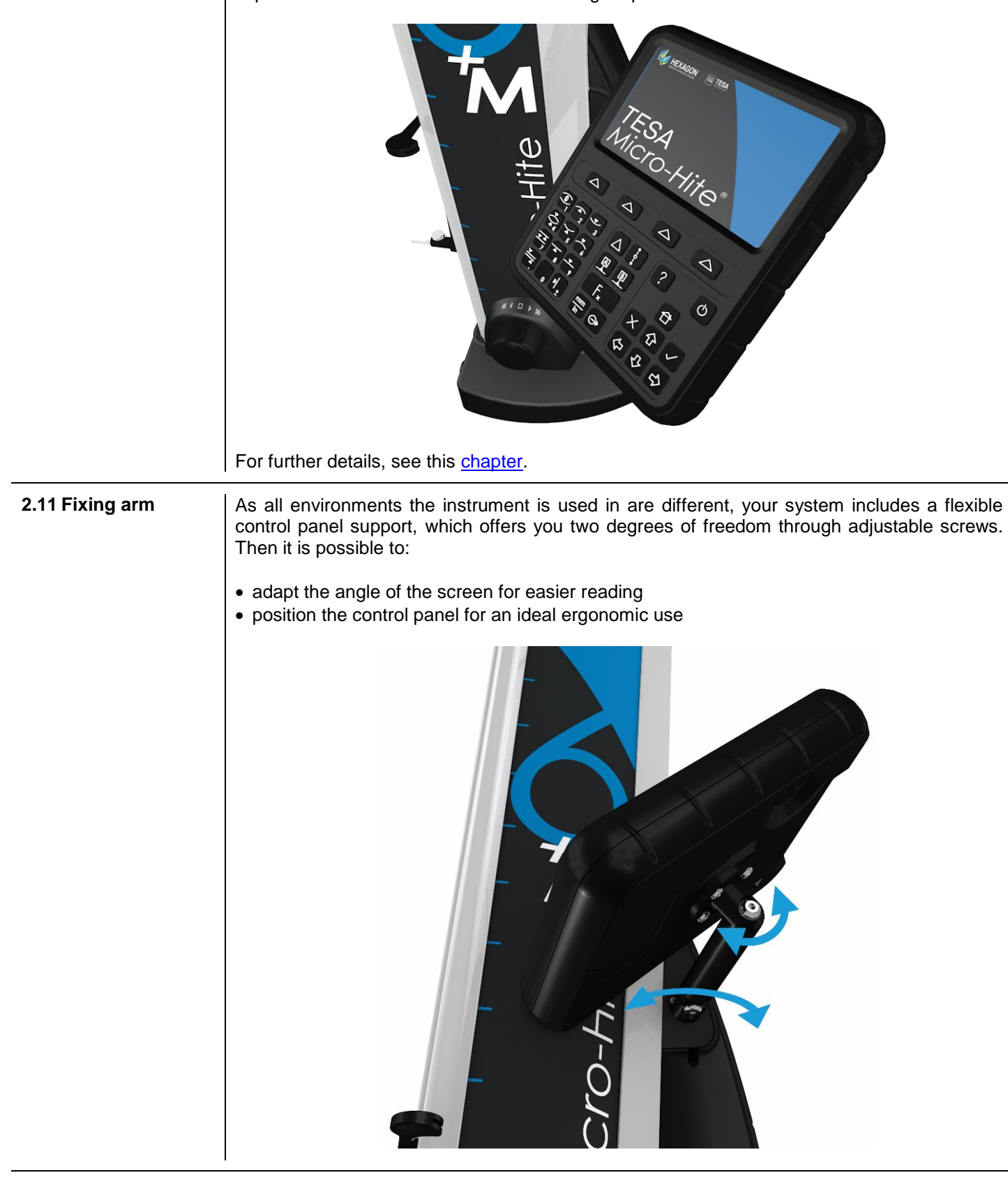

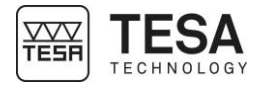

<span id="page-17-2"></span><span id="page-17-1"></span><span id="page-17-0"></span>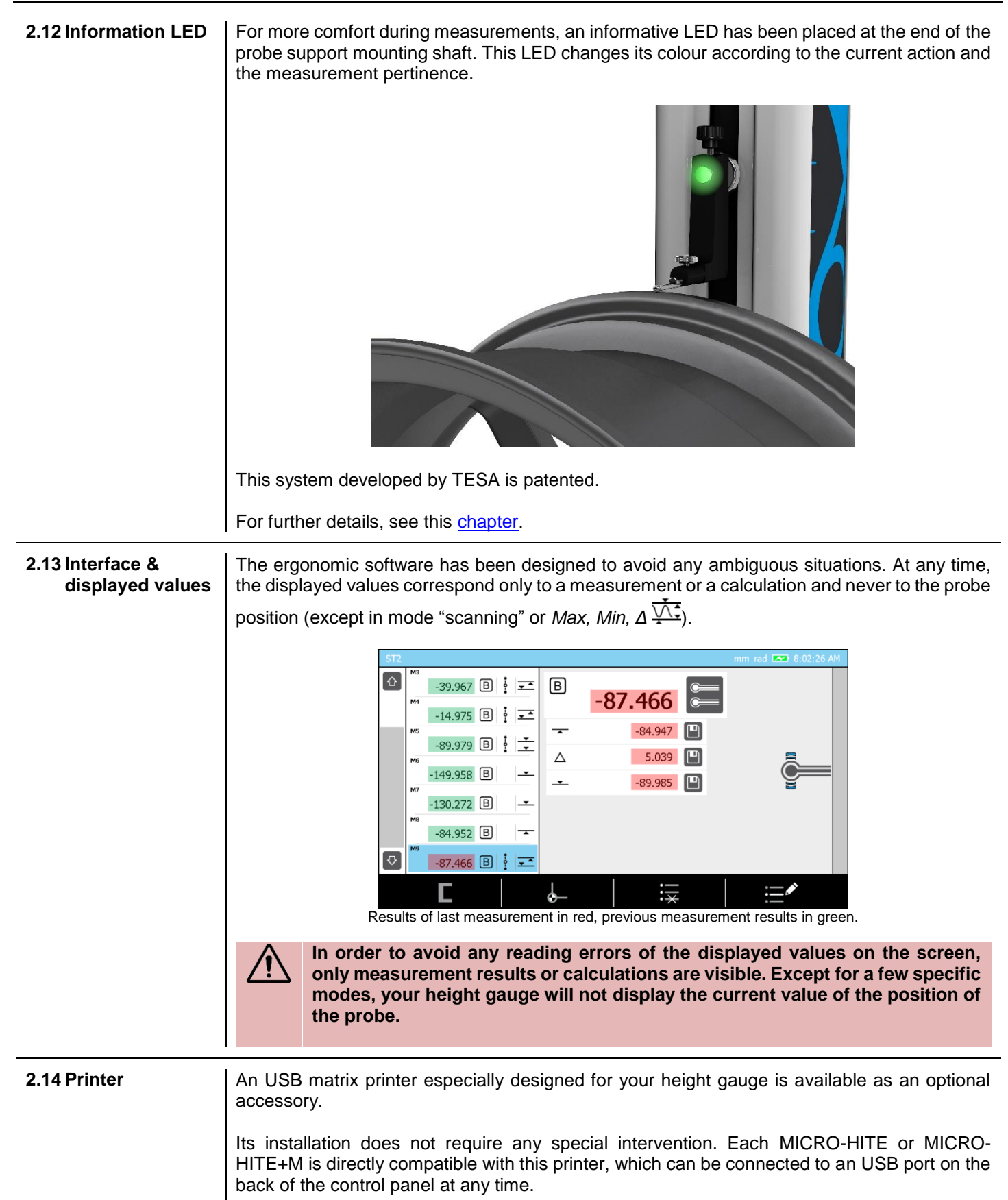

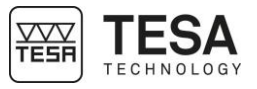

<span id="page-18-0"></span>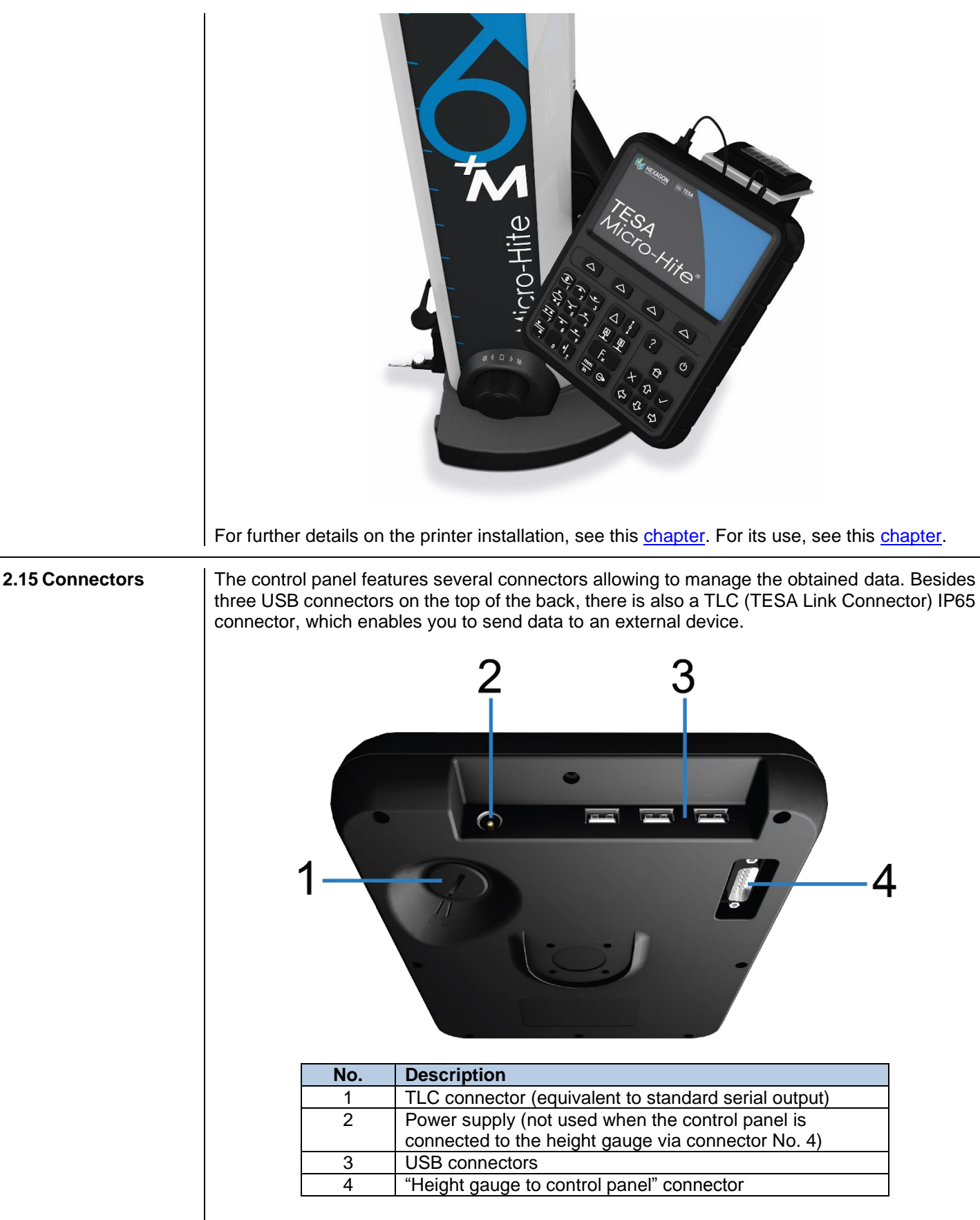

For further details, see this [chapter.](#page-119-0)

### <span id="page-19-0"></span>**TECHNICAL SPECIFICATIONS**

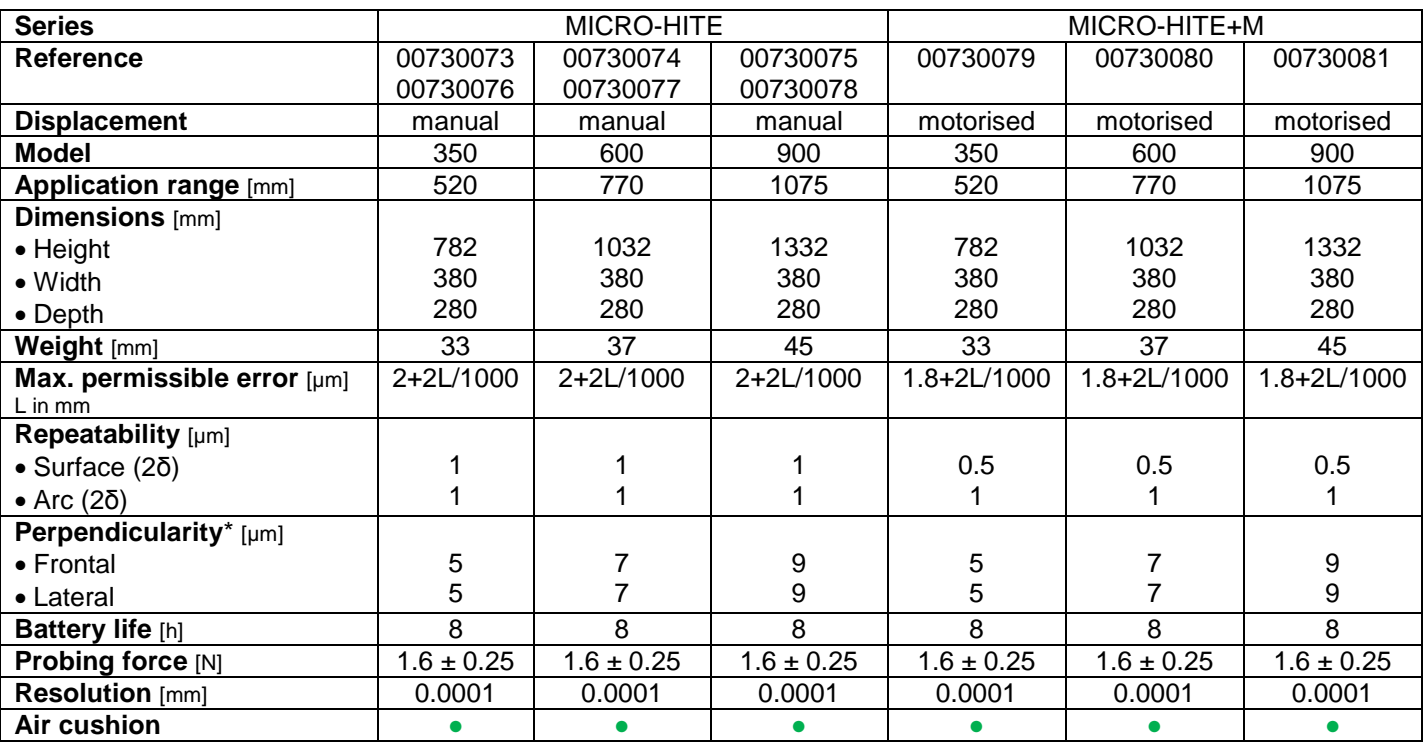

\*using the IG13 accessory.

### <span id="page-20-0"></span>**4 DELIVERY CONTENTS**

#### <span id="page-20-1"></span>**4.1 System**

**components**

Each configuration is composed of the following elements:

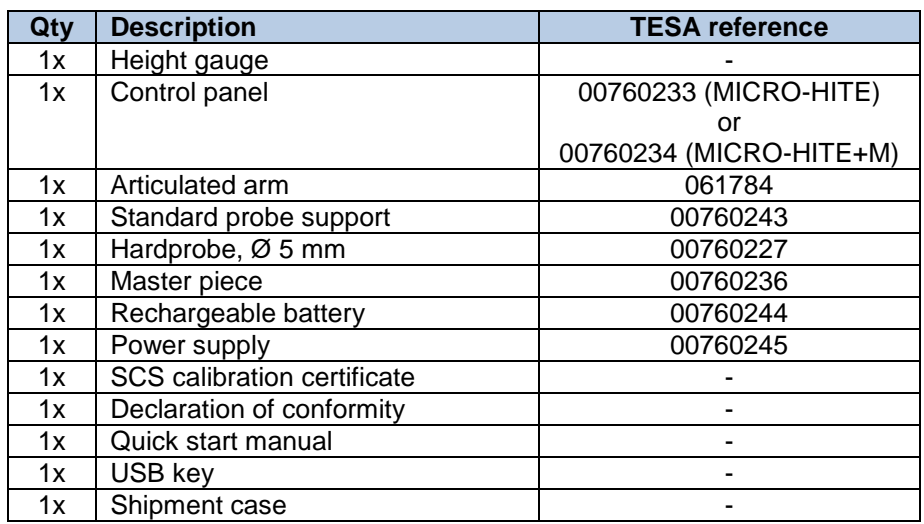

<span id="page-20-2"></span>**4.2 Packaging** The elements that constitute the packaging of your height gauge are very important, therefore you should keep them. It is absolutely necessary to use the original packaging when transporting the instrument in order to avoid any unfortunate deterioration which could cause malfunction or complete impossibility to use the instrument.

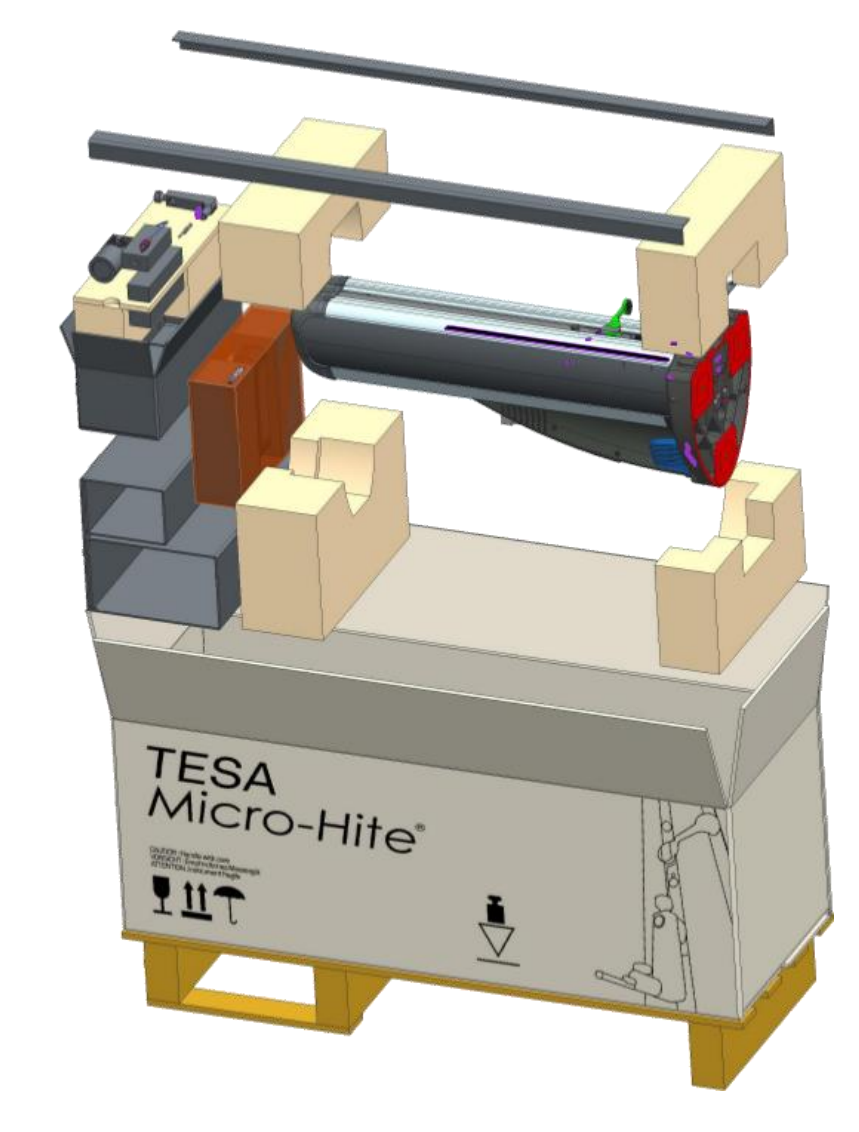

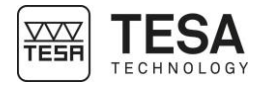

<span id="page-21-1"></span><span id="page-21-0"></span>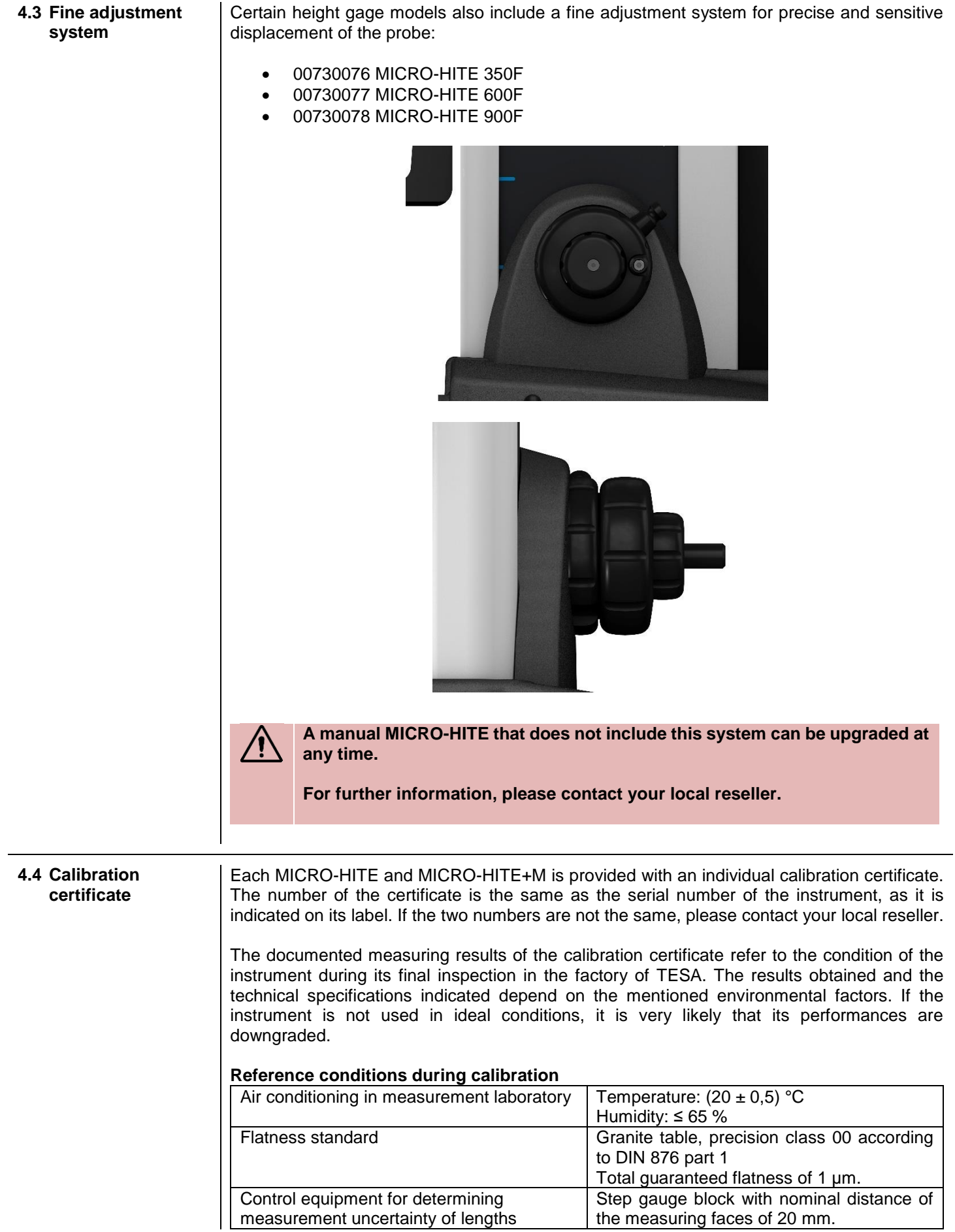

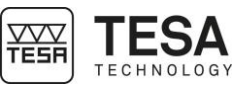

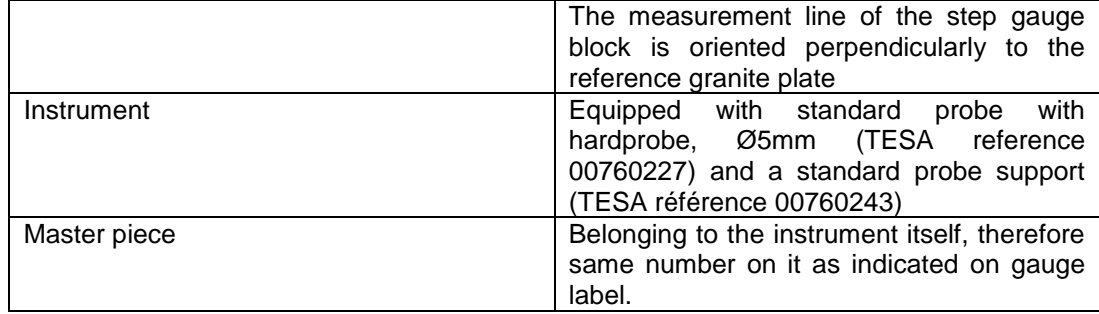

#### **Measurements**

- The measuring face of the step gauge block, which is approximately at the same height as the reference surface of the granite plate, is the reference point for measurements.
- The reference point is captured once (probing down) and is valid for the following three series of measurements.
- For each series, the measurements of the step gauge blocks are carried out with regular nominal distances of 20 mm (see calibration certificate).
- The measurements are carried out with inversion of the probing direction. This means that the measuring faces of the step gauge blocks are probed alternately up and down until the end of the measuring range of the instrument is reached.

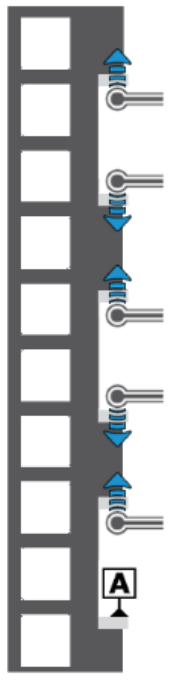

Schema representing an example of step gauge blocks on which BMPE measurements are carried out

### **Interpreting the results**

Interpreting the results according to the standard ISO 13225 your height gauge refers to, requires a definition of the following parameters.

- **B** Error of indication of the height gauge for surfaces measured in opposite directions. We talk about bi-directional measurements.
- **BMPE** Upper tolerance of B parameter.
- **E** Error of indication of the height gauge for surfaces measured down. We talk about uni-directional measurement.

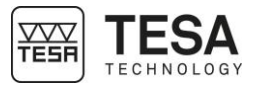

**EMPE** Upper tolerance of E parameter.

**R** Repeatability error (2σ).

**RMPE** Upper tolerance of R parameter.

For informative purposes, parameters that correspond to perpendicularity are given by:

- **S** Perpendicularity error (ZX).
- **SMPE** Upper tolerance of parameter S.

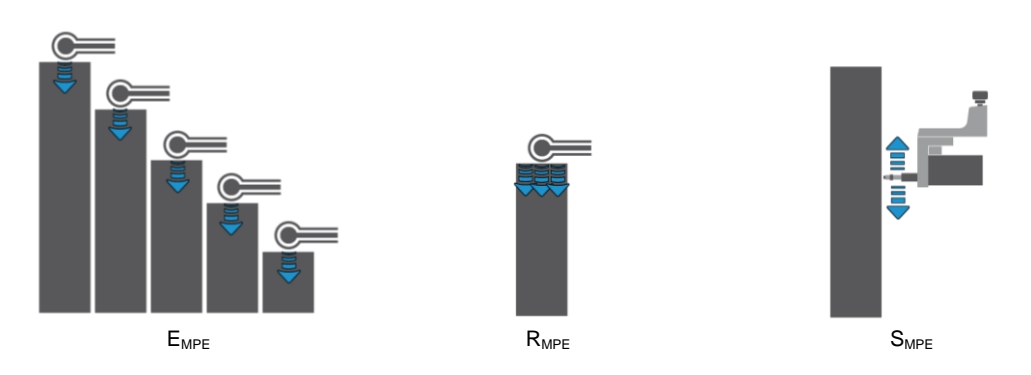

The maximum permissible error is indicated as follows (A, B, C and D are constants, L corresponds to the measured length in meters).

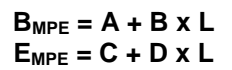

Starting from the zero reference point, with its height position corresponding approximately to the reference surface of the granite plate, no error (measured value – nominal value) is above the admissible limits. All measuring results are therefore in the violet zone.

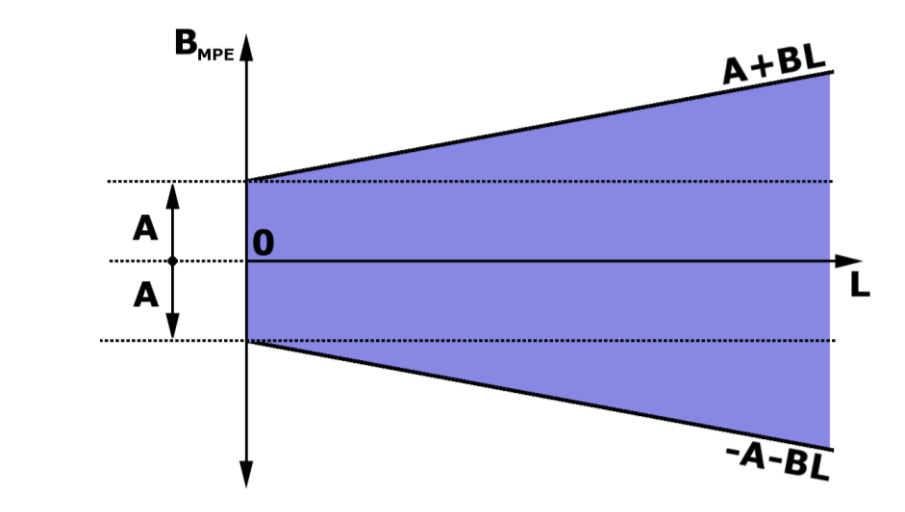

The visualisation of the schema of  $E_{MPE}$  is identical to the one above, except that parameters A and B are replaced by C and D. It is also possible that the technical specifications of certain products indicate  $A = C$  and  $B = D$ .

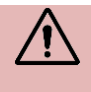

**The MICRO-HITE and MICRO-HITE+M are instruments with a "fixed zero". This means that in order to have measuring results in accordance with the specifications indicated by the maximum permissible error, the reference used in a measurement sequence has to be measured on the granite table generally used for most applications.**

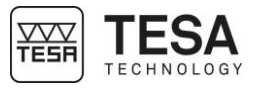

### <span id="page-24-0"></span>**5 INSTALLATION, SECURITY & MAINTENANCE**

<span id="page-24-7"></span><span id="page-24-6"></span><span id="page-24-5"></span><span id="page-24-4"></span><span id="page-24-3"></span><span id="page-24-2"></span><span id="page-24-1"></span>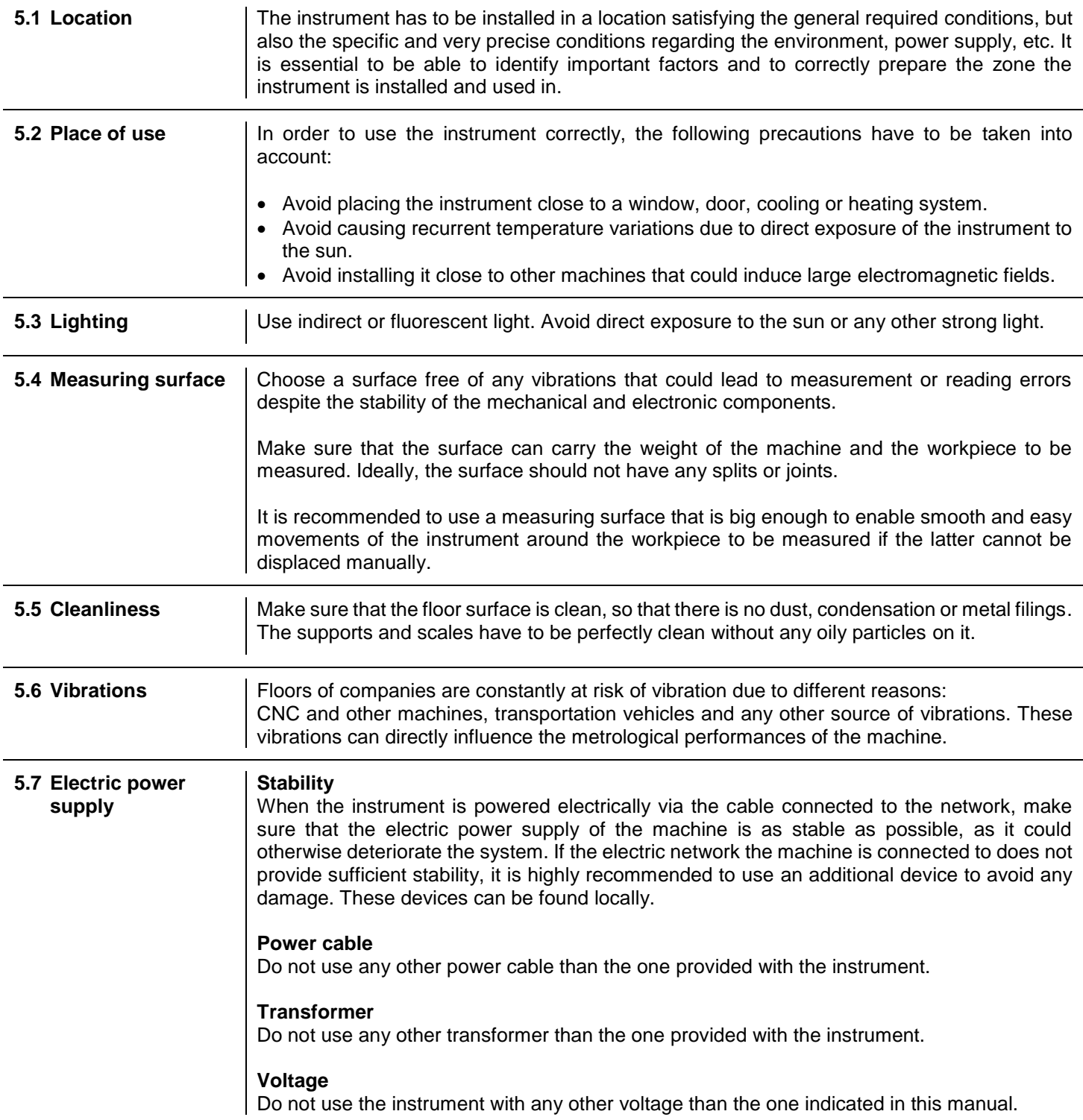

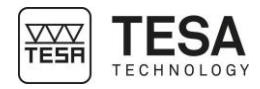

#### <span id="page-25-0"></span>**5.8 Batteries Interchangeability**

MICRO-HITE height gauges are provided with batteries easily accessible and removable from the instrument.

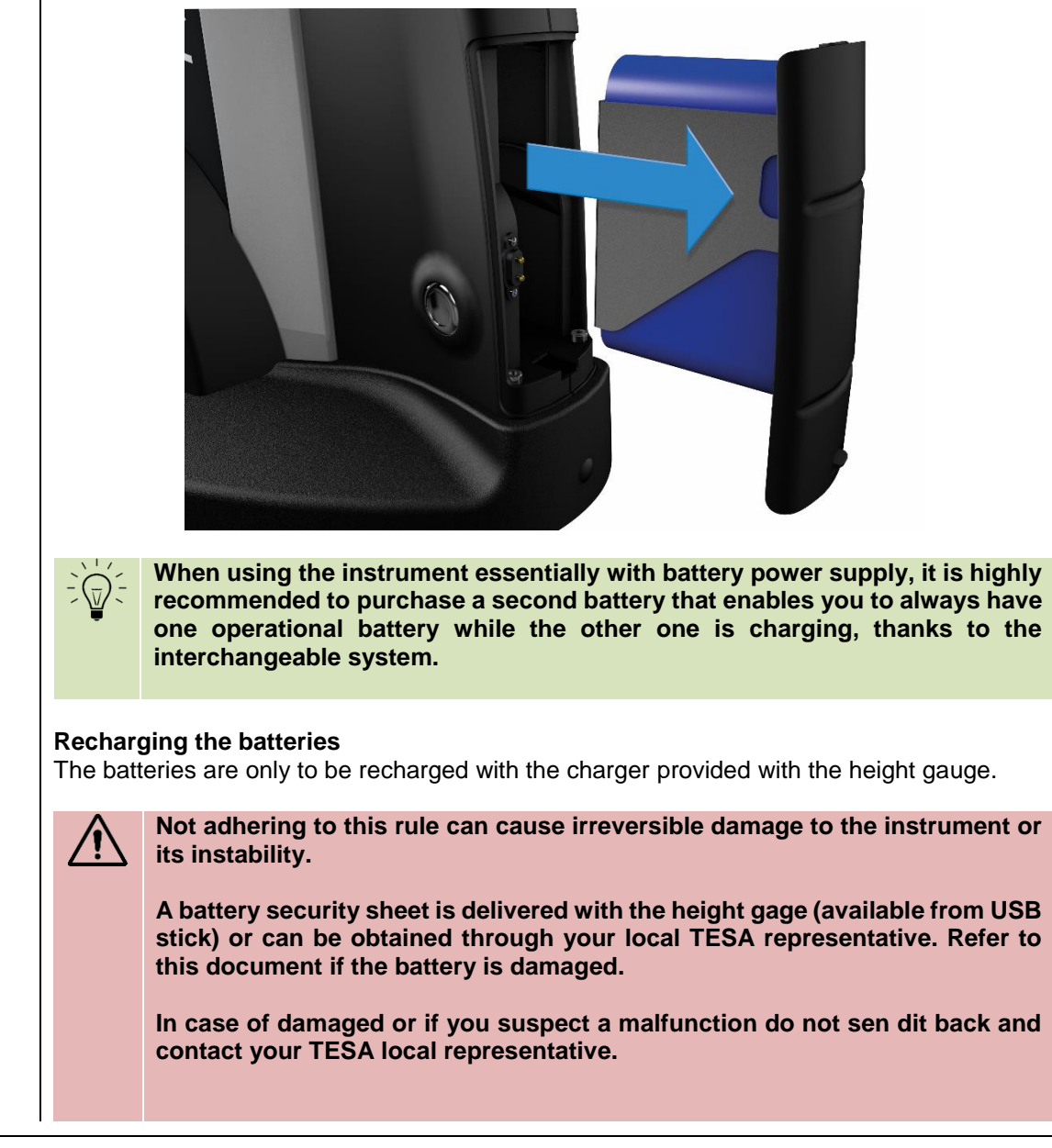

<span id="page-25-4"></span><span id="page-25-3"></span><span id="page-25-2"></span><span id="page-25-1"></span>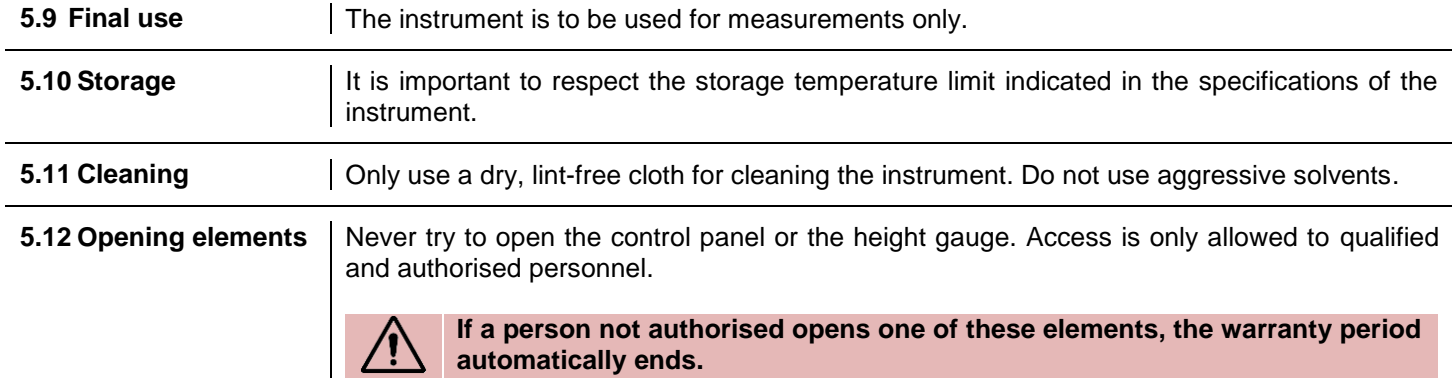

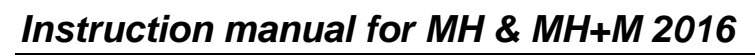

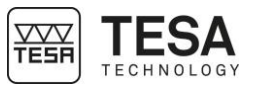

<span id="page-26-2"></span><span id="page-26-1"></span><span id="page-26-0"></span>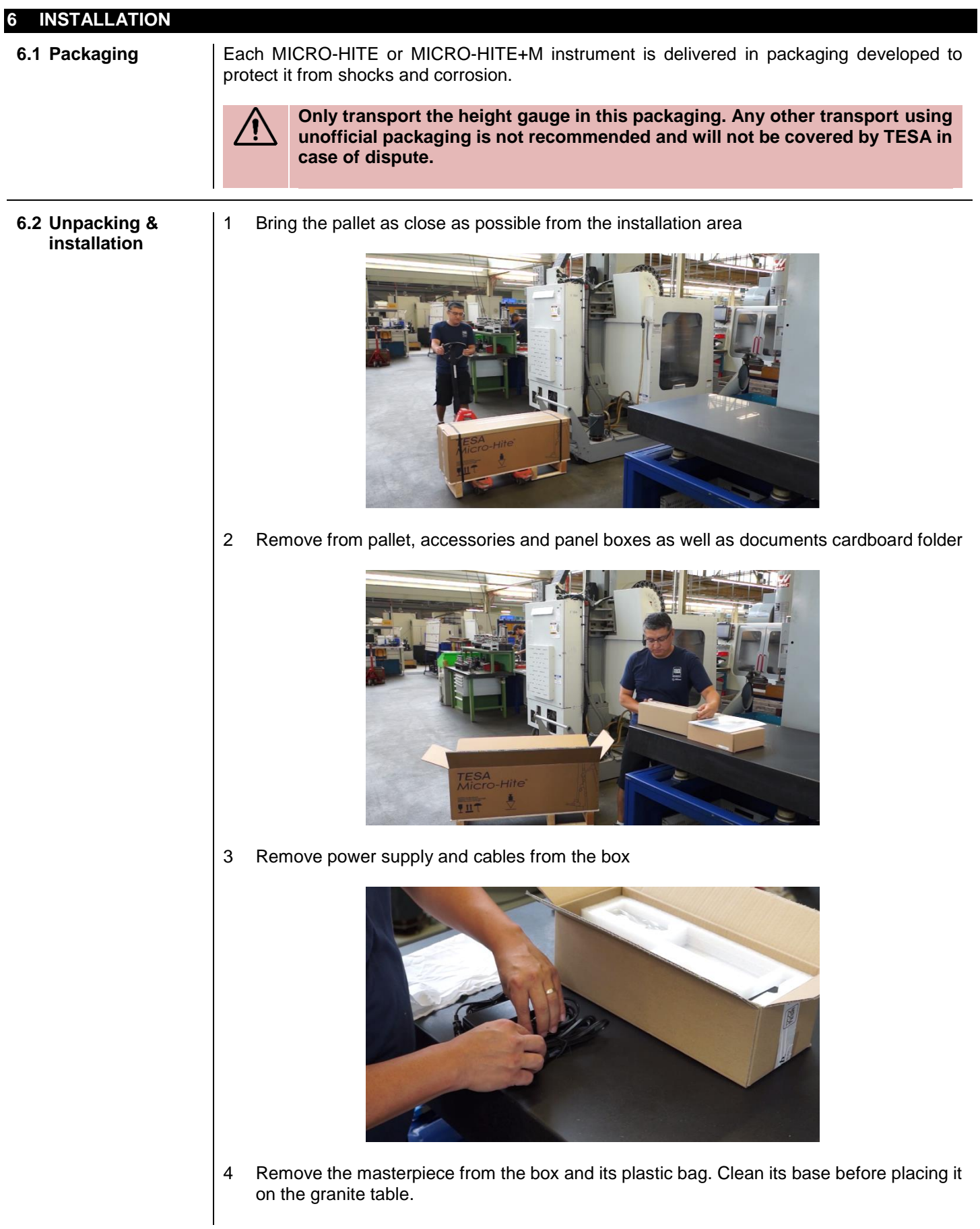

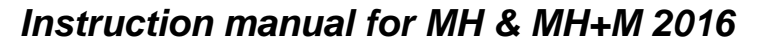

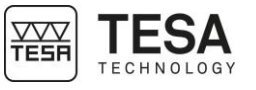

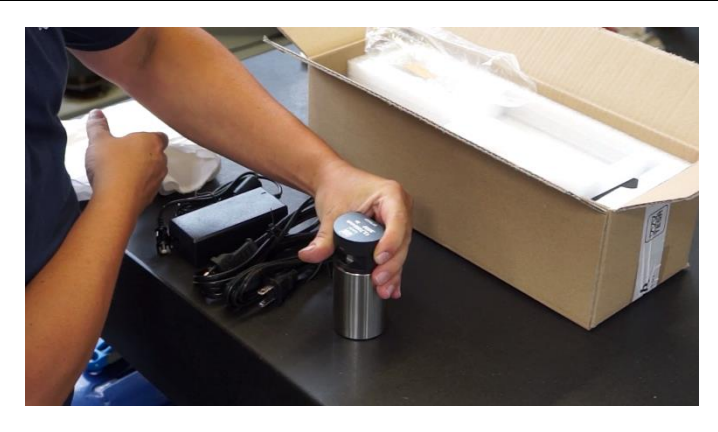

 Remove the probe and its support from the box. Mount the probe on the support. Do not forget to tighten the assembly with the tightening wheel.

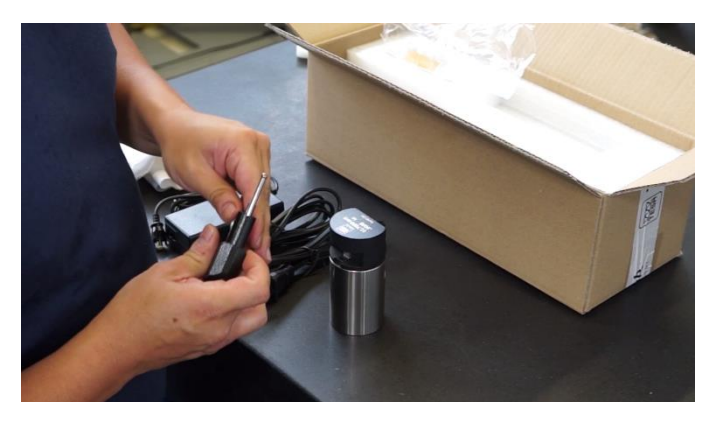

Accessories are now ready to be used.

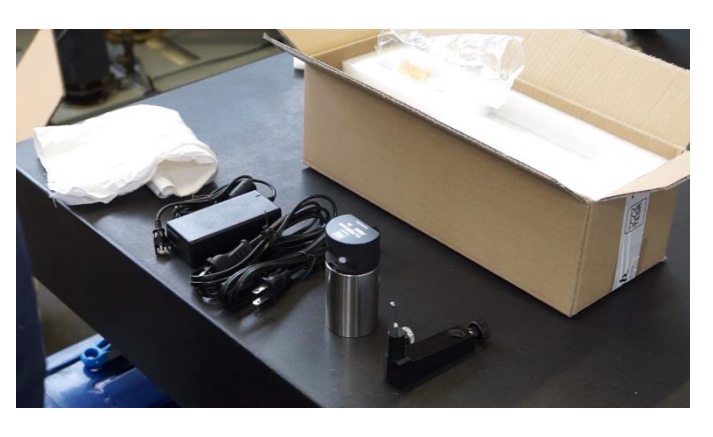

Remove the top two protection foam pieces from pallet

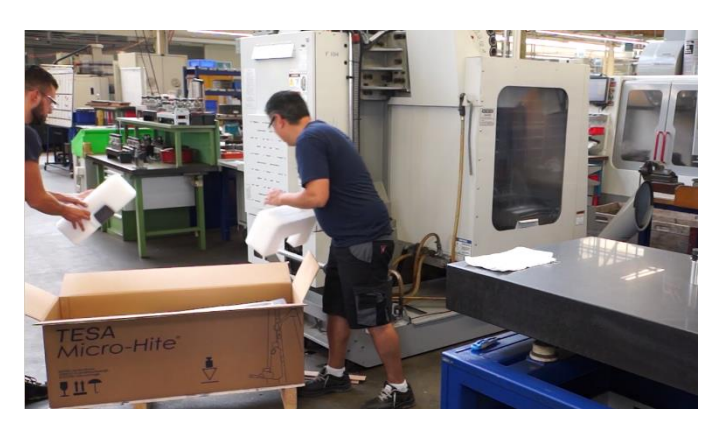

With a second person, remove carefully the gage from the pallet

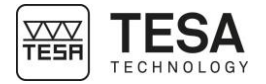

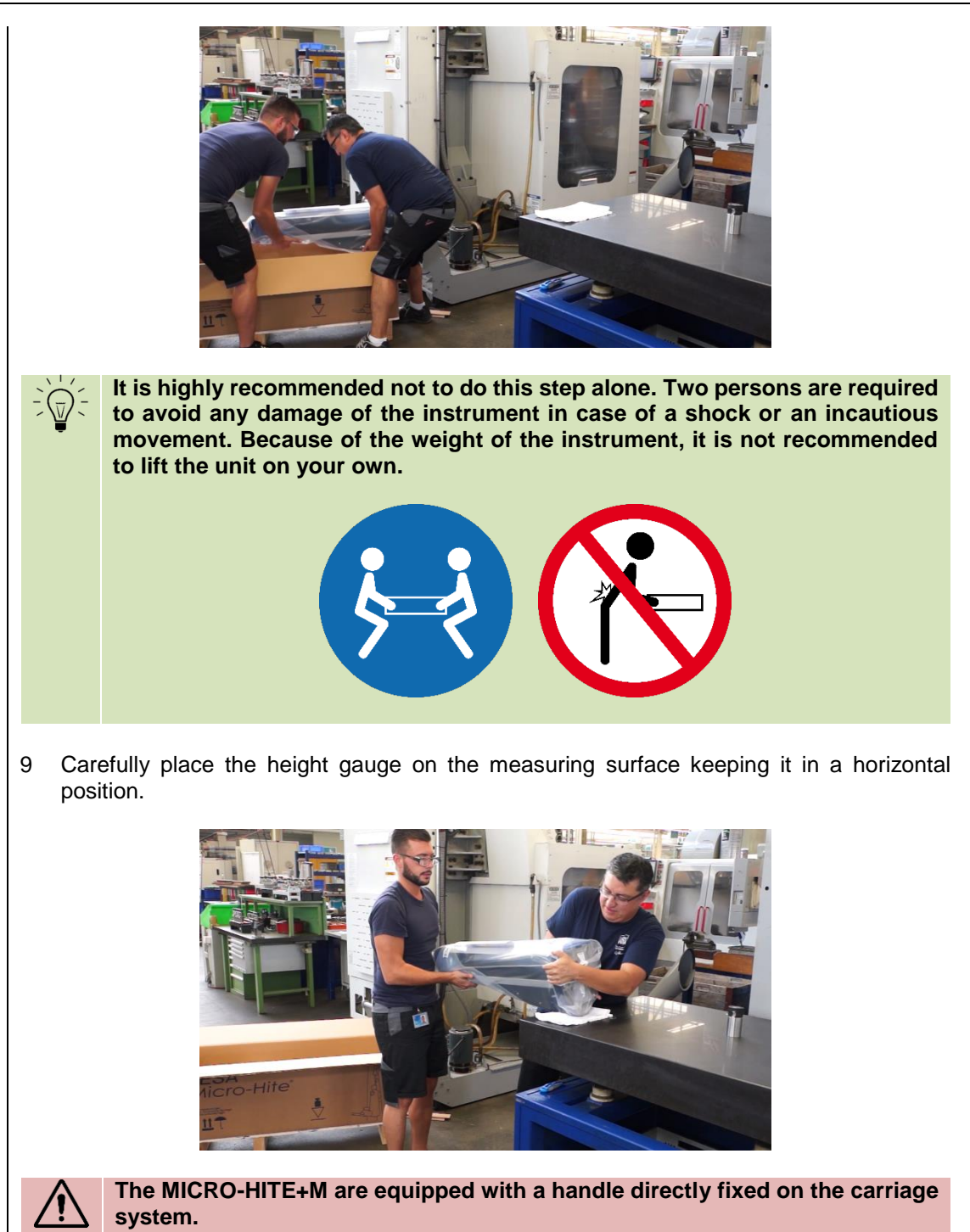

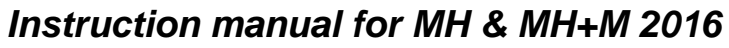

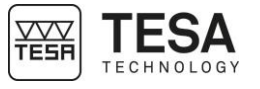

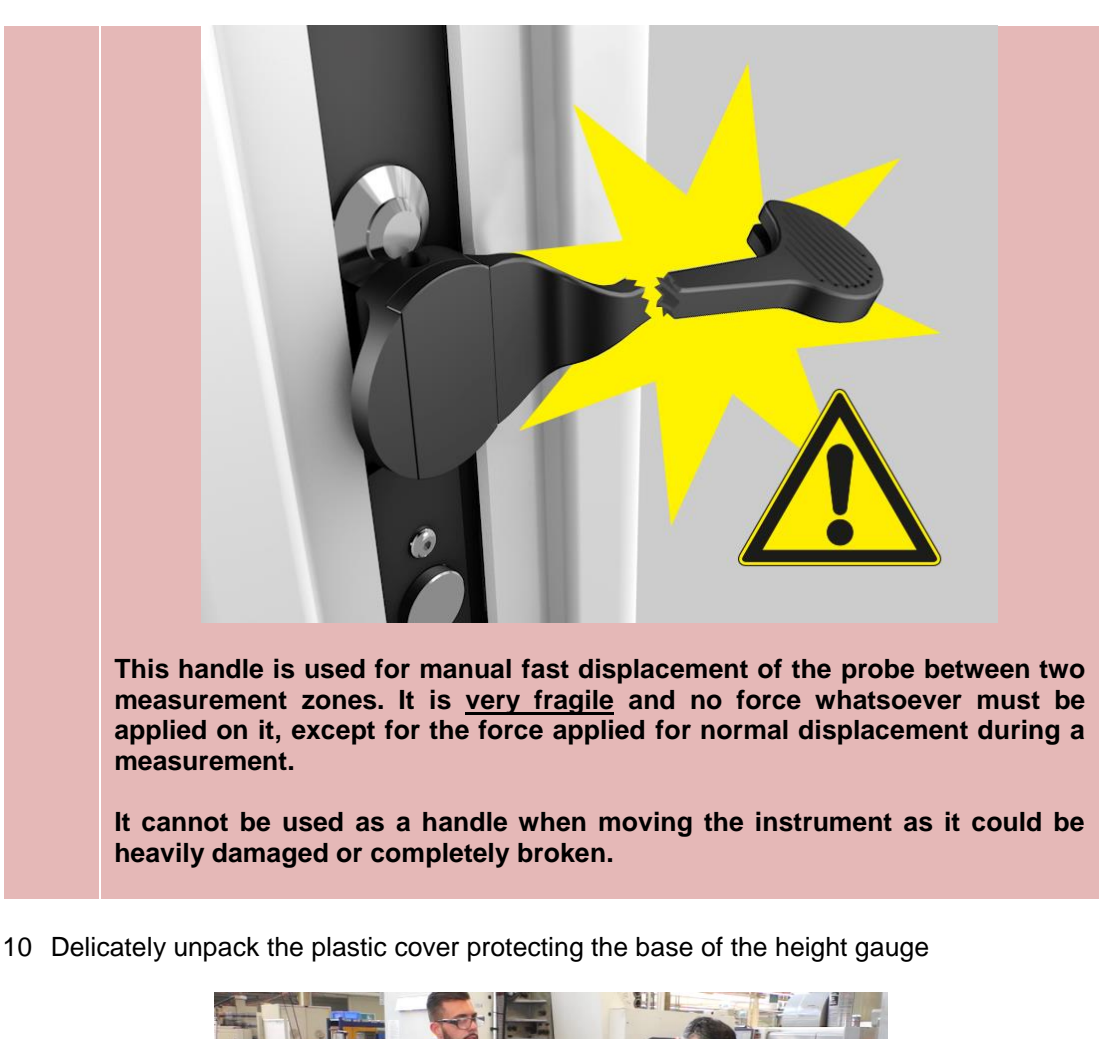

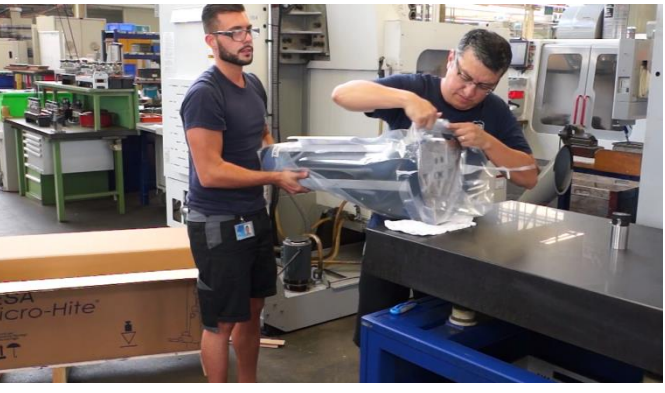

11 Make sure you have access to the displacement lugs.

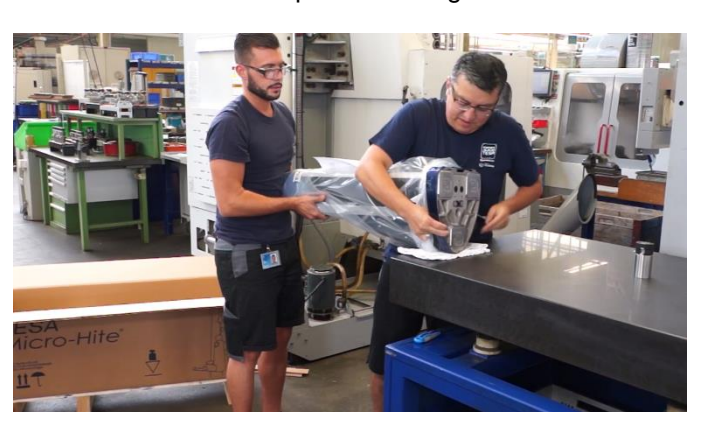

12 Remove the grease from the instrument base surface. Use a non-aggressive solvent to do so.

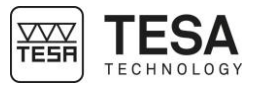

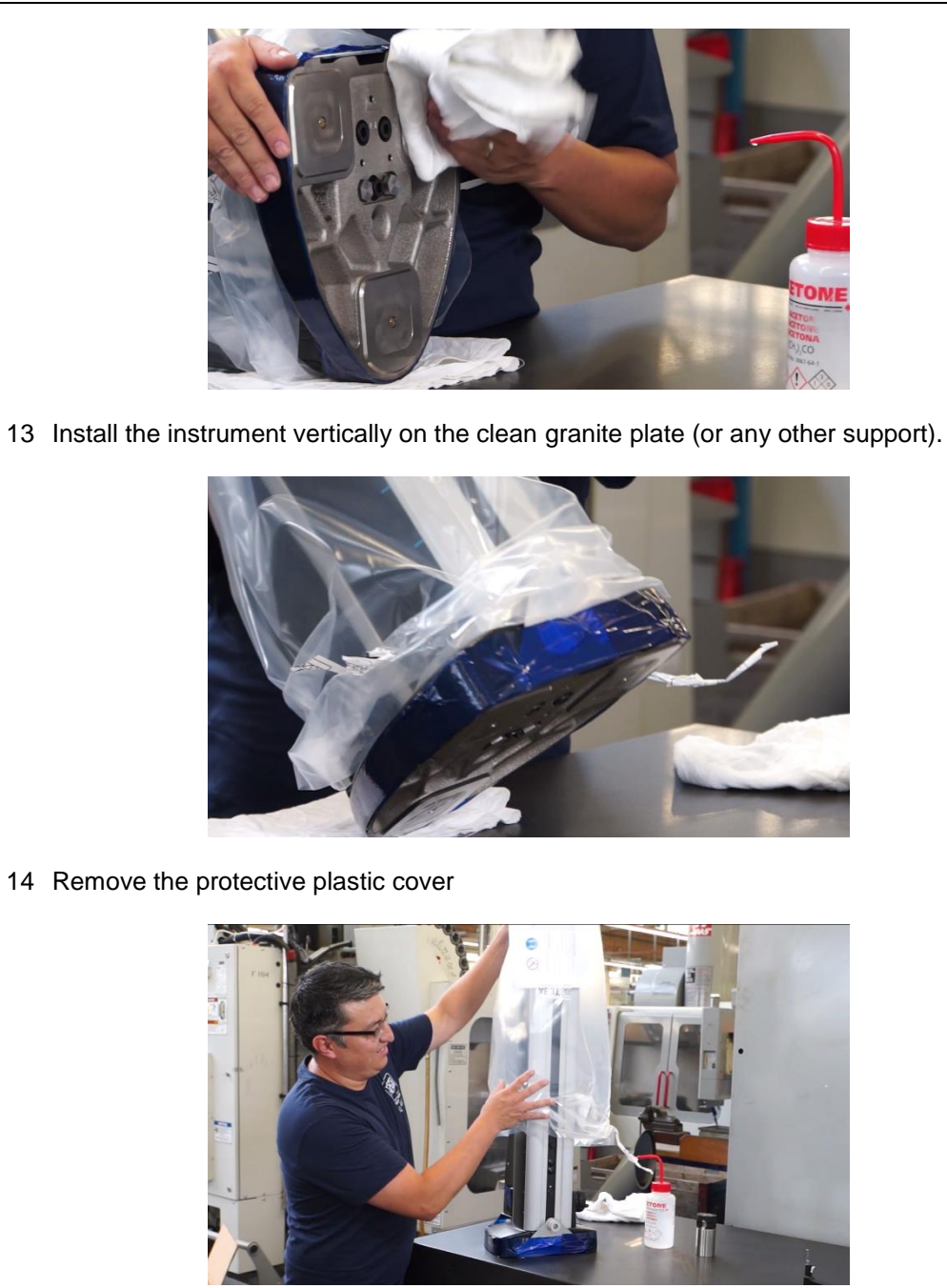

Remove carefully the panel arm protection

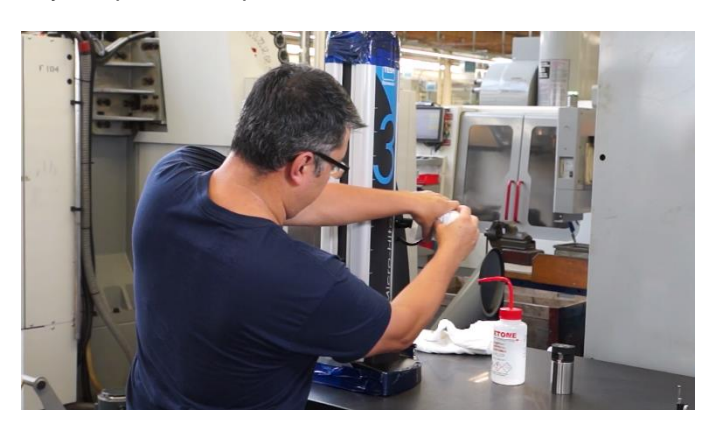

Remove carefully the protective tape from the base, the handle and the gage top's cap.

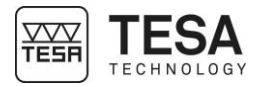

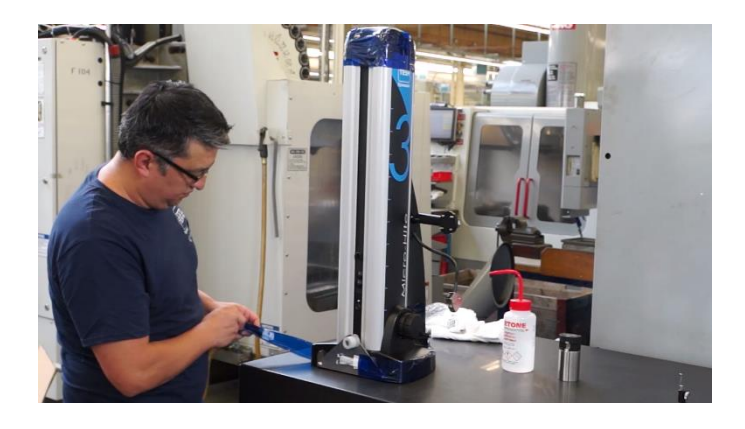

Remove the two screws from the front shipping bracket

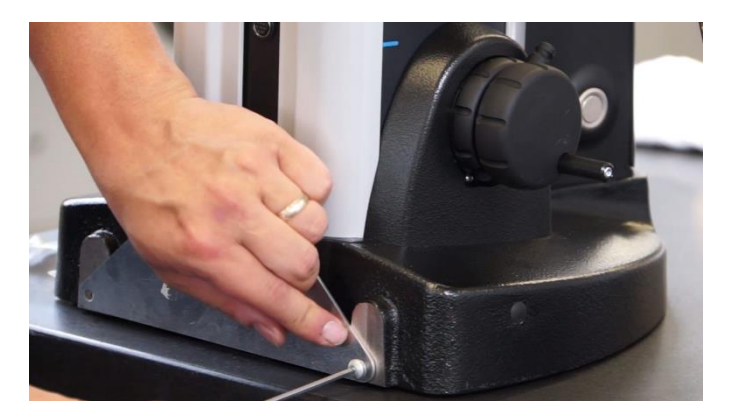

Pull carefully the plate

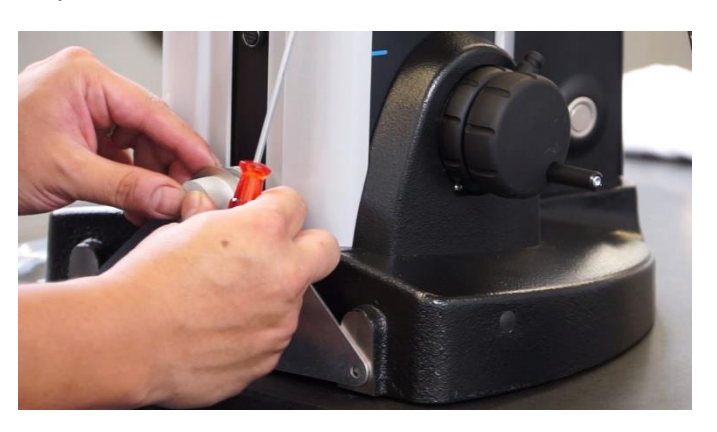

Remove carefully the shaft protection (where the probe holder is going to be mounted).

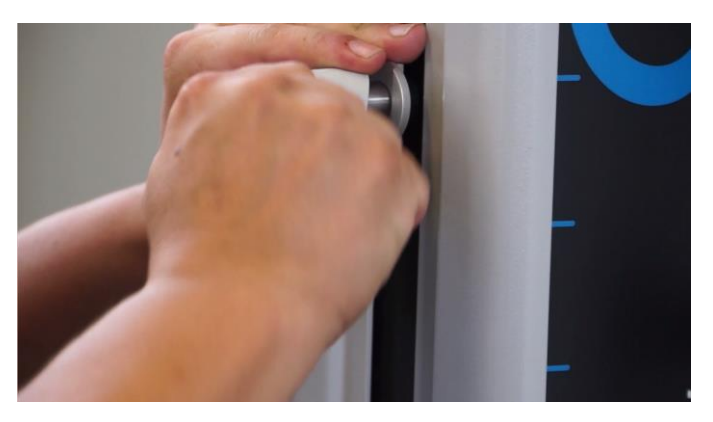

Mount the probe support and its probe on the shaft.

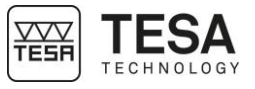

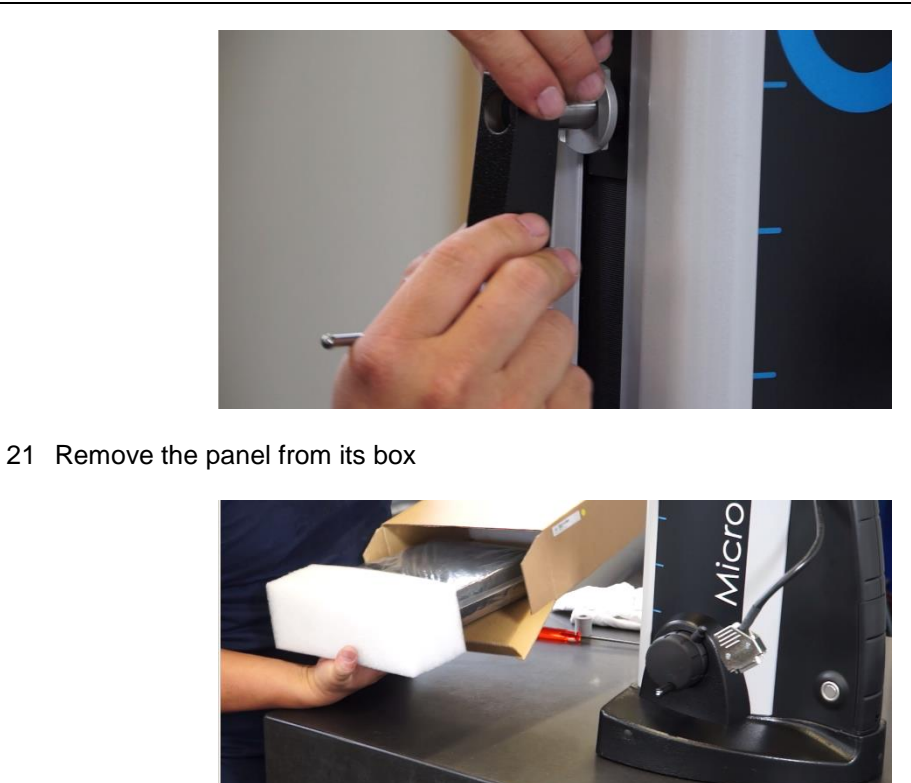

22 Screw the control panel on the articulated support.

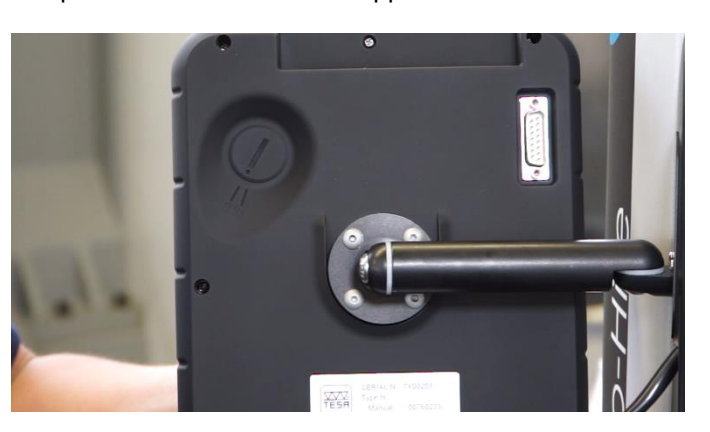

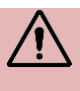

**Any cable connections have to be established while the instrument is turned off. Make sure that the instrument is turned off each time the control panel/height gauge cable is connected or disconnected.**

23 Connect the control panel to the height gauge

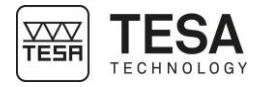

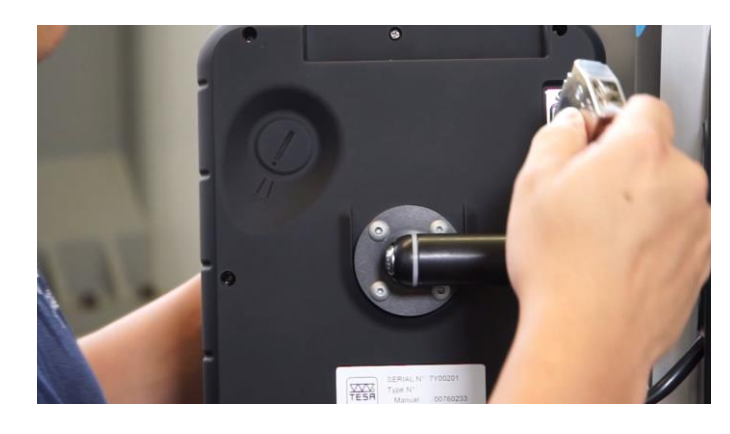

- 24 Make sure that the battery is well fixed in the height gauge.
- 25 Connect the height gauge to a source of power using the power supply unit for direct mains operation or subsequent use (with batteries once they are charged).

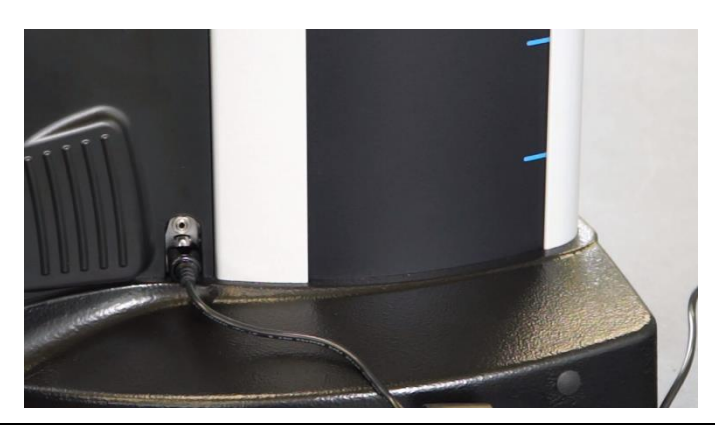

<span id="page-33-0"></span>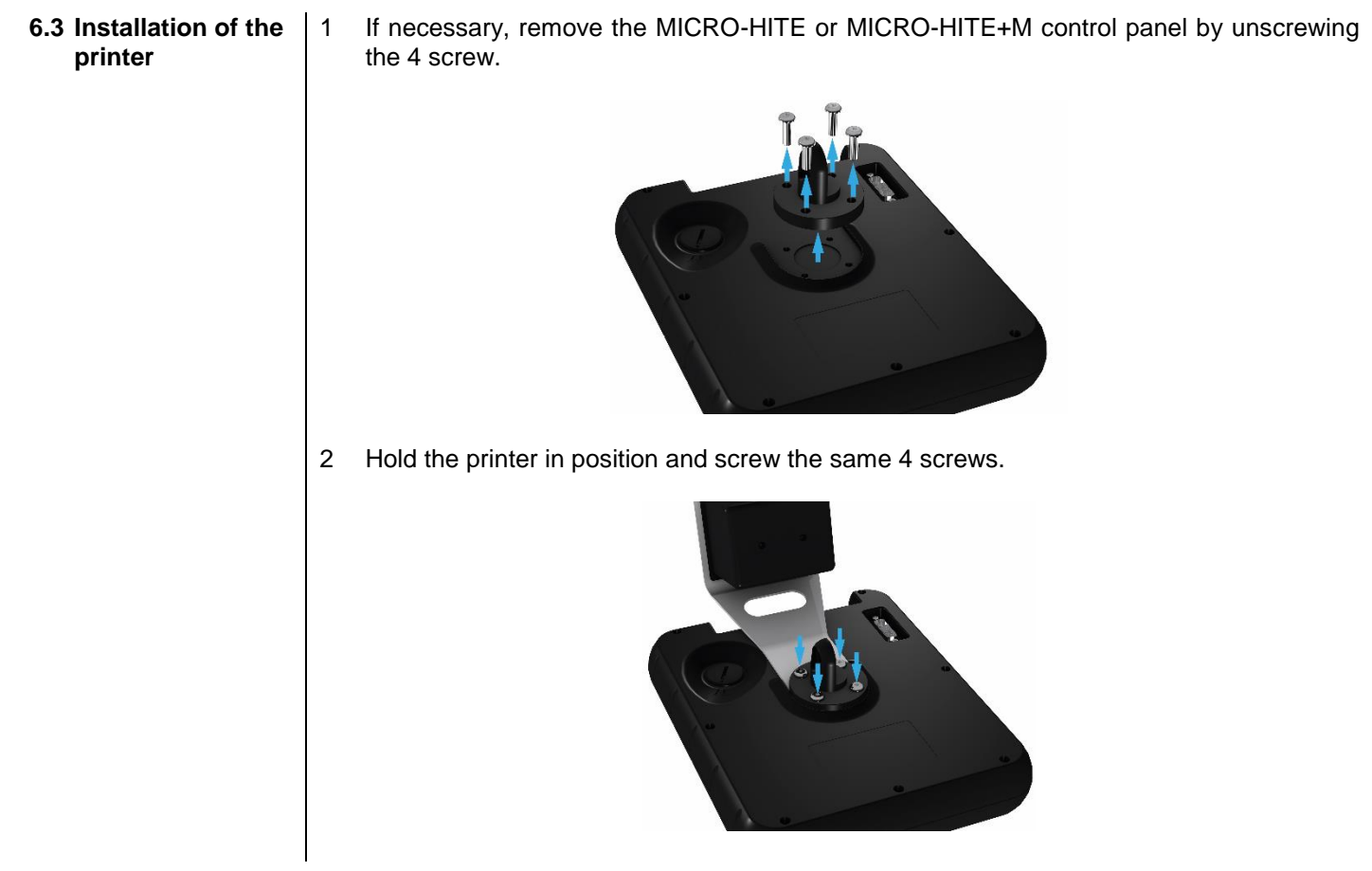

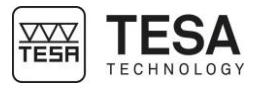

3 As soon as the printer is correctly fixed, it is necessary to connect it to the panel via the USB cable provided with.

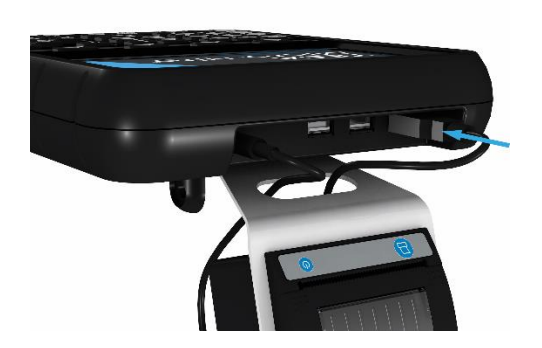

4 Connect the power jack as well.

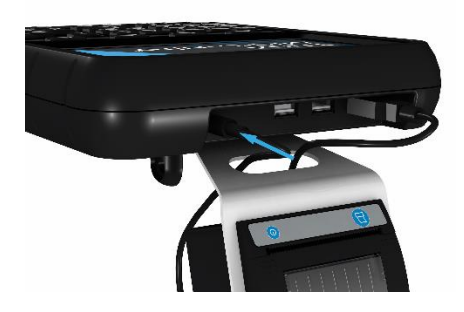

Your printer is now ready to be used by activating the process in the system settings. For further information, see this [chapter](#page-46-0) or the printer user manual.

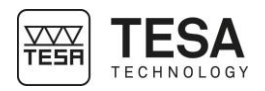

### <span id="page-35-0"></span>**7 CONTROL PANEL**

<span id="page-35-1"></span>**7.1 General description** The control panel of your height gauge has been developed to enable an ideal navigation through its software and an intuitive use.

Its keyboard is separated in four zones of keys that are easily distinguishable by the functions accessible through them.

The control panel below is defined for motorised height gauges type MICRO-HITE+M. The panel provided with manual models has fewer functionalities in zone No. 1.

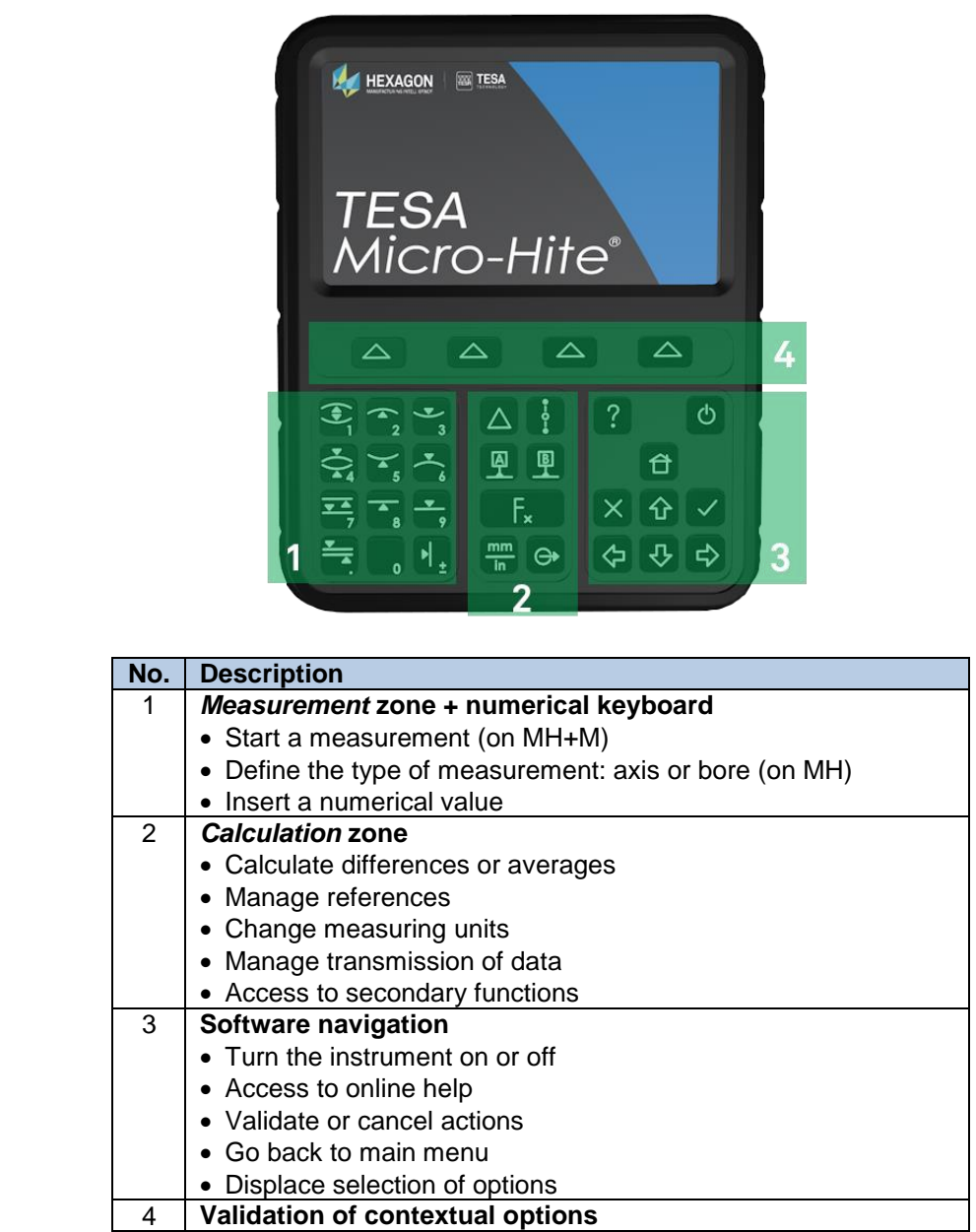

<span id="page-35-2"></span>**7.2 Touchscreen** To offer you more comfort, most of the functions available via the keyboard of the control panel are also available via the touchscreen.
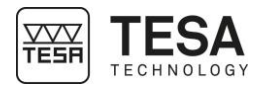

l.

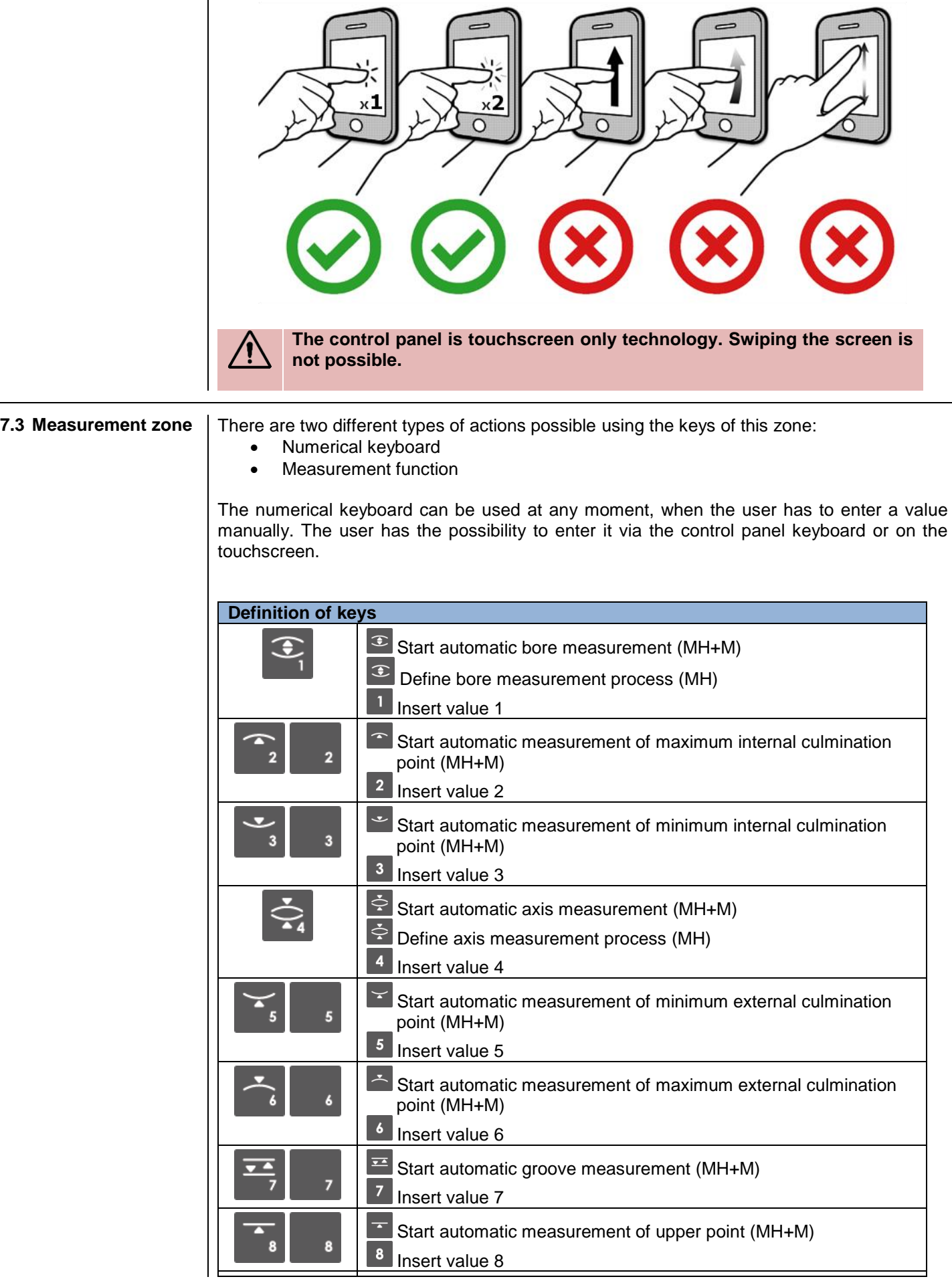

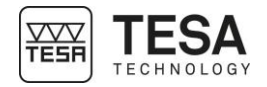

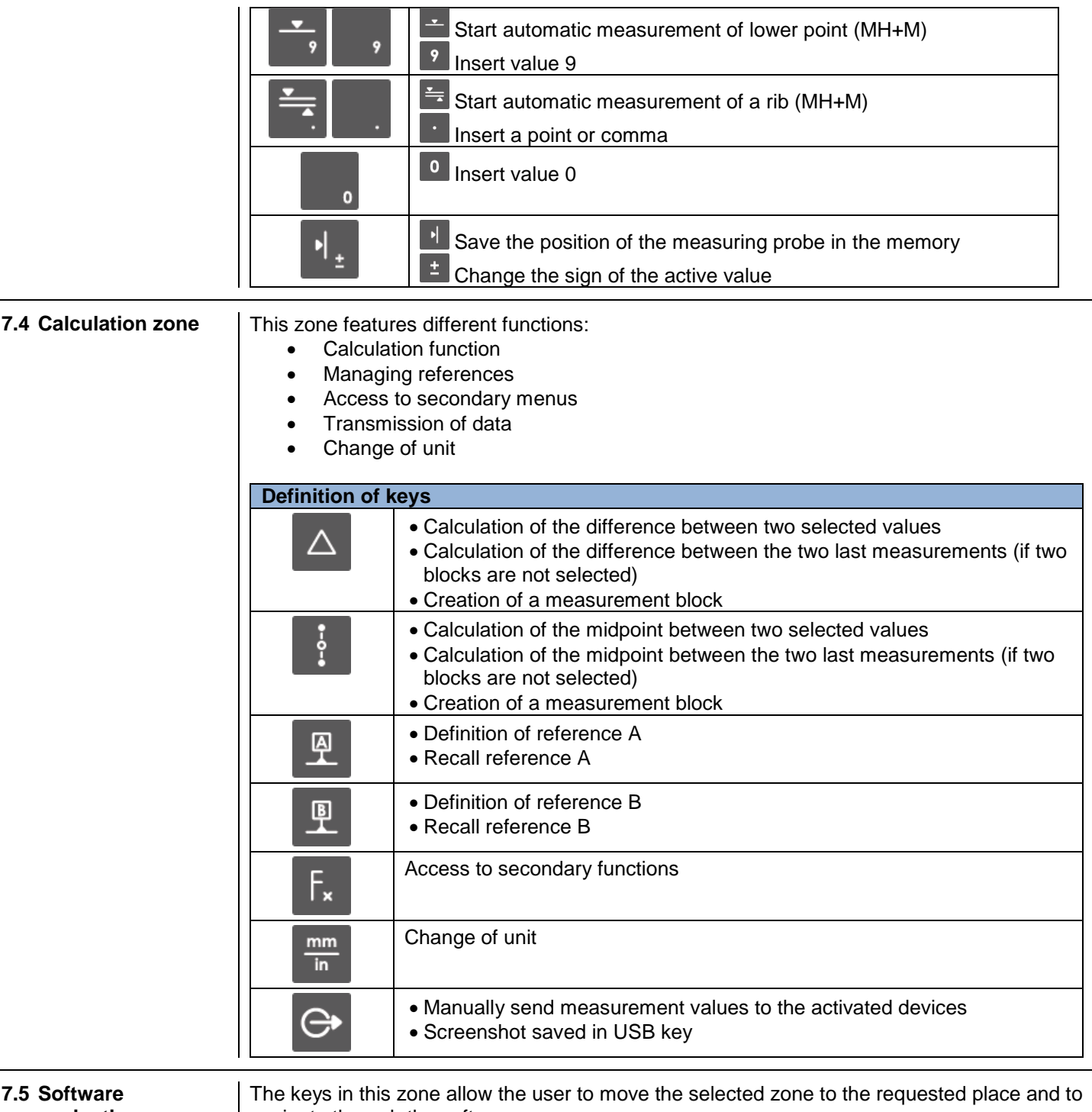

**navigation** 

navigate through the software.

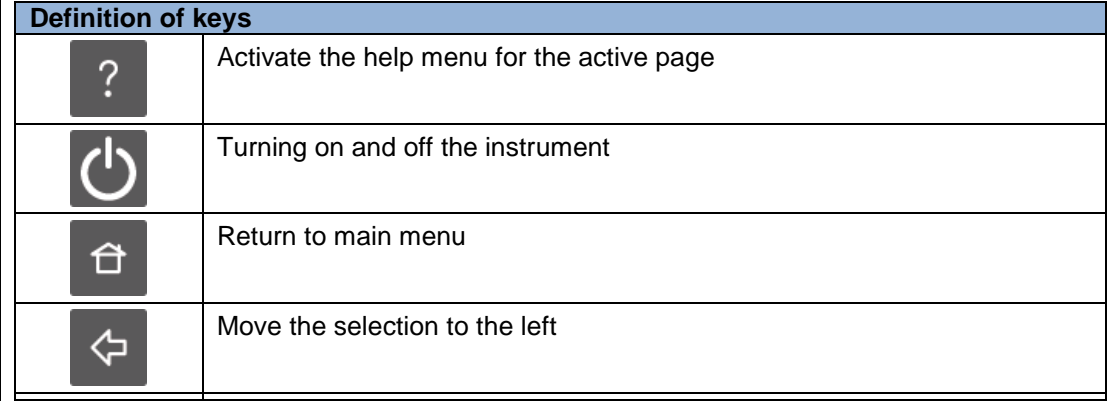

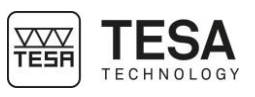

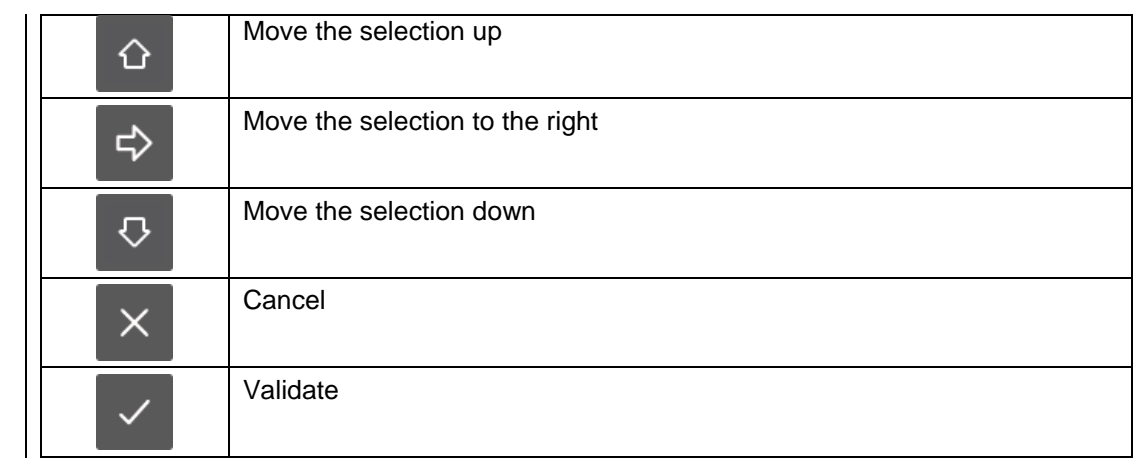

7.6 Contextual actions | At any moment of the software use, contextual actions will be displayed in the black bar positioned at the bottom of the screen.

> These options can be selected either directly touching the screen or pressing the key  $\Delta$  that corresponds to the respective action.

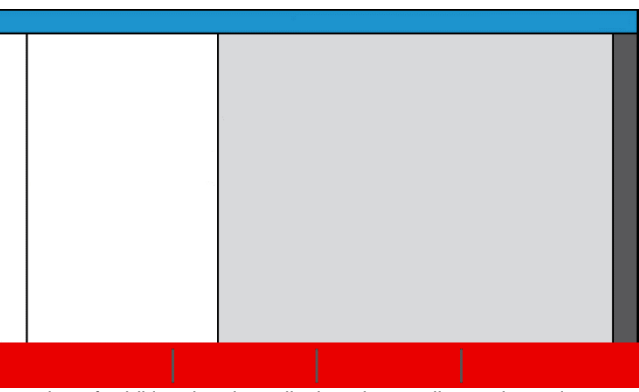

Location of additional options displayed according to the active page

A chapter which summarises the contextual actions is available at the end of this document.

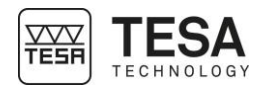

# <span id="page-39-0"></span>**8 MEASUREMENT INTERFACE 8.1 Status bar** The status bar on top of the screen gives you access to the state of the system at any time. This bar provides the following information: **Calculator** The title of the active page/mode The battery level and level of charging **Contract** a sa Ba an an a a sa sa  $\overline{\mathbf{v}}$ **1:49:35 PM** Time The active devices when sending data The active units **8.2 Main zone** | All values and measurement results will be calculated and displayed in the main zone corresponding to all red rectangles in the picture below. Information and help regarding the different steps of a process will also be displayed in this zone in order to help the user with the measurement. 1 3 **No. Description** Display of the main measurement value. 1 Information of number of probe hits required to finish a measurement Information/help image regarding the active mode and the step of the 2 measurement process Secondary results 3 Values used for the active process (example: gage block's size for angle measurement) 4 Information/help text (linked to the action defined in zone No. 2)

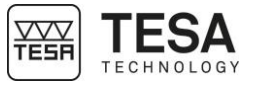

<span id="page-40-0"></span>

**8.3 Measuring force** | The zone dedicated to the measuring force is displayed on the right of the screen.

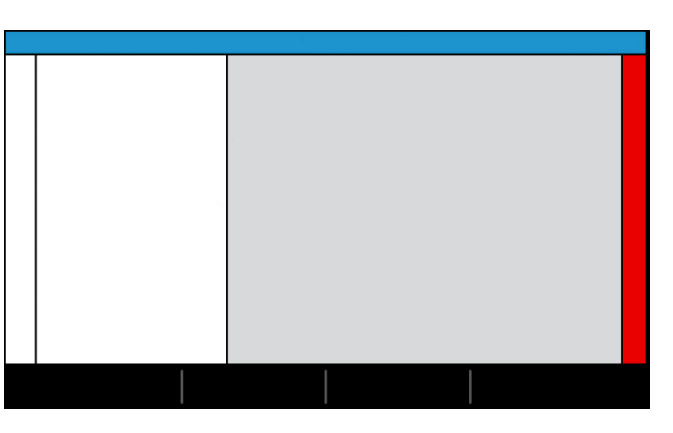

When capturing a point, this bar will change its colour according to the force applied on the probe and thus measuring carriage.

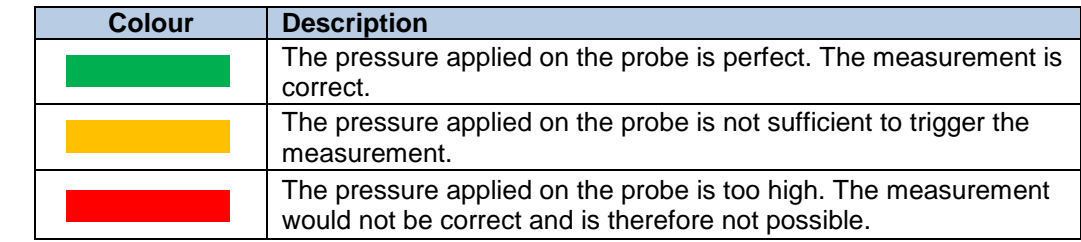

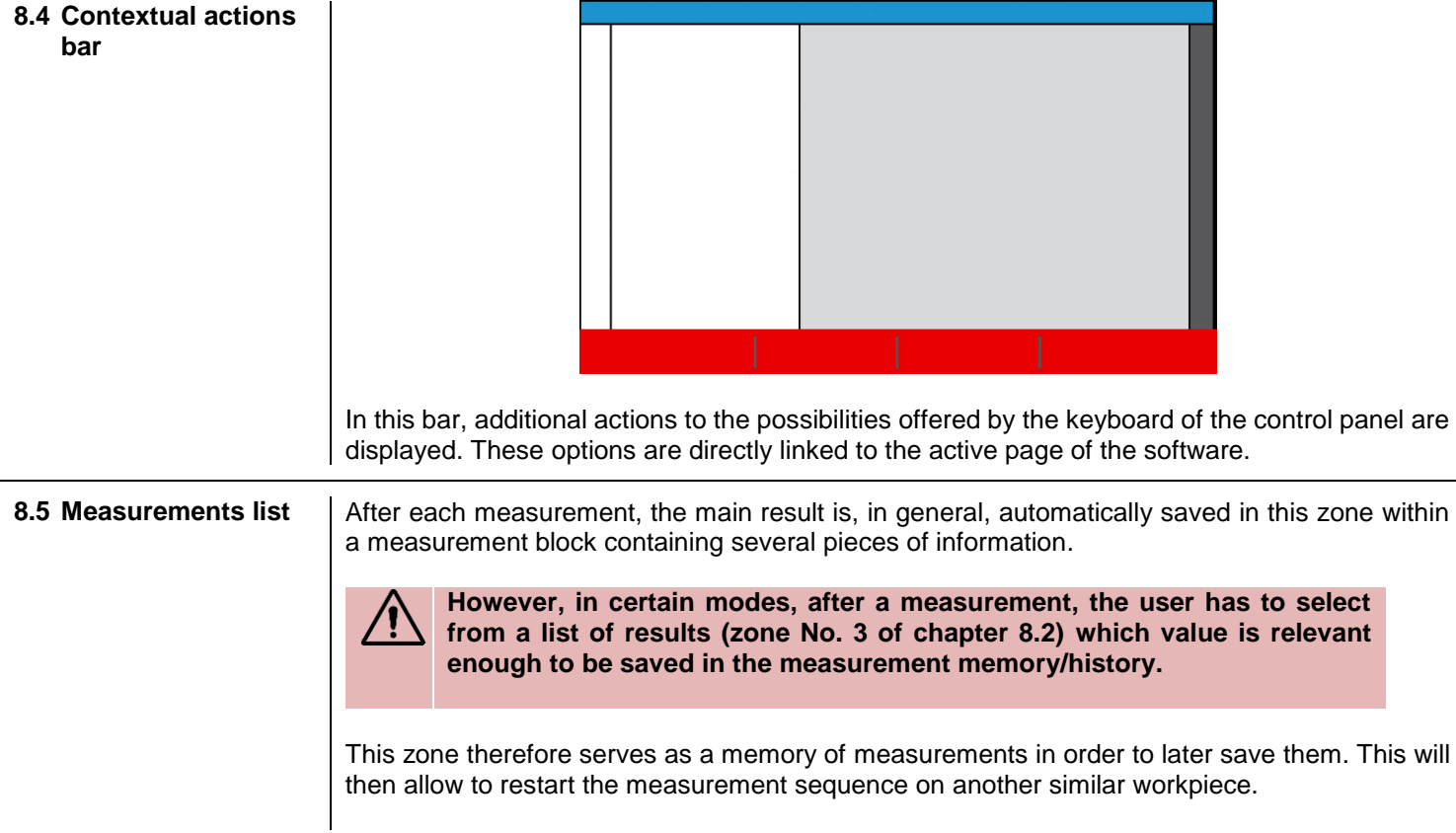

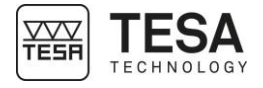

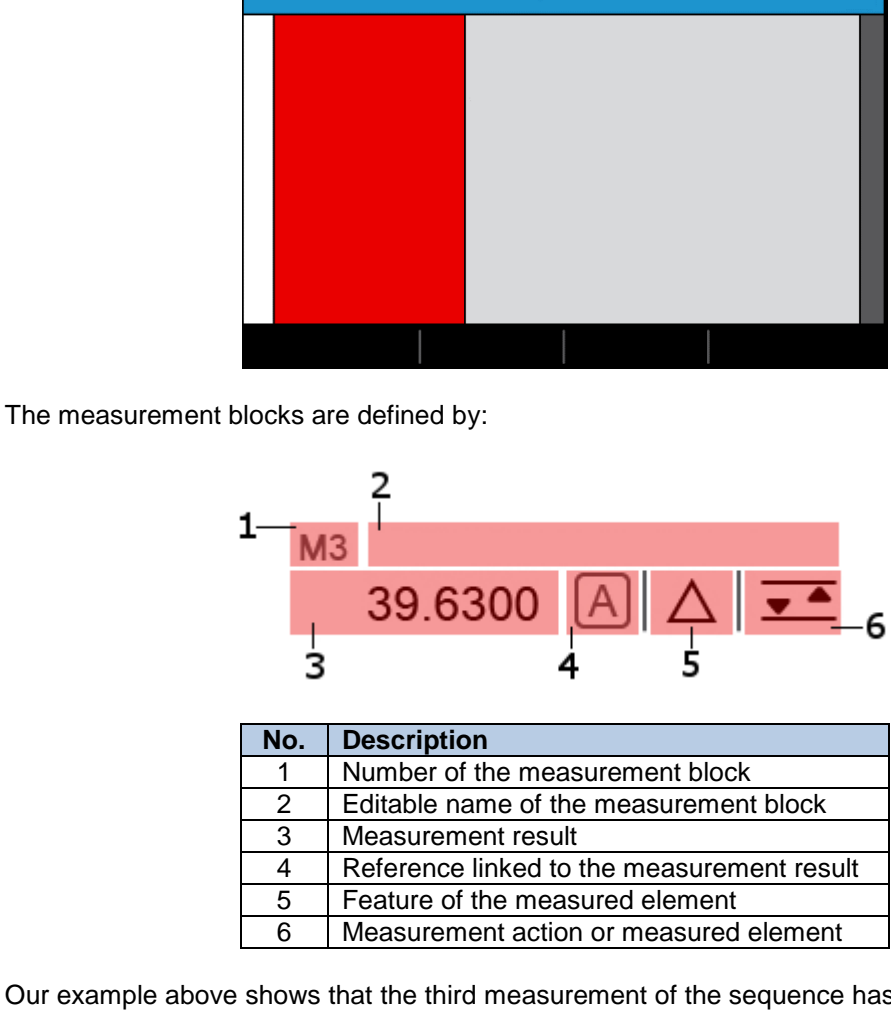

Our example above shows that the third measurement of the sequence has been carried out in datum A on a groove with a dimension of 39.63 mm.

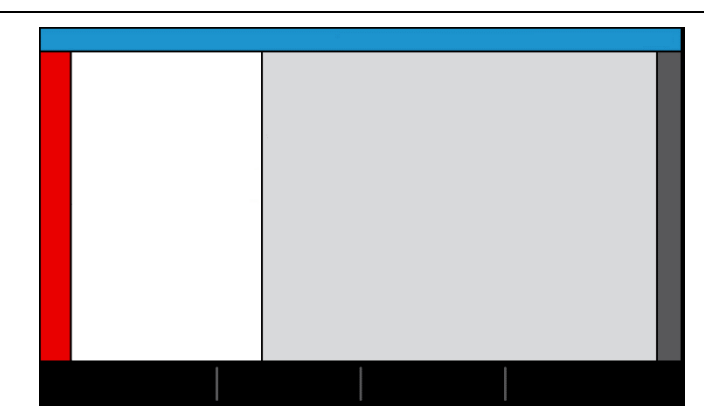

If the number of displayed blocks in the history exceeds the size of the screen, this tool allows to:

- navigate through the measurement programme via the keys  $\boxed{\circ}$  and  $\boxed{\circ}$ .
- $\bullet$  to see the instant location in the programme at any moment via a

### **8.6 Location**

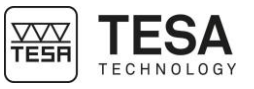

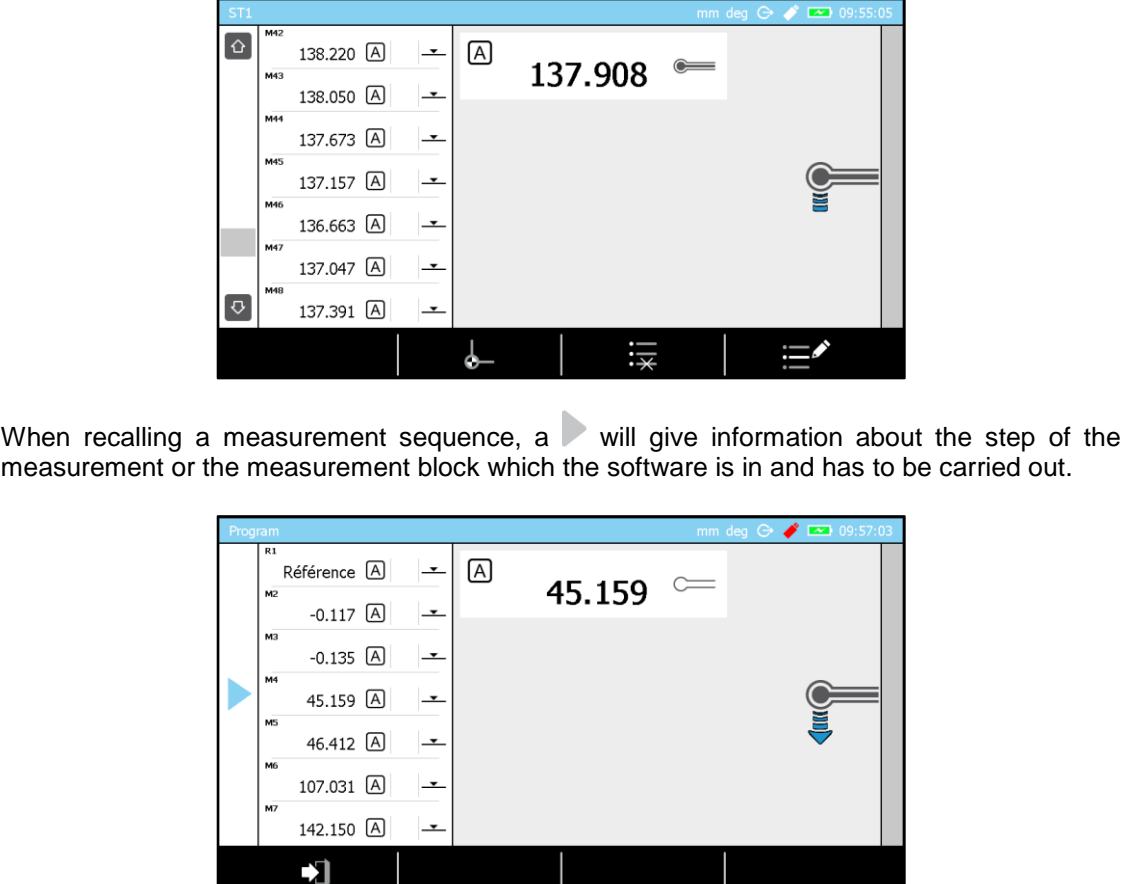

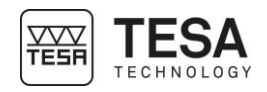

### **9 SYSTEM OPTIONS**

**9.1 Access** The system options are accessible at any moment from the main menu by pressing the key .

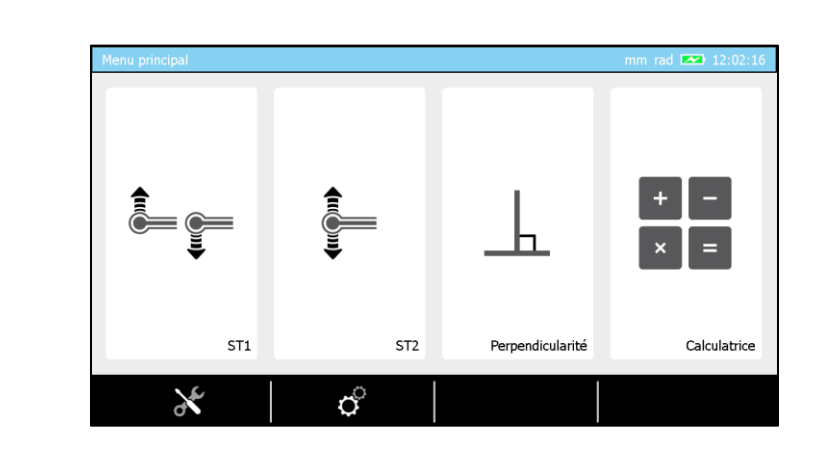

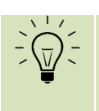

**It is possible to go back to main menu from any page of the software by pressing the key .**

### **9.2 System configuration**

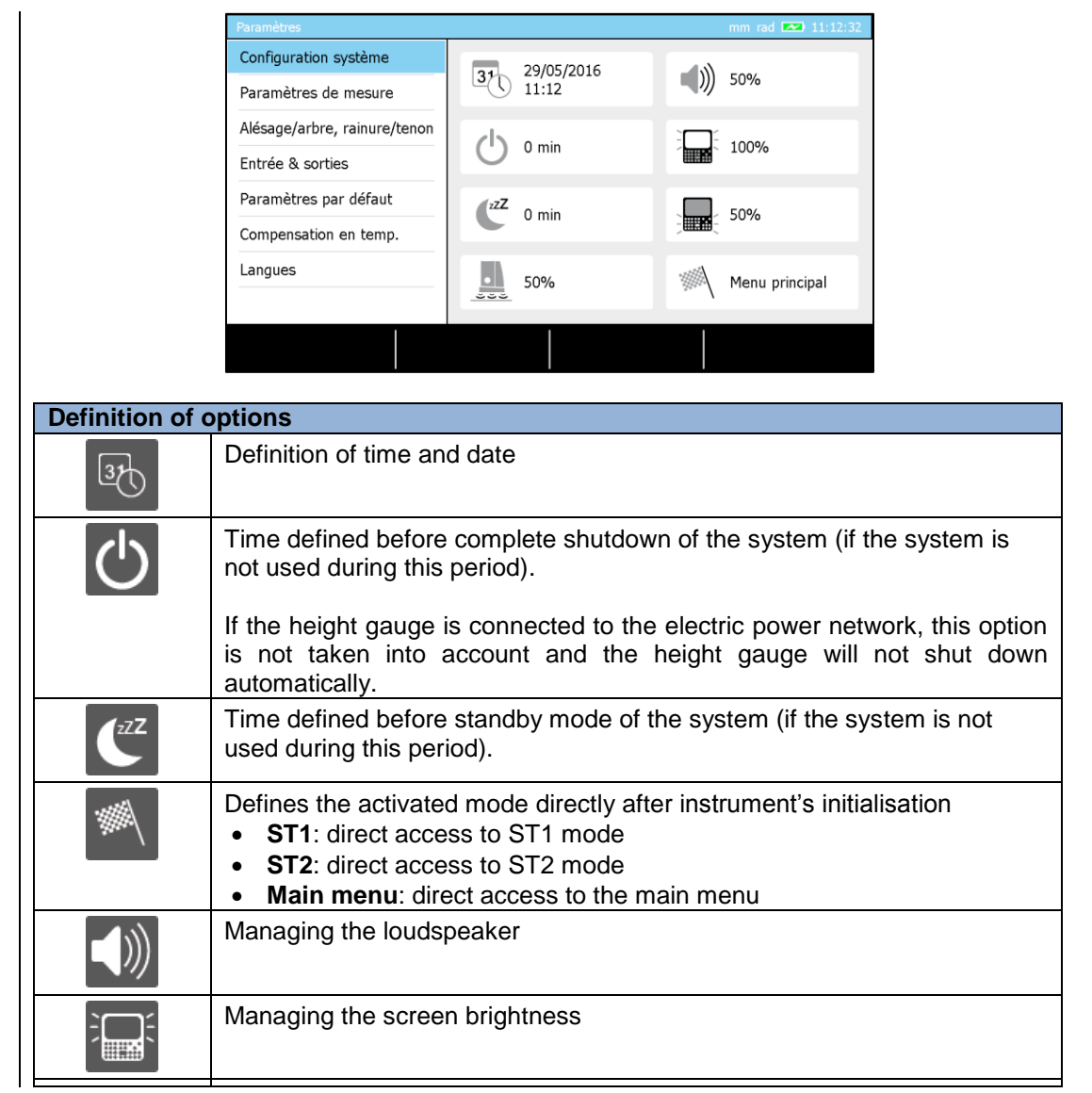

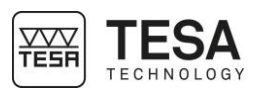

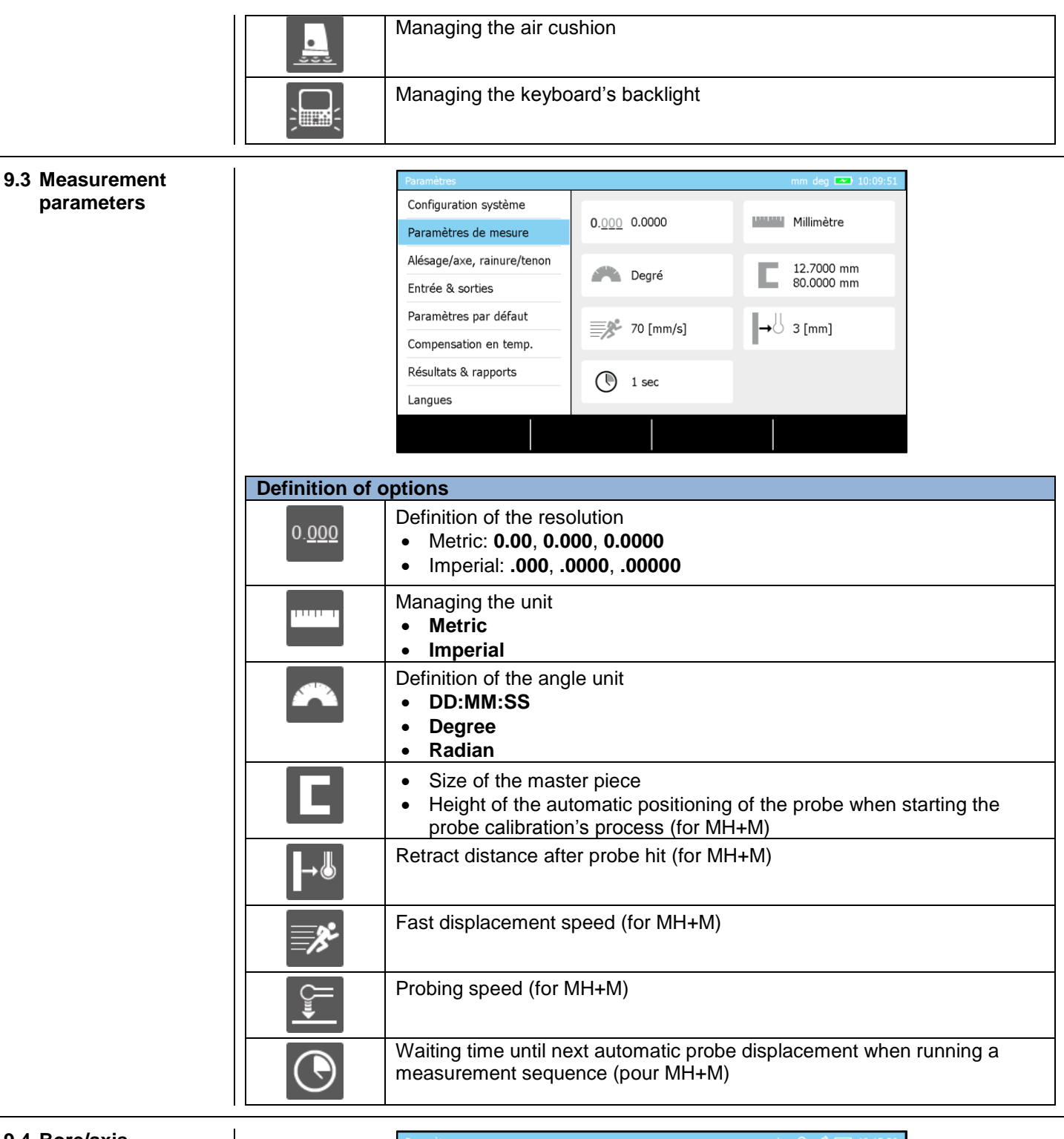

<span id="page-44-0"></span>**9.4 Bore/axis, groove/rib measurement**

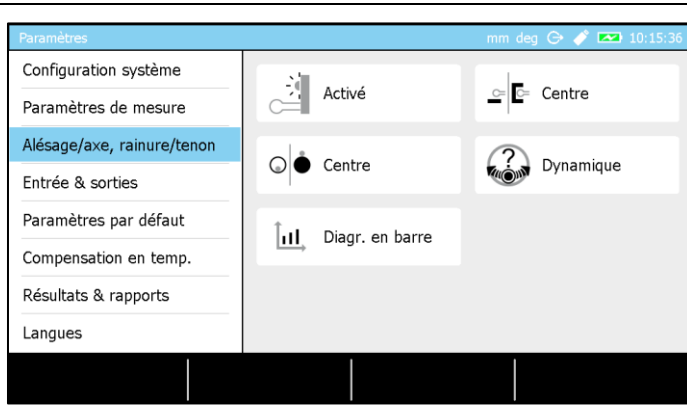

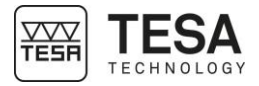

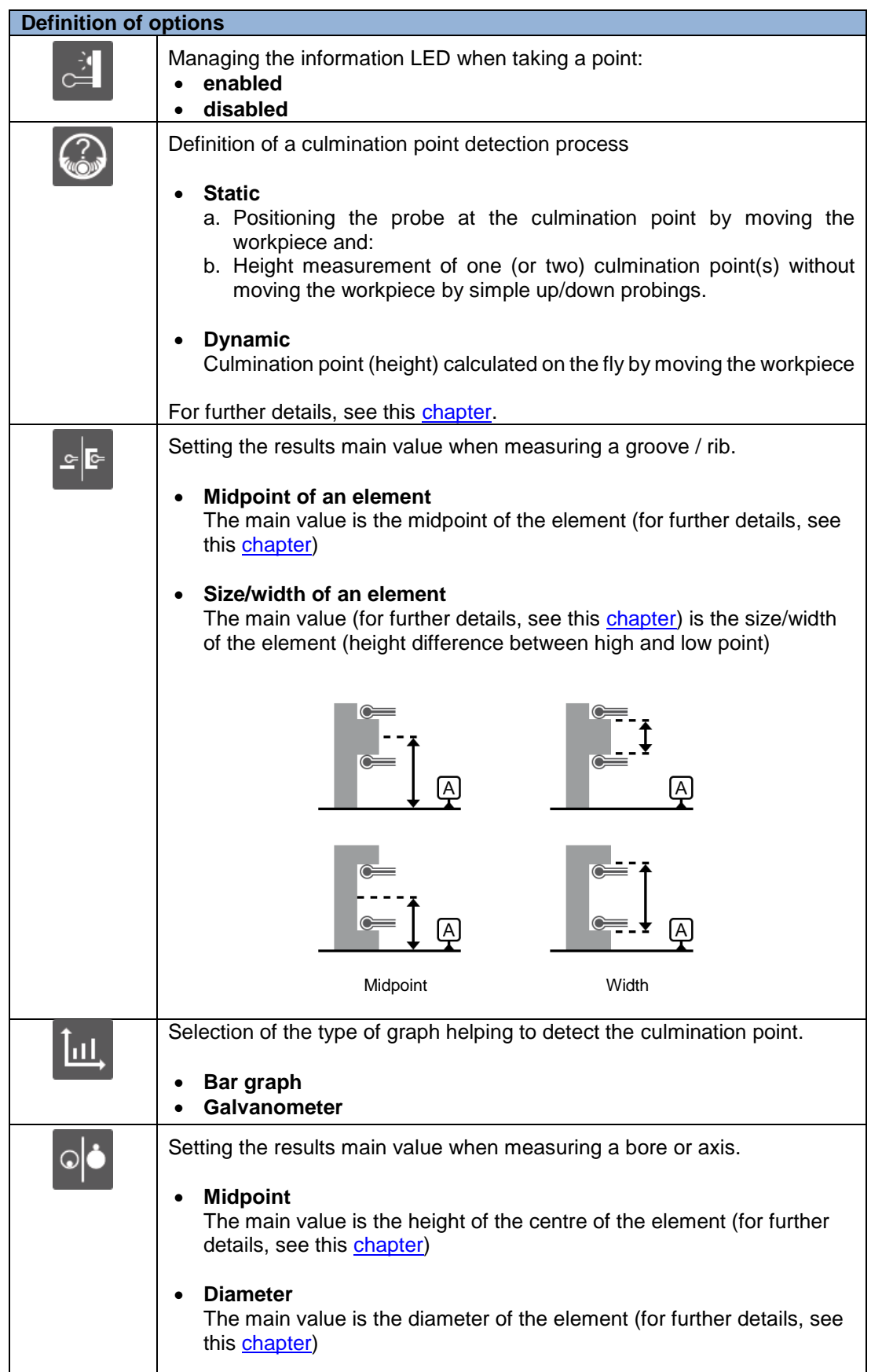

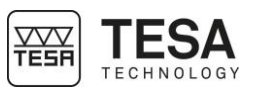

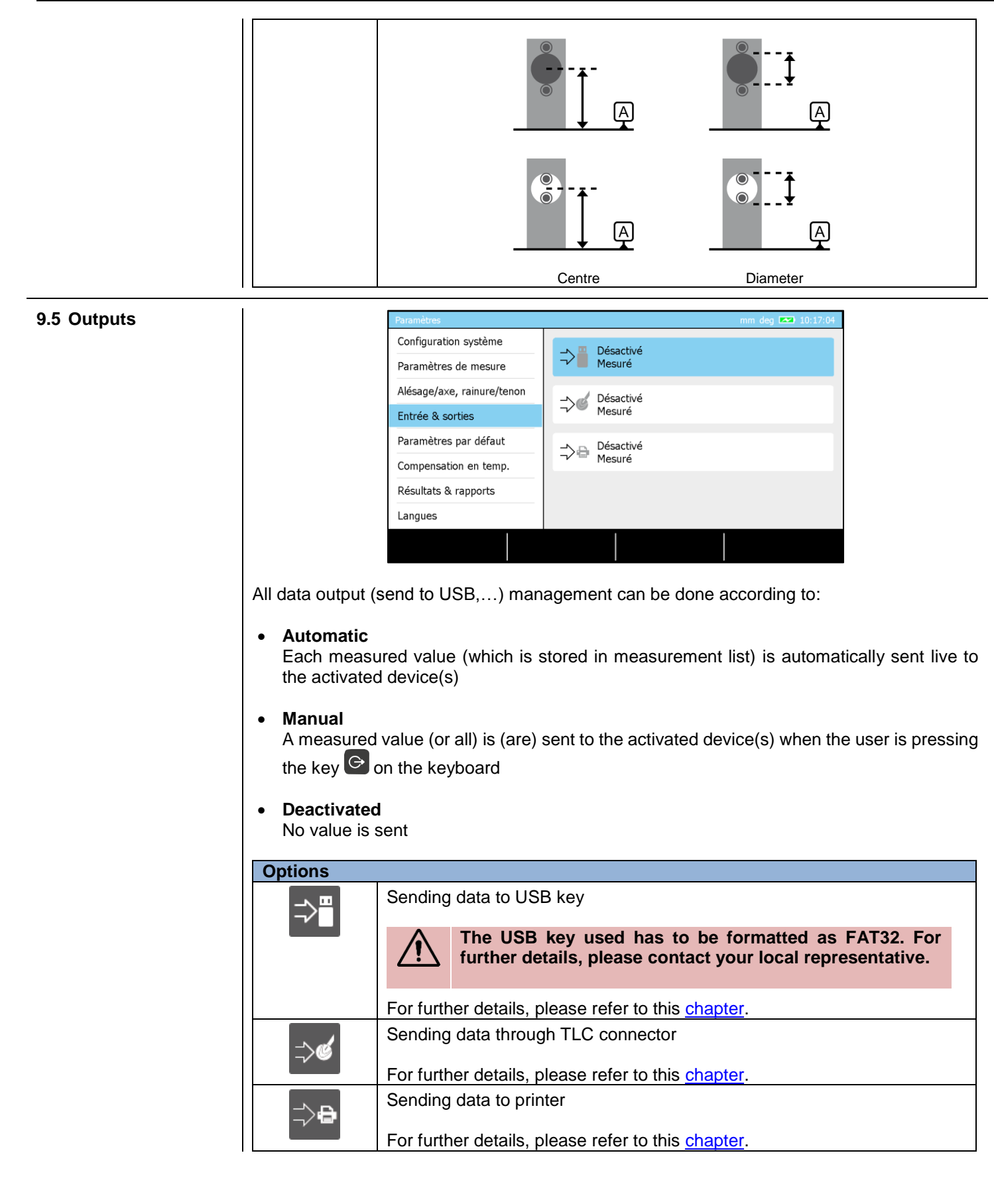

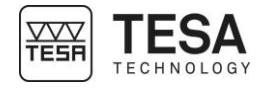

### **9.6 Default parameters**

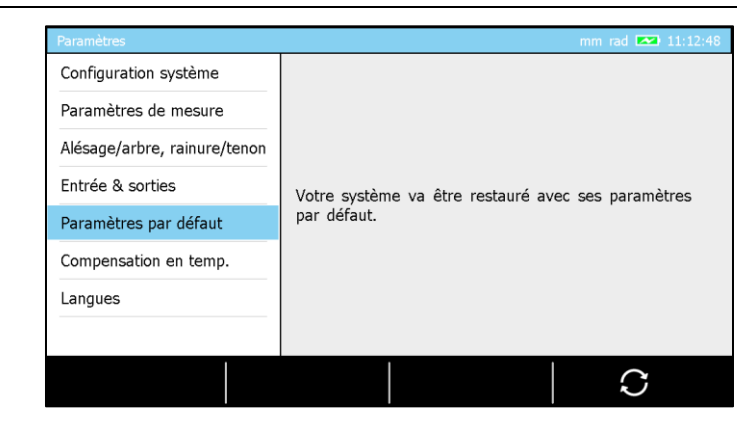

This option allows to reintialise all parameters of the instrument in order to obtain a situation identical to the first use of the instrument.

#### **9.7 Temperature**

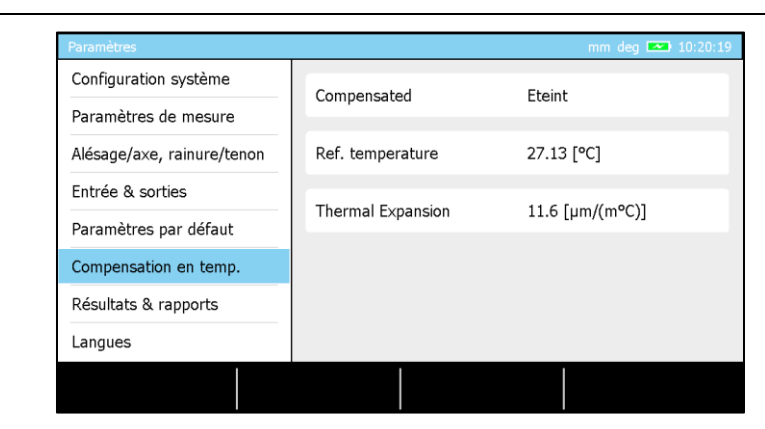

The gage integrates a temperature compensation system that can be enabled or disabled when desired. When active, a calculation takes into account the reference temperature representing the environnemental temperature in order to modify the measured values taking also into consideration the thermal expansion coefficient selected.

<span id="page-47-0"></span>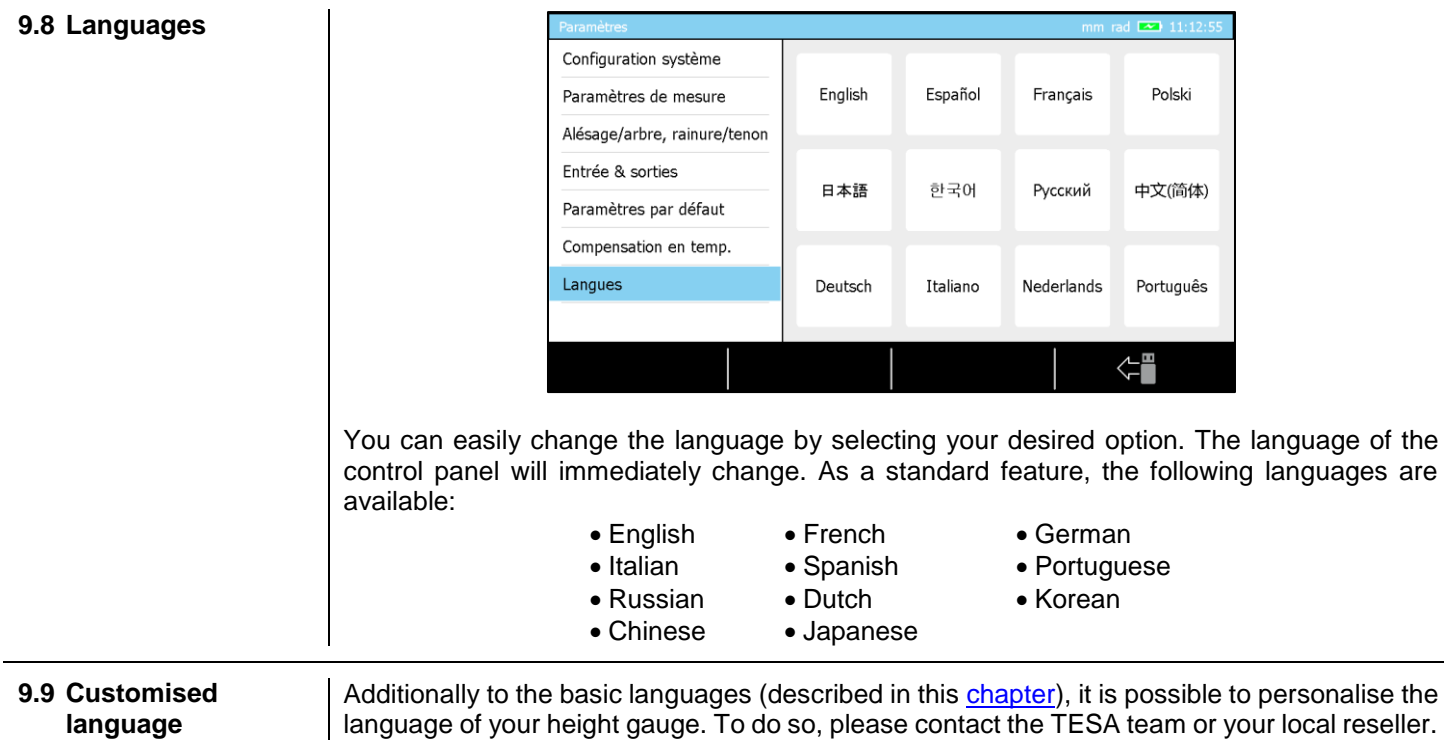

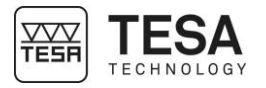

## **10 INITIALISATION**

**10.1 Concept** In general, the initialisation process is the first step after turning on the instrument.

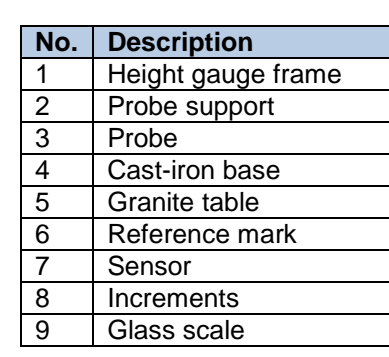

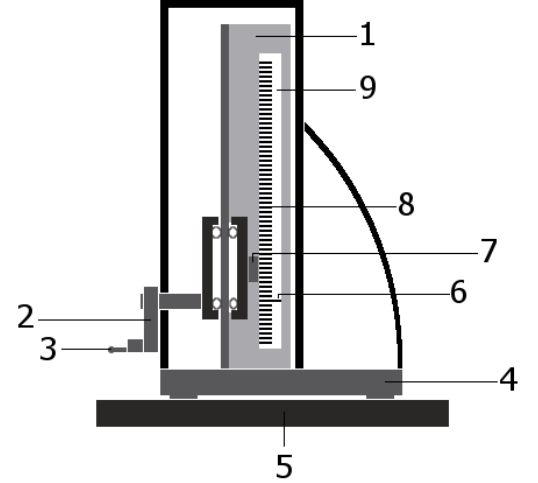

The probe support (2) is directly linked to a carriage system with an opto-electronic sensor (7) on it. As soon as the instrument has been turned on, this non-contact sensor will read the incremental divisions (8) on the glass scale (9) at all times. One of these increments is considered as the reference from which the height gauge will always calculate its position. This mark is called the reference mark (6).

The initialisation process therefore consists in moving the sensor in front of the reference mark, which is located approximately at 15 cm from the instrument base.

# **10.2 Automatic process (MH+M)** Initialisation en cours Patienter svp... Once the height gauge is turned on and the software is loaded, the initialisation page is accessed and the height gauge automatically starts to search the reference mark. It will first move up approximately 15 cm. If the reference mark is not found or the upper limit of the instrument is reached, the sensor will move down. The process is finished once the sensor has detected the reference mark on the glass scale.

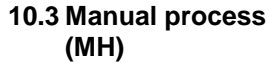

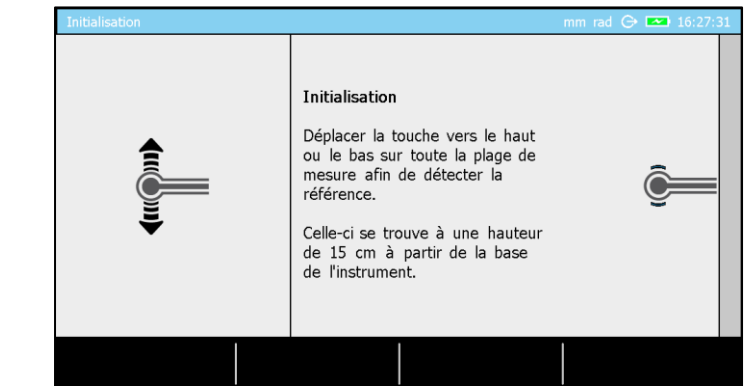

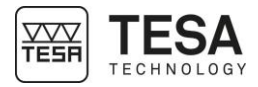

The concept is the same for manual height gauges. However, the user has to move the probe (and also the sensor integrated in the instrument) himself in order to detect the reference mark on the glass scale.

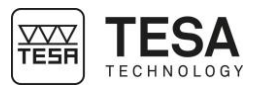

### <span id="page-50-0"></span>**11 DETERMINATION OF THE PROBE CONSTANT**

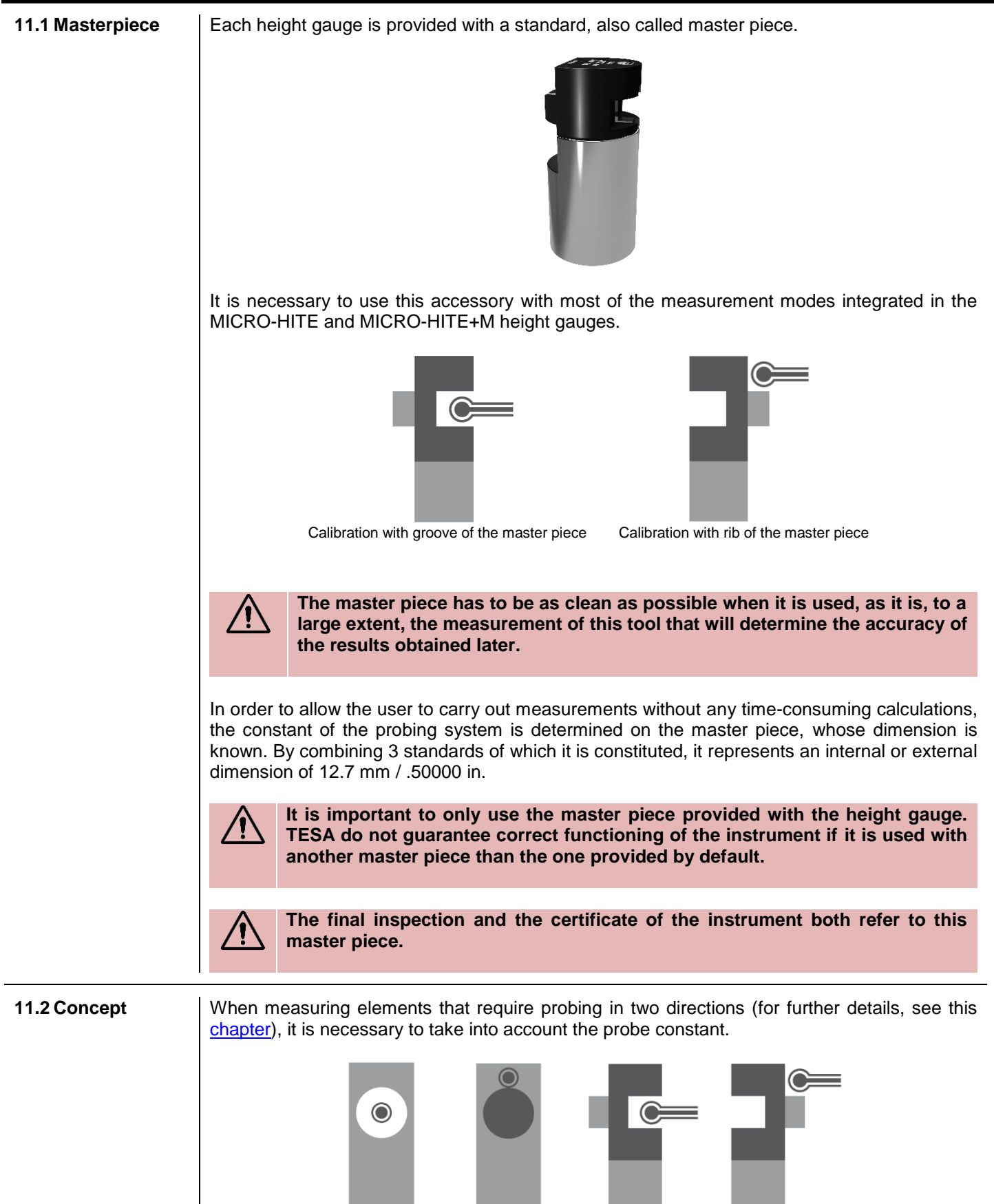

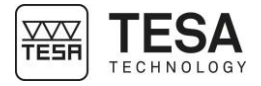

The probe constant is a permanent correction factor. It is calculated by the control panel after master piece measurements, then saved and automatically taken into account during the next measurements.

The probe constant considers and compensates the main influencing factors such as:

- Diameter of the used ball or disc probe
- Elastic deformation of the probe and its support due to the measuring force
- Hysteresis error of the measurement system

**Each time the measurement conditions change, the probe constant has to be determined again. The main causes of modification are:**

- **Turning off the instrument**
- **Probe change**
- **Probe position modification**
- **Measurement mode change**

In case the measurement sequence does not require the use of the probe constant (for further details, see this [chapter\)](#page-50-0), all values are offseted from the radius of the probe. This is the *ST1*  $F$ <sub>mode.</sub>

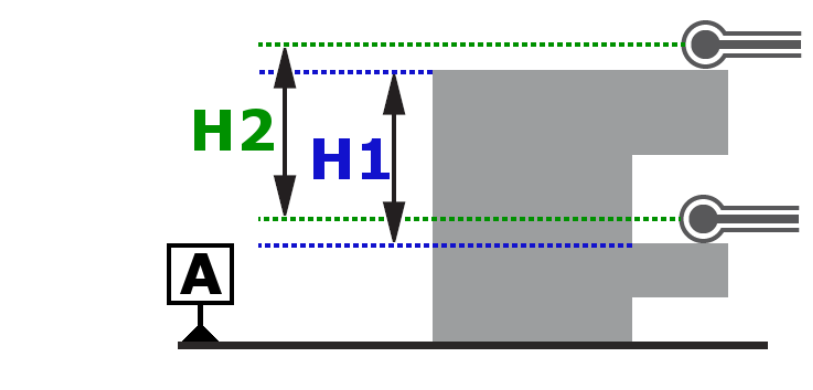

 $H1 = H2$ 

If probing in two directions is accepted in the same measurement sequence, this is the case in particular thanks to the compensation of the ball-tip radius in the probing direction. This is the *ST2* mode.

Without compensation of the ball-tip, the displayed value in the case below would be H2, although the required value is H1.

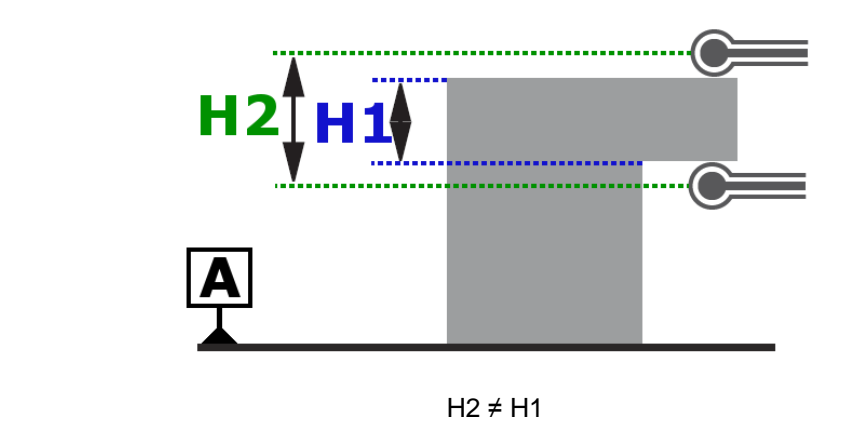

Schema representing the compensation of the ball-tip:

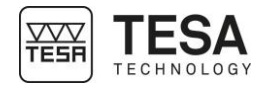

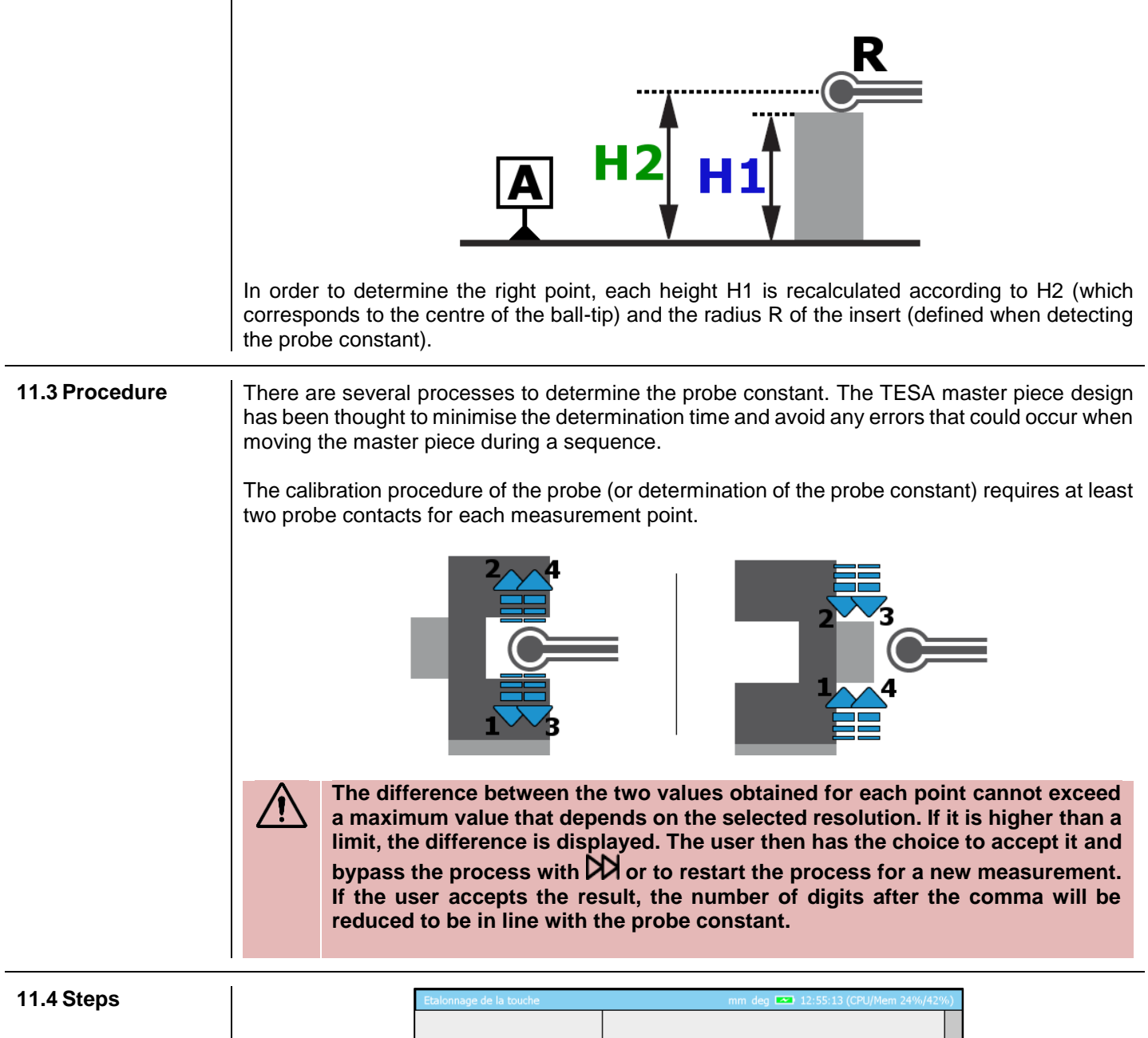

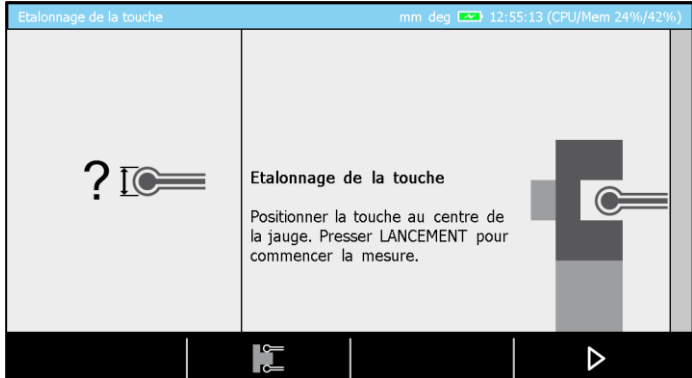

Each time the procedure for determining the probe constant is started, the above page is automatically displayed.

This example shows a page presenting a procedure defined for a motorised MICRO-HITE+M height gauge. When using a manual instrument, the points have to be measured using the handwheel and moving the probe from top to bottom.

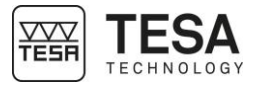

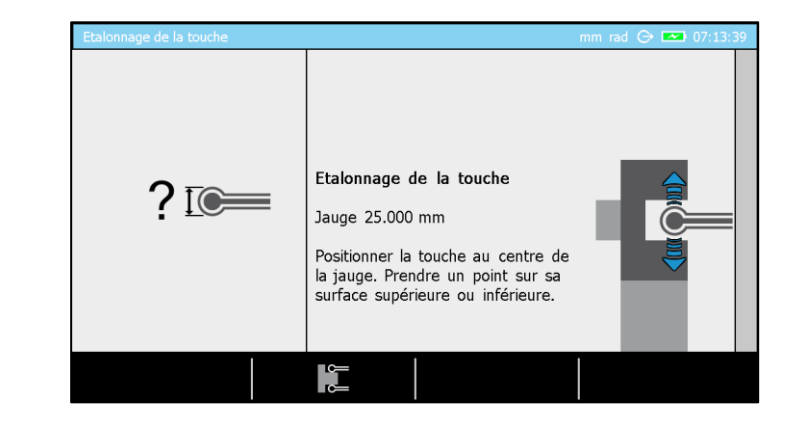

If the instrument is motorised, the procedure can be started clicking on  $\mathbf{I}$  on the keyboard or  $\triangleright$  on the screen.

**When using a motorised instrument, the insert is automatically positioned at the height of the centre of the reference when the user activates the process for determining the probe constant. This height can be configured in the system options .**

The groove measurement process is active by default. Most of the time, measurements are carried out using a ball probe. However, if the user wants to define the probe constant by measuring the rib of the master piece, the user first has to change the mode by pressing the

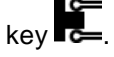

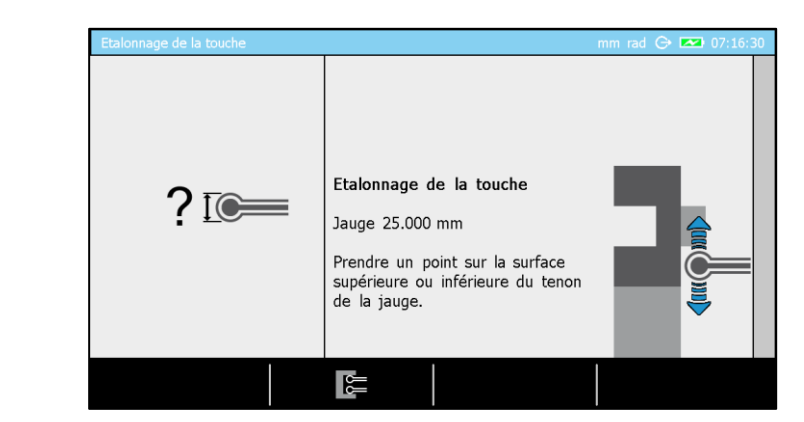

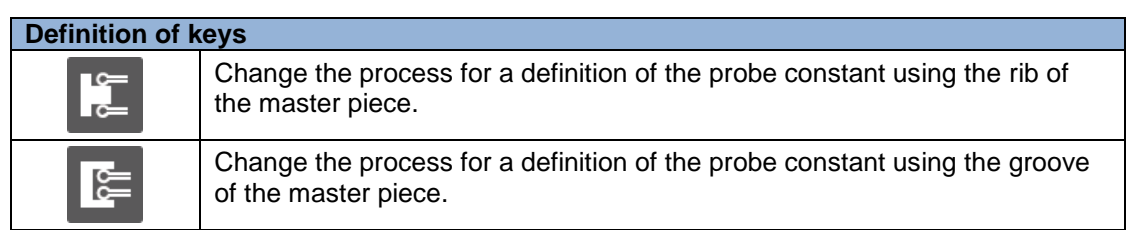

Once the process is finished and the probe constant defined, a calibration block is automatically created in the measurement list of the mode. The measurements can then start in *ST2* mode.

The next step is to define the reference as shown in the following image.

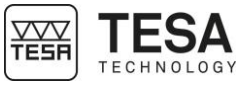

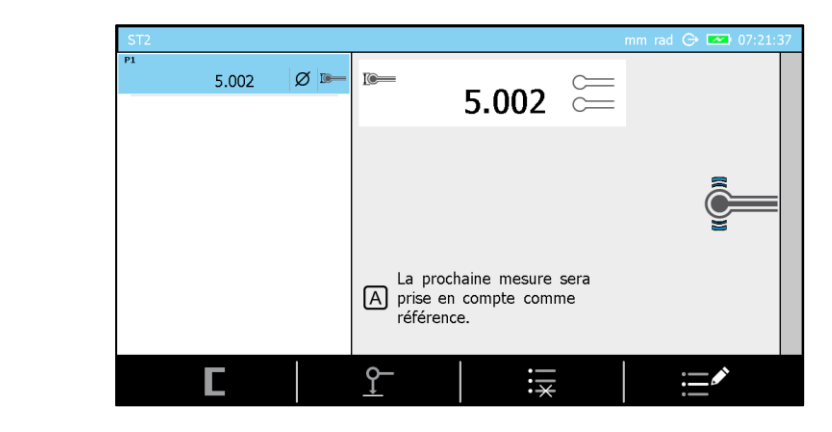

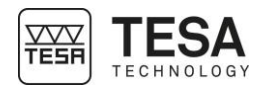

# <span id="page-55-0"></span>**12 PRINCIPLES OF MEASUREMENT 12.1 Generalty** Before using the MICRO-HITE or MICRO-HITE+M height gauge, it is important to remember that the way in which the values are measured is determined by the measurement problem. It is essential, that the user can define the nature of the measurement process according to the application, in order to quickly get reliable results. In general, it is important to ask yourself the following basic questions: Does the measured value require a single or double probe hit? Does the measurement require an inversion of the probing direction? Do you have to measure with or without detection of the culmination point? Does the measurement sequence have to take into account only one (1D) or two coordinates (2D)? Which accessory fits the most with the desired measurement? These questions are the first step to guarantee ease of measurement with correct metrological results. **12.2 Probe support** It is very likely that during the use of the height gauge, the type of application the user will be confronted will imply accessories changes in order to guarantee a reliable and precise measurement. Mounting or removing a probe or probe support is a process that requires to be careful and done in a correct way. Indeed, not mounting it correctly could lead to significant measurement errors. 2 **In order to guarantee the reliability of the measured values, it is necessary that the following condition is met: the probe 1 has to be firmly attached to the probe holder 2, which is fixed on the mounting shaft 3. Make sure that the two screws of the probe holder 4 and 5 are tightened. This procedure is the same for all types of probes and supports. 12.3 Measurement**  Once the workpiece and the wanted dimensions to be measured are known, the user has **modes** the possibility to choose among several modes: *ST1* Measurement with unidirectional probing *ST2* Measurement with bi-directionnal probing

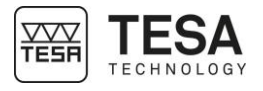

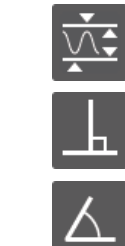

#### *MAX, MIN, Δ* Detection parallelism errors

### *PERPENDICULARITY*

Measurement of perpendicularity and straightness errors

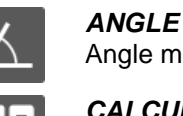

Angle measurement

*CALCULATOR* Allows you to calculate by manually entering the values or

using the results of previous measurements.

### <span id="page-56-0"></span>**12.4** *ST1* **&** *ST2* **philosophy**

The two main modes integrated in the height gauge range are defined by the names *ST1* **E**<sub>r</sub> and *ST2* **.** These are the most frequently used modes. They can directly be selected via the main menu of the measurement software, which can be displayed at any moment by pressing key  $\left| \hat{\sigma} \right|$ 

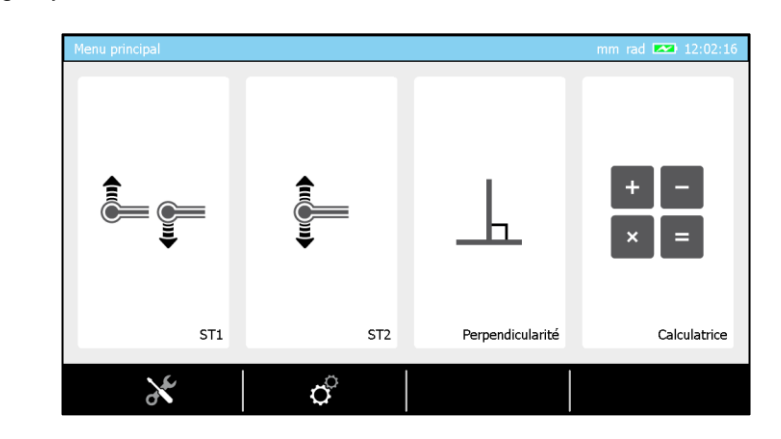

The major difference between these two measurement modes is closely linked to the features (height, diameter etc.) that will be determined during one measurement sequence. The determination of certain features does not require an inversion of the probing direction, while others entirely depend on it.

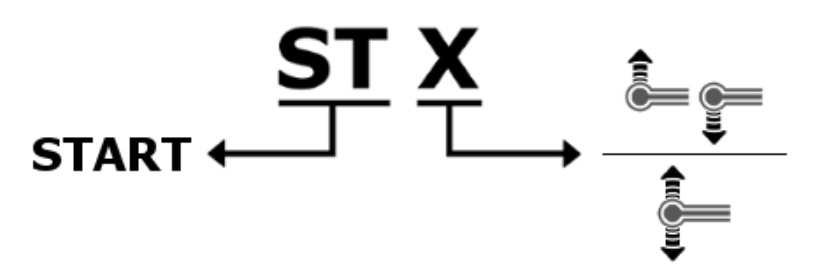

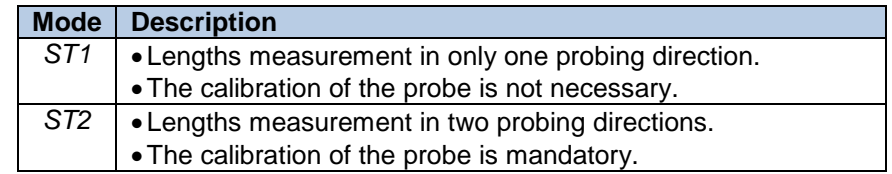

Each one of the two modes has been developed in order to best suit the different application cases and possibilities of use. The flexibility of mode *ST2* allows you to measure any elements, while *ST1* mode minimises the time of access to the measurement (avoiding the probe calibration process) and allows you to use accessories that cannot be easily calibrated with the master piece.

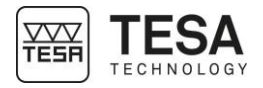

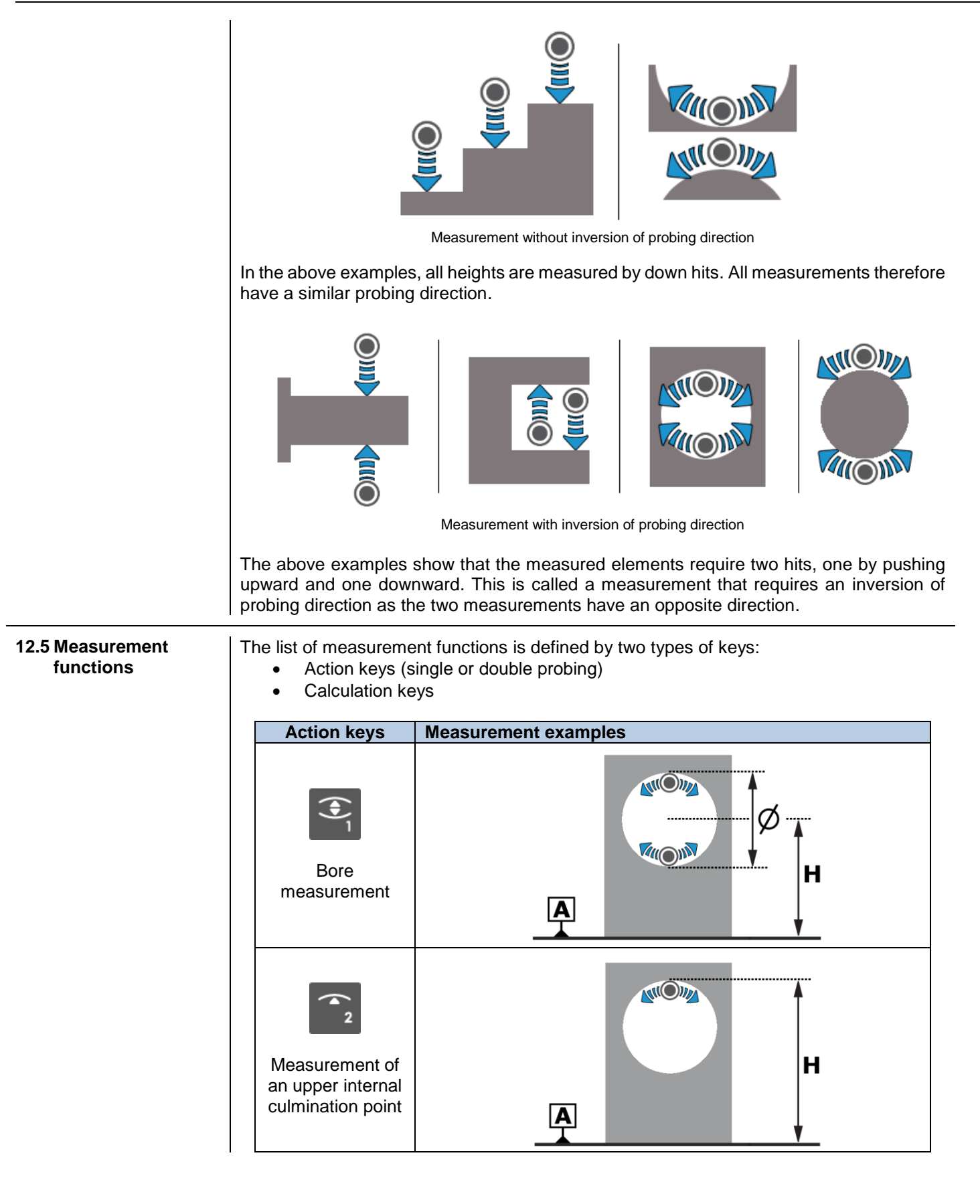

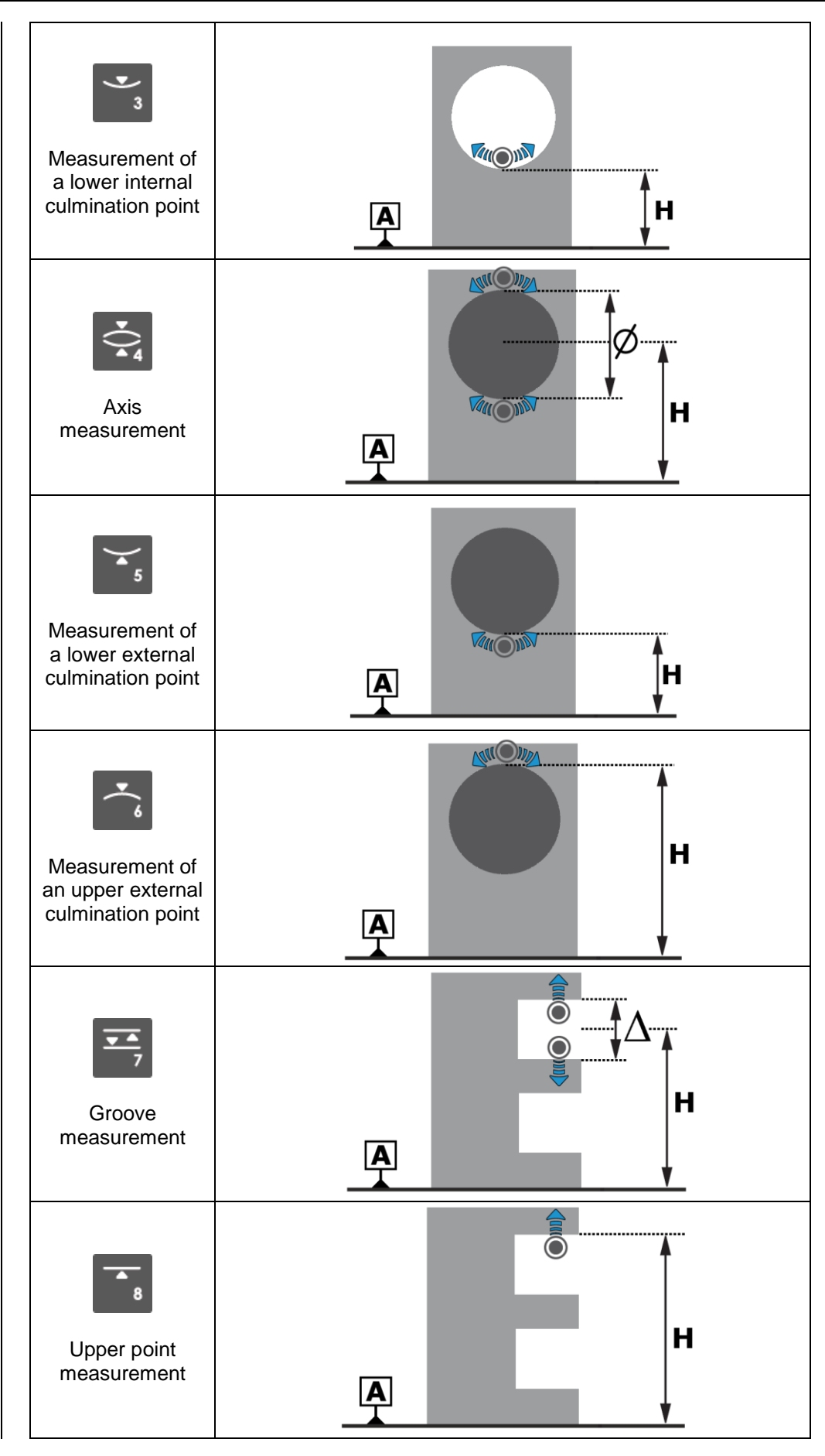

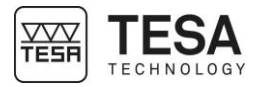

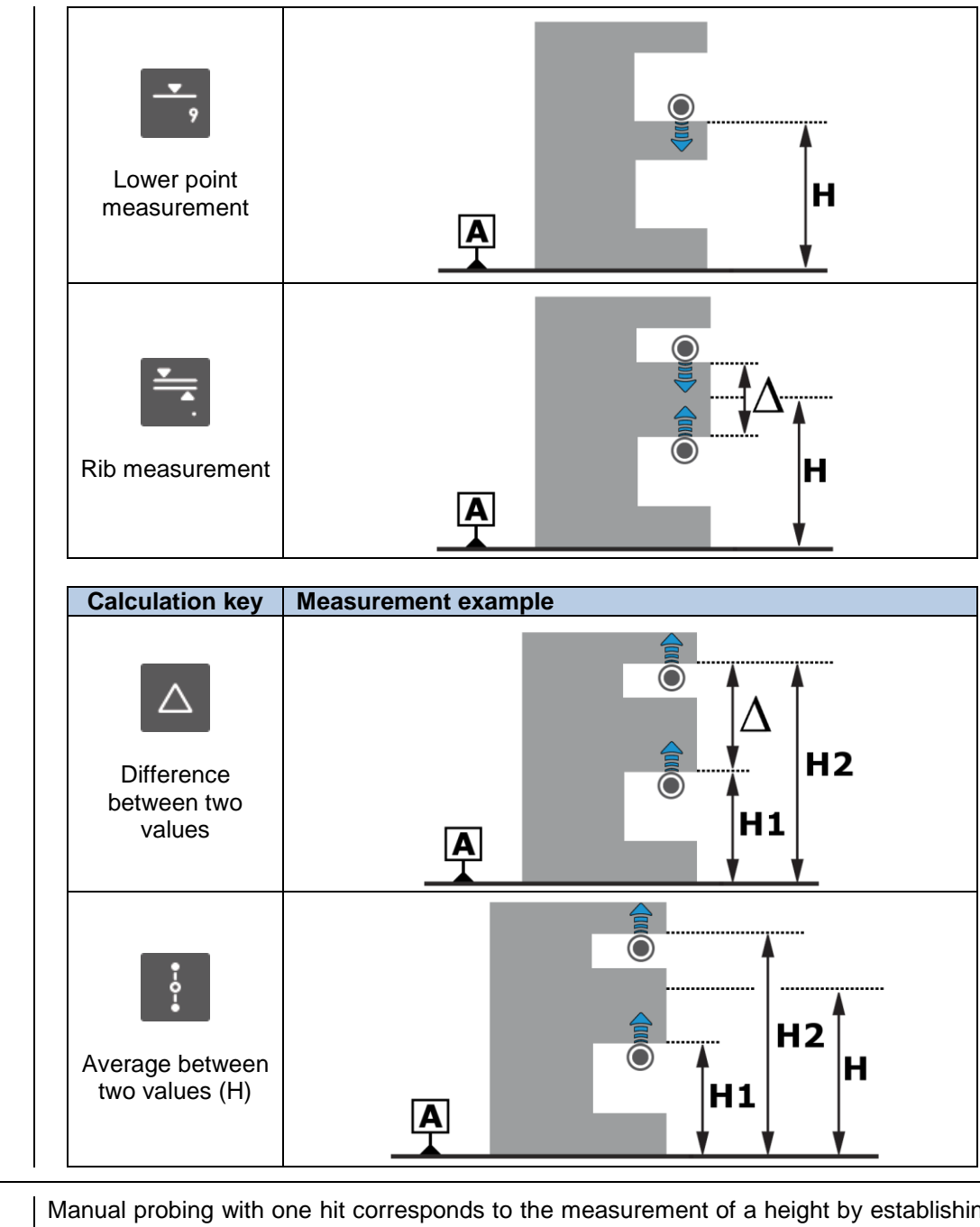

#### **12.6 Manual single probing (MH)**

Manual probing with one hit corresponds to the measurement of a height by establishing contact between a probe and a flat surface. This process depends on the user, as they have to move the probe at all times using the handle provided for that purpose.

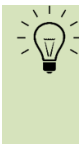

**In noisy environments, the beep tone is often not loud enough to provide clear information during the measurement. The LED loacated on the probe support's shaft gives you this information visually and close to the measurement.**

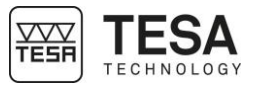

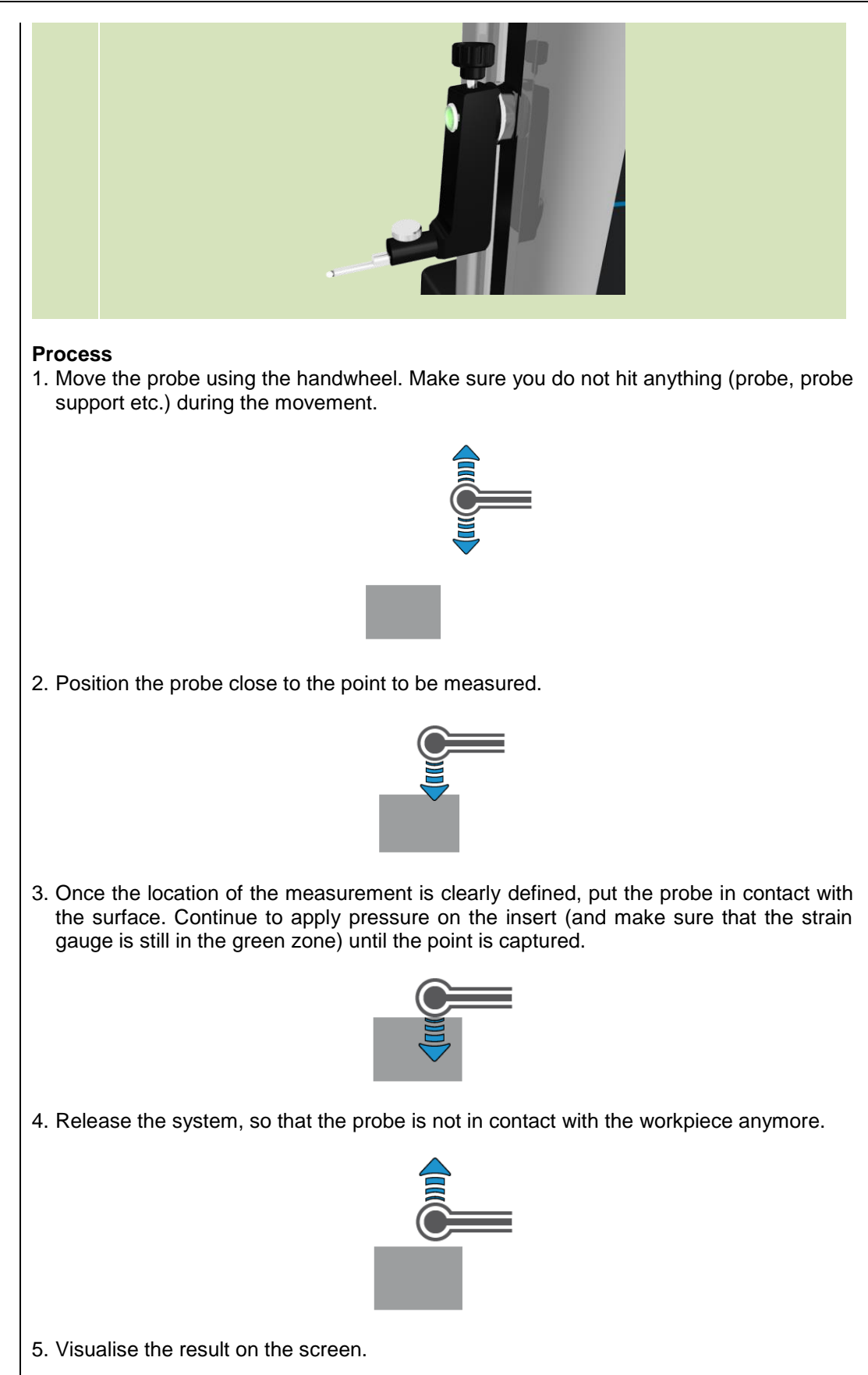

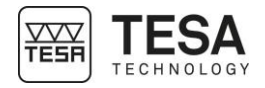

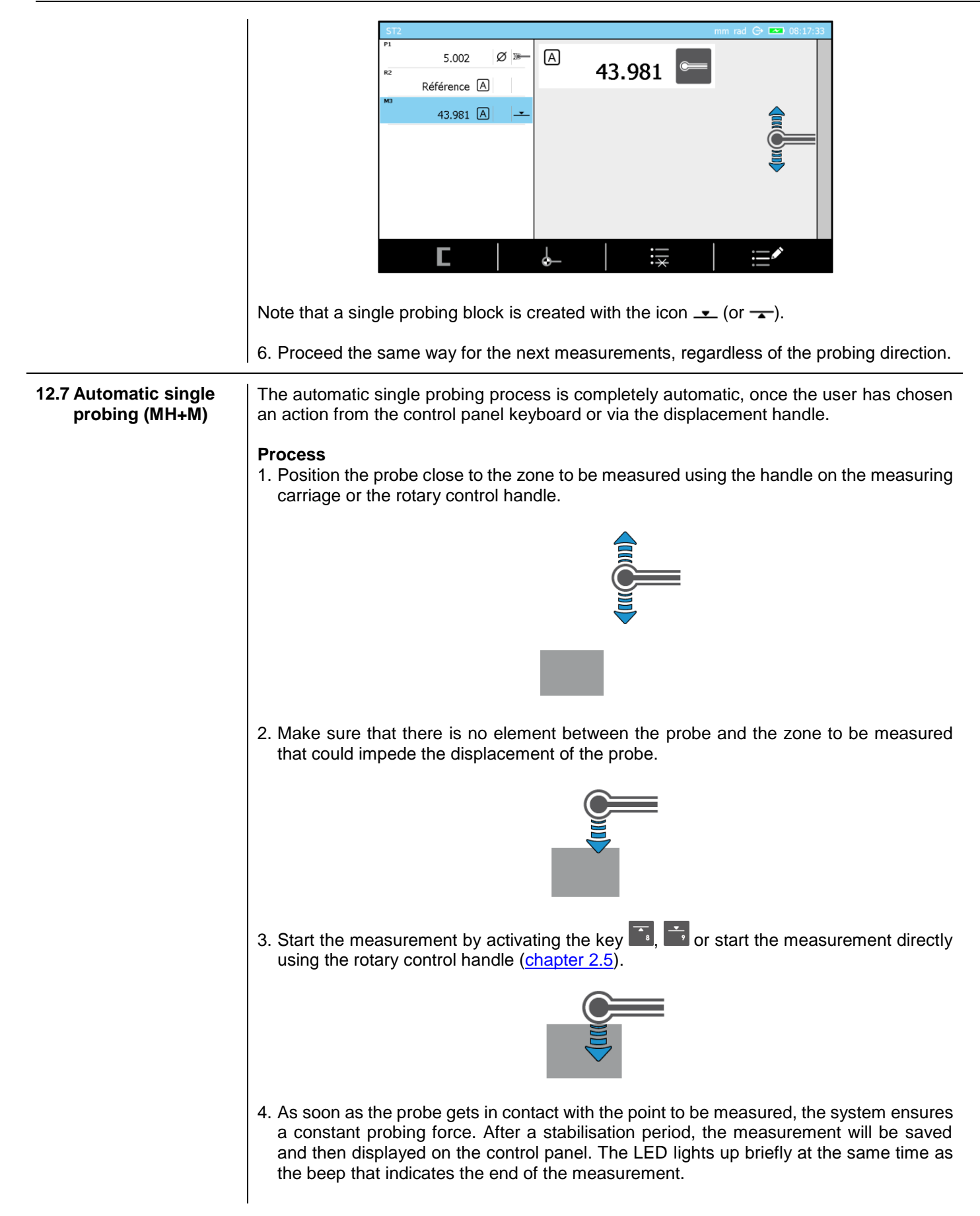

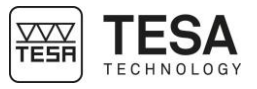

<span id="page-62-0"></span>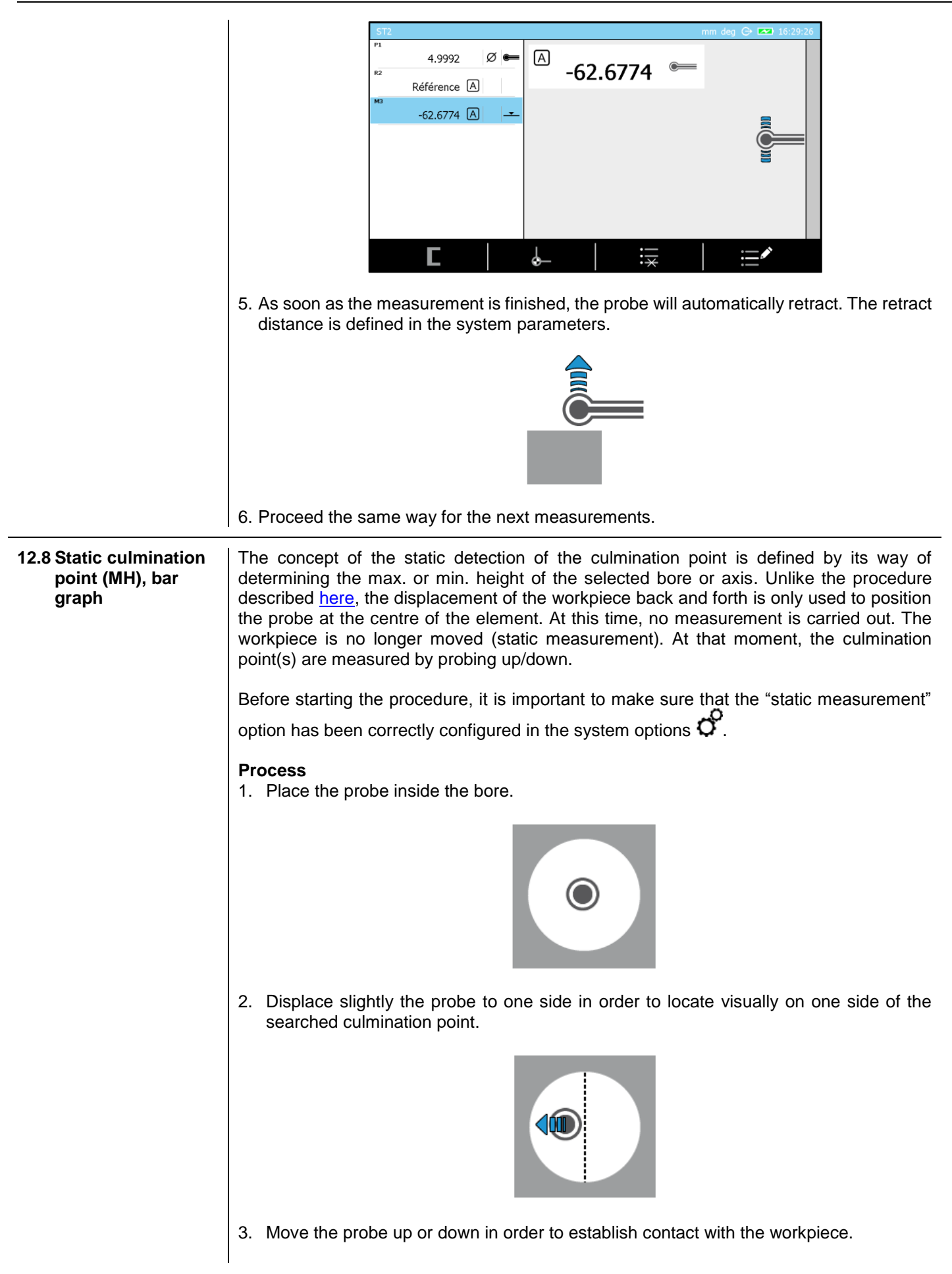

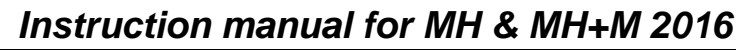

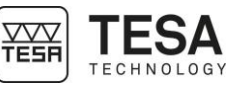

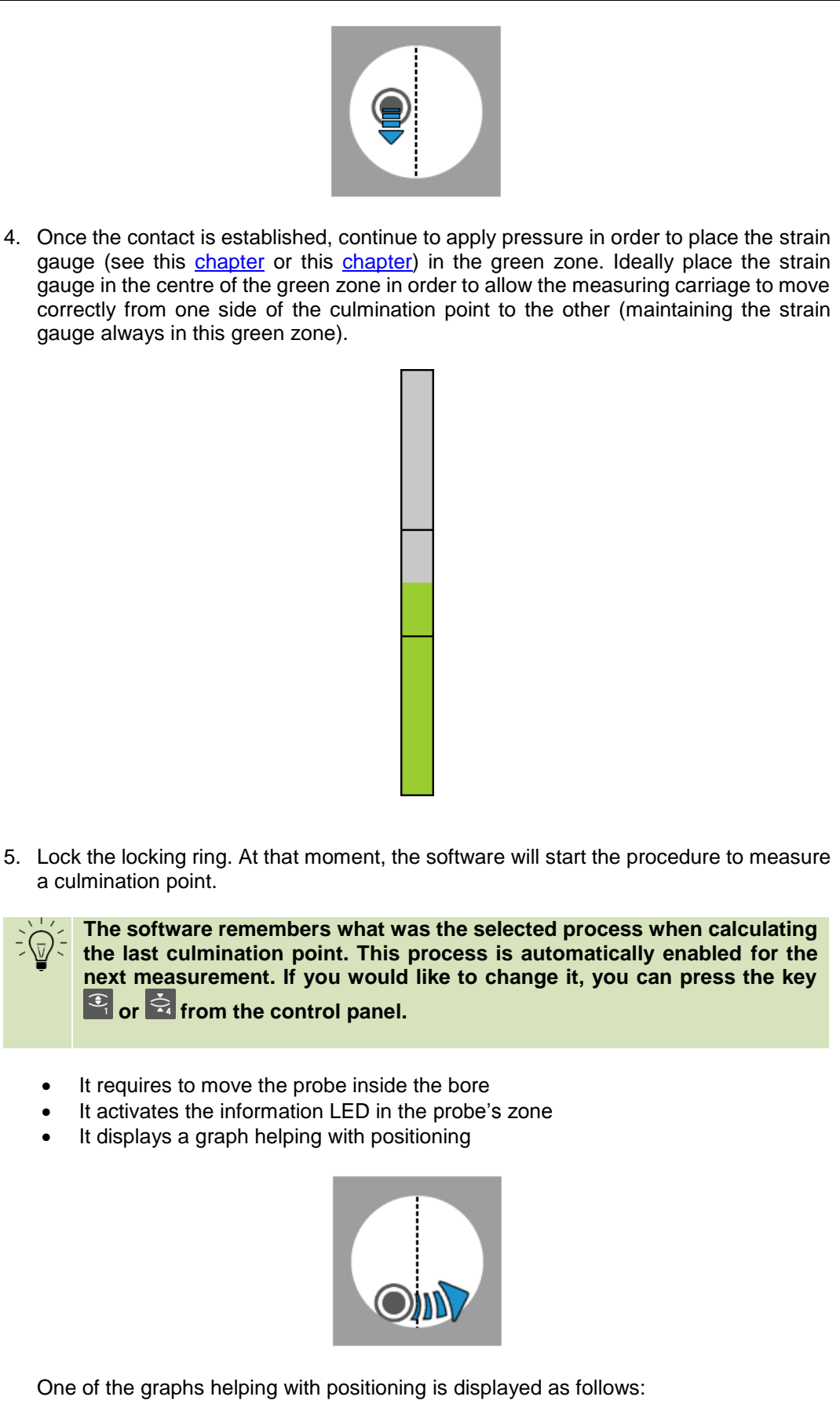

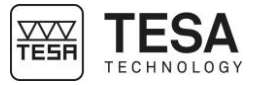

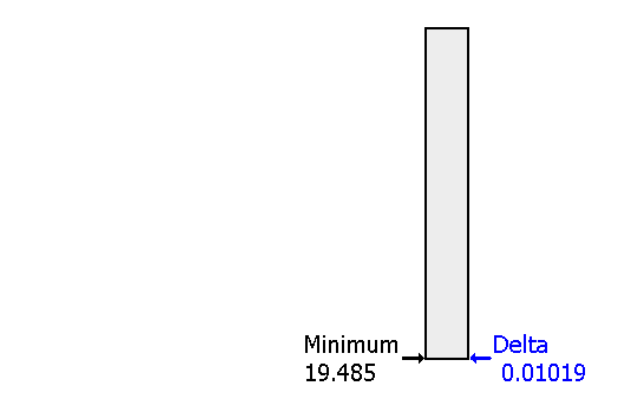

This graph allows to display the minimum/maximum position in memory as well as the difference between the current probe position and this maximum/minimum value. This delta value enables the fine positioning of the probe when it is very close to the point to be measured.

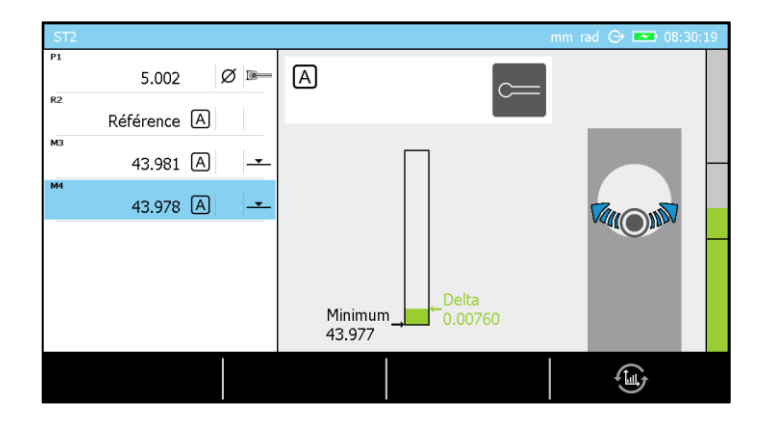

Note that the key  $\bigcirc$  allows to change from one type of graph to another according to the user's wishes.

6. The probe is now in contact with the workpiece, on one side of the culmination point. The next step is to move in direction of the culmination point to be detected until the delta value increases (which means that the probe moves up in the bore, on the opposite side of the initial position regarding the culmination point).

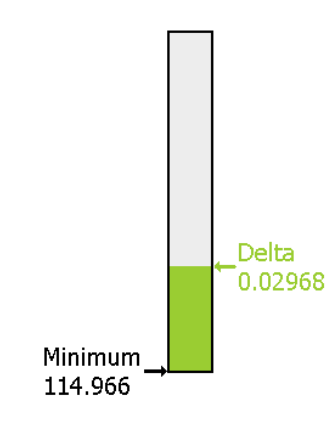

Note that the value of the culmination point in our example increases from 19.485 to 114.966. The probe is now at a distance of 0.02968 of the culmination height currently in memory (114.966).

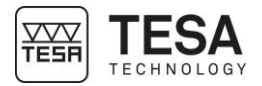

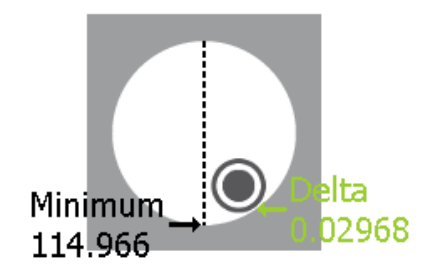

7. The next step consists in moving the probe back in order to obtain the smallest difference possible of delta, which means that the probe is at the minimum value or very close to it.

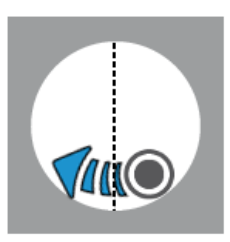

8. A delta value close to zero indicates that the probe is at the minimum point.

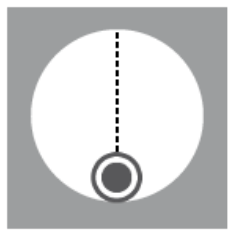

9. The value of the minimum has not changed. The delta value is very low now.

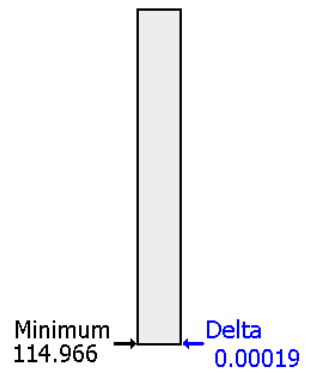

10. The next step consists of unlocking the locking ring and probing down, as the insert has been positioned at the culmination point.

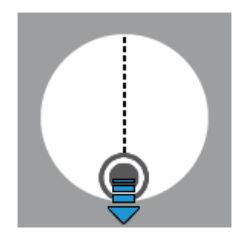

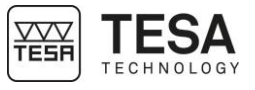

**12.9 Static culmination point (MH), galvanometer**

The first steps of this procedure are equivalent to the ones defined in the previous chapter (determination of the culmination point, static mode, bar graph). As steps 1 to 5 are same, the explanation of the procedure below will start at the moment the graph is displayed for the first time on the screen.

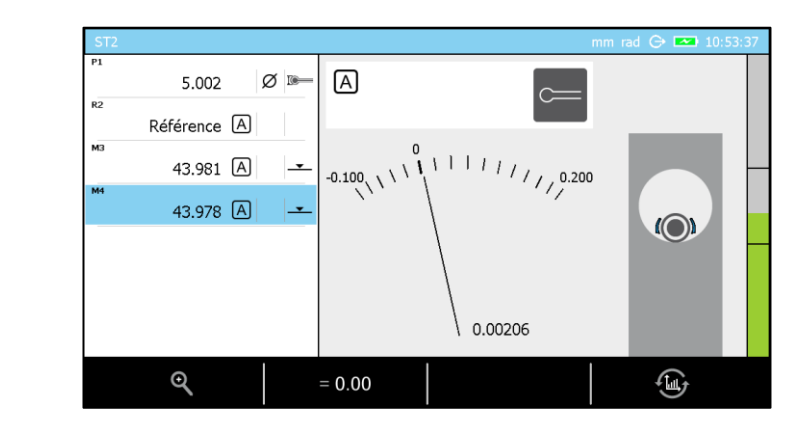

Note that the key  $\bigcirc$  allows to change from one type of graph to another according to the user's wishes. The two other keys allow you to change the resolution of the galvanometer and to set the position of the pointer on its 0.

6. The probe is now in contact with the workpiece, on one side of the culmination point. By default, the pointer is positioned on the 0 of the display. When the display is activated, its resolution is 20 µm. The value 0.00206 corresponds to the height difference regarding the original position (which is 0).

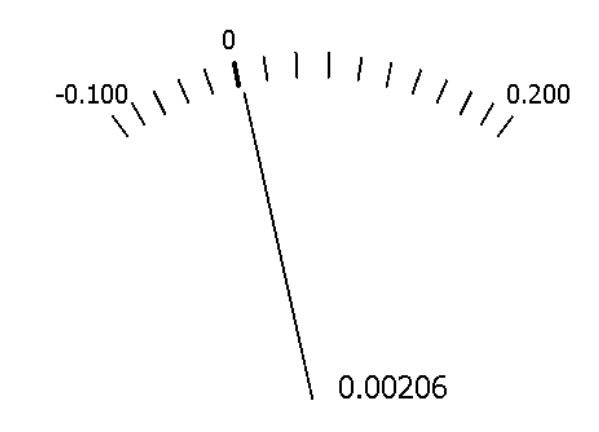

7. Displace the workpiece in order to move the probe in the direction of the culmination point to be detected.

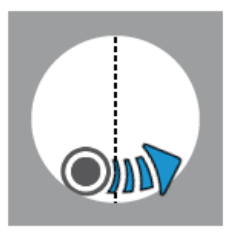

As the workpiece (and therefore the probe) is displaced, the pointer of the galvanometer will also move.

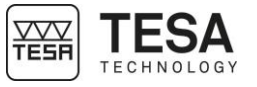

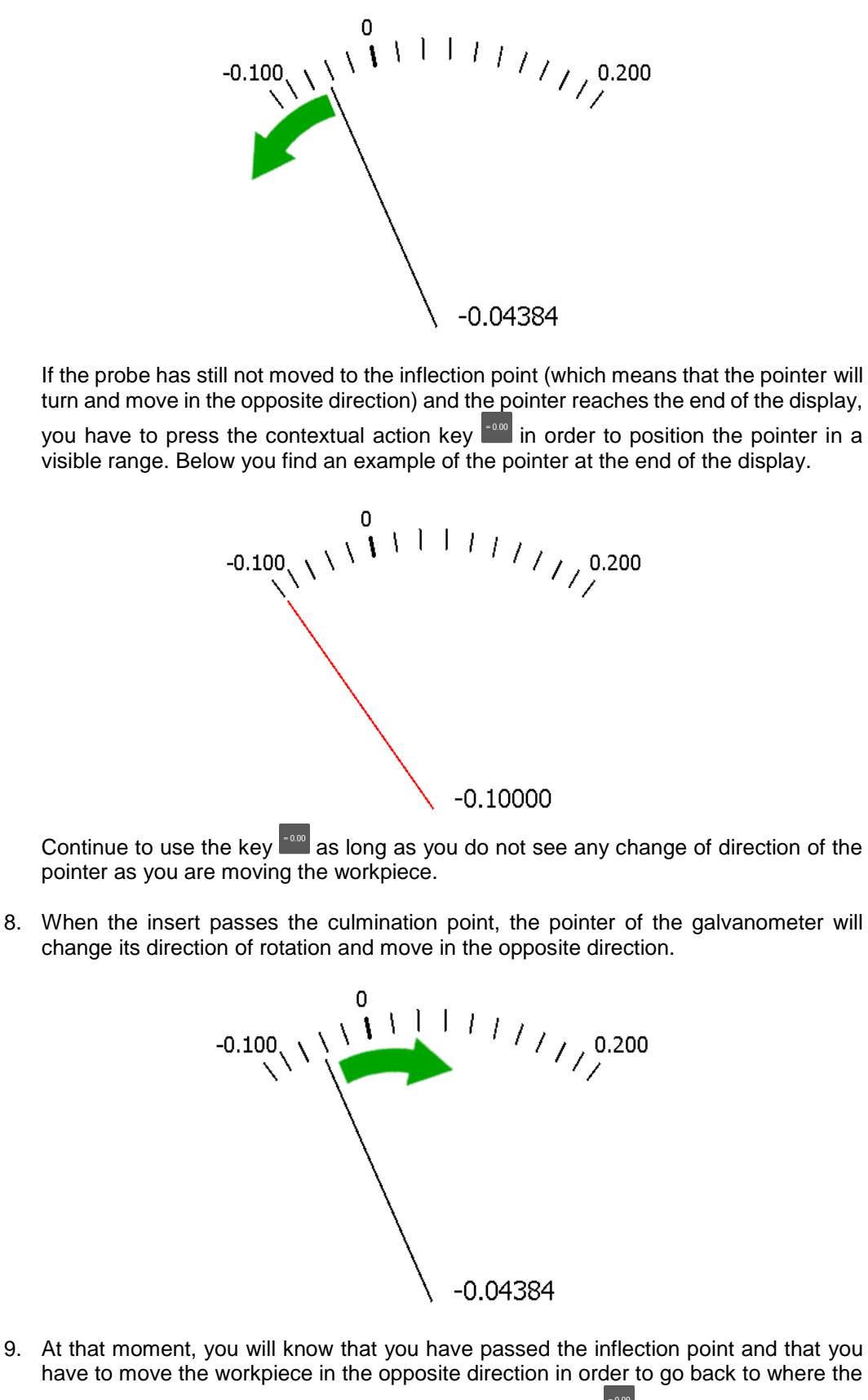

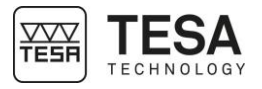

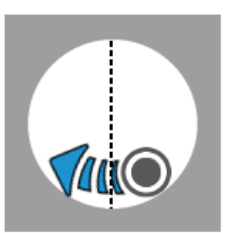

10. Once you have detected the inflection point, the next step consists of unlocking the locking ring and probing down, as the insert has been positioned at the culmination point.

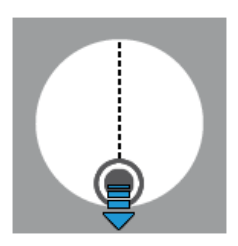

**12.10 Static culmination point (MH), help LED**

The use of the LED during the process of determining a culmination point in static mode offers an advantage when looking for a reliable but quick measurement. The LED positioned at the limit of the shaft that is used to fix the probe support will change its colour according to the action that will be applied on the probe.

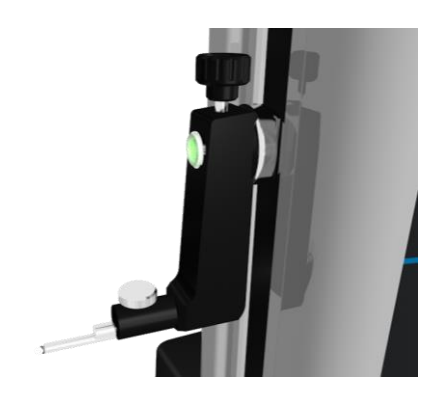

For the explanation below, we consider that the LED option has been previously activated in the menu *System options*  $\mathcal{O}$ , which is available from the main page of the software that can be accessed at any time via the key  $\frac{d}{dx}$ 

There are four different colours that the LED will display. Each one of it represents different information.

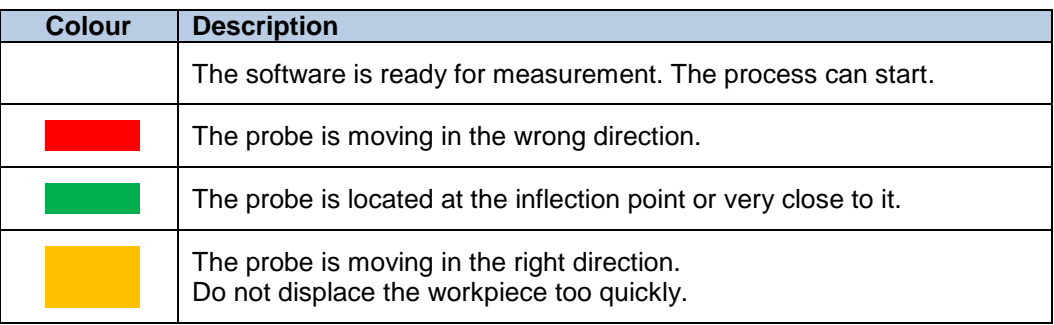

Below you will find an example describing the different steps of measuring a minimum internal culmination point. All other types of culmination points can be measured in a similar way.

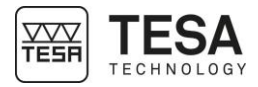

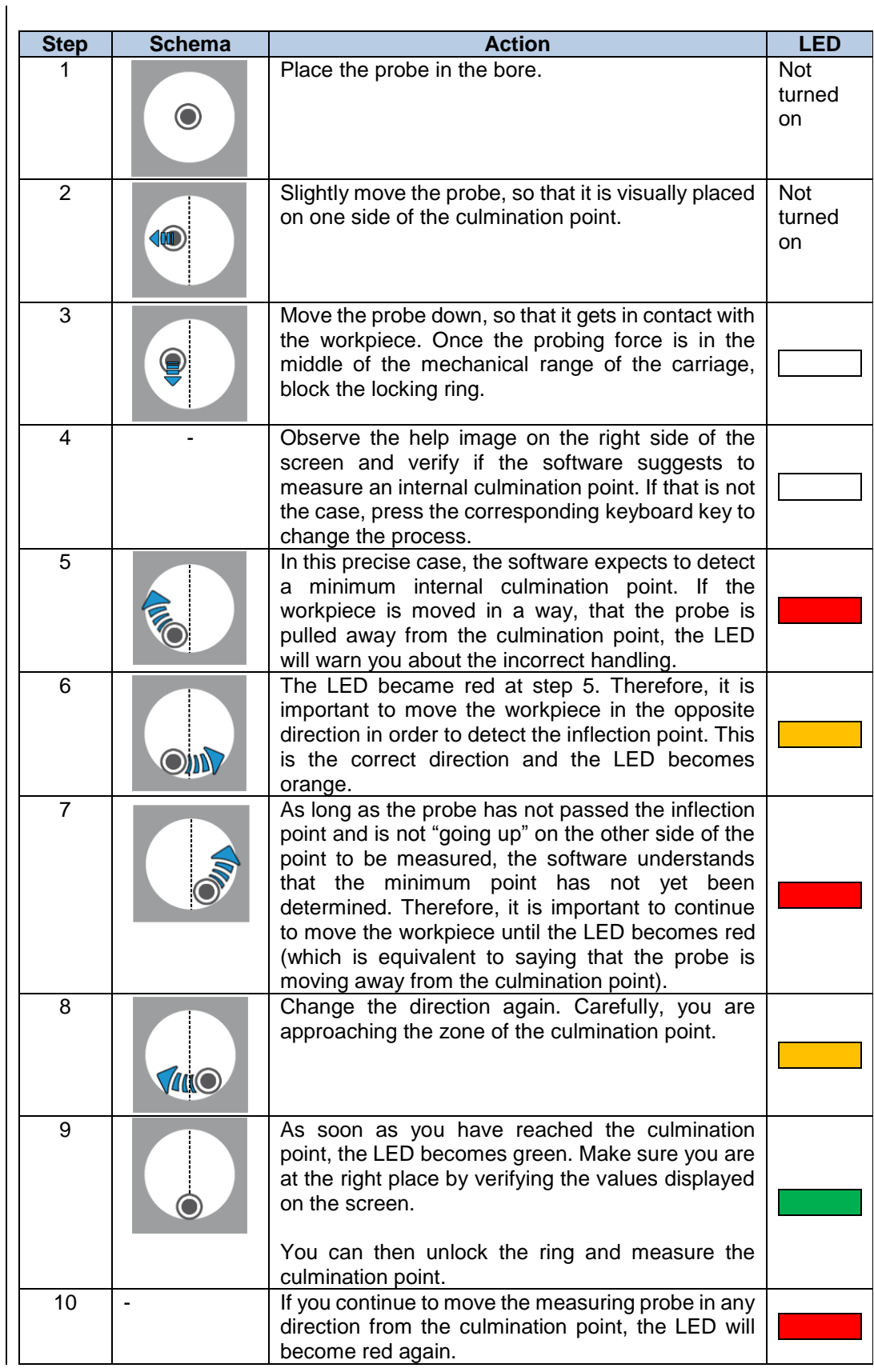

#### <span id="page-69-0"></span>**12.11 Bore measurement, static mode (MH)**

The measurement of a bore or axis follows the same steps as the procedure described [here.](#page-62-0) The only difference is that the determination of the bore or axis diameter requires a probing up and a probing down instead of a single probing down as described in step 10.

Thus, mode ST2  $\stackrel{\bullet}{\bullet}$  is required as probing with two contacts  $\stackrel{\textstyle\Longleftrightarrow}{=}$  up and down is required.

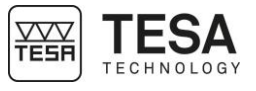

<span id="page-70-0"></span>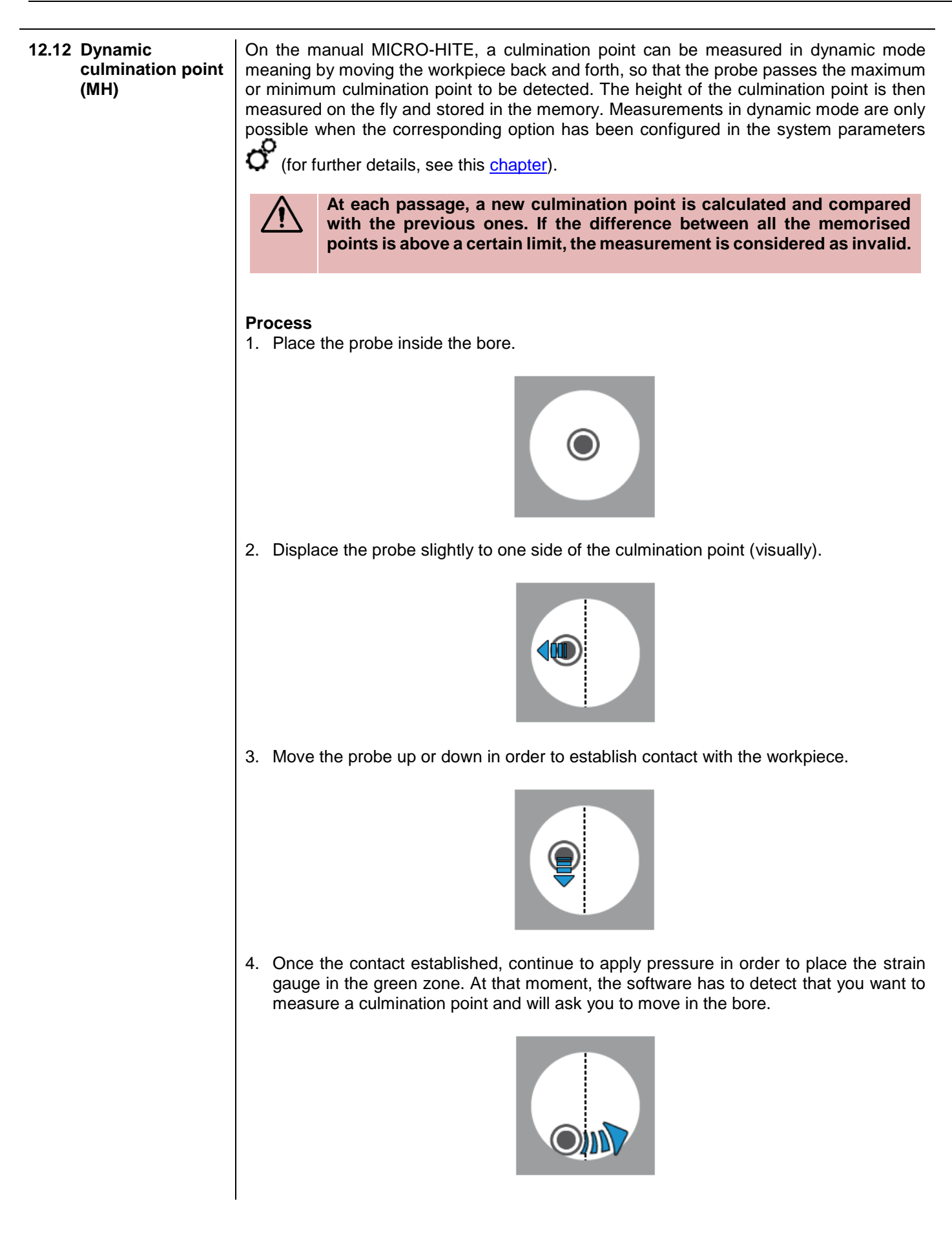

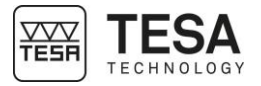

If the selected mode is not the right one (bore instead of axis measurement, or vice versa), this is the moment to select the right procedure using the keyboard. Note that the procedure selected will be stored in the memory for the next measurement.

5. Once the minimum (or maximum) point passed, the software will issue a beep. The probe is now located on the opposite side.

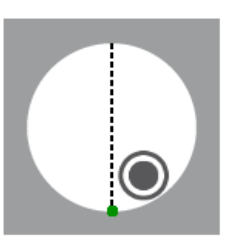

6. It is now possible to release the pressure on the probe and to remove it from the workpiece. This action finishes the process.

It is also possible to pass again and to move to the opposite direction again in order to define a new inflection point, which will be compared to the first one. This step can be repeated as often as you want until the pressure on the probe is stopped.

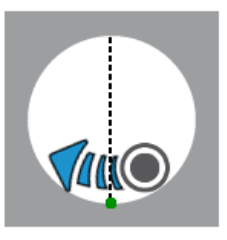

7. The result is automatically displayed on the screen.

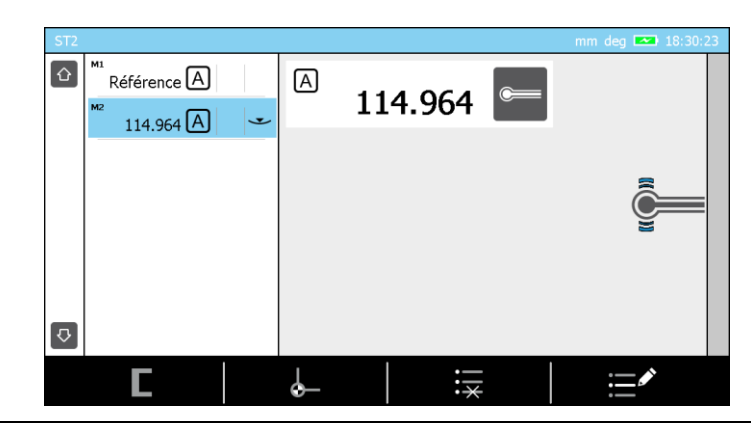

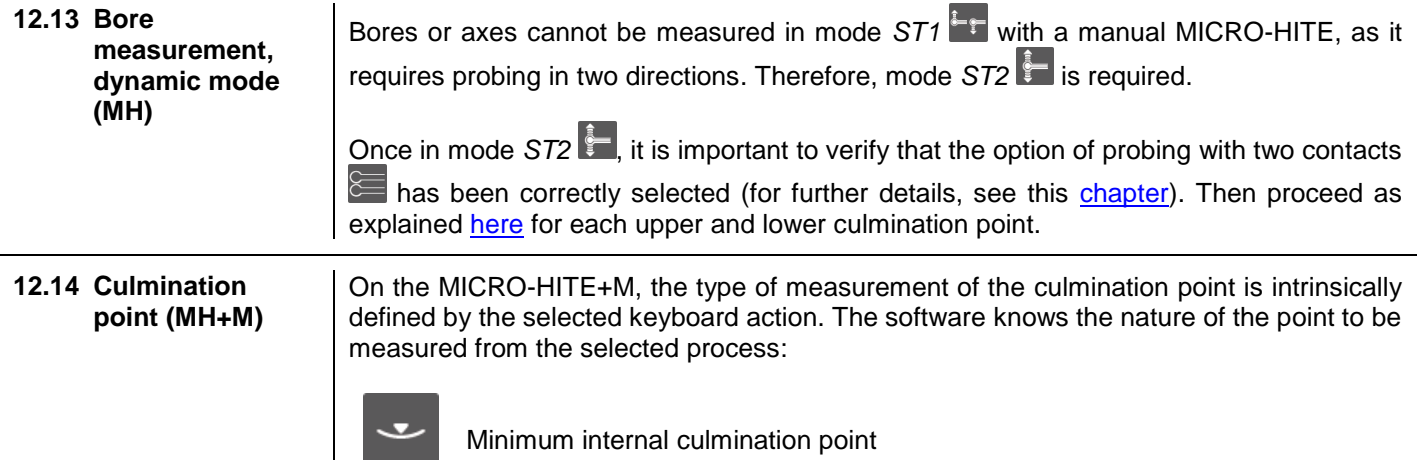
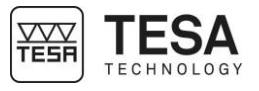

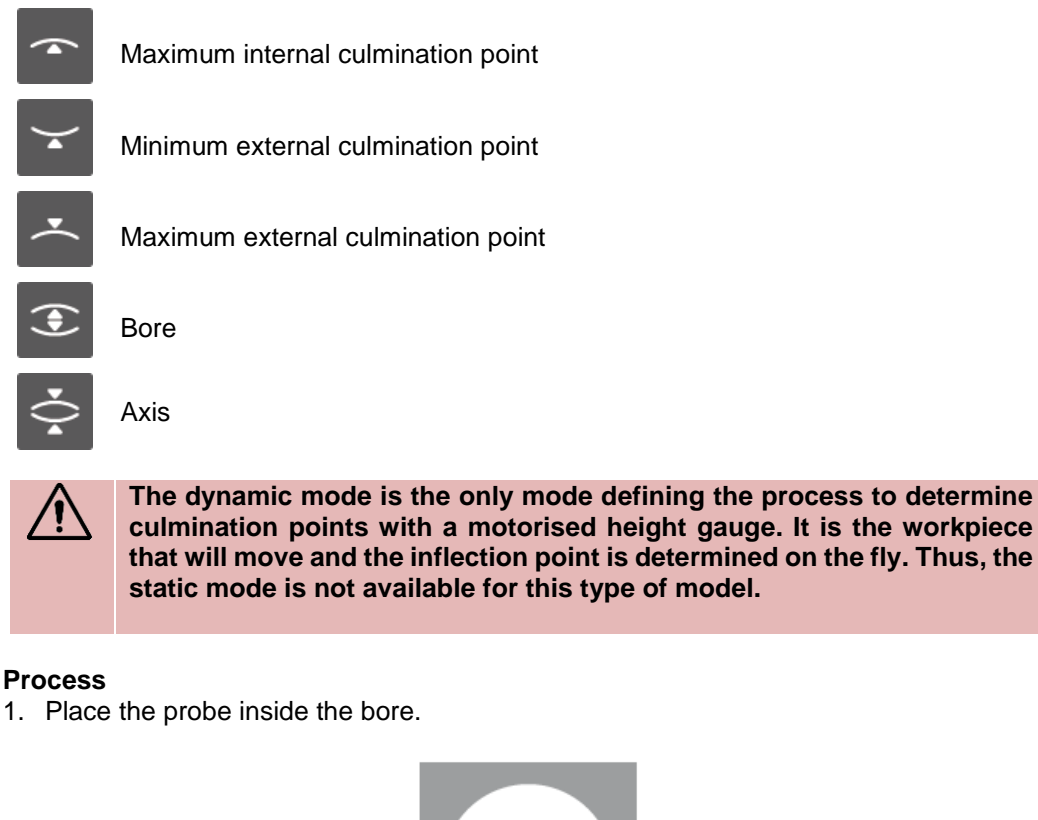

2. Displace the probe slightly to one side of the culmination point (visually).

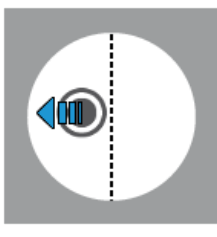

3. Select an action key on the keyboard  $\rightarrow$ ,  $\rightarrow$ ,  $\rightarrow$  or  $\rightarrow$ . The height gauge will move in the required direction in order to establish contact with the workpiece to be measured.

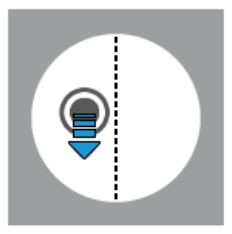

4. Once the contact is established, it is important to wait for the validation of the software in order to proceed with the displacement of the probe in the bore/axis to be measured.

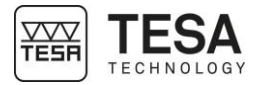

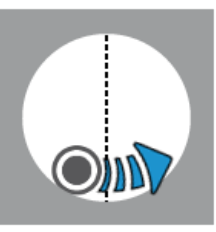

5. Once the minimum (or maximum) point passed, the software will issue a beep. The probe will retract (displacement defined in the system parameters) and stop.

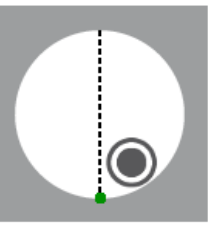

6. The result is automatically displayed on the screen of the control panel.

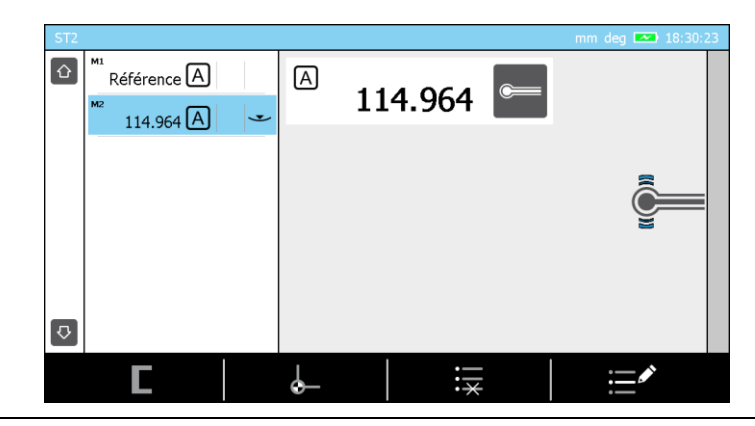

#### **12.15 Bore measurement (MH+M)**

The first steps of measuring a bore or axis are the same as the steps described [here.](#page-71-0) The only difference is the keyboard action selected. Now you have to either activate  $\blacktriangleright$  for axis measurement, or  $\mathcal{F}$  for bore measurement.

1. As soon as the first culmination point has been determined, the probe will automatically move in the direction of the second point in order to be positioned in contact with the opposite part of the element to be measured.

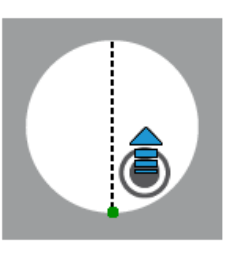

2. Once the contact established, it is important to wait for the validation of the software in order to proceed with the displacement of the probe in the bore/axis to be measured.

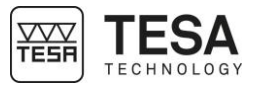

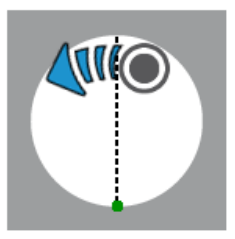

3. Once the minimum (or maximum) point passed, the software will issue a beep. The probe will retract (displacement defined in the system parameters) and stop.

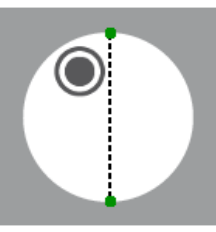

4. The result is automatically displayed on the screen of the control panel.

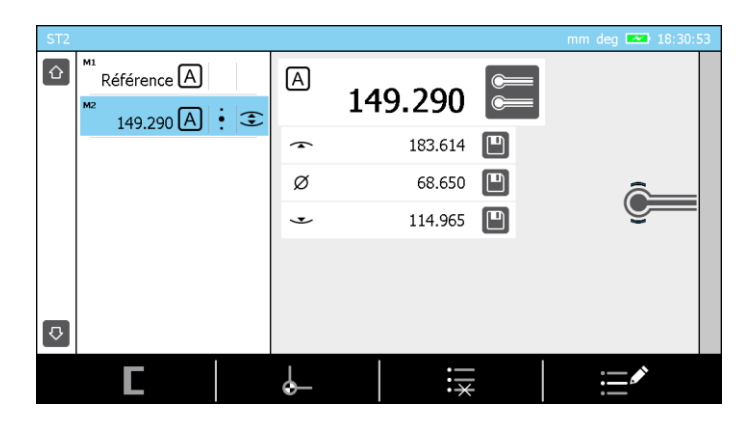

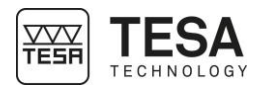

#### **13** *ST1* **MODE**

13.1 **Generalty** The access to *ST1* **Follow** mode does not require the determination of the probe constant. This has a direct impact on carrying out a measurement sequence. All measurements regarding the same reference have to be carried out by probing in a direction similar to the one chosen when the active reference has been captured.

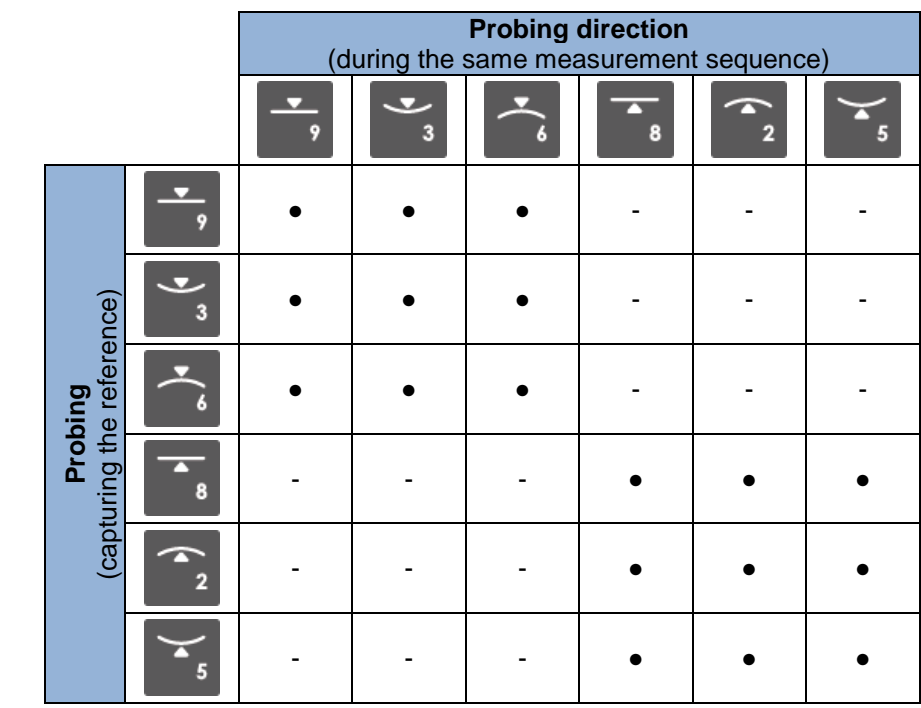

Example of a measurement sequence when the active reference has been probed down or up.

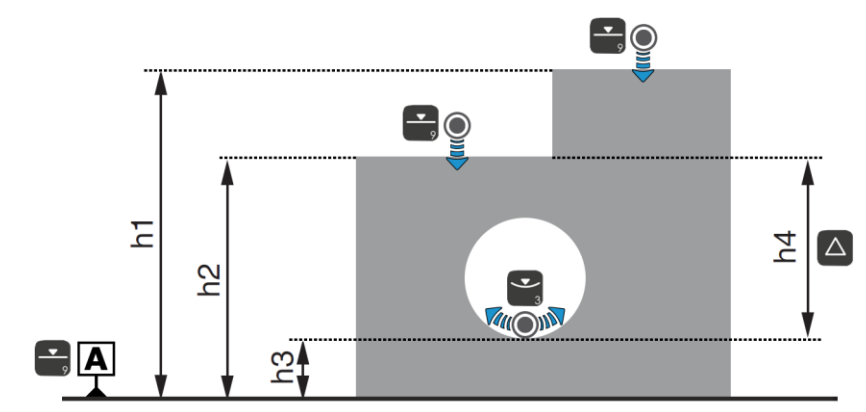

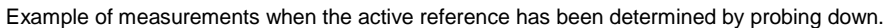

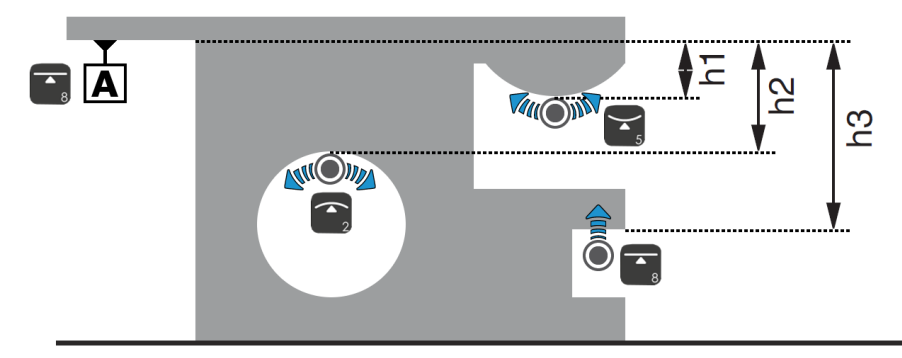

Example of measurements when the active reference has been determined by probing up.

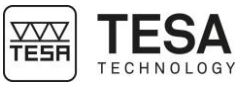

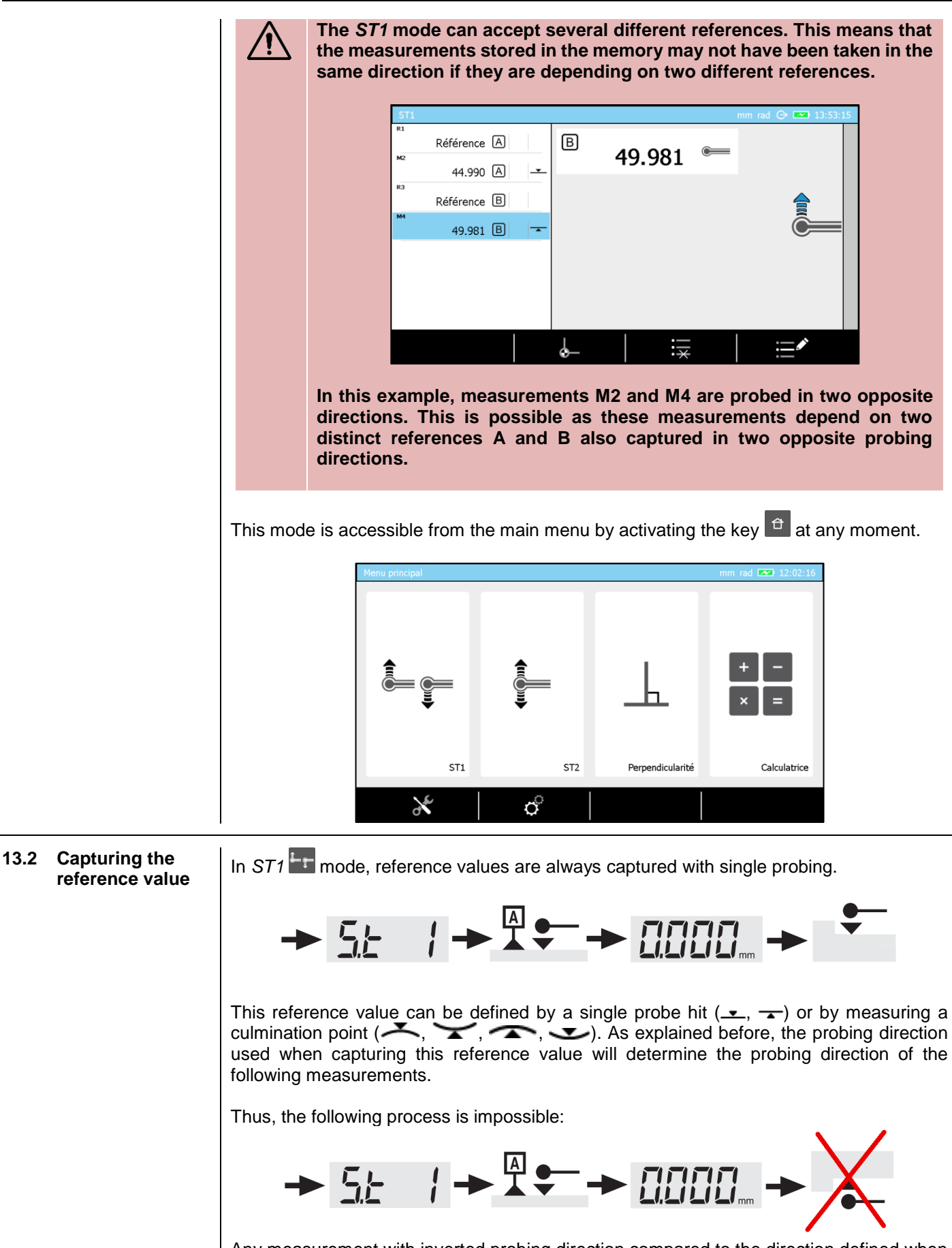

Any measurement with inverted probing direction compared to the direction defined when the reference value has been captured, will generate a warning beep. Therefore, no point is stored in the memory.

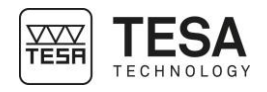

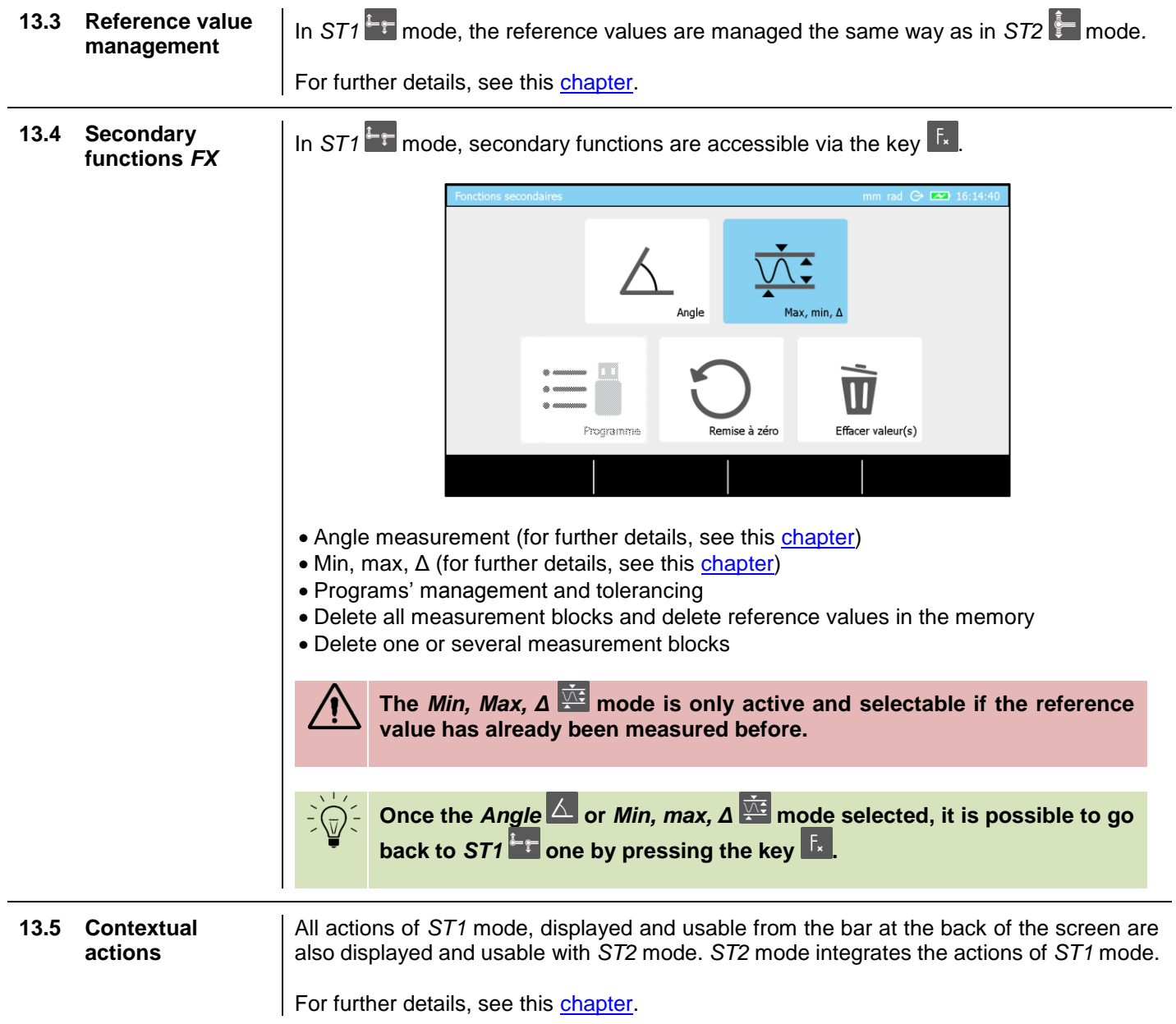

<span id="page-78-1"></span><span id="page-78-0"></span>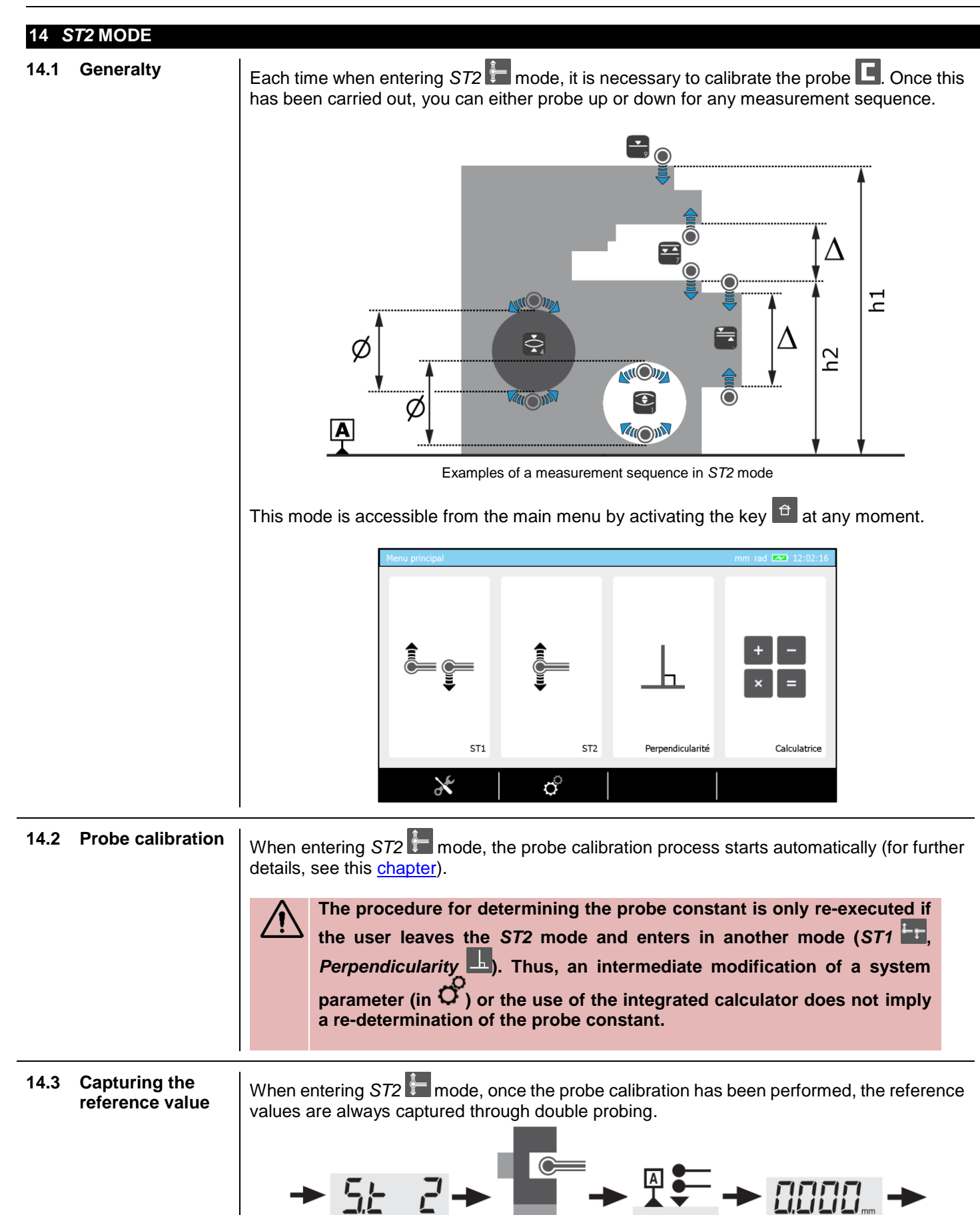

**YAY** 

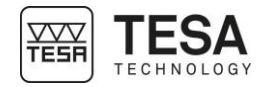

Once this reference value has been captured, the measurements can be carried out with one or two probe hits (selectable by the user). **DOOD 14.4 Single & double**  The concept of single and double probing has been developed in order to allow the direct **probing** measurement of certain elements and quick access to their features. While single probing enables only height measurements in order to gain some time, double probing  $\leq$  is the way to minimise the number of measurement steps and to improve cycle time. Therefore, everything depends on the application. Note that double probing allows you to position a reference value at levels that would be impossible in *ST1*<sup>1</sup> mode: Centre of groove or rib Centre of bore or axis Other configurations are also possible (example: between two circles) but used less frequently. As each application is different, it is the responsibility of the user to define the most appropriate measurement steps. In many cases, a similar result can be reached via two measurement sequences. Only their steps are different. In order to illustrate single and double probing, two different measurement procedures with the same result are shown below. Note that each measurement block corresponds to one step that has to be carried out independently of the others. Δ  $M<sub>1</sub>$ M1  $\text{CCCCCC}$   $\boxed{A}$   $\boxed{\triangle}$   $\frac{Z}{A}$ AAAAAAA  $\overline{A}$  $M<sub>2</sub>$ **BBBBBBB**  $M<sub>3</sub>$ CCCCCCC Measurement process with single probing Measurement process with double probing

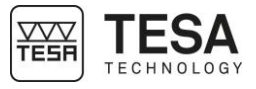

The two examples above clearly show that in certain cases, it is better to go for double probing. The first solution requires 3 measurement blocks to get a result, while the second one only requires one.

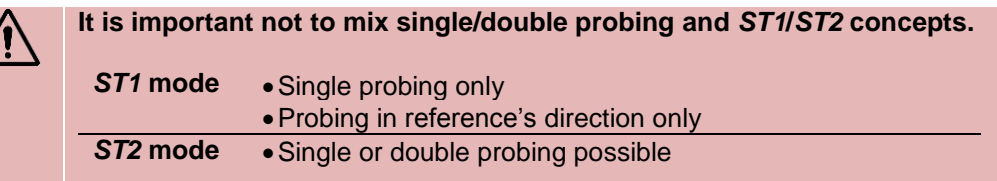

On motorised MICRO-HITE+M height gauges, the number of probe contacts for measuring an element is intrinsically linked to the activated key on the control panel (for further details, see this [chapter\)](#page-36-0) or the action run with the rotary control handle (for further details, see this [chapter\)](#page-11-0).

For example,  $\textcolor{red}{\blacksquare}$  corresponds to a up single probing, while  $\textcolor{red}{\textcircled{1}}$  allows you to start a double probing measurement going up and down.

On the other hand, the manual MICRO-HITE height gauges behave differently. Their *ST2* mode allows to choose the number of probe contacts after which a measured element will be calculated: one or two hits.

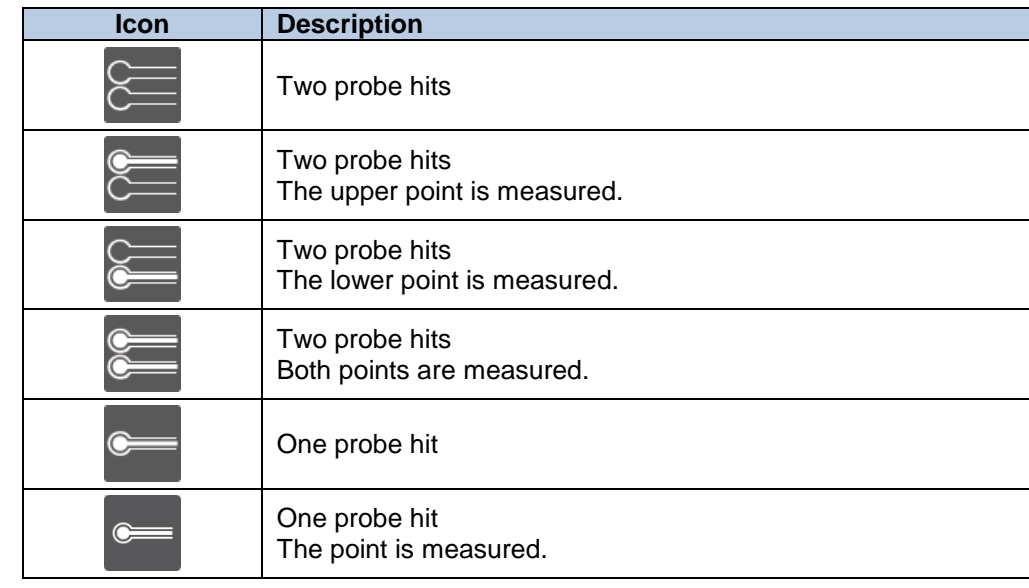

You can change from one probe hit to two (and vice versa) by pressing the key on the main result bar.

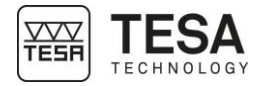

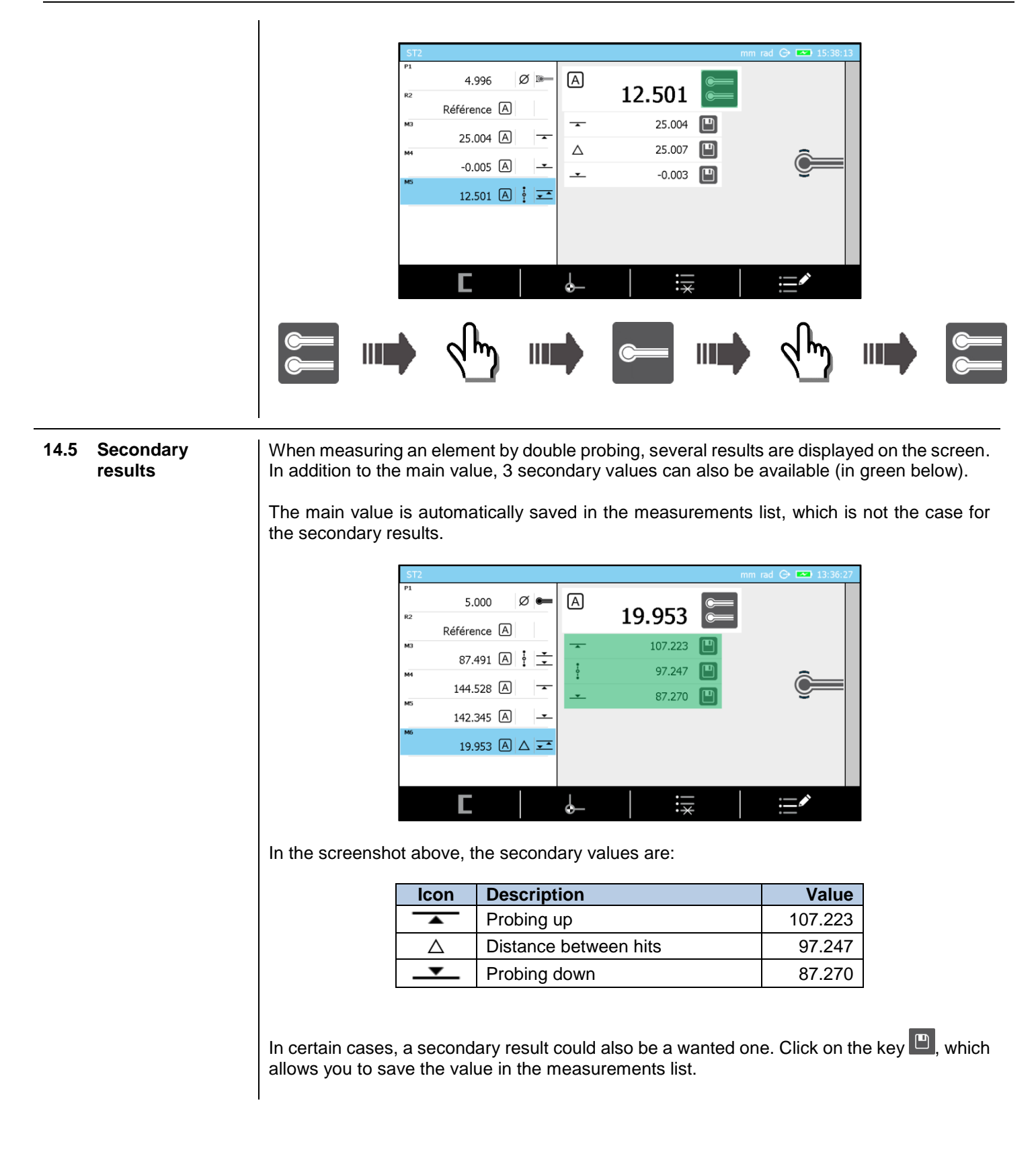

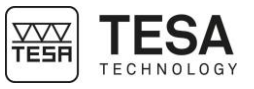

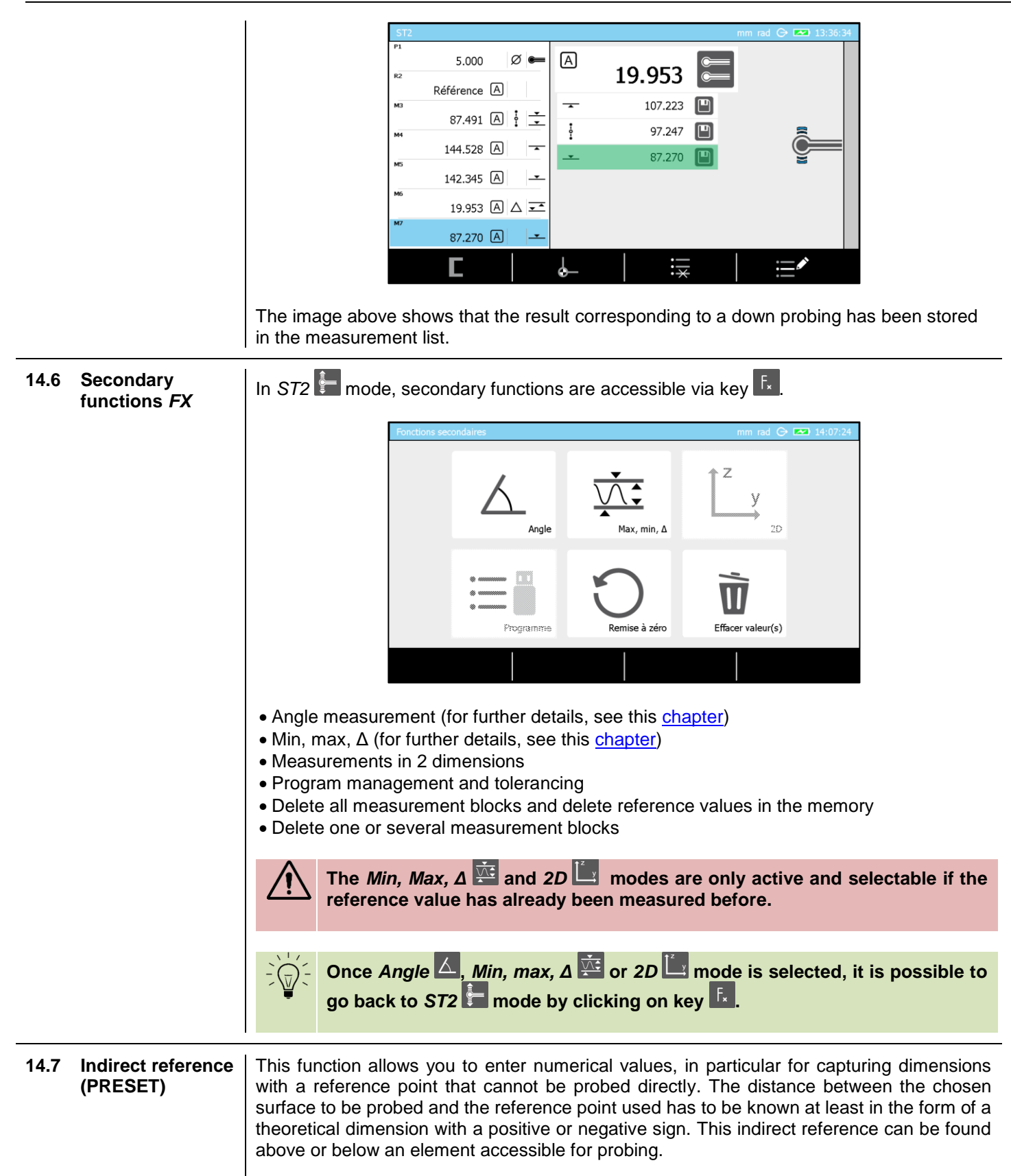

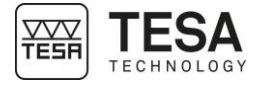

<span id="page-83-0"></span>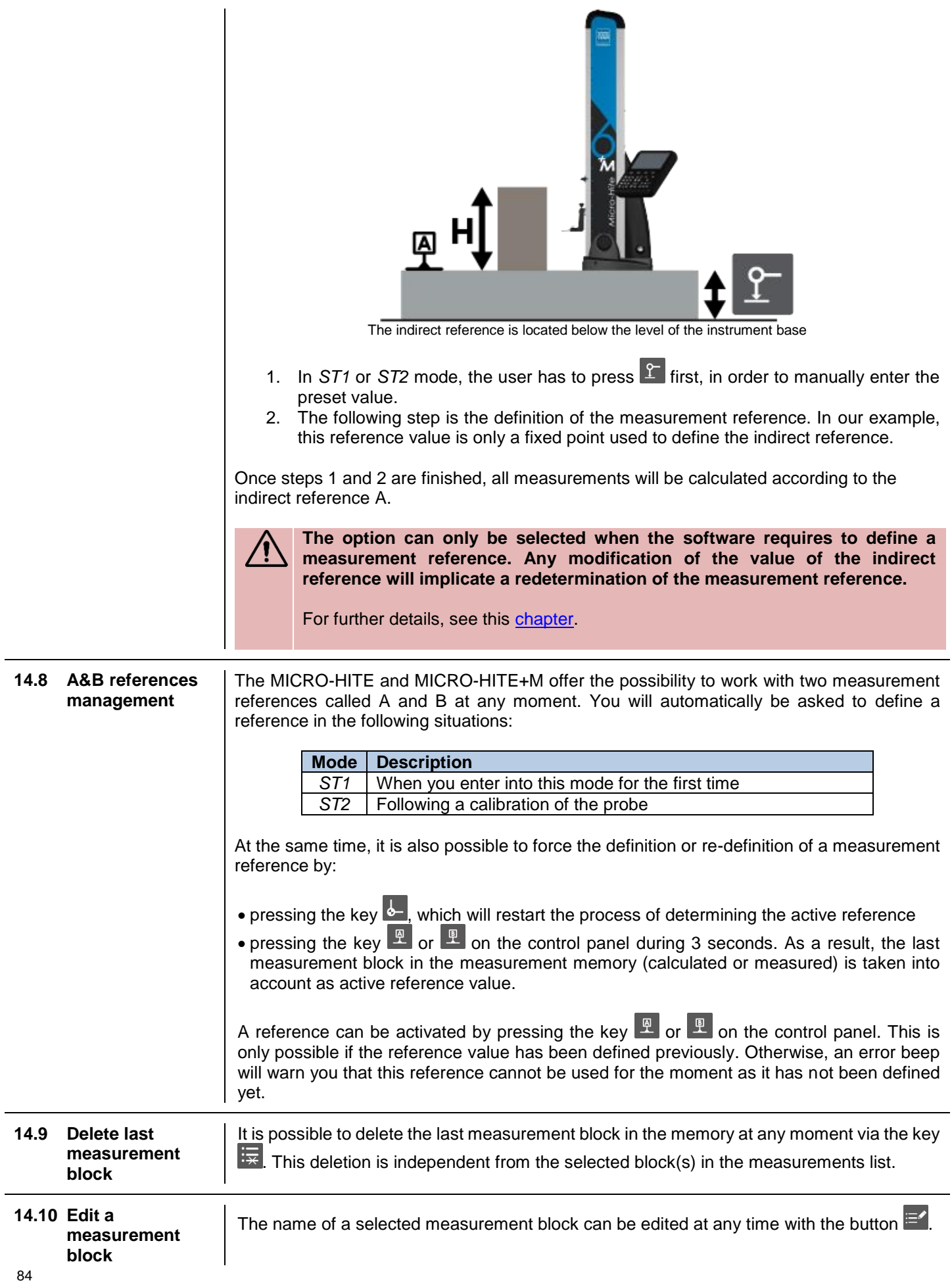

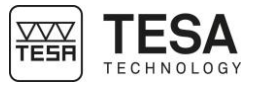

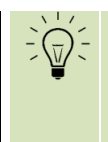

**When calculating, it happens that the name of the newly created block is automatically defined according to the previously selected blocks for calculation (example "M3-M5"). This name is informative and can also be modified via the editing key.**

Below an example of introducing a block name:

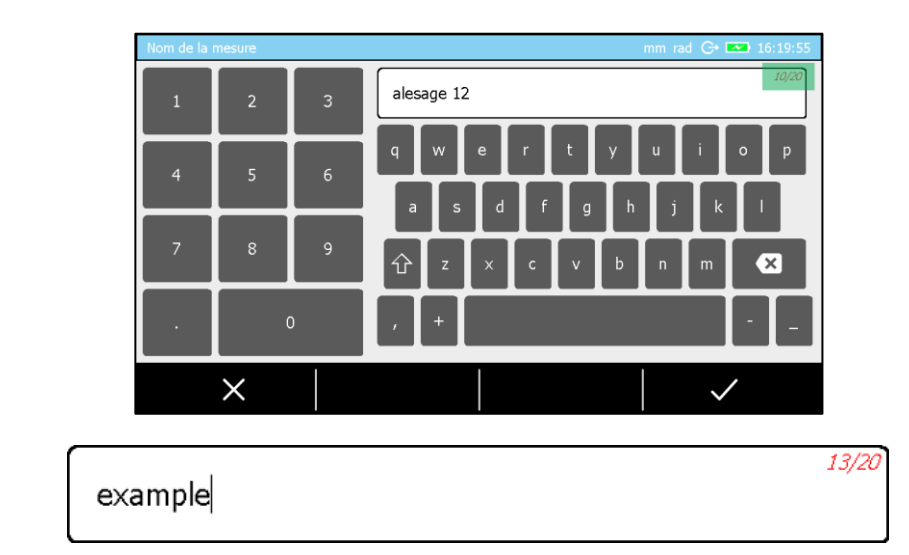

On the top right side of the screen, the total number of characters available for determining the name as well as the number of characters already used is defined.

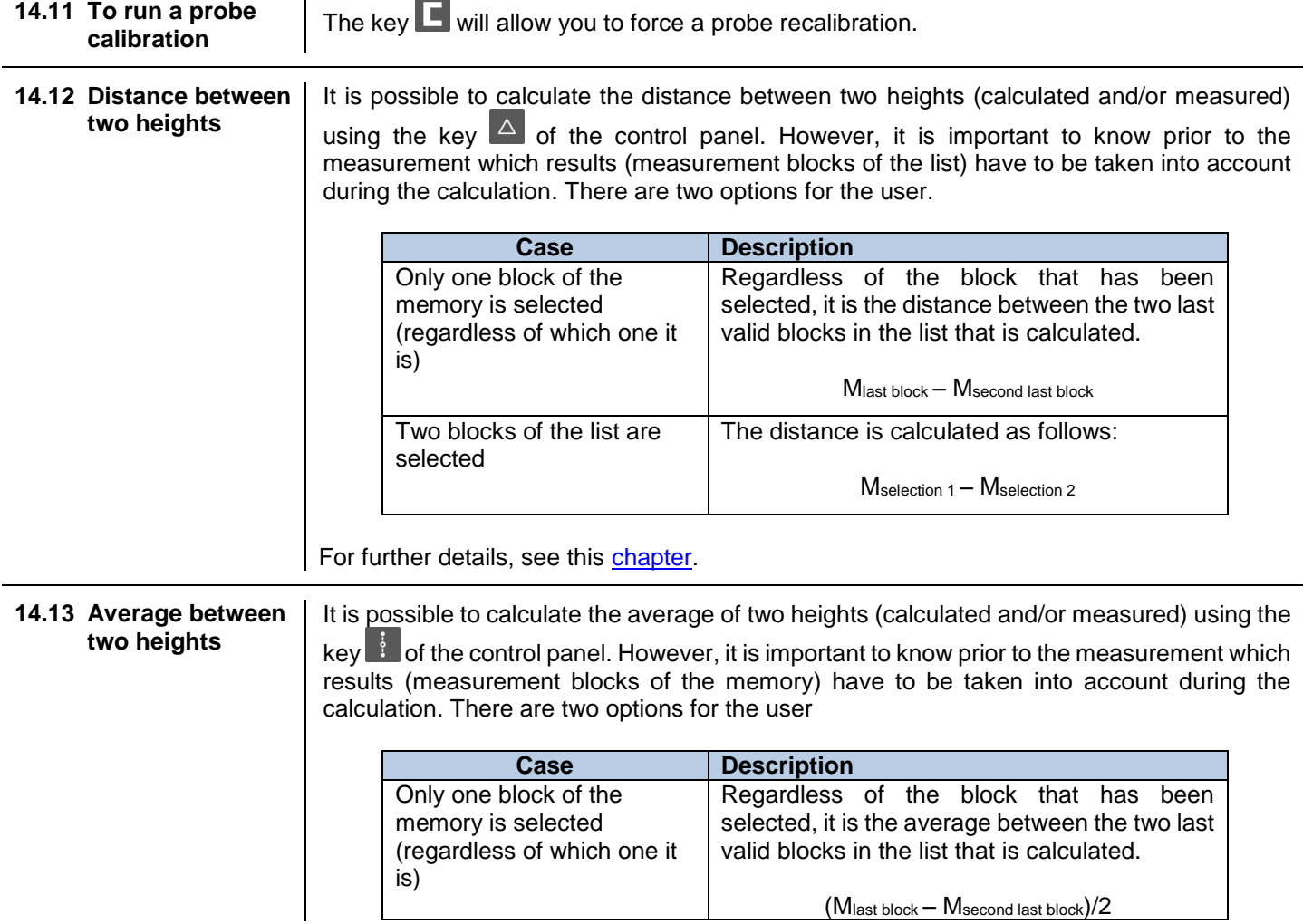

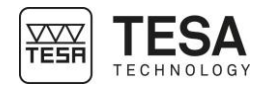

<span id="page-85-0"></span>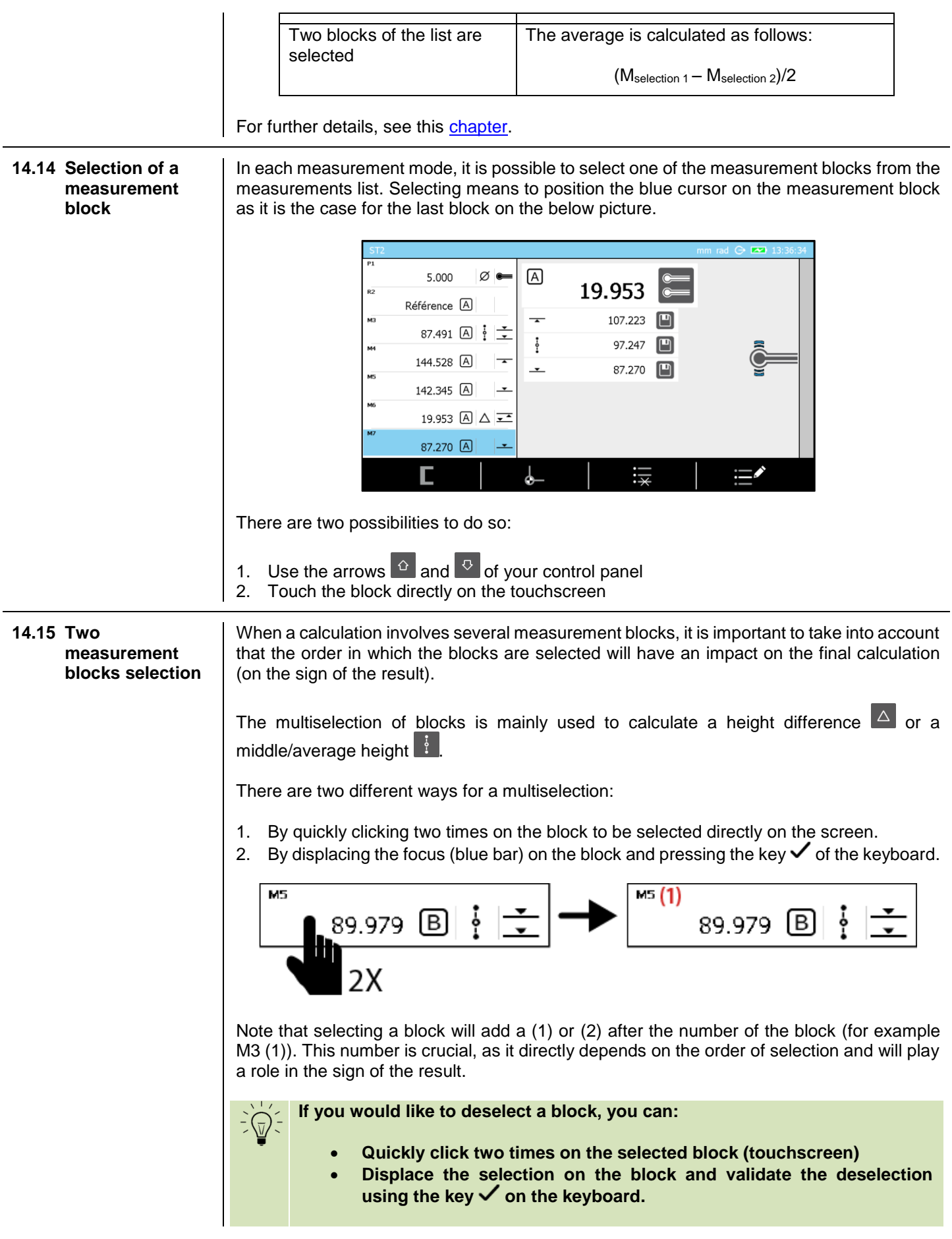

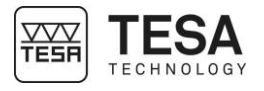

<span id="page-86-0"></span>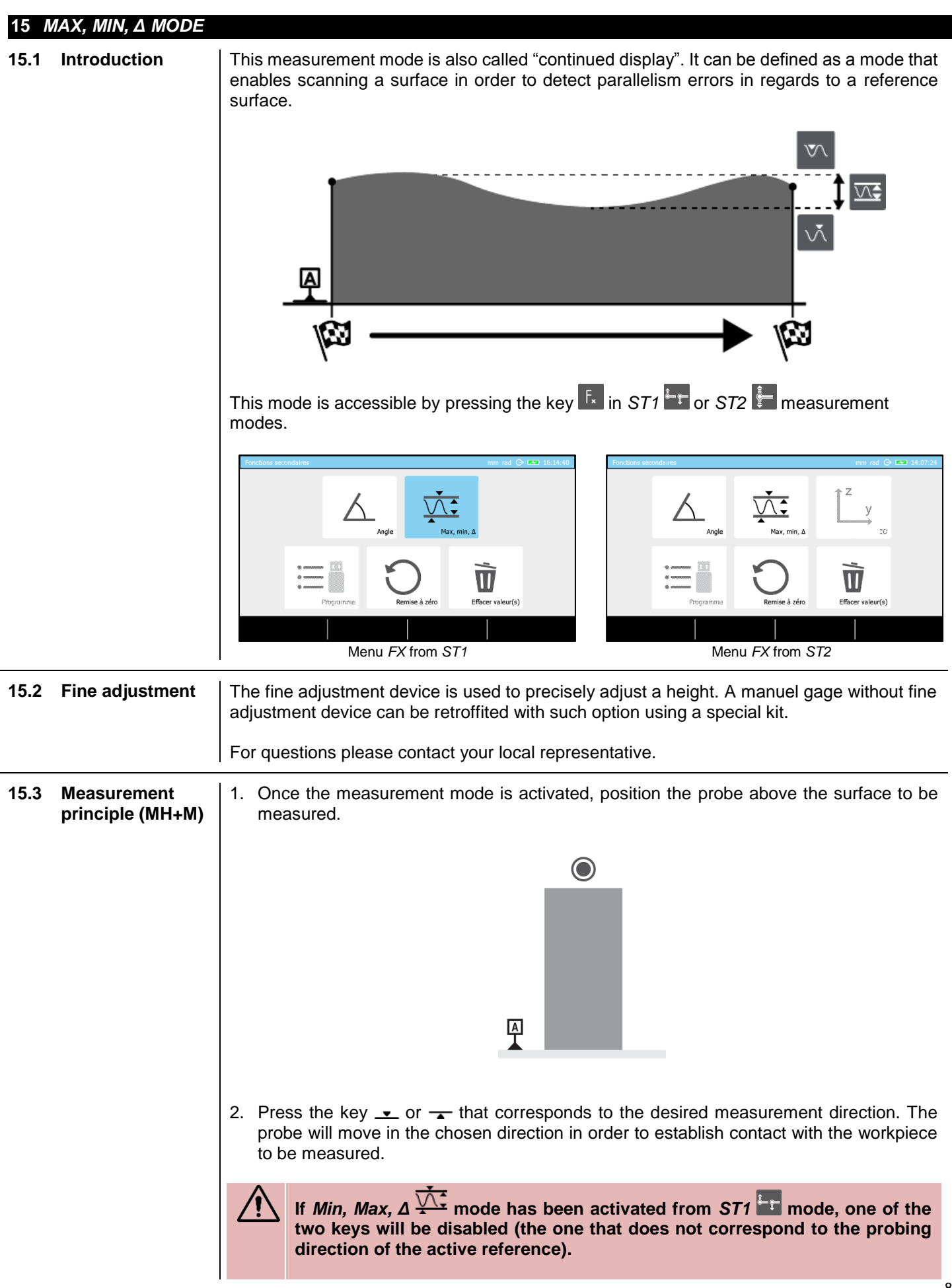

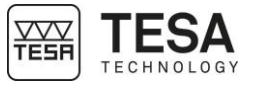

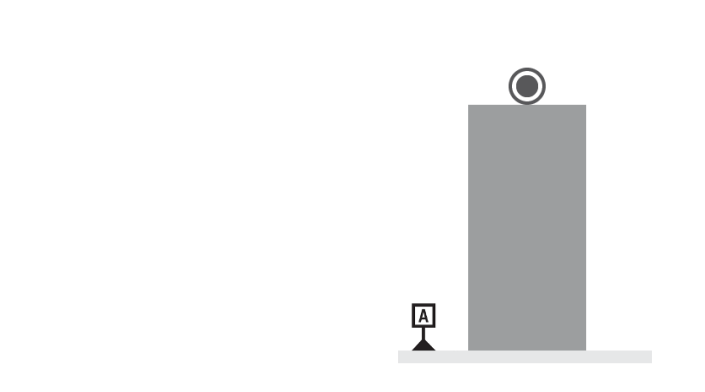

3. Once the pressure on the probe is sufficient to start the measurement, the software will ask you to move the workpiece back and forth, so that the probe is displaced along the whole measurement zone.

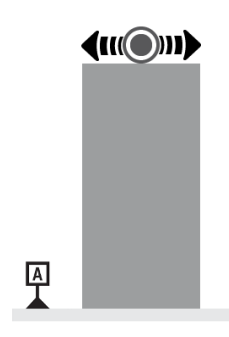

4. Validate and finish the measurement using the key  $\checkmark$ .

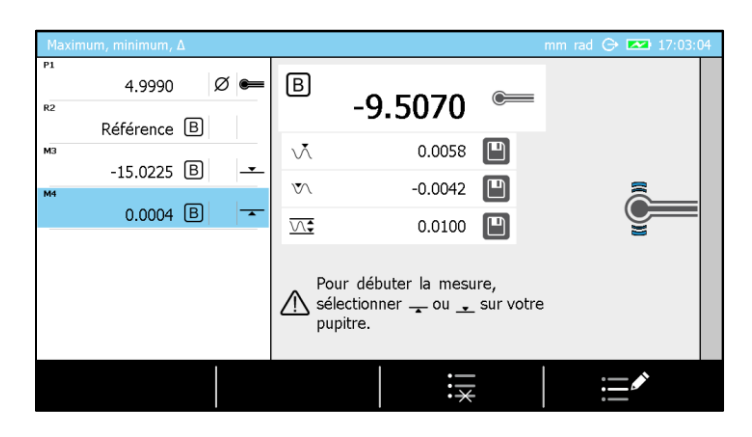

5. Save one or several results in the measurement program/list by clicking on  $\Box$ . For example, below the delta value.

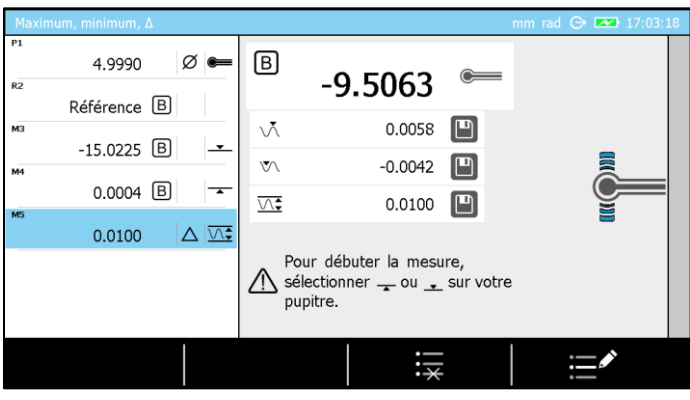

# **15.4 Measurement**  1. Once the measurement mode is activated, position the probe above the surface to be **principle (MH)** measured.  $\bigcirc$ 뛰 2. Move the probe, so that it establishes contact with the surface of the workpiece to be measured. At that moment, you can decide to use the locking ring (for further details, see this [chapter\)](#page-13-0). It allows you to get the probe positioned at a predefined height in order to carry out your measurement (also using the fine adjustment system). Make sure that the colour of the strain gauge (on the right side of the screen) will stay green.  $\bigodot$ 뛰

3. Move the workpiece to be measured back and forth, so that the probe is displaced along the whole measurement zone.

6. Press  $\bullet$  or  $\bullet$  again in order to start a new measurement process, press  $\mathbb{R}$  to go

掇

back to *ST1* mode (respectively *ST2*) or  $\theta$  to go back to the main page.

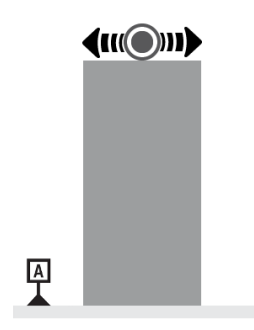

4. Validate and finish the measurement using the key  $\checkmark$ .

## *Instruction manual for MH & MH+M 2016*

89

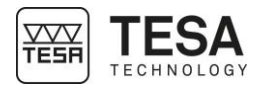

- 4.9981  $\varnothing$   $\bullet$ B) 84.6086 Référence<sup>[B]</sup> νĀ 66.9105  $\Box$ 20.0188 B  $\overline{\phantom{a}}$ 64.3986  $\bar{\mathbb{V}}$ 11.6462 B  $\underline{\text{Var}}$  $2.5119$   $\Box$ Pour débuter la mesure,<br>  $\bigwedge$  maintenir une pression sur la<br>
touche en contact avec la pièce. ;∺ 5. Save one or several results in the measurement program/list by clicking on  $\Box$ . For example, the delta value below has been stored in the measurement memory.  $\varnothing$   $\bullet$  $\textcircled{\scriptsize{B}}$ 4.9981 84.6023 Référence<sup>[B]</sup> 66.9105  $\Box$  $\vee\!\!\bar{\wedge}$ 20.0188 B  $\overline{\phantom{a}}$  $\bar{\mathbb{V}}\setminus$ 64.3986 11.6462 B  $\overline{\phantom{a}}$  $\sqrt{\frac{4}{3}}$  $2.5119$   $\Box$  $|\Delta|$ 2.5119 Pour débuter la mesure, A maintenir une pression sur la<br>touche en contact avec la pièce. ;≒
- 6. You can restart a measurement by establishing contact between the surface and the probe, pressing  $\frac{f}{f}$  to go back to *ST1* mode (respectively *ST2*) or  $\theta$  to go back to the main page.

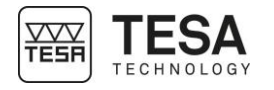

<span id="page-90-0"></span>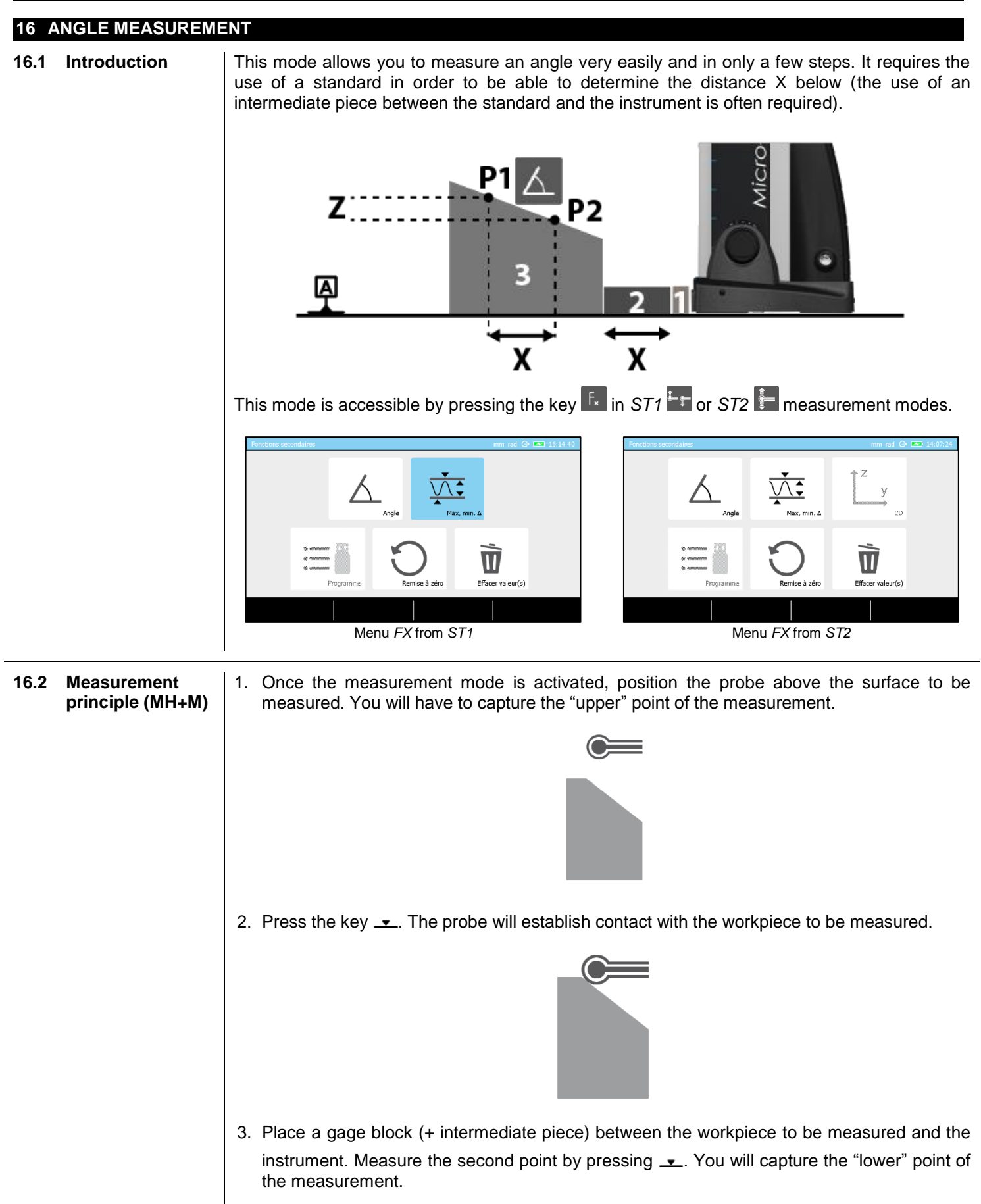

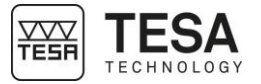

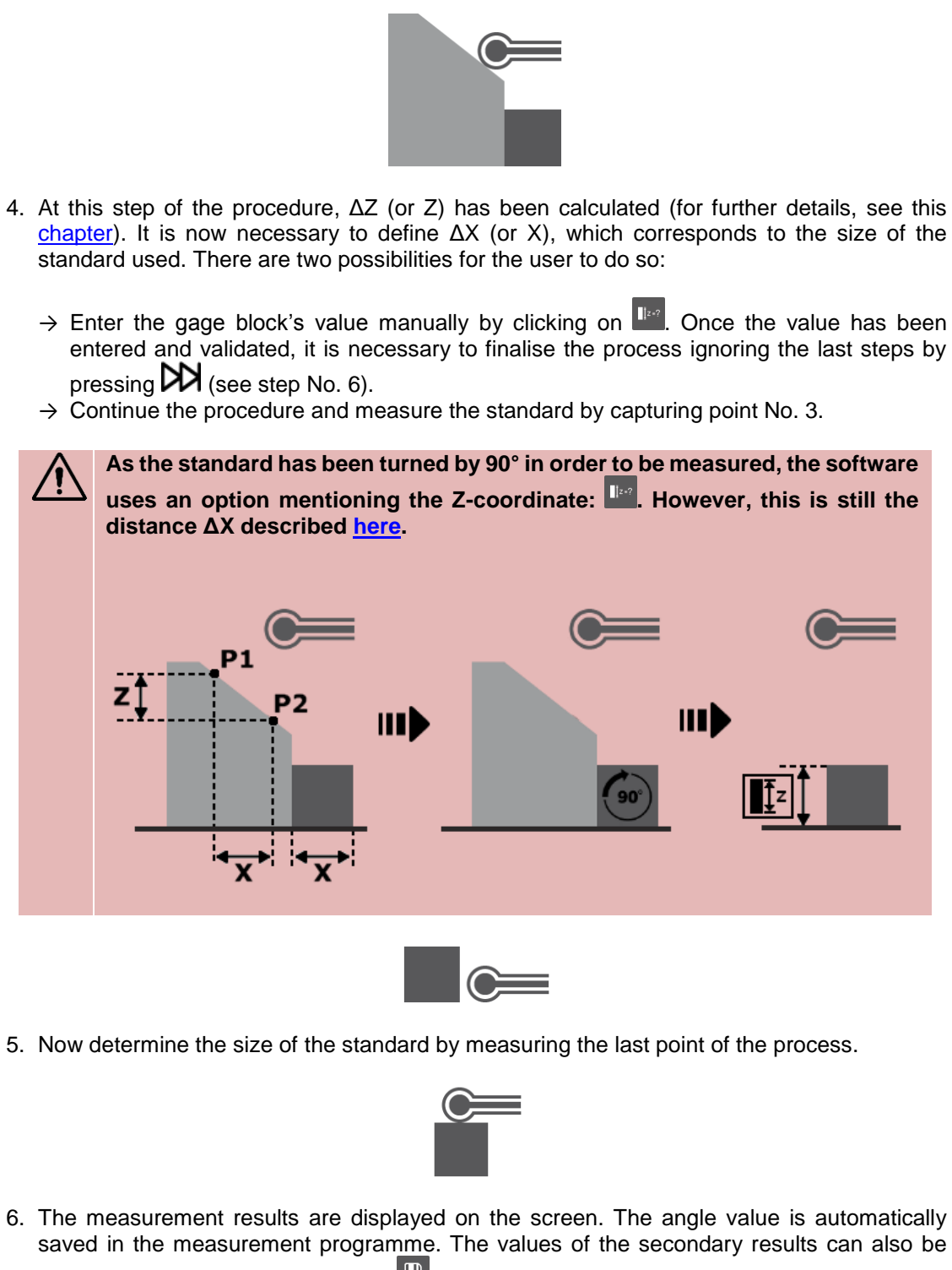

stored in the memory by clicking on  $\Box$ 

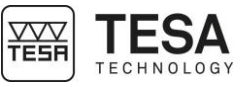

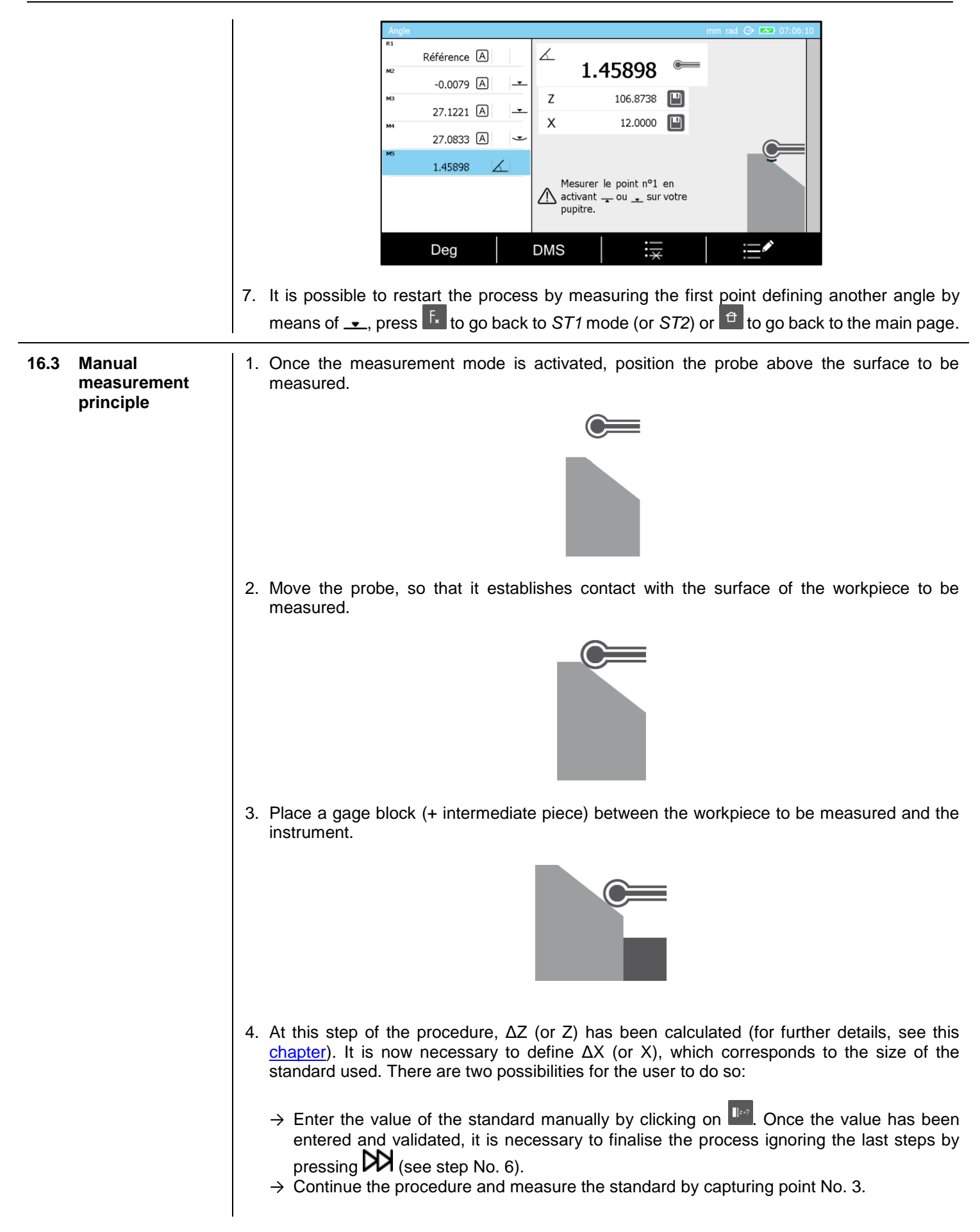

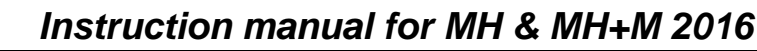

**As the standard has been turned by 90° in order to be measured, the software**  uses an option mentioning the Z-coordinate: **IFFP**. However, this is still the **distance ΔX described [here.](#page-5-0)** Ш Ш 90 2. Now determine the size of the standard by measuring the last point of the process. 3. The measurement results are displayed on the screen. The angle value is automatically saved in the measurement programme. The values of the secondary results can also be stored in the memory by clicking on  $\Box$ 

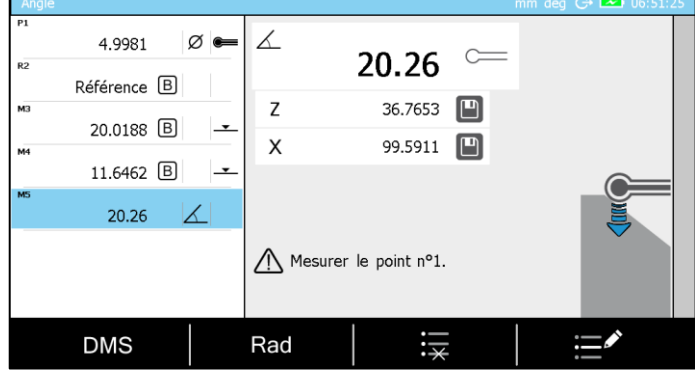

It is possible to restart the process by measuring the first point defining another angle, press  $\begin{bmatrix} F_x \end{bmatrix}$  to go back to *ST1* mode (respectively *ST2*) or  $\begin{bmatrix} G \\ \end{bmatrix}$  to go back to the main page.

**YVV**<br>TESH

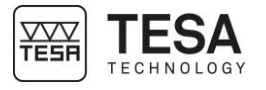

#### *17 CALCULATOR*

**17.1 General information** The calculator is a very common object and still indispensable for many different and complex measurements. As it is important to be able to work with the measured values without the need to save them on a device or to write them down on paper, a *Calculator* mode has been integrated into the MICRO-HITE or MICRO-HITE+M for more ease of use during the measurement process.

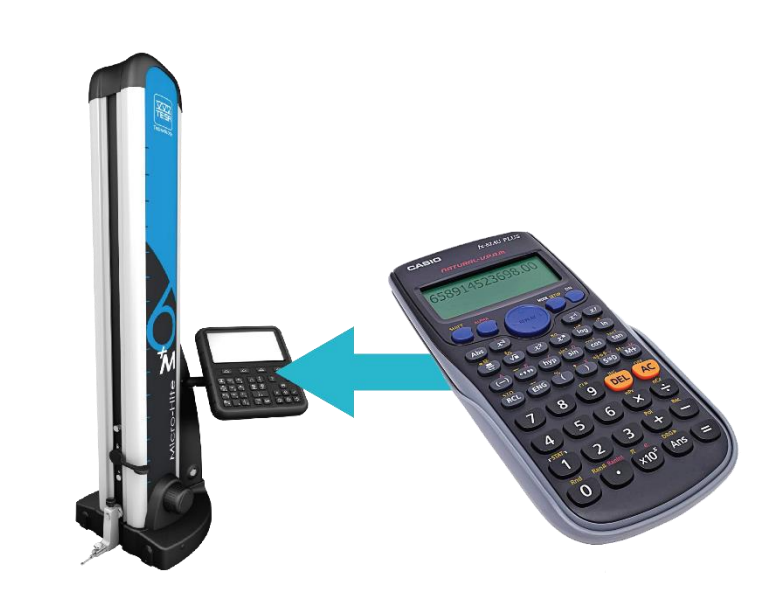

This mode is accessible from the main menu by pressing the key  $\theta$  at any moment.

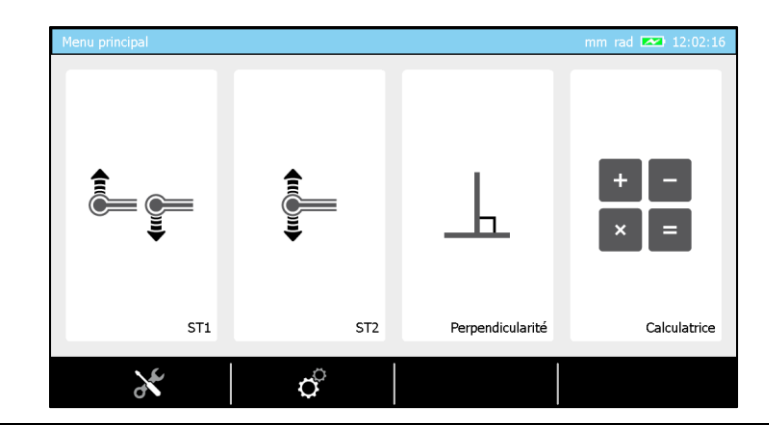

**17.2 Concept** The concept of this mode is based on the fact that the user has the possibility either to use it as a standard feature, meaning that the user can manually enter the values that will be used during a calculation or also re-use one or several results of previous measurements (blocks of list). The mode is presented in the form of a software page split into two distinct parts defined by

their function. The zone on the left defines the measurements list. The right zone allows you to enter a value and a measurement function.

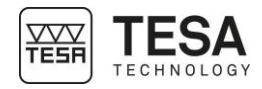

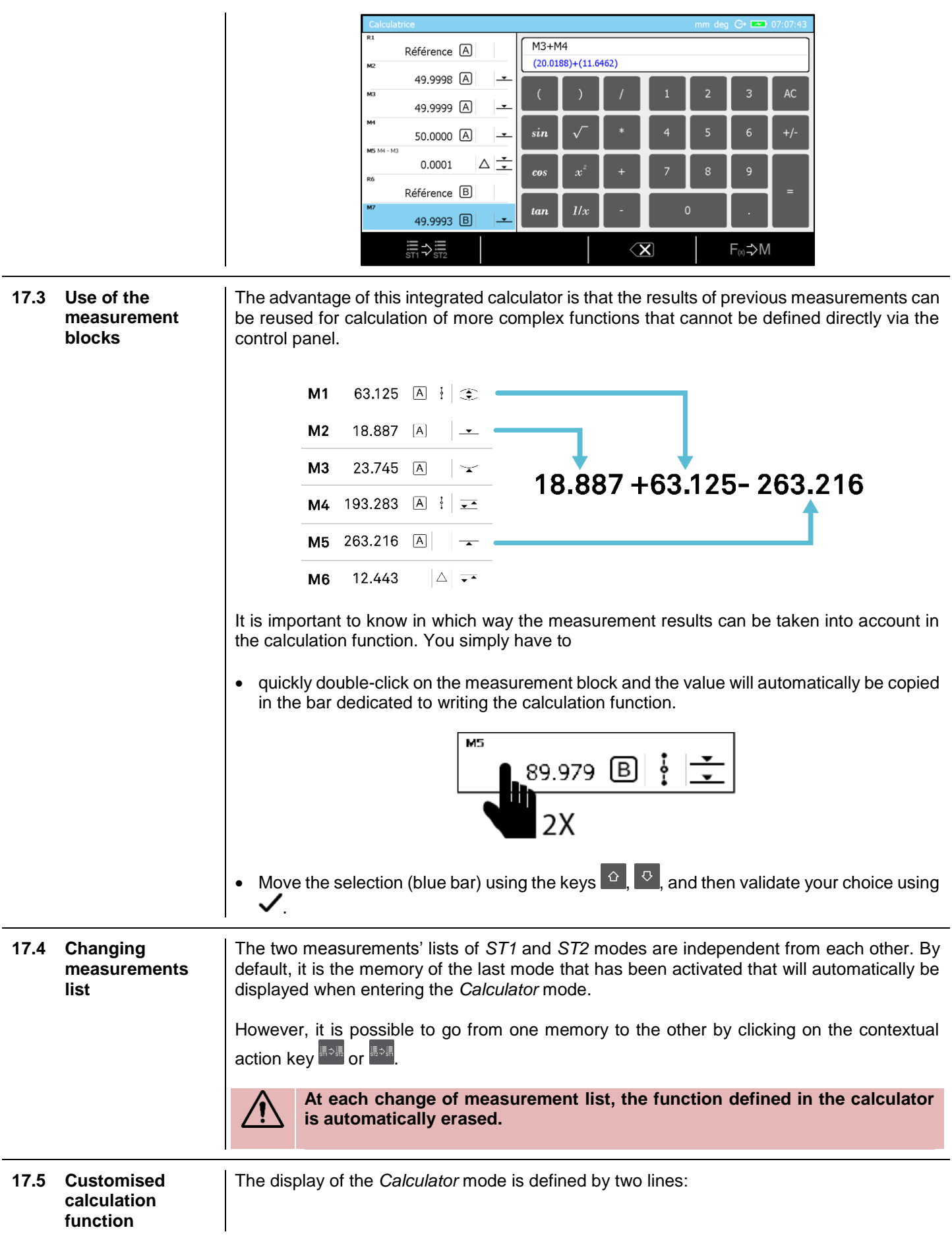

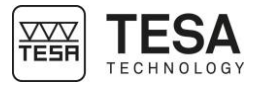

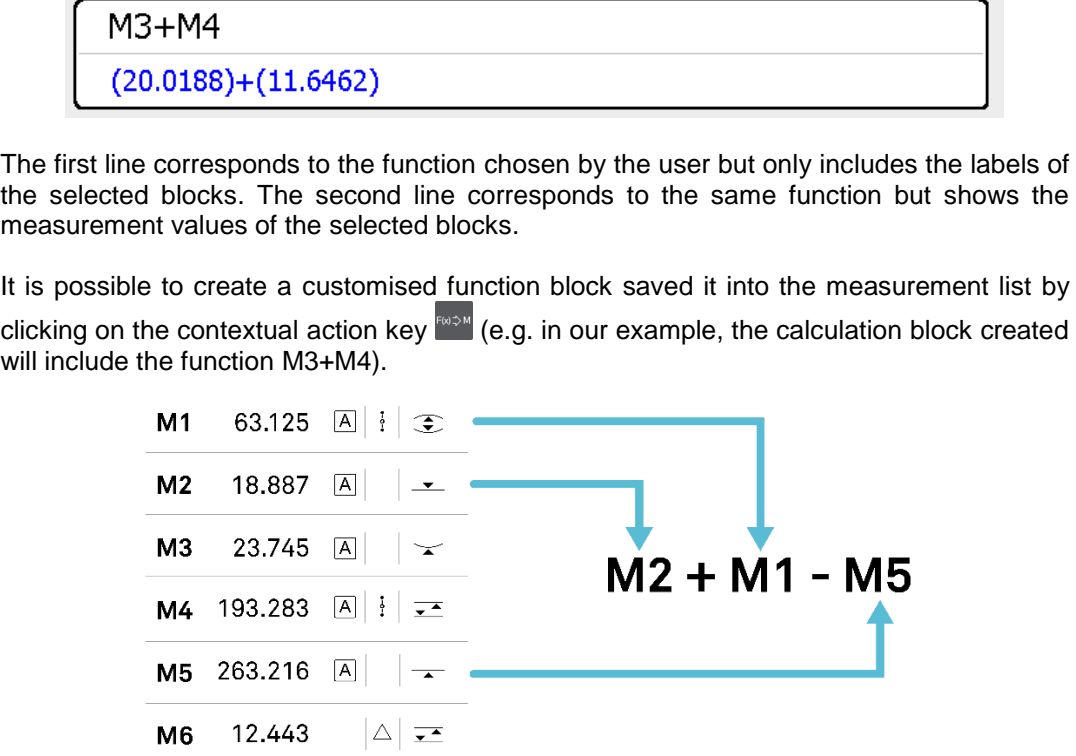

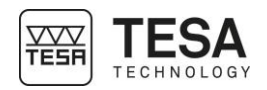

#### **18 PERPENDICULARITY & STRAIGHTNESS MEASUREMENT**

**18.1 Generalty** Apart from the standard measurement *ST1*<sup>1</sup> **F**, *ST2* **.** angle measurement  $\triangle$  and parallelism

measurement  $\overline{\mathbb{R}}$  modes, the MICRO-HITE and MICRO-HITE+M have also been especially designed to allow the user to detect form and orientation errors. In other words, they can also be used to determine perpendicularity and straightness deviations.

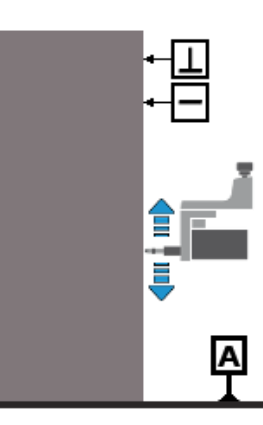

This mode is accessible from the main menu by pressing the key  $\overrightarrow{p}$  at any moment.

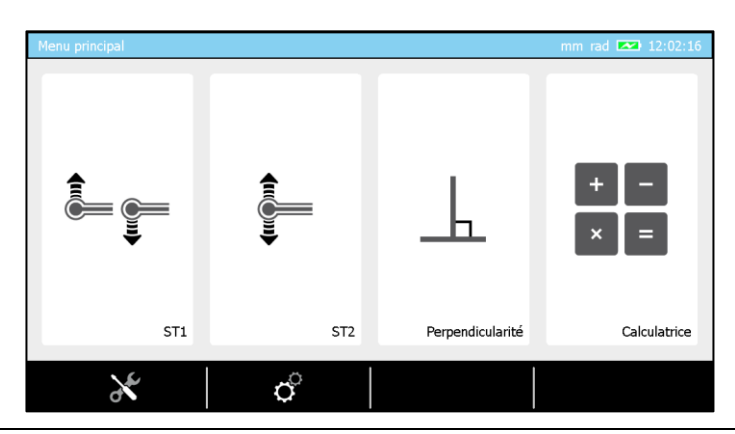

<span id="page-97-0"></span>**18.2 Mounting an IG13** The IG13 probe is an optional accessory that enables measurement of all geometric errors defined [here.](#page-55-0) This probe is composed of different elements:

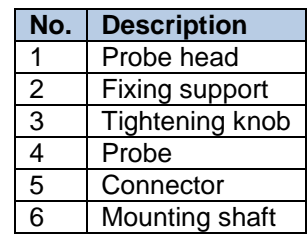

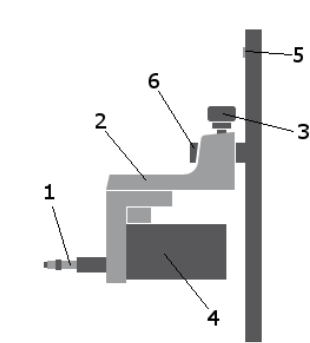

The IG13 must always be used with its fixing system (2), which has to be mounted on the mounting shaft (6). The cable of the probe has to be connected to the plug (5).

1. Before starting to remove the probe and its support on a MICRO-HITE, it is highly recommended to use the locking ring in order to avoid that the measuring carriage will be displaced upwards by the internal counterweight of the instrument.

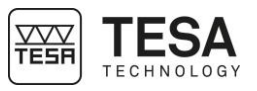

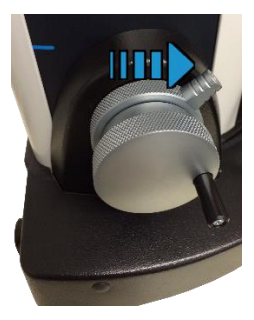

2. Block the measuring carriage.

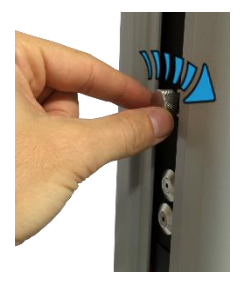

3. Remove the probe and its support from the mounting pin.

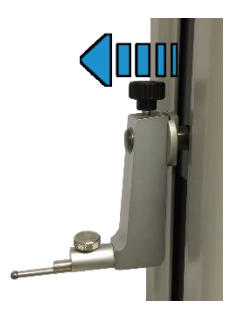

4. Mount the IG13 on its pin.

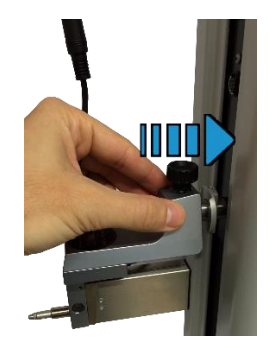

5. Connect the IG13 to the height gauge.

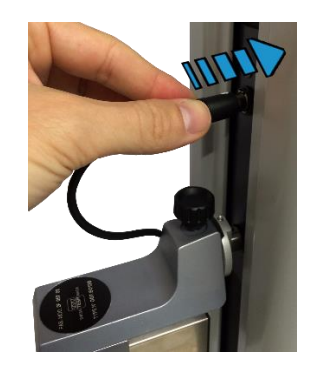

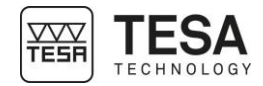

6. Unblock the locking ring. The IG13 is now ready to be used.

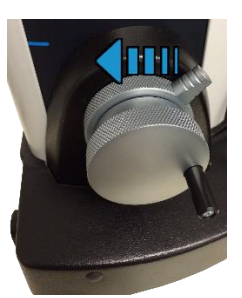

#### **18.3 Adaptor for IG13 connection**

If you already had an IG13 before purchasing your MICRO-HITE 2016 or MICRO-HITE+M 2016, it is possible that your accessory cannot be directly connected to the instrument, as the male connector of your IG13 is different from the female connector of your new height gauge.

Therefore, it is necessary to use an adaptor cable (TESA reference: 00760247), in order to guarantee compatability of your IG13 with the instrument.

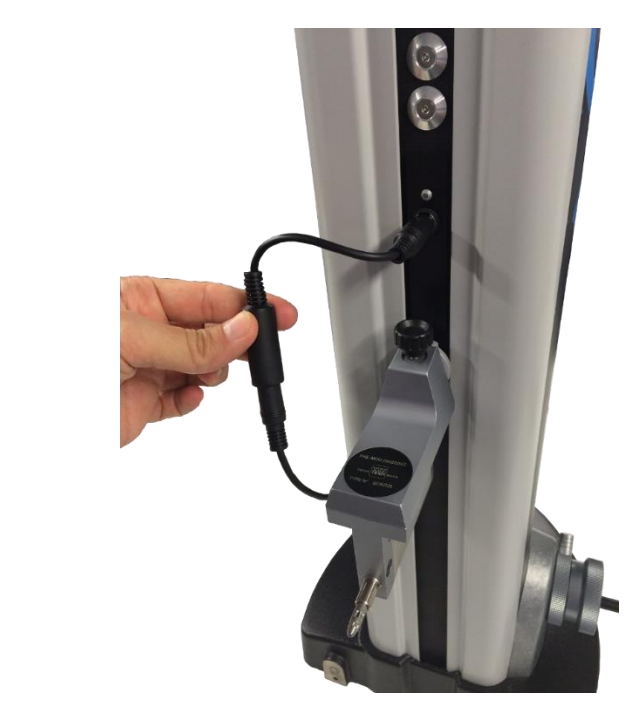

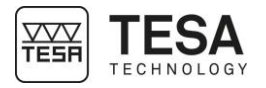

<span id="page-100-0"></span>![](_page_100_Figure_2.jpeg)

![](_page_101_Picture_0.jpeg)

![](_page_101_Picture_2.jpeg)

3. Initialise the IG13 by gently pressing its probe until the detection process validates that the probe is correctly recognised.

![](_page_101_Picture_4.jpeg)

4. Once this page is displayed, the measurement can start.

![](_page_101_Picture_6.jpeg)

5. Move the workpiece to be measured to the zone of the IG13 probe, so that you are able to position the probe with "pressure" on the surface to be measured. If possible, maintain enough pressure, so that the probe is positioned in the middle of its measuring range.

![](_page_101_Picture_8.jpeg)

6. When using a MICRO-HITE, the measurement can only start once the contextual action  $\triangleright$ has been selected. For a MICRO-HITE+M, simply activating the probing up  $\rightarrow$  or down  $\rightarrow$ 

![](_page_102_Picture_1.jpeg)

options will start the measurement. Note that the rotary control handle can also be used to start the measurement.

- 7. Once started, the measurement is stopped by a confirmation on the key  $\checkmark$ .
- 8. The results are automatically displayed on the screen.

![](_page_102_Figure_5.jpeg)

![](_page_103_Picture_0.jpeg)

![](_page_103_Figure_2.jpeg)

![](_page_104_Picture_0.jpeg)

- Maximum positive value
- Maximum negative value

![](_page_104_Figure_4.jpeg)

![](_page_105_Picture_0.jpeg)

![](_page_105_Figure_2.jpeg)

**19.2 Principle** The use of the 2D mode implies to go through two steps that will allow then to start the analysis from the received results called "rough data". **Step 1** : Y coordinates measurement

**Step 2** : Z coordinates measurement

The opposite is also valid as the user has the possibility to switch from one axis to the other.

![](_page_105_Picture_6.jpeg)

**Even if it is possible to change the reference axis in the middle of the rough data measurement, it is preferable to mesure all coordinates of the same axis straight and then change the axis for the second batch of measurmeent in the other axis.**

The first step consists in measuring all Z (or Y) coordinates of axis and bores centers.

**19.3 Two**

![](_page_106_Picture_1.jpeg)

![](_page_106_Figure_2.jpeg)

![](_page_107_Picture_0.jpeg)

software will determine the H coordinate using le P3 point but the distance between P1 and P2 does not correspond to the diameter of the bore.

![](_page_107_Figure_3.jpeg)

The software will then display only the measured coordinate in the corresponding block (Z in our case).

![](_page_107_Figure_5.jpeg)

#### **Looking for the culmination point**

On MICRO-HITE+M, this way of doing corresponds to  $\mathbb{E}_1$  and  $\leq$  button of the panel keyboard.

On the constrary, using one of the methods for checking the culmination point, P1 and P2 are really the maximum and minimum locations of the bore. This is the reason why, as results, H will be given as P3 coordinate as well as the bore diameter, distance between P1 and P2.

![](_page_107_Figure_9.jpeg)

In this case, the software displayed not only the measured coordinate but also the element diameter.

> $\overline{c}$ Ø 18.7459 Z 78.4800  $\bullet$ Y

![](_page_107_Figure_12.jpeg)
**19.5 Step by step example**

In this chapter we will show an example in order to clarify the needed steps to determine and get the right rough data. If you want to have more information about how we can the analyse the data, please refer to the next chapters.

For this example, we will consider that the angle between the two reference surface of our part is perfect, at 90°.

**Before starting any measurement in** *2D* **mode, it is important to know the angle between the two supporting surfaces of your part on the granite table. This angle can be, for instance, determined with the help of an IG13 probe. For more information, please contact your local representative.**

1. From main menu, enter in *ST2*.

2. Calibrate the probe using the masterpiece delivered with the instrument.

I.E

? ∏⊙

3. Once the rpobe calibrated you will enter automatically in *ST2* mode.

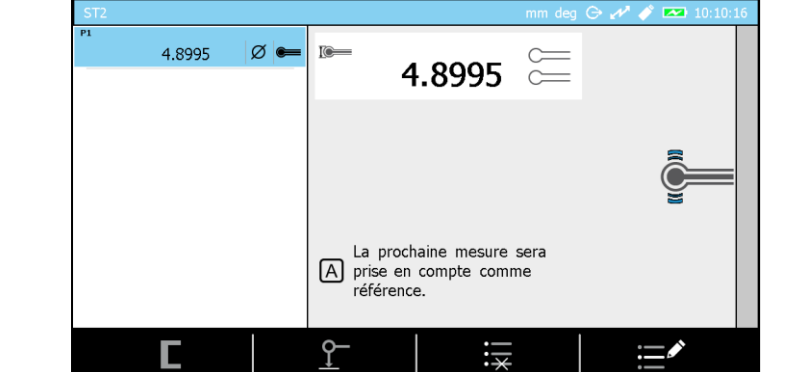

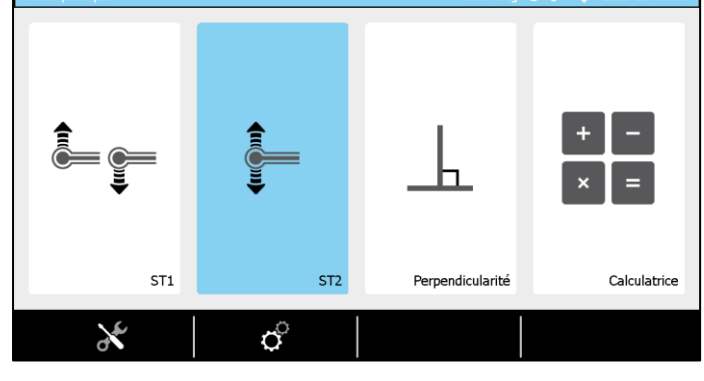

Etalonnage de la touche

Positionner la touche au centre de la jauge. Prendre un point sur sa<br>surface supérieure ou inférieure.

Jauge 12.70 mm

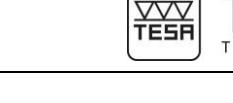

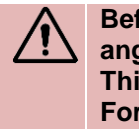

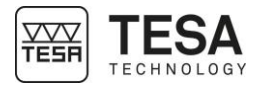

4. Take the reference on the table on which the part to be measured will be placed. Please note that if the reference is not measured, you will not have the possibility to enter the 2D mode.

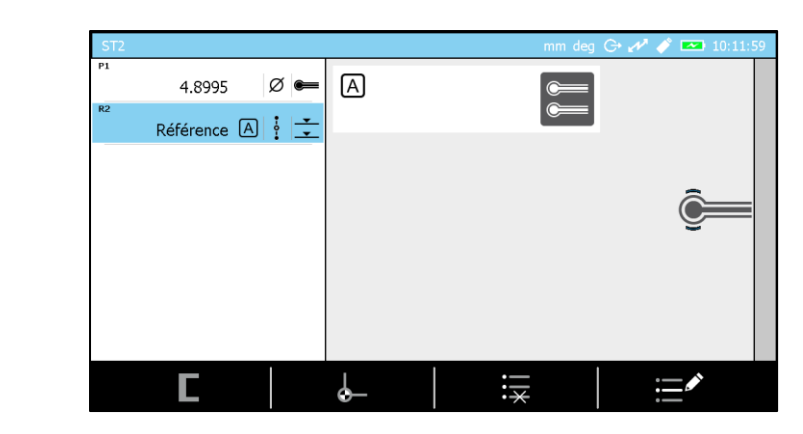

5. Press  $\overline{F_x}$  button from panel keyboard.

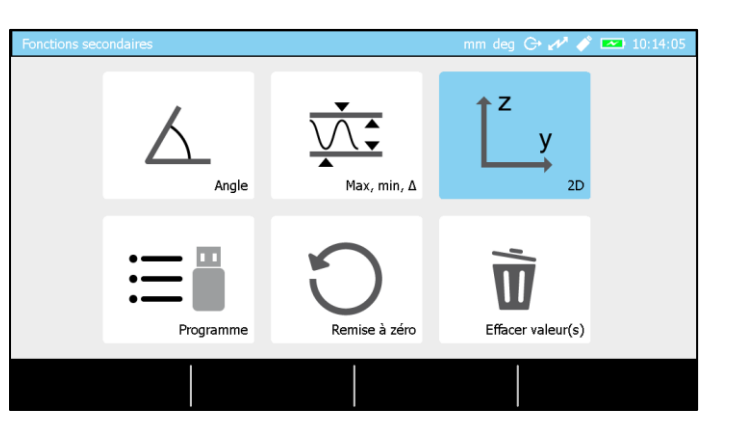

6. Select *2D* mode. The software shows now the page dedicated to rough data measurement.

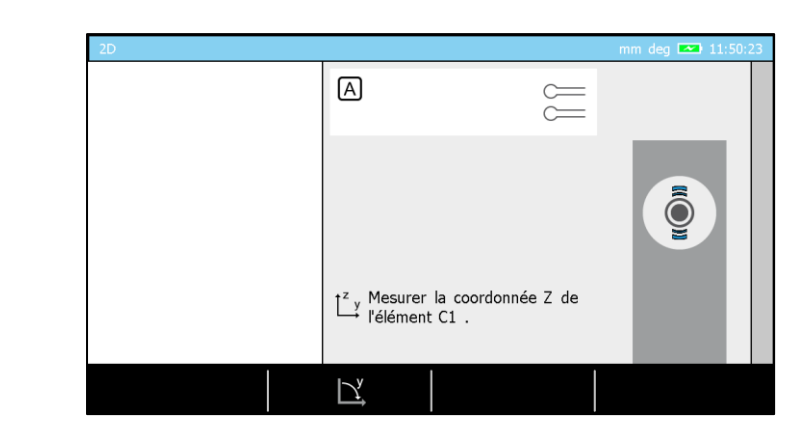

7. Position the piece on the table so that the probe can access all elements your want to be measured.

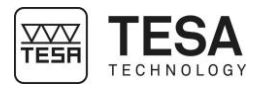

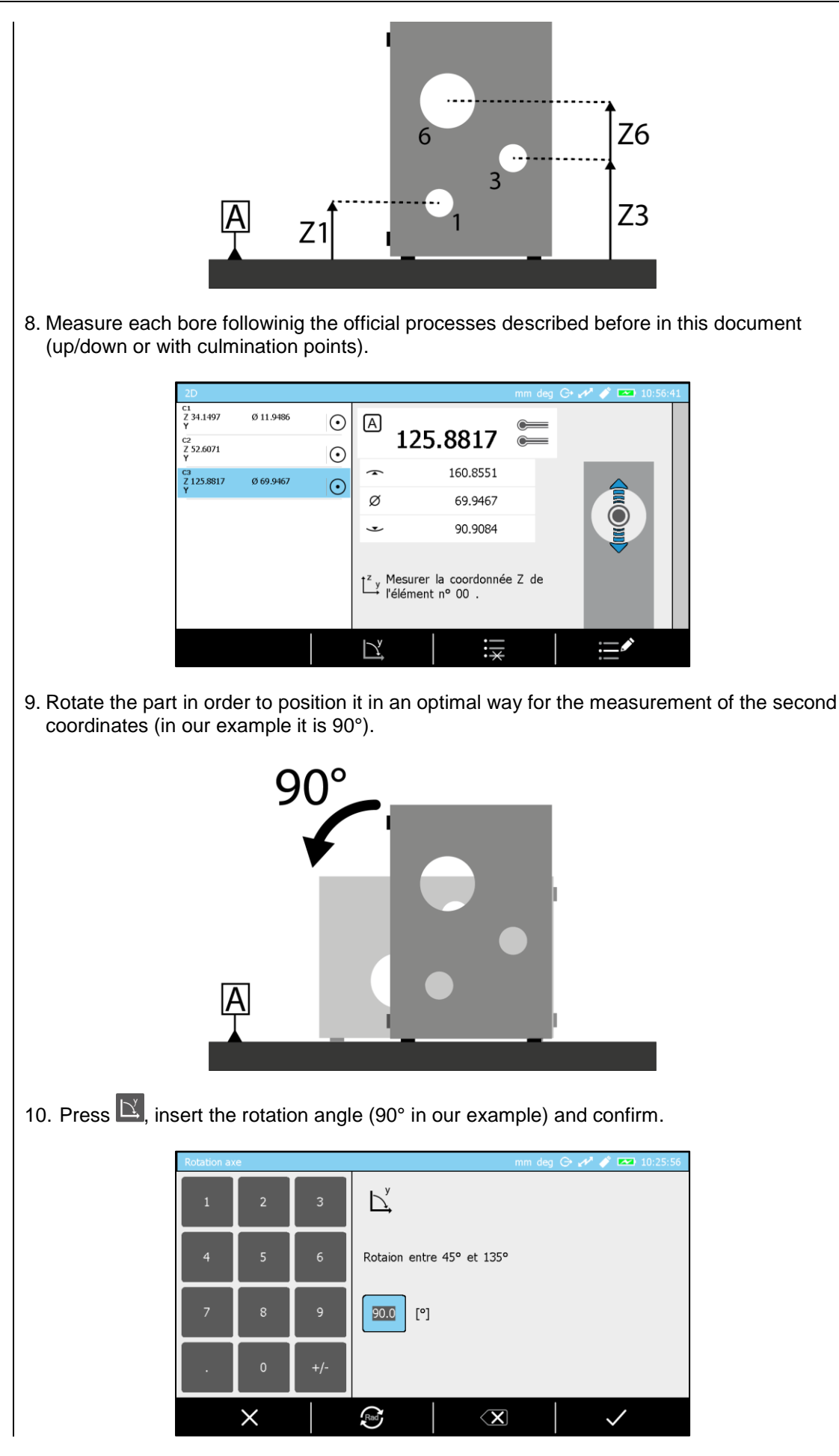

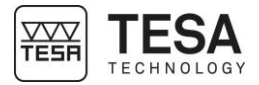

11. Start the measurement of the second coordinates in a similar sequence as the one followed to measure Z coordinates.

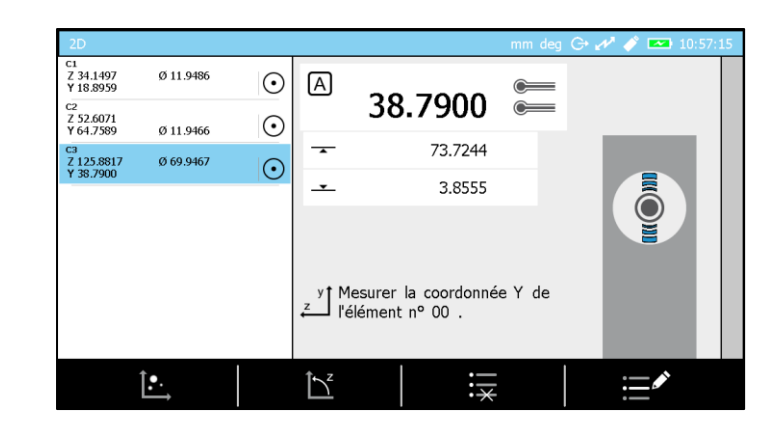

12. Rough data are now measured

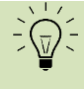

**It is always possible to continue to add rought data going from a coordinate to another via the**  $\mathbb{E}$  **and**  $\mathbb{E}$  **actions.** 

If rough data measurement process is over, it is possible to go to the values display and analysis page using  $\mathbb{E}$ .

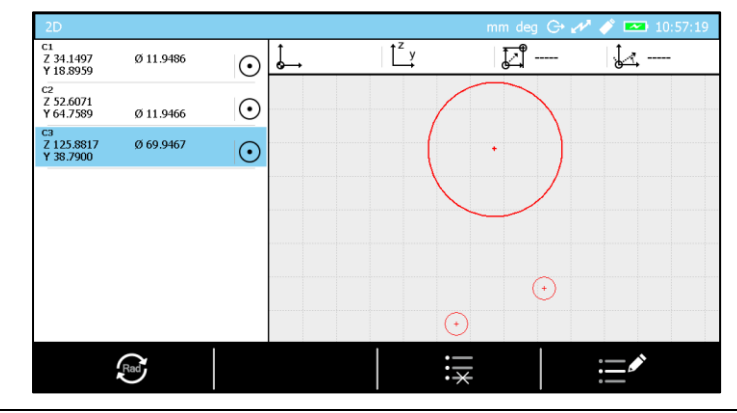

З

**19.6 Results** The software page dedicated to data analysis is split into several zones:**analysis**  $\overline{1^z}$  y  $\overline{L}^{\frac{a}{2}}$ 0.11.9486  $\mathcal{A}$ Z 34.1497<br>Y 18.8959  $\odot$ Z 52.6071  $\odot$ Ø 11.9466 0 69.9467  $\odot$  $\bigcap$  $\frac{1}{k}$ 

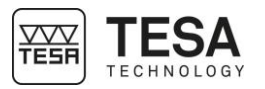

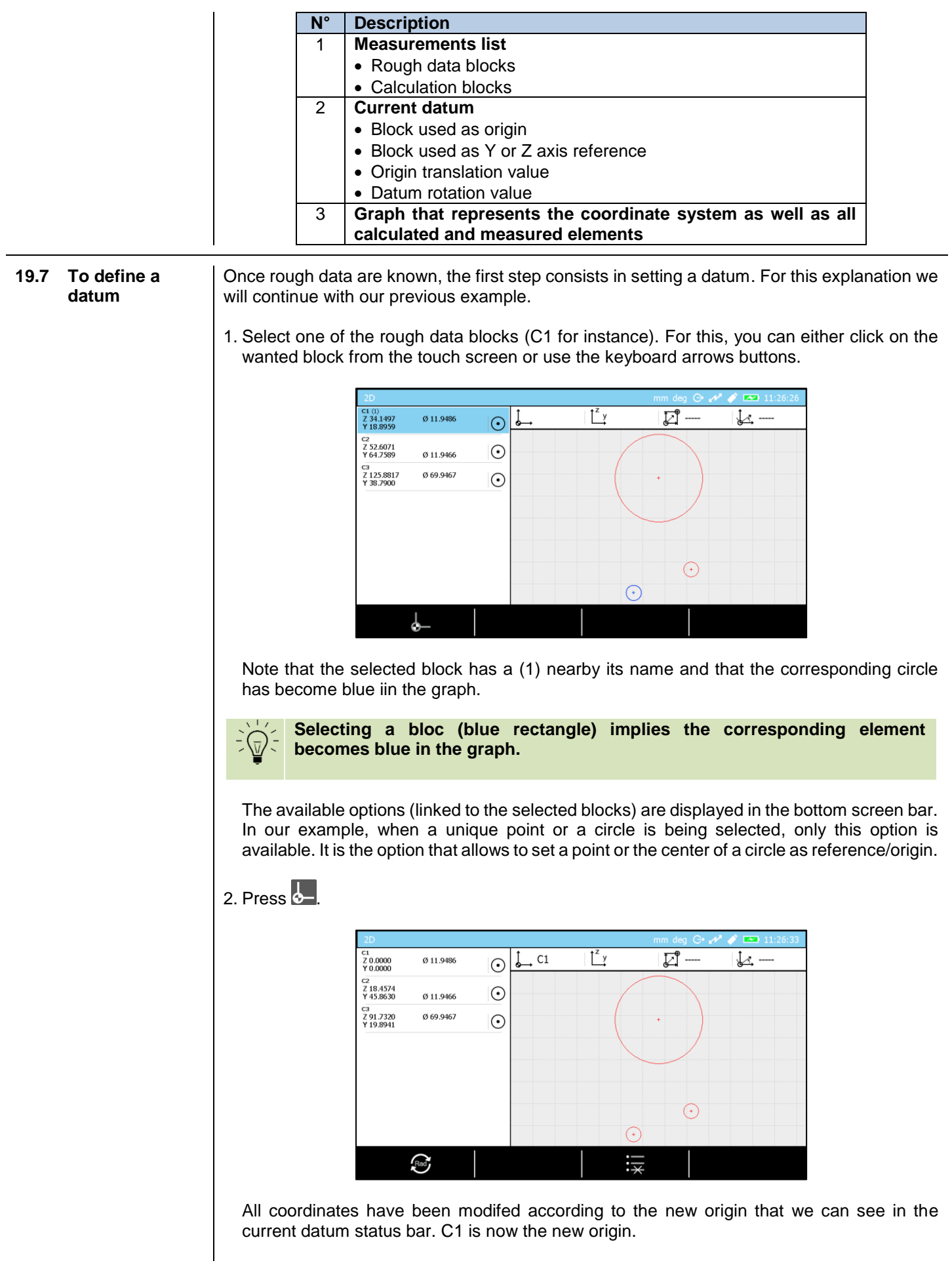

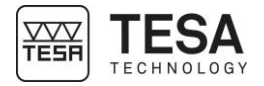

We consider now that we want to define the line going through C1 and C2 as Y axis reference.

3. Select C1 and C2 blocks.

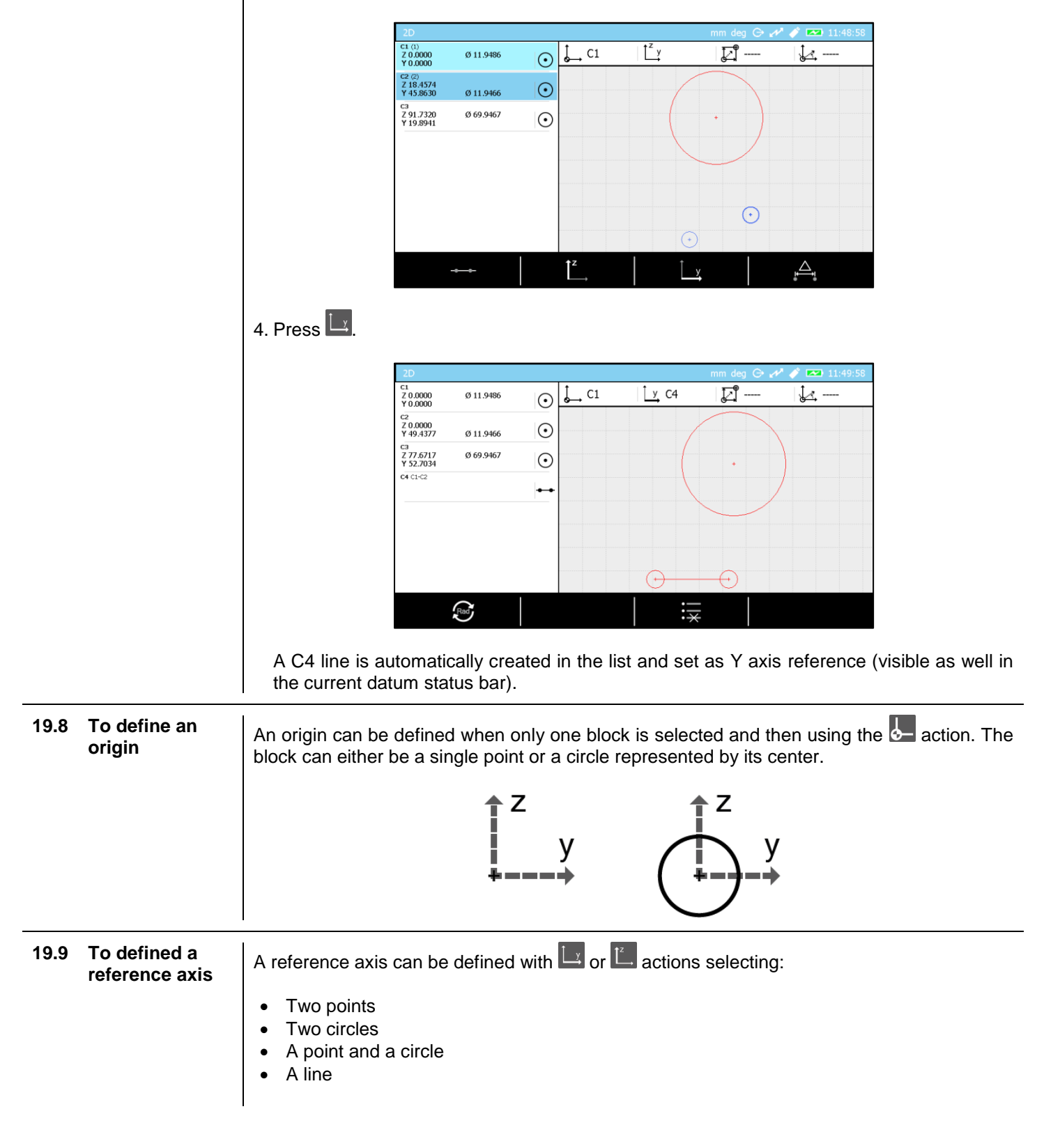

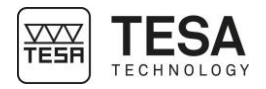

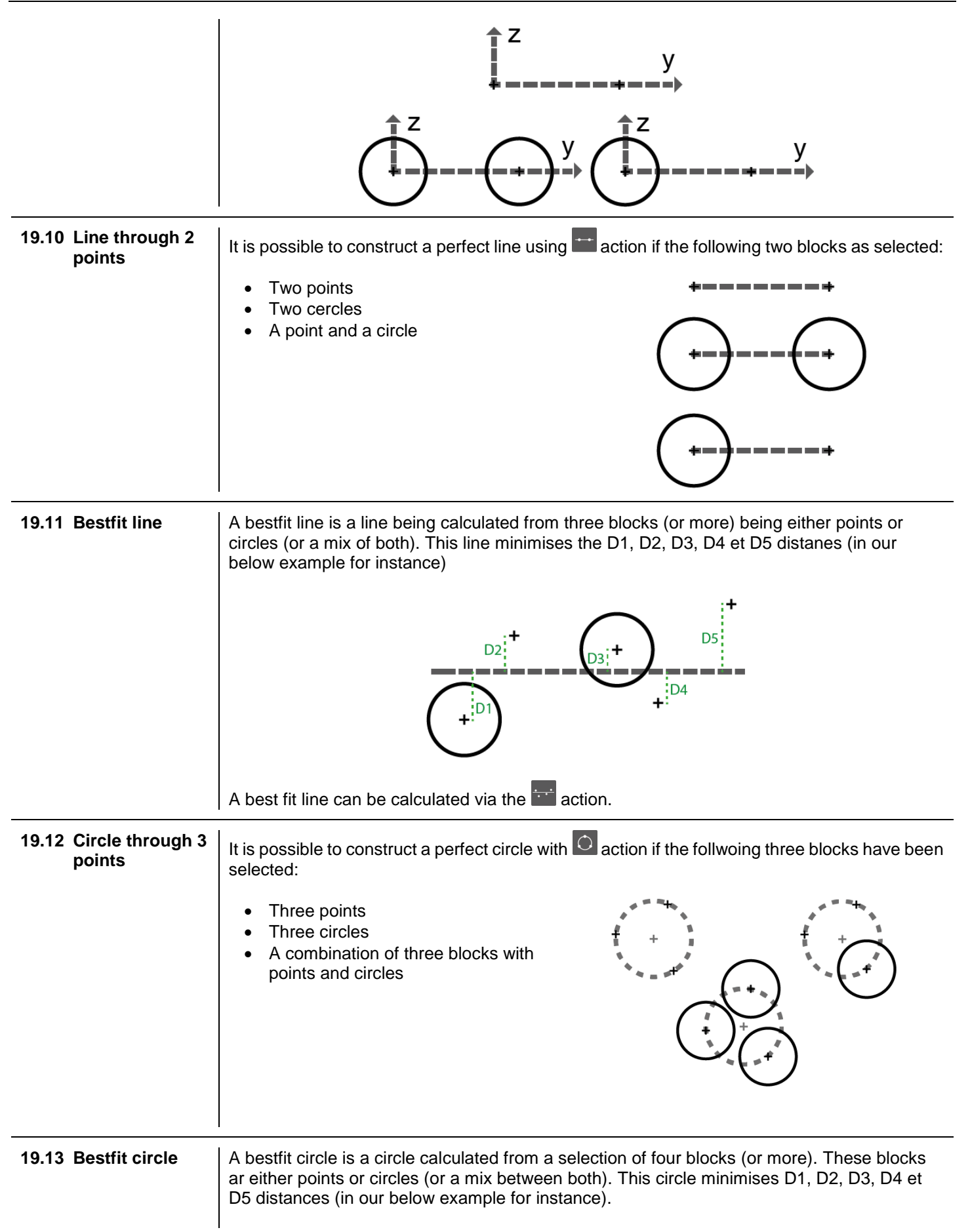

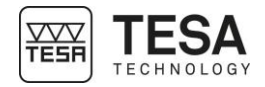

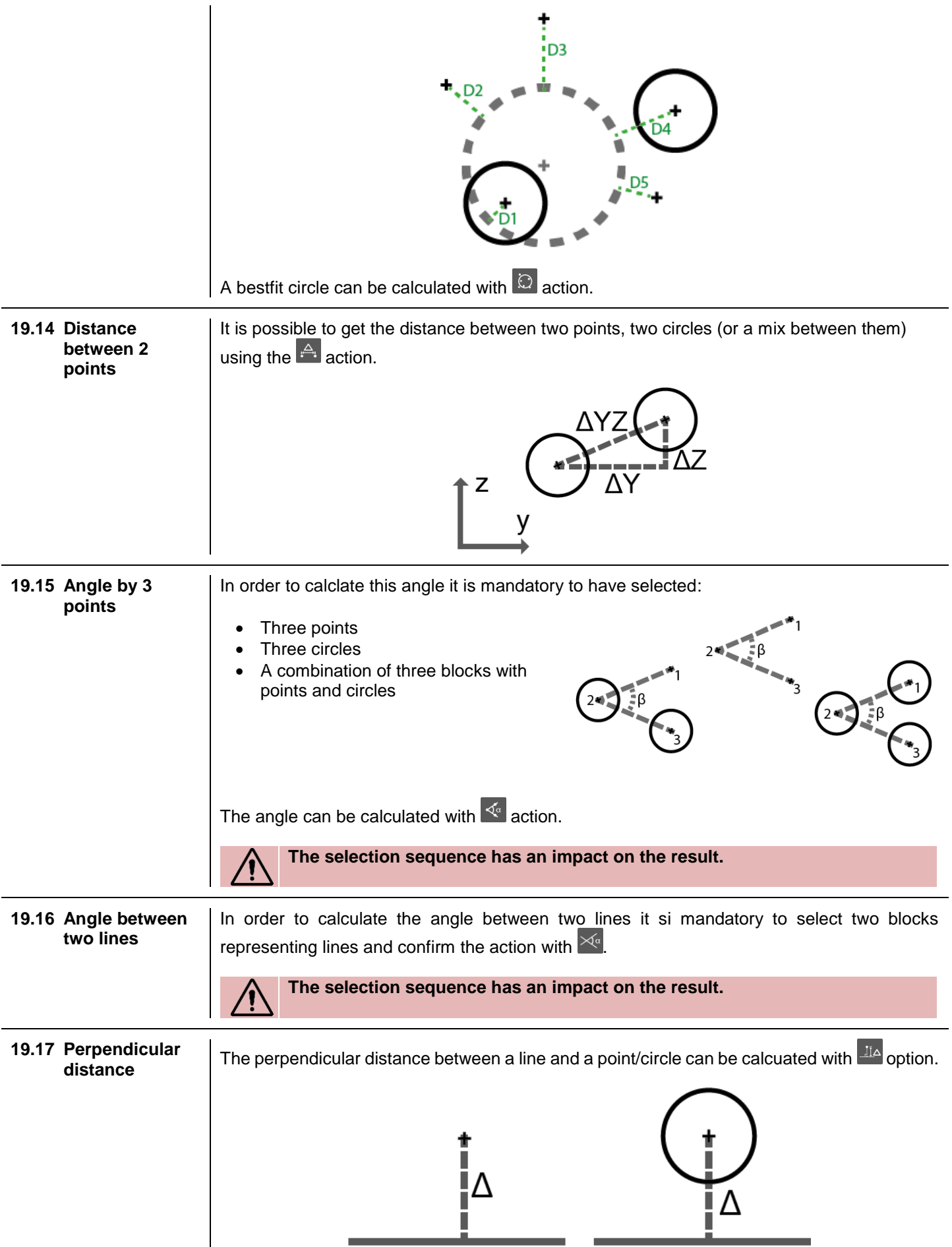

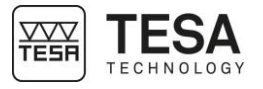

**19.18 To create a** 

It is possible to create a virtual point from the options given in **F**<sub>x</sub> menu.

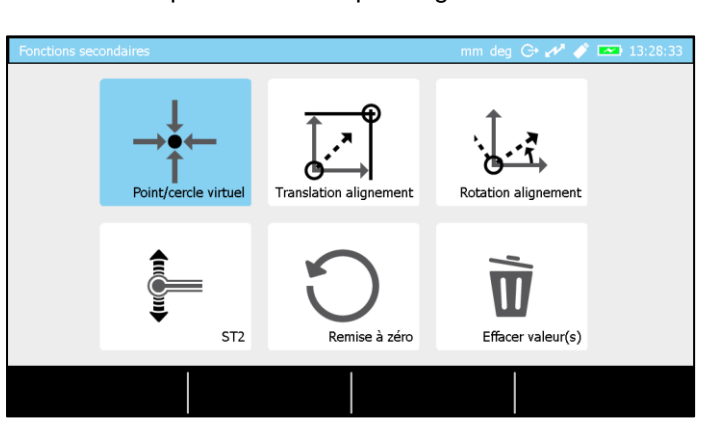

Once entered in this menu and the option selected, the coordinates should be inserted and confirmed in order to create a new block in the measurements list.

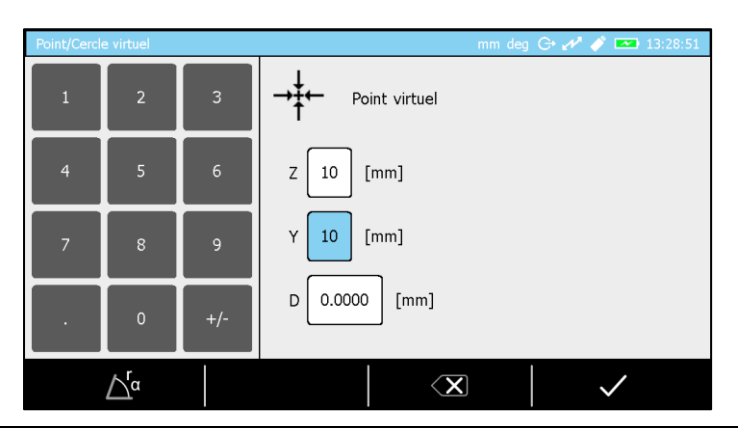

**19.19 To create a** 

It is possible to create a virtual circle from the options given in  $\left|\mathbb{F}\right|$  menu.

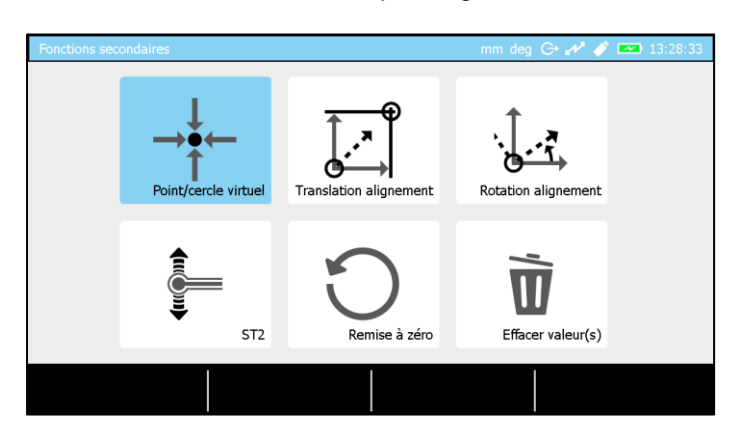

Once entered in the menu and having the option selected, the coordinated of the center and the diameter of the circle should be inserted and confirmed in order to create a new block in measurements list.

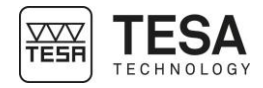

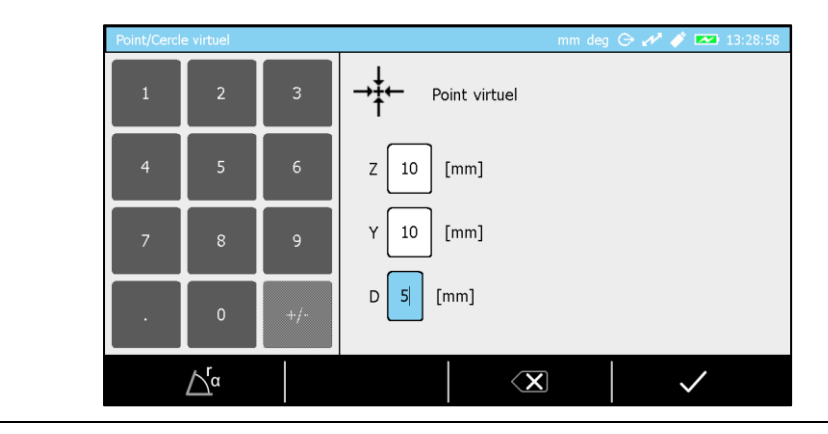

#### **19.20 Origin translation**

The coordinates of the current origin can be changed and modified from the options given in  $\boxed{\mathsf{F}_{\mathsf{x}}}$  menu.

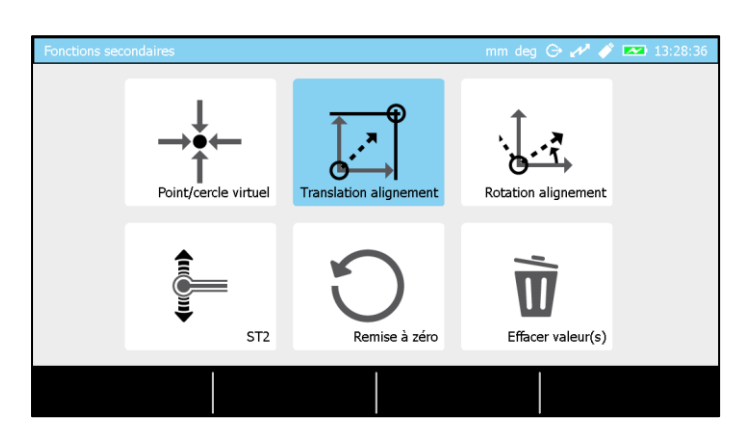

Once entered in the menu and the option selected, the coordinates of the new origin can be inserted and confirmed.

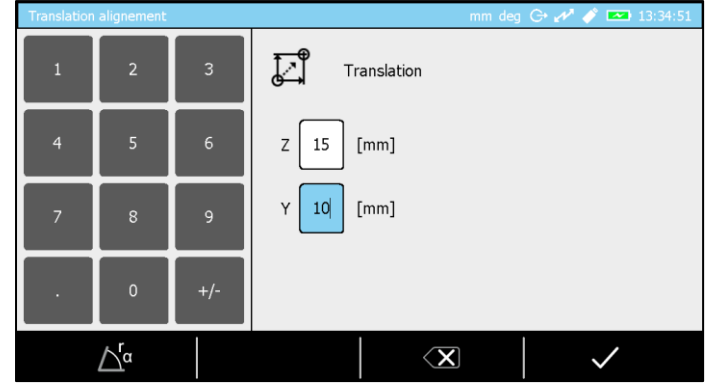

Once confirmed the values are visible at the top of the screen in the current dataum status bar.

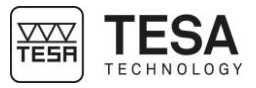

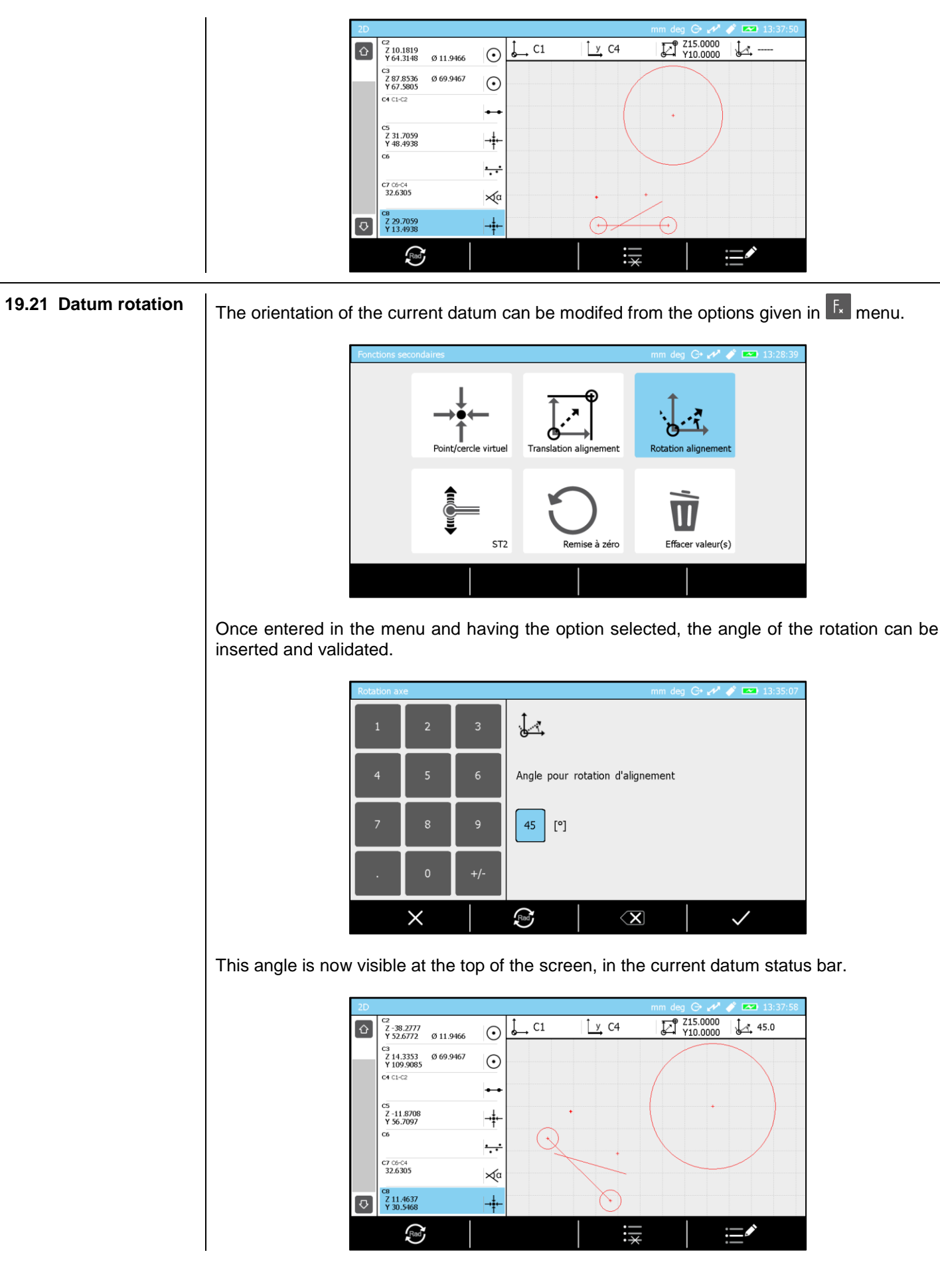

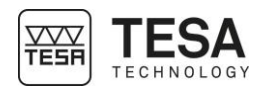

#### **20 DATA MANAGEMENT**

**20.1 Generalty** Your control panel offers the possibility to manage measurement data by sending it to several different peripherals. Each one of these processes is independent from the others. Therefore, each one of the possibilities can be enabled and used at the same time as the others. All combinations are possible. You could for example store your data on a USB key and, at the same time as sending results to a computer via the TLC connector.

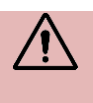

**It is not possible to connect the control panel directly to the local network of a company. The only possible solution is to send data to a computer, which is itself connected to the intranet.**

Data management parameters are accessible via the key  ${\bf G}$  of the main page that you can access at any time by pressing the key  $\theta$  of your control panel.

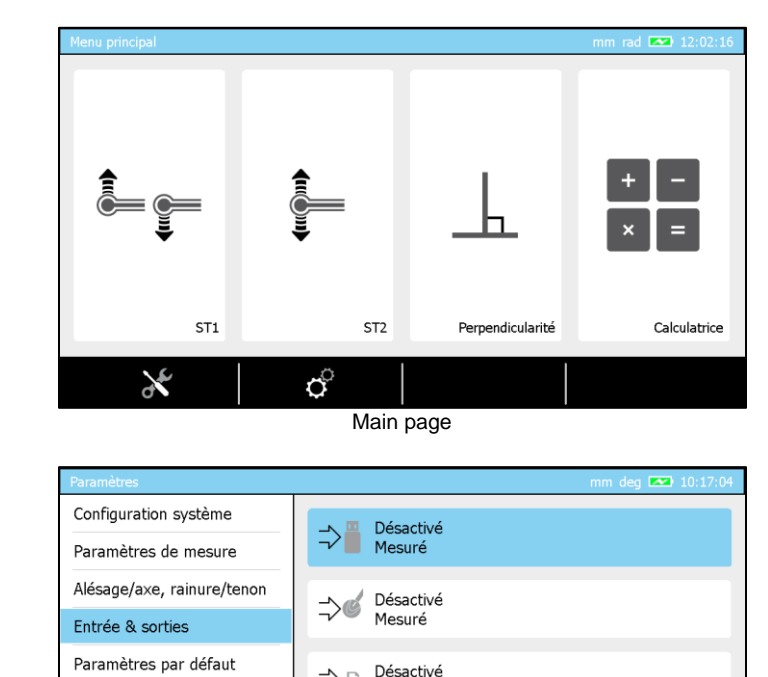

Parameters for data management **20.2 Automatic or manual transmission**

Each data management is independent from the others. Therefore, if you choose an option (for example sending data to a USB key), you will have the following possibilities:

Mesuré

つけ

Compensation en temp. Résultats & rapports

Langues

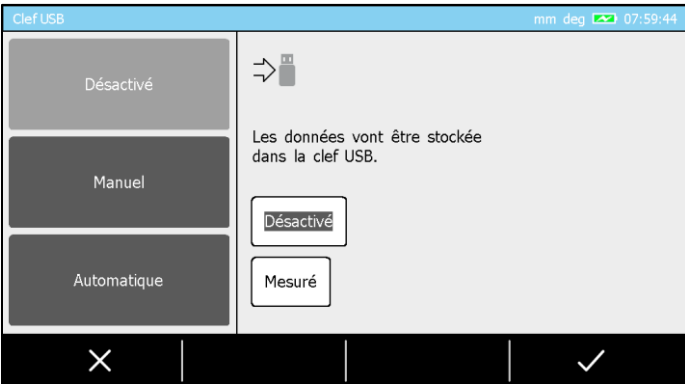

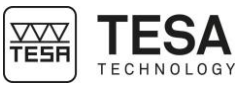

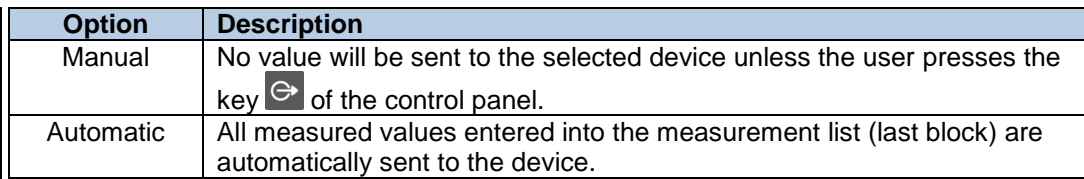

When the manual data management option has been selected, it is possible to chose either to send the last block value or, in one batch, all values stored in the measurements list. This is only valid for storing data into the USB key or sending data through the TLC connector.

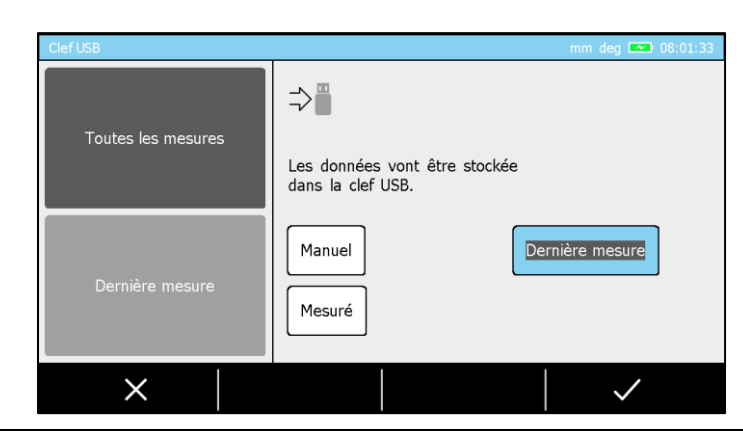

#### **20.3 Transmission format**

When you have activated one of the options, it is also possible to define the format in which you would like to receive the data.

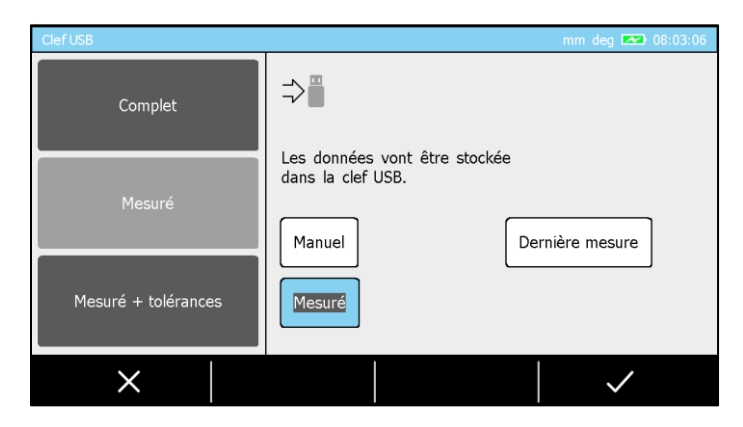

There are currently three available formats:

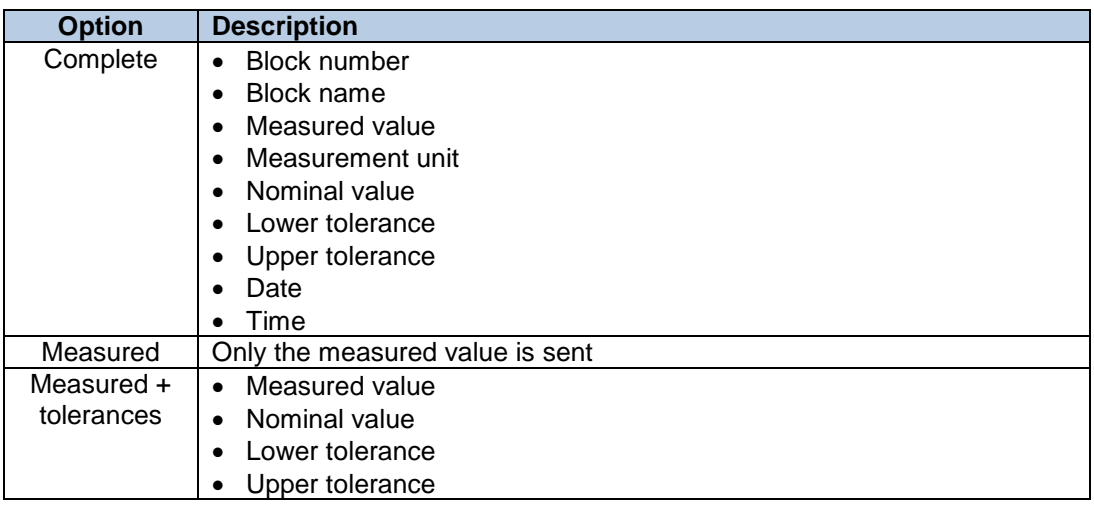

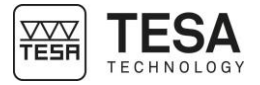

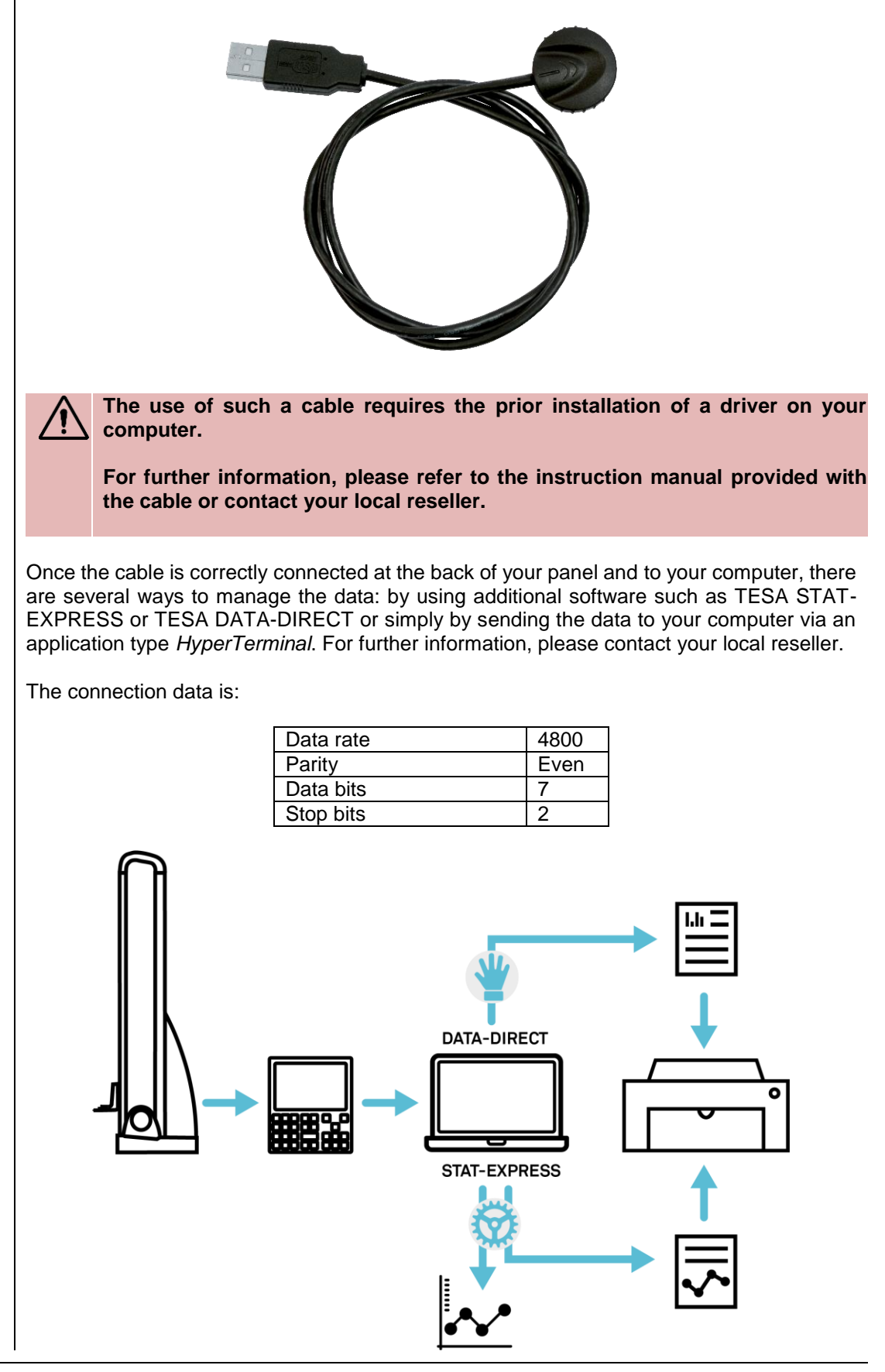

20.5 Use of the printer | When using the printer, only the "measured" format is available. Hereafter is an example of data be printed:

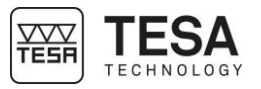

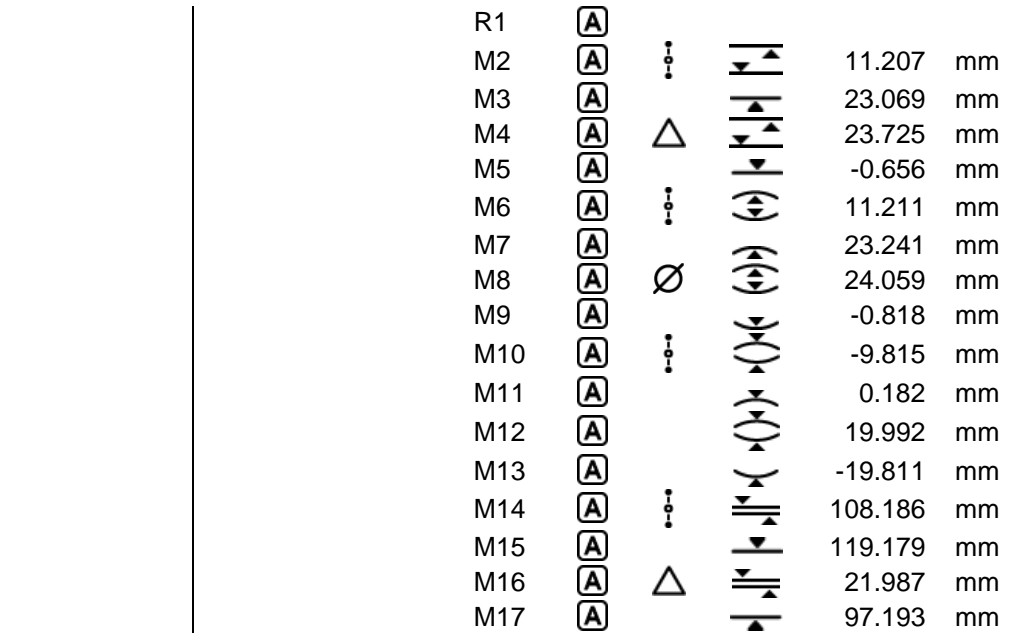

20.6 **Screenshot** | In order to simplify the creation of personalised procedures, sharing knowledge and training employees, it is possible to take a screenshot at any time.

It is necessary to connect a USB key at the rear of the control panel and to maintain the key

 $\Theta$  pressed for approximately 3 seconds until a validation beep is generated.

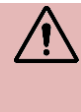

**It is possible that the control panel does not detect the USB key if the time between the connection of the key to the panel and the screenshot is too short. The panel needs a few seconds in order to recognise that an USB key has been connected.** 

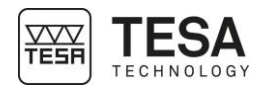

#### **21 PROGRAM MANAGEMENT**

**21.1 Introduction** Because behond the simple measurement of a unique part there is often the need to control a batch of pieces that could be either small or big, TESA developped a learning mode that Gives the mean to manage in a simple way measuring sequences. Once the program has been run, general information of the piece status is automatically displayed on the panel screen.

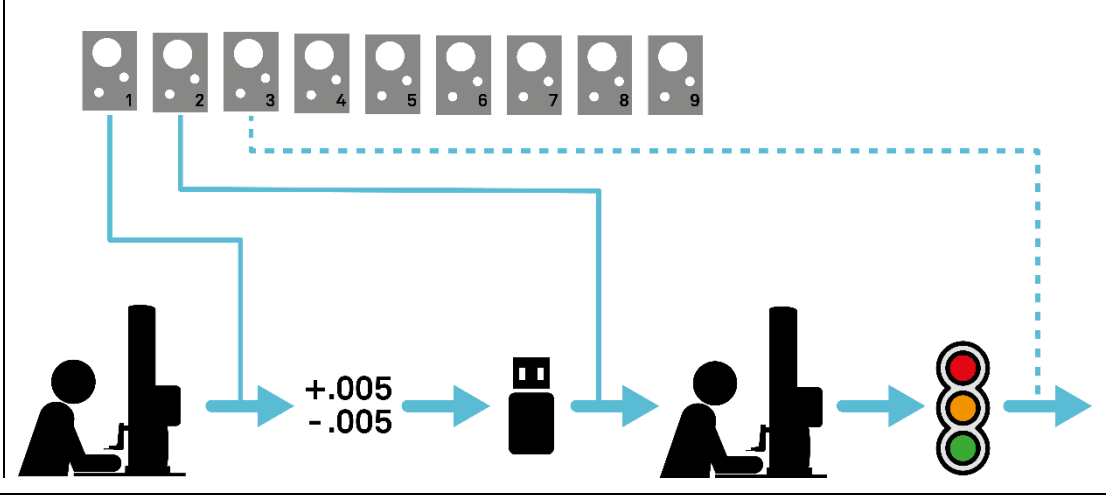

#### **21.2 Program creation** The programming principle by learning means the creation of a meauring sequence on a arbitrary piece (from a batch or not). These measuring sequences can be realised either from ST1 or ST2 mode.

**The part that is used to create the measuring sequence is not to be considered as reference part. It is only the mean to define the steps of the sequence by measuring feature after feature on it.**

In fact, each block from the measurements' list corresponds to a step of the measuring sequence that can be executed later. This means that all measurements' list corresponds to a potential measuring sequence.

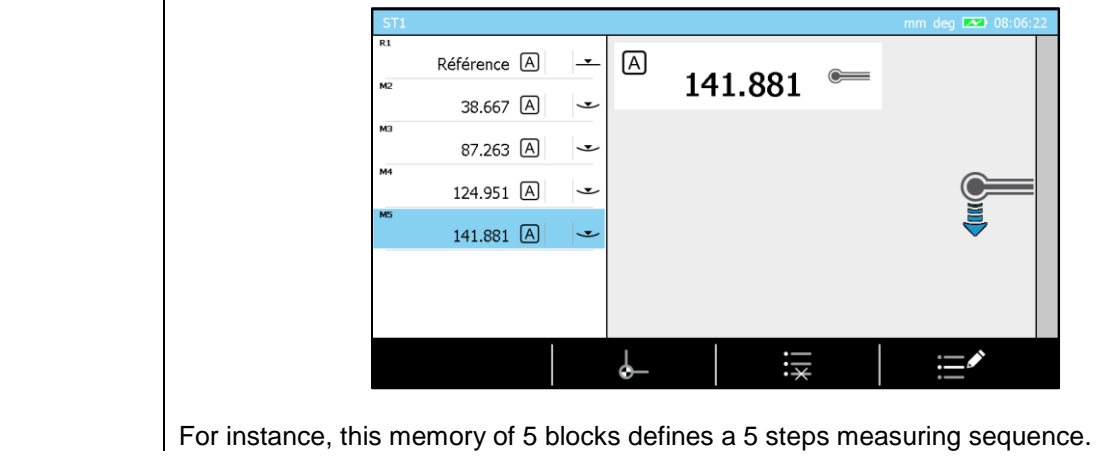

# **21.3 Insert tolerances** The tolerance management implies that measurement blocks are in memory. Without blocks, it is not possible to insert tolerances. Once the sequence has been done in ST1/ST2, press  $F_{\star}$  button from panel keyboard.

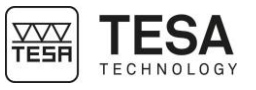

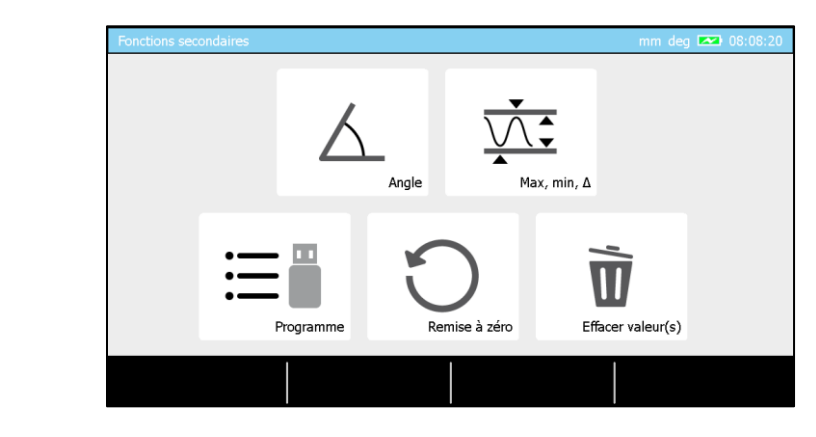

You have now the possibility to chose the option concerning programs management.

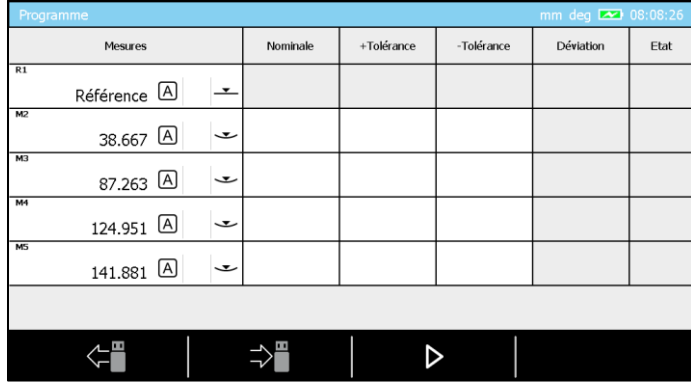

The displayed page corresponds to a blocks' list equivalent to the one in memory. With this sequence global view it is now possible to proceed to the tolerancing for all dimensions to be controlled.

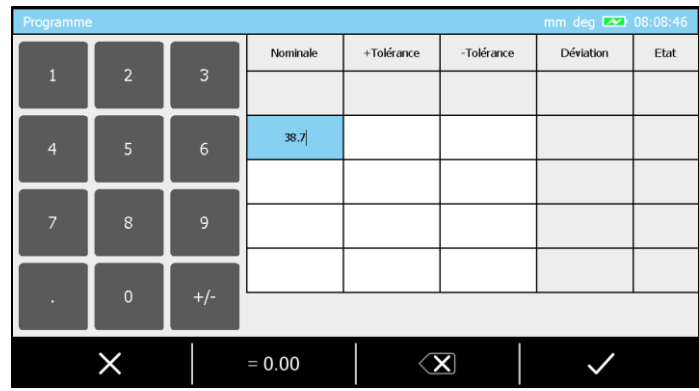

Inserting a value for this is possible :

- Clicking on the wished square (touch-screen) and enter the value using the panel keaboard
- Double clicking (touch-screen) on the wished square and using the numerical keyboard displayed on the screen
- Selecting the wished square with the keaboard arrows and displaying the numerical virtual keyboard on the screen confirming the selection with  $\leq$ .

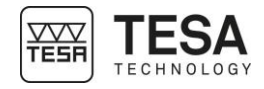

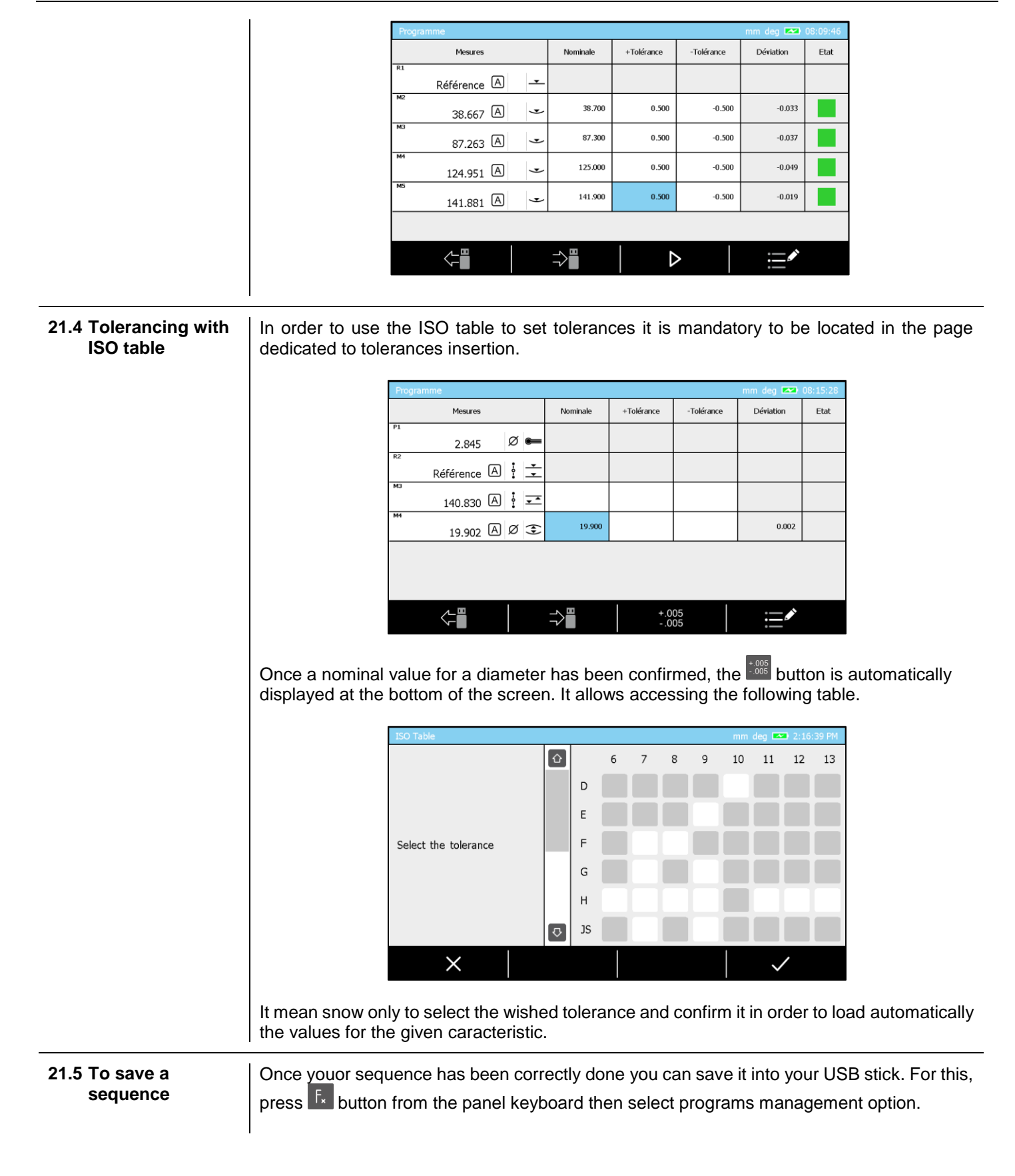

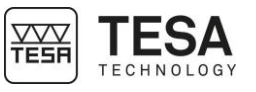

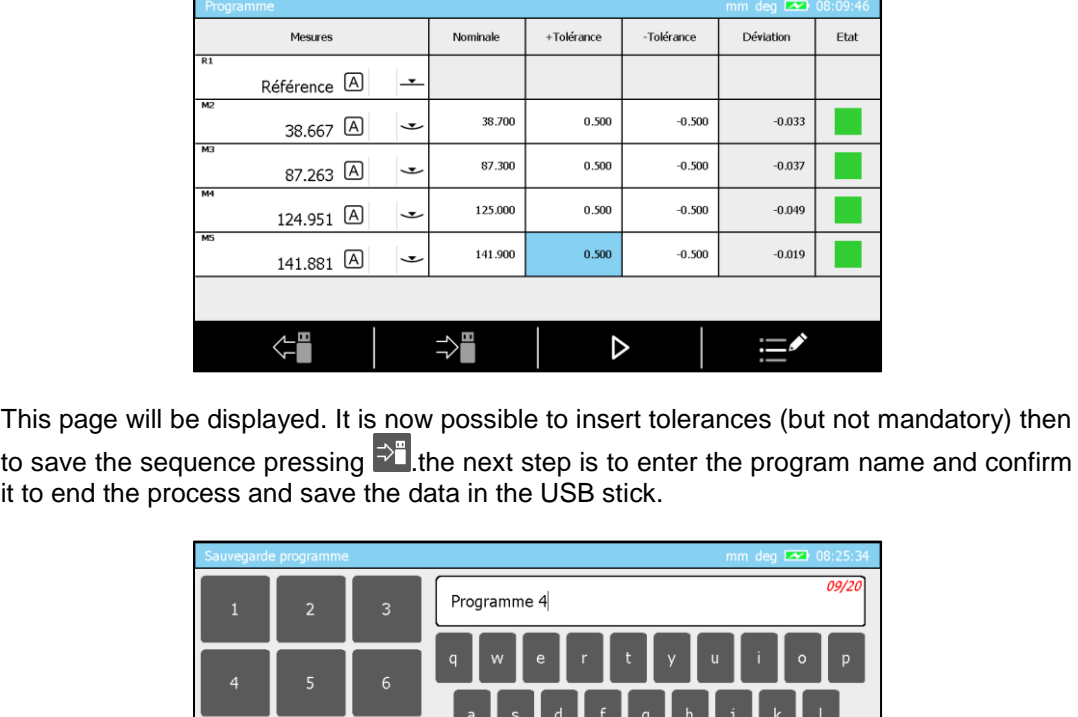

**A sequence that has been done in ST1 mode will be saved with \*.st1 format. It is the same for ST2. For this case the \*.st2 format will be used.**

**21.6 Sequence loading** Loading a measurement sequence from USB stick does not imply that i twill be automatically run. Indeed, the loading only recalls the sequence and places it in corresponding memory (ST1 or ST2).

 $\overline{c}$ 

×

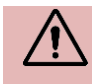

**The blocks from the memory are automatically overwritten when loading a program from the USB stick. It is not possible to get these blocks back.**

A sequence can be recalled whenever from ST1 or ST2 mode pressing  $\overline{f_{x}}$  from control panel then selecting the programs management option.

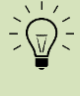

**Prior to load a ST 2 sequence from your USB stick, it is not mandatory to have your probe being calibrated. You can directly access the program management options from the probe calibration page pressing <b>button**.

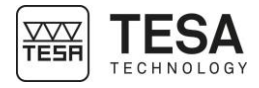

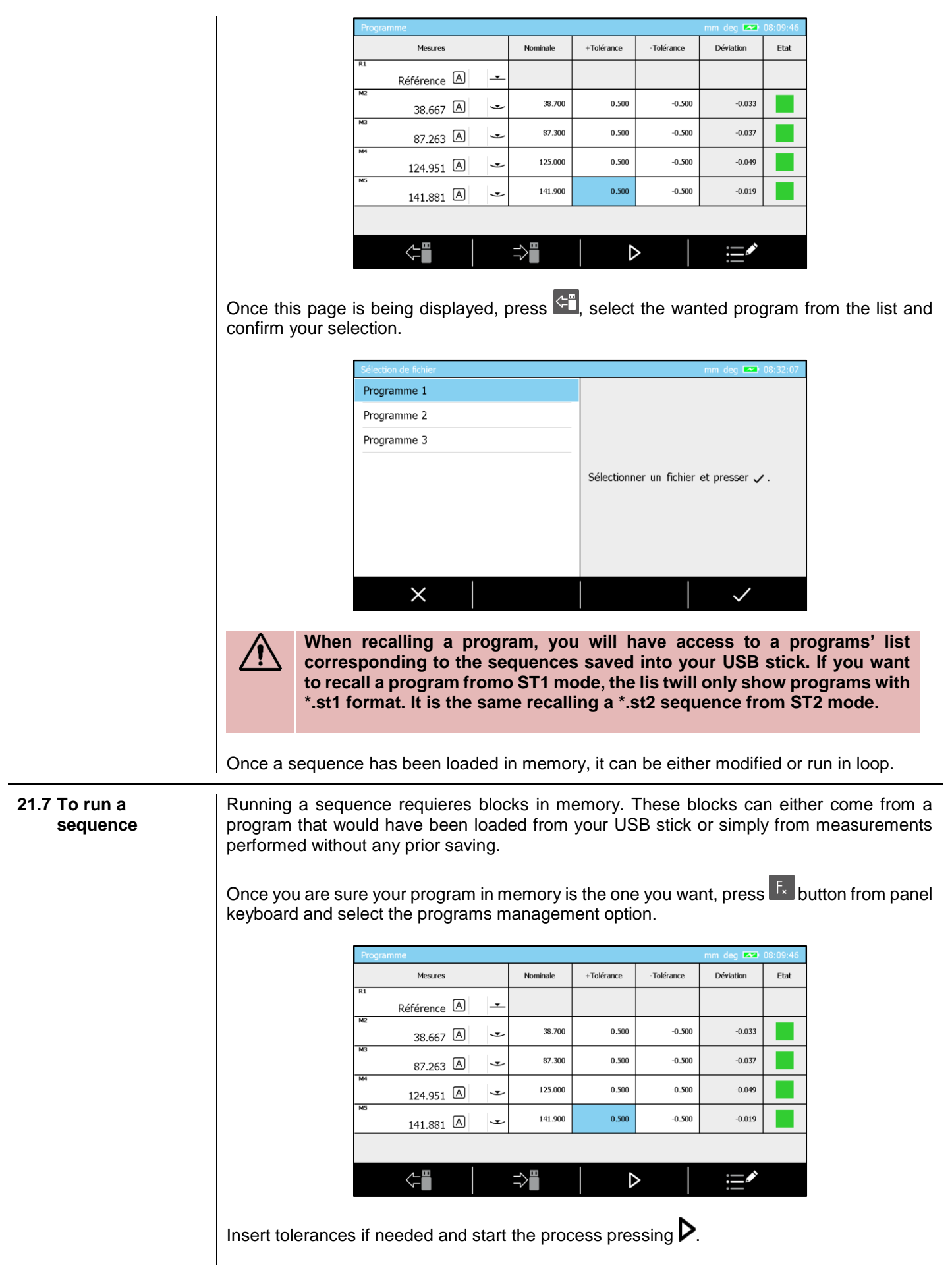

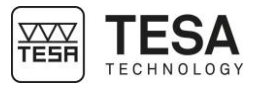

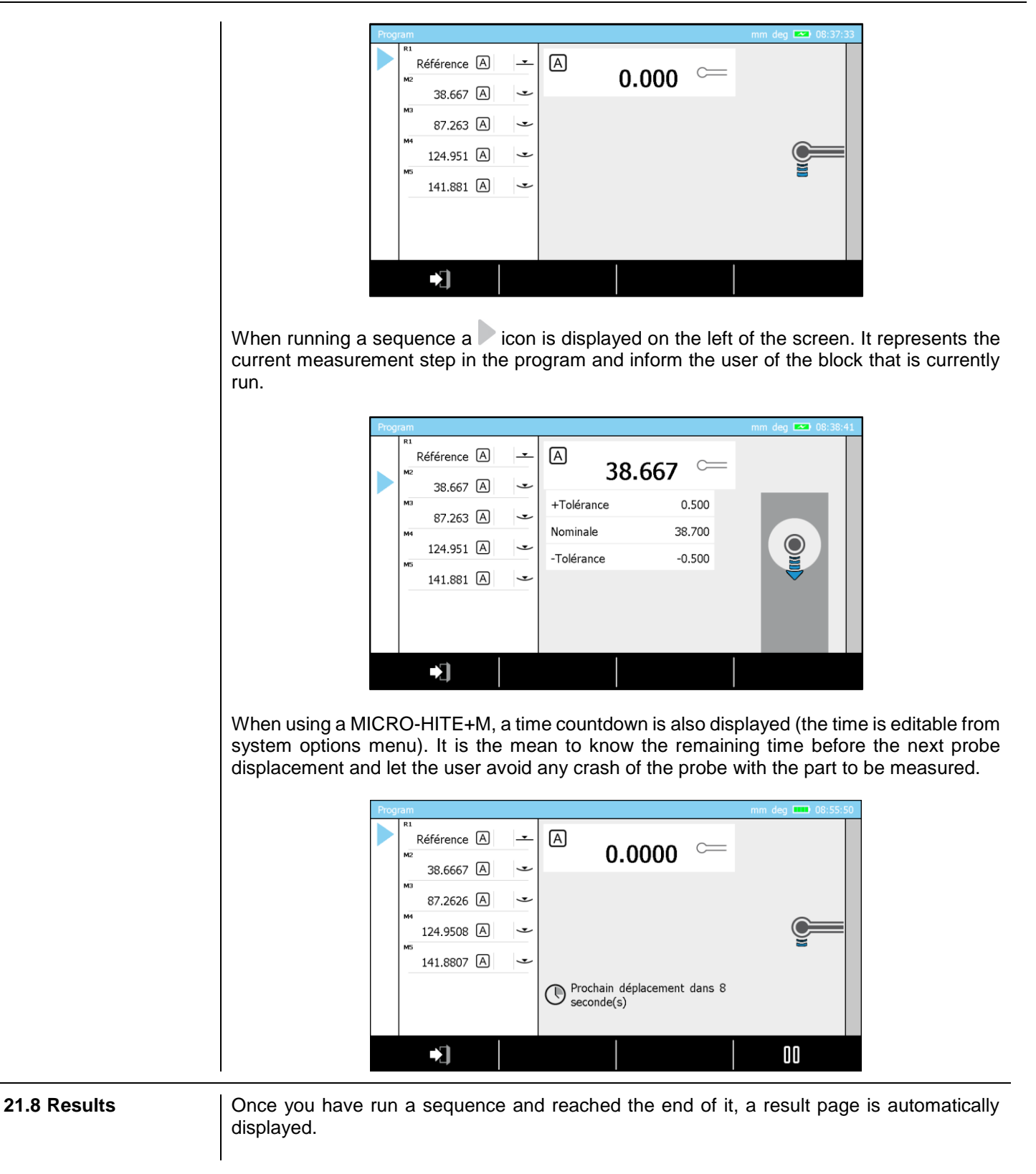

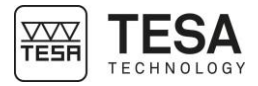

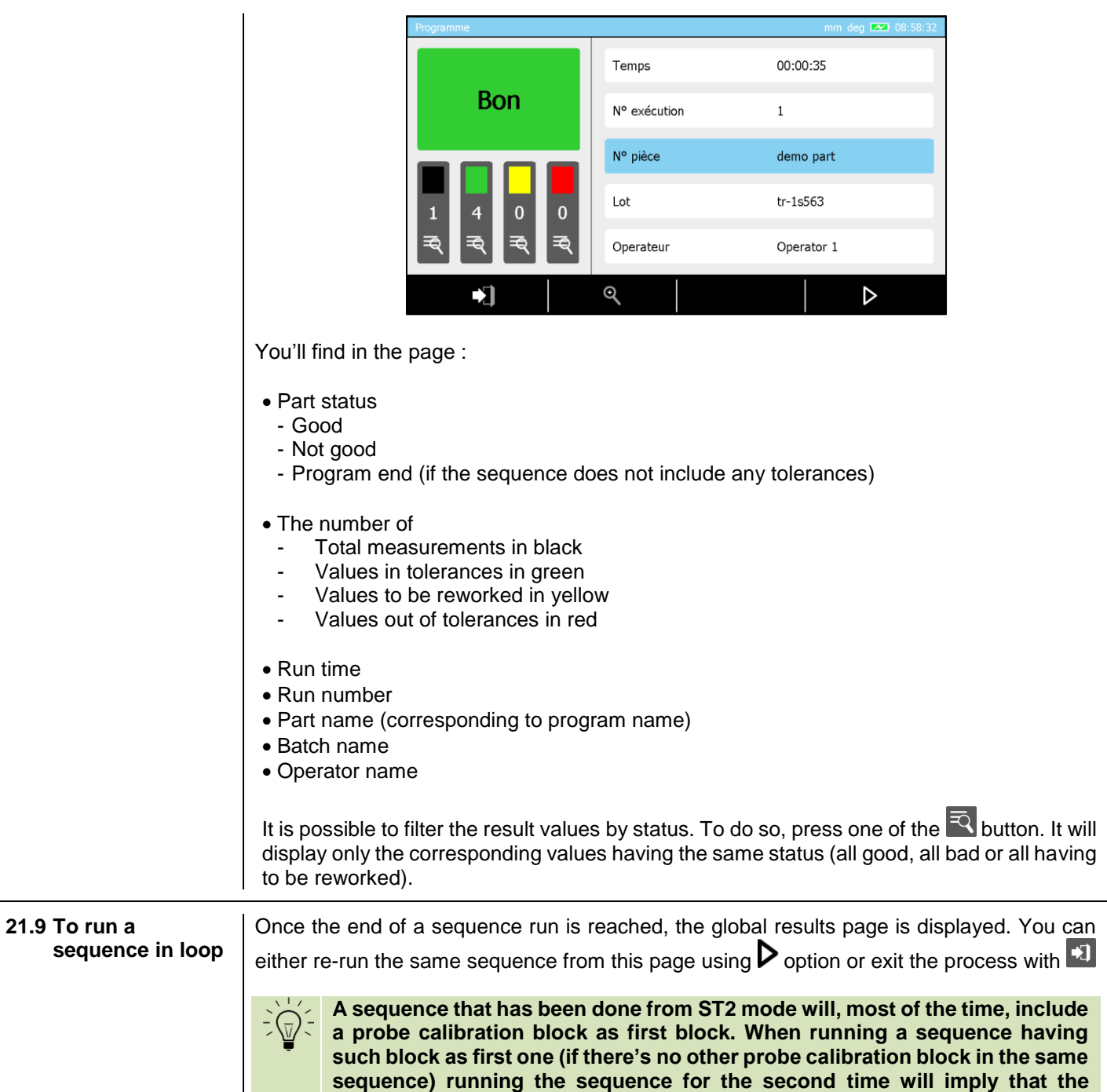

**calibration block won't be taken into account.**

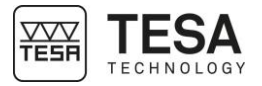

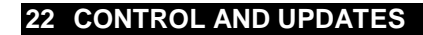

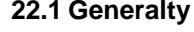

**22.1 Generalty** As a user, you have the possibility to access certain options that enable a quick control of analysis of your system.

> The control options are available in the service menu via the contextual action  $\mathbf{\hat{x}}$  available on the main page of the software that you can access at any time by pressing the key  $\overline{f}$  of your control panel.

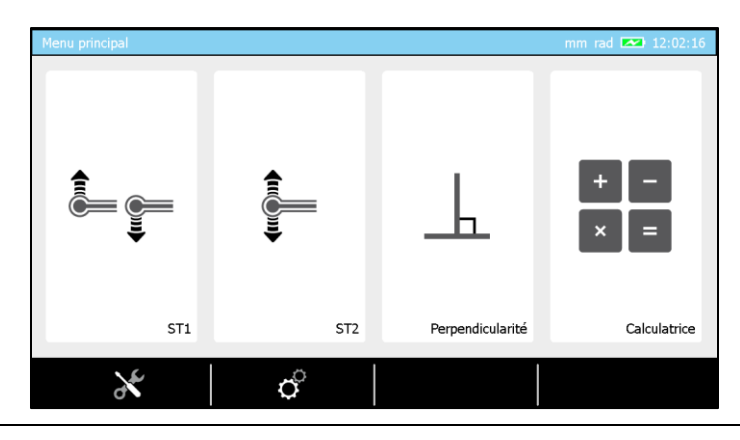

#### **22.2 System information**

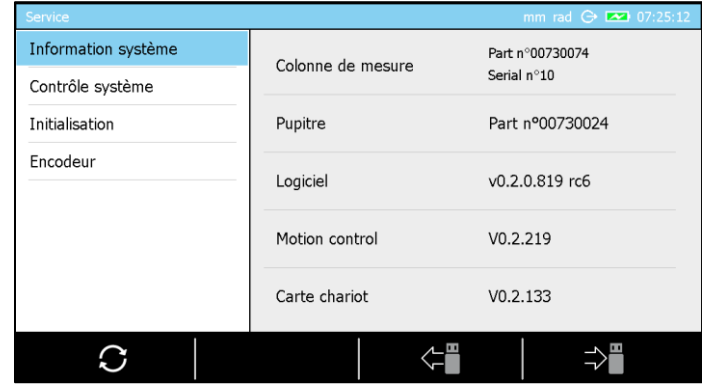

The first tab of the mode gives you an overview of the configuration of your height gauge. You can get the configuration information of your height gauge by pressing the button  $\mathbb{R}^2$ . A text file that represents the current configuration will be created on your USB key. This configuration can be loaded onto the panel later from the USB key via the button  $\leftarrow$ 

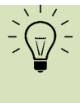

**When the system options have to be modified according to certain types of applications, it is an advantage to be able to recall a configuration previously stored on a USB key, so that you do not have to manually modify the parameters.** 

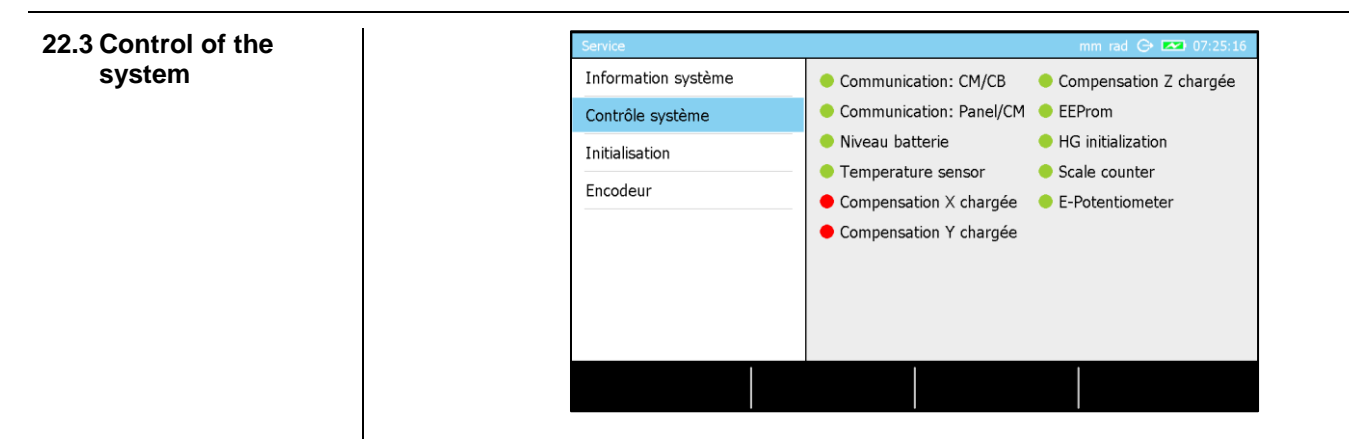

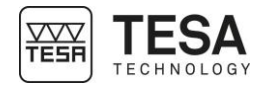

This page of the software enables the visualisation of certain crucial parameters of the system in order to quickly determine the status of the instrument.

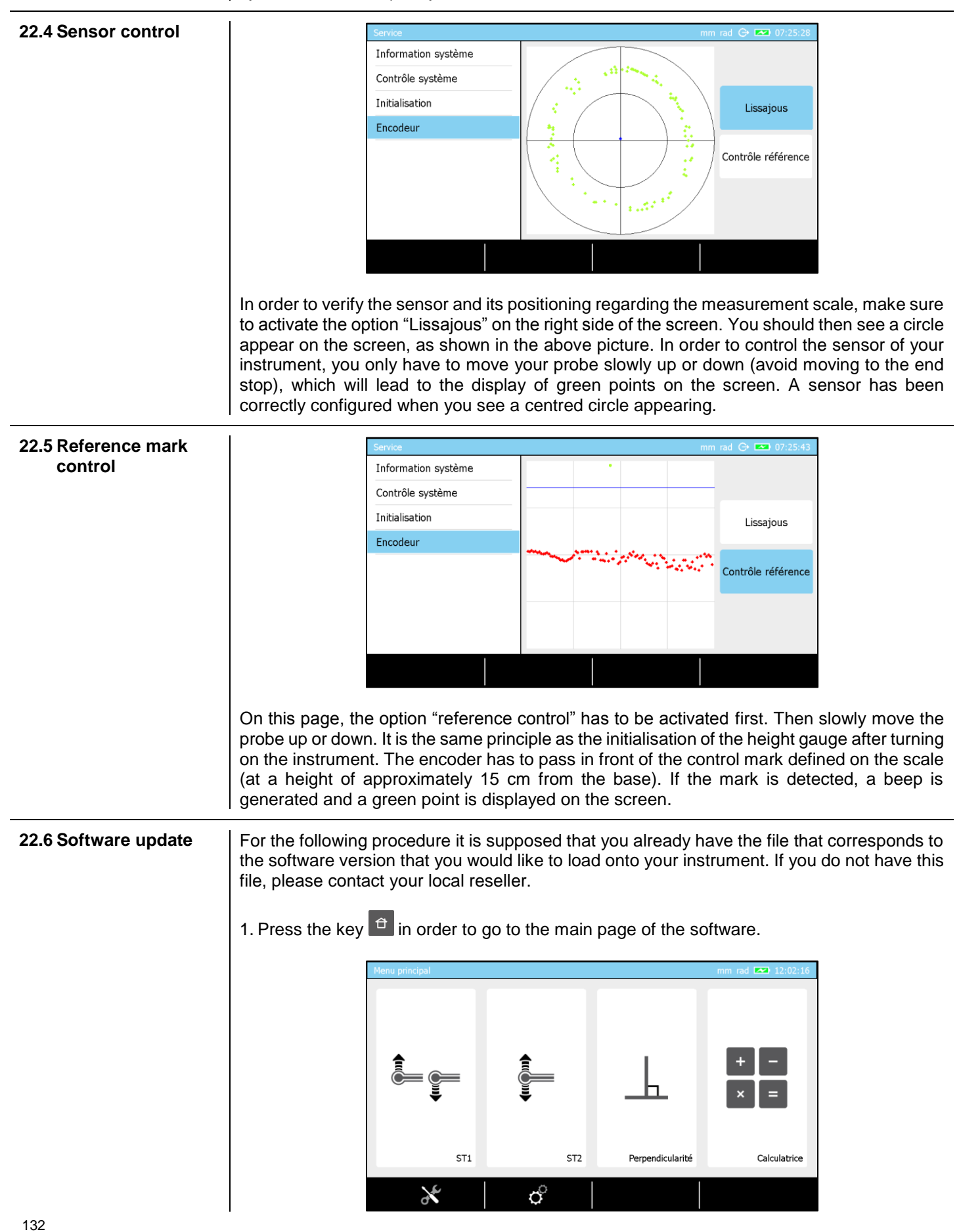

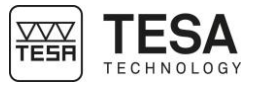

2. Enter the service mode by clicking on the contextual option  $\mathbf{\hat{x}}$ .

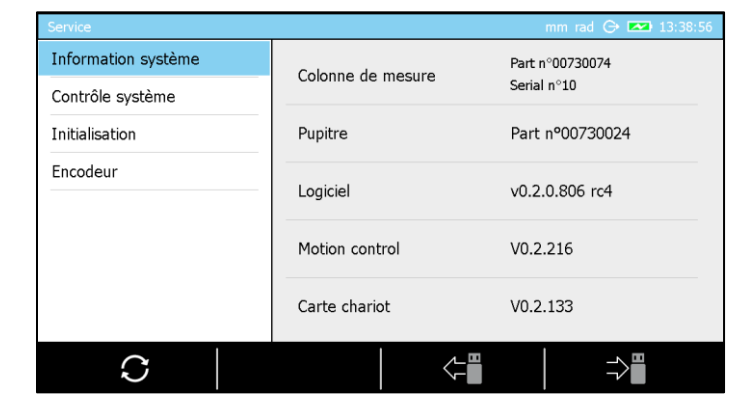

- 3. Make sure to be on the first page of the mode and to have access to the following option at the bottom of the screen  $\ddot{\mathbf{C}}$ . Click on it.
- 4. A warning message will automatically display, press on  $\checkmark$  in order to continue the process or  $X$  in order to cancel it. If the process is not cancelled, the software will automatically close the application and open a special service mode.

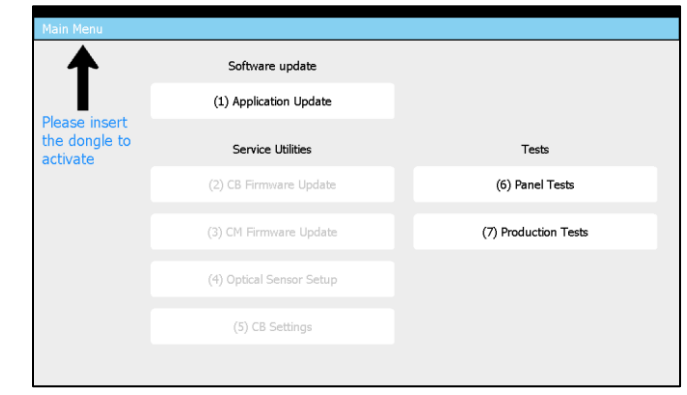

- 5. Make sure that the software file has correctly been copied to the root of the USB key that you now have to connect to your control panel.
- 6. Press the button "1" of the numerical keyboard or click on option "Application Update" on the screen.

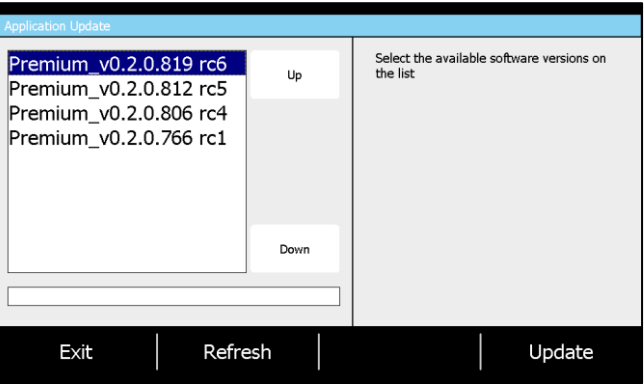

The software will list all available versions on your USB key and displays them in chronological order with the most recent one at top of the list. In the case above, the USB key contains 4 different software versions.

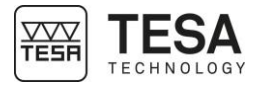

- 7. Once you have chosen your version, click on the button "Update". The software will be installed (this can take several minutes) and then warn you that the control panel will automatically shut down.
- 8. Wait until the control panel is automatically turned off then manually turn it on again.
- 9. You can now use your height gauge.

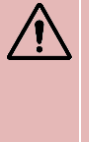

**Each software version (loaded onto your control panel) is linked to firmware versions used in the electronic cards that are part of your height gauge. When you update your height gauge with a new software version, make sure that the electronic cards do not have to be updated as well, by contacting your local reseller.** 

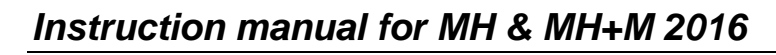

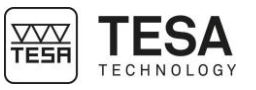

#### **23 CONTEXTUAL ACTIONS**

**23.1 General actions Definition** 

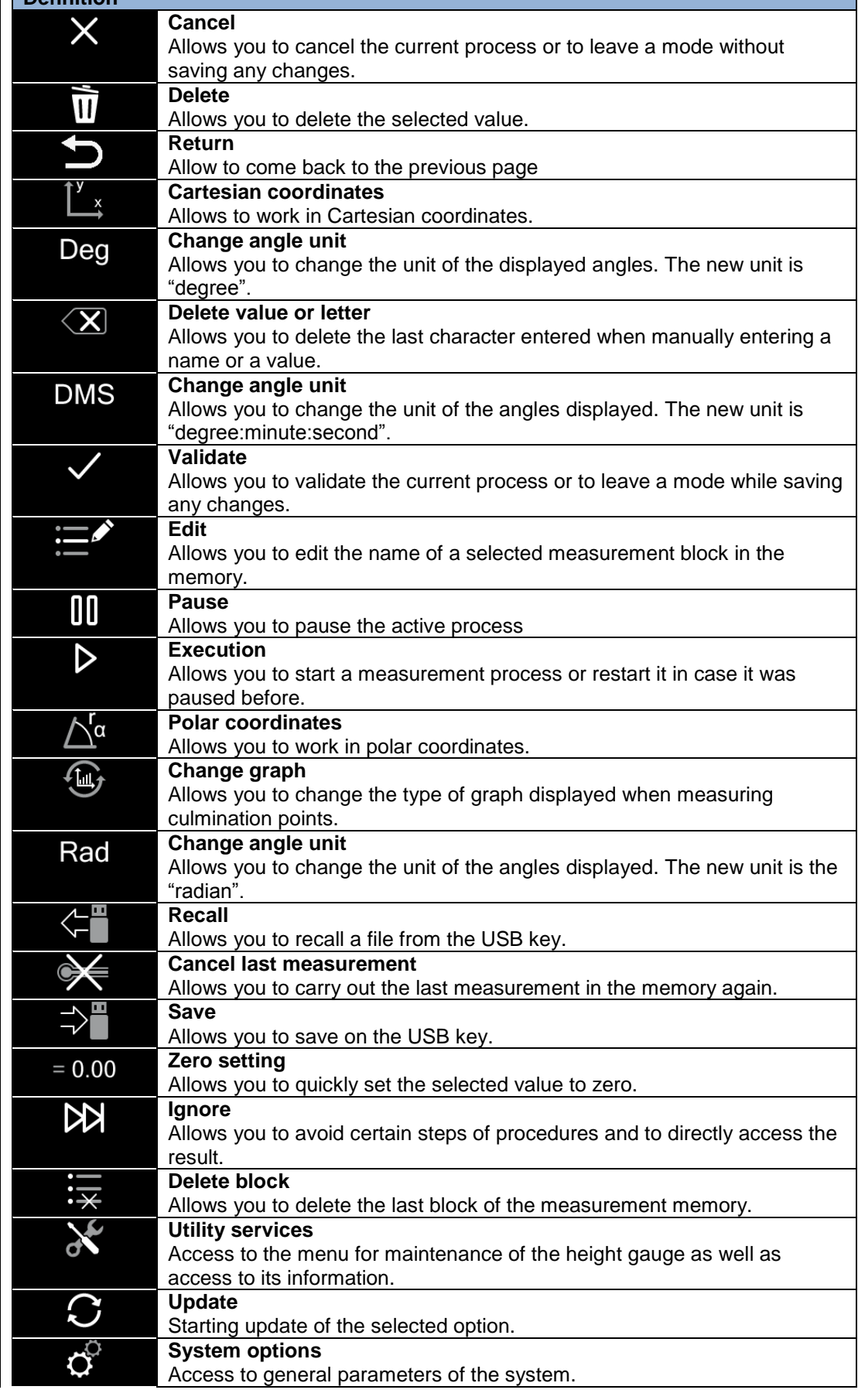

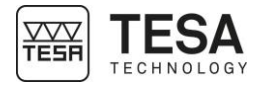

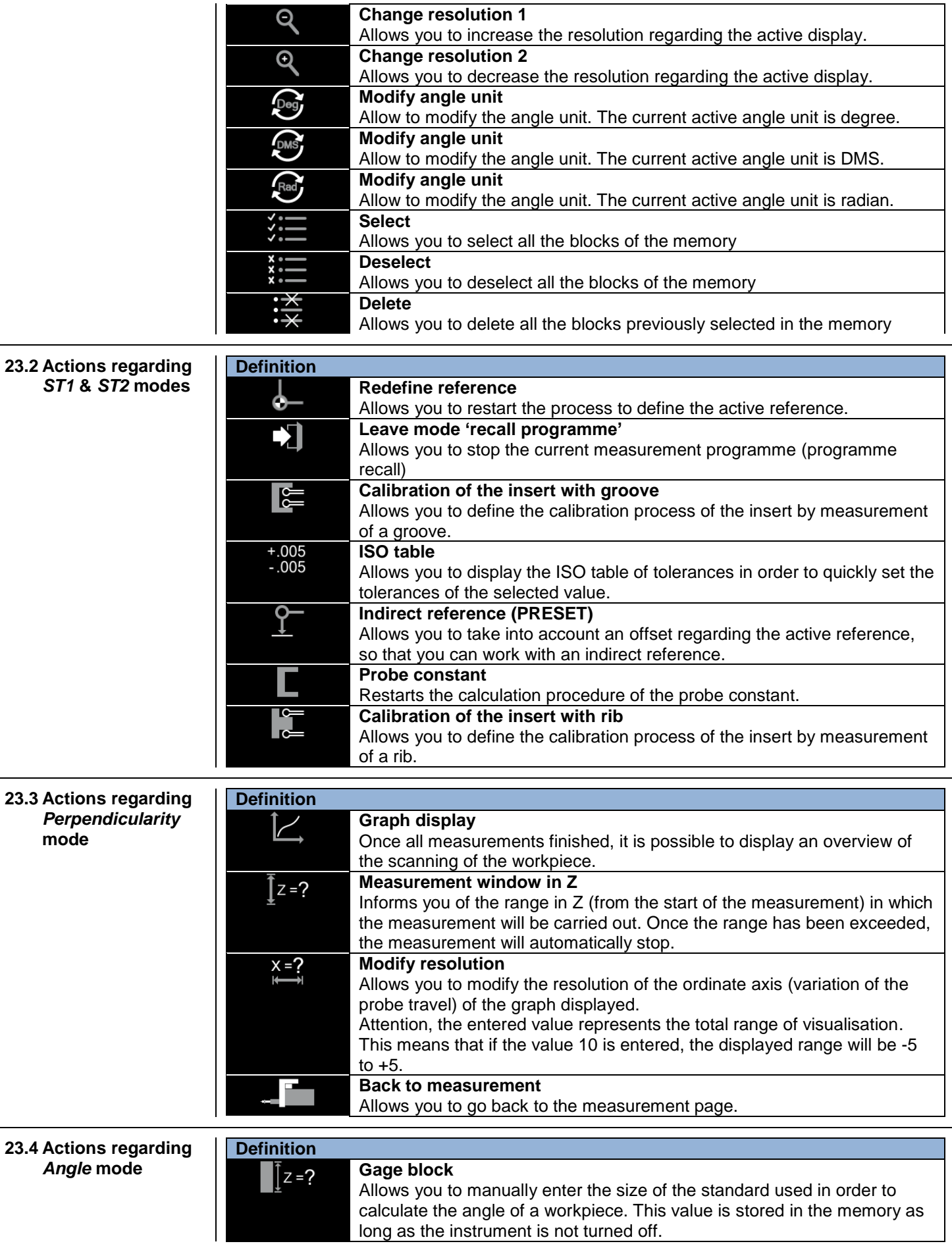

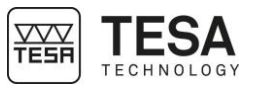

**23.5 Actions regarding**  *Min, max, Δ* **mode**

# **Definition**

 $\cancel{\mathbb{X}}$ 

**Reference** Allows you to take the reference into account in your measurement results or not.

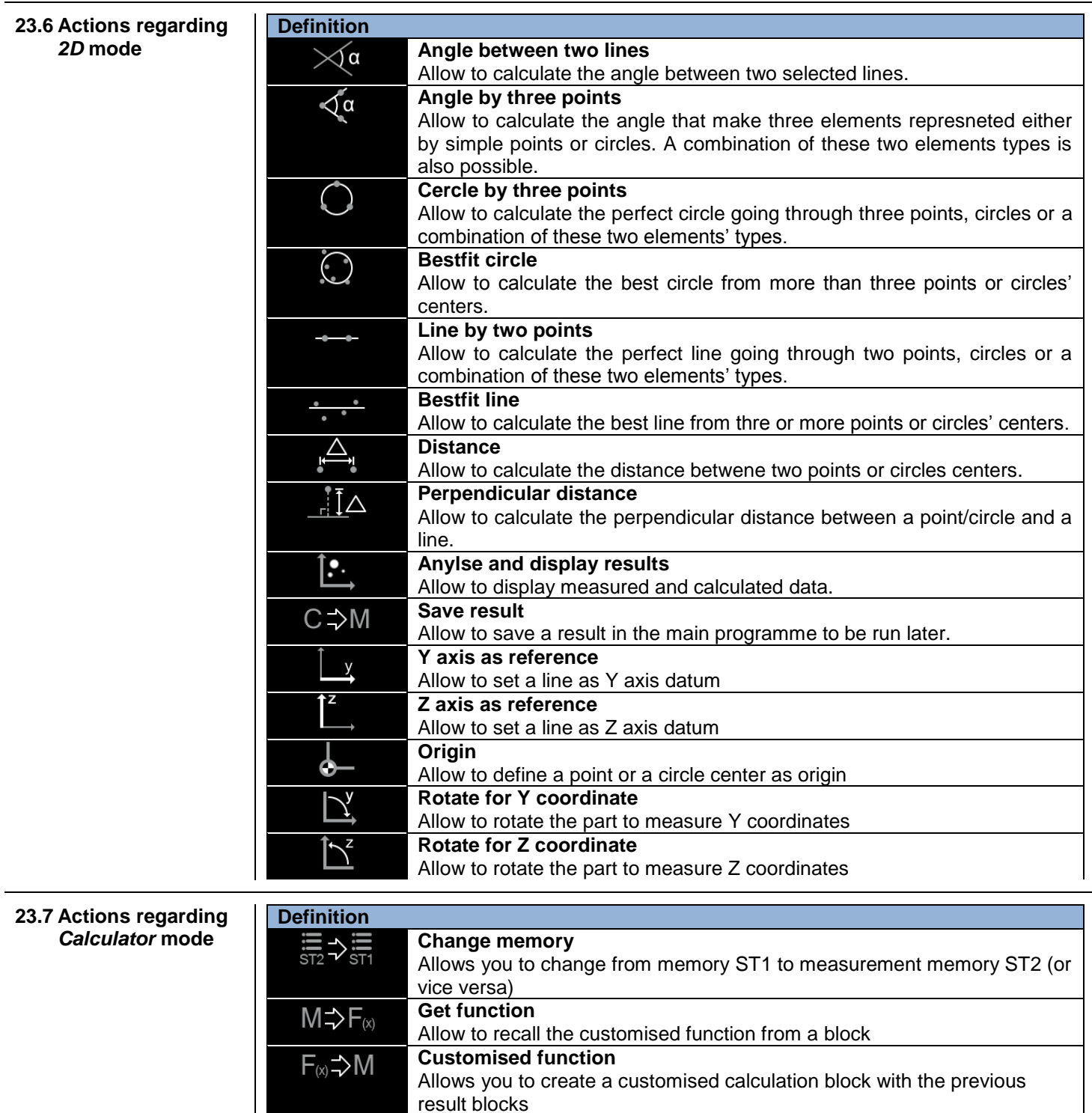

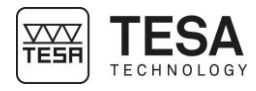

#### **DECLARATION OF CONFORMITY EU**

We thank you for purchasing our product. We hereby certify that it was inspected in our works.

#### **Declaration of conformity and confirmation of traceability of indicated values**

We declare under our sole responsibility that its quality is in conformity with all technical data as specified in our sales literature (instruction manual, leaflet, general catalogue). In addition, we certify that the measuring equipment used to check this product refers to national standards. Traceability of the measured values is ensured by our Quality Assurance.

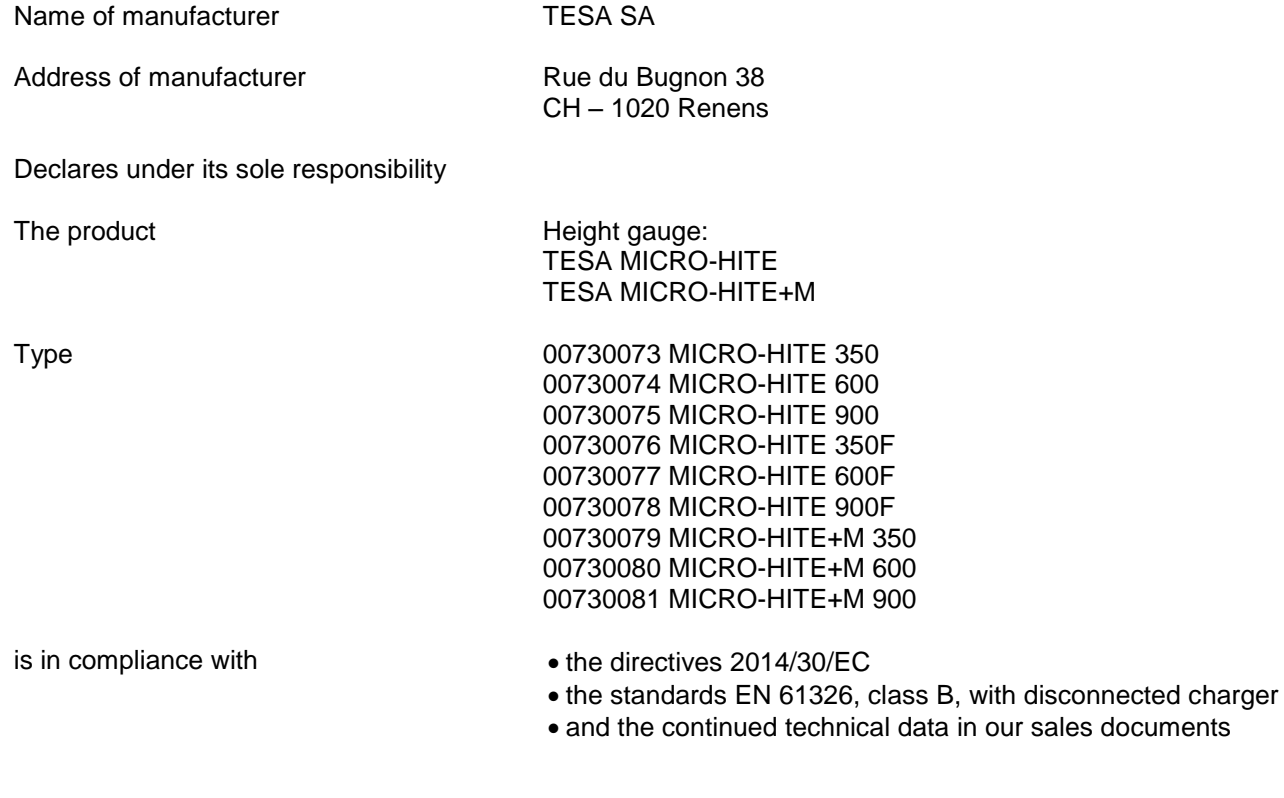

Renens, 15 June 2016

Quality Assurance Service

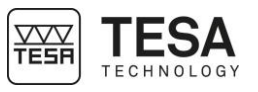

#### **EXAMPLE, TESA WORKPIECE**

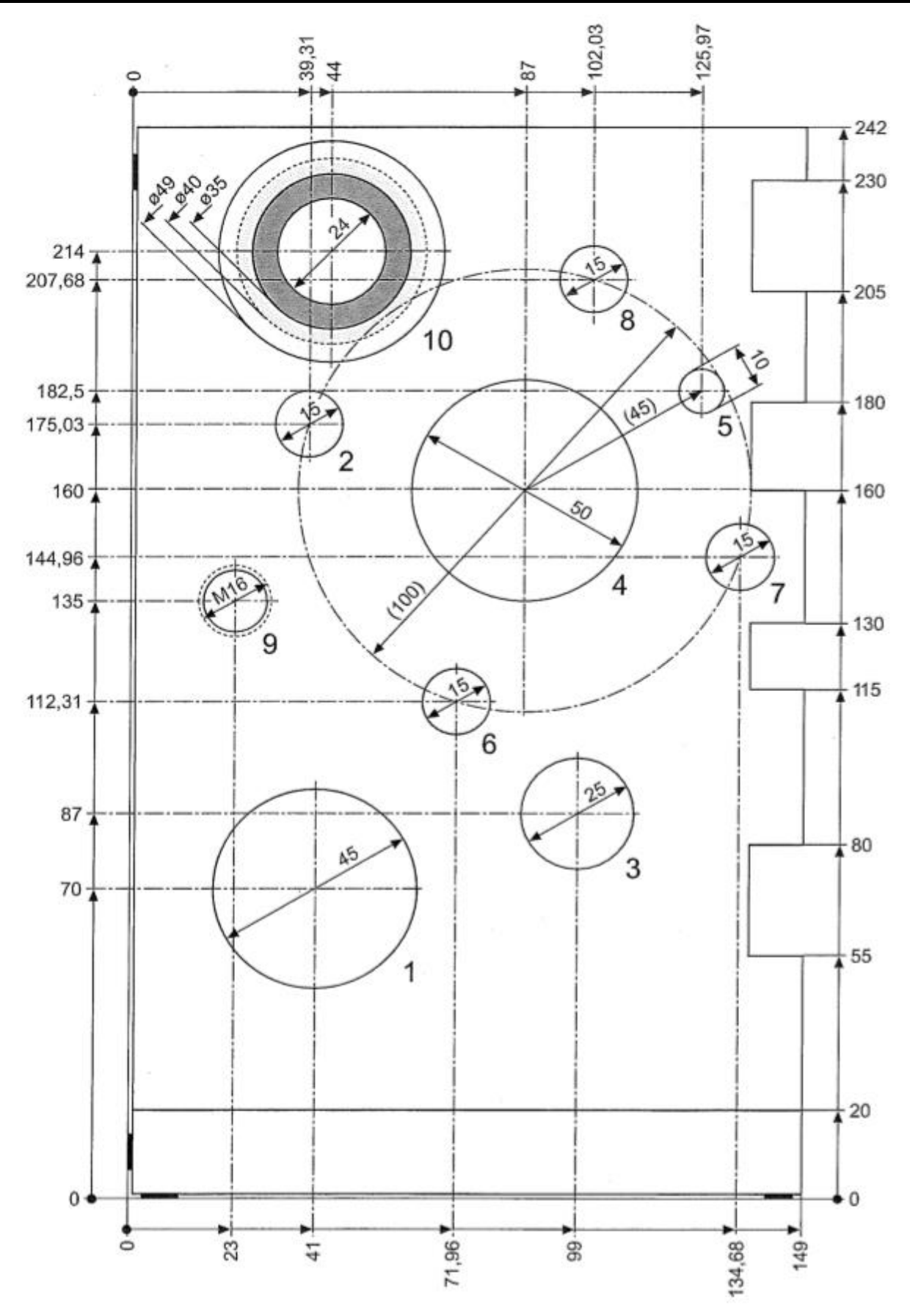